# Epson Stylus<sup>®</sup> Office BX625FWD / SX620FW

- PL Przewodnik po podstawowych funkcjach
	- użytkowanie bez komputera -
- CS Základní uživatelská příručka
	- pro používání zařízení bez počítače -
- HU Alapvető műveletek útmutató

- számítógép nélküli használathoz -

- SK Príručka pre základnú prevádzku
	- na prácu bez počítača -

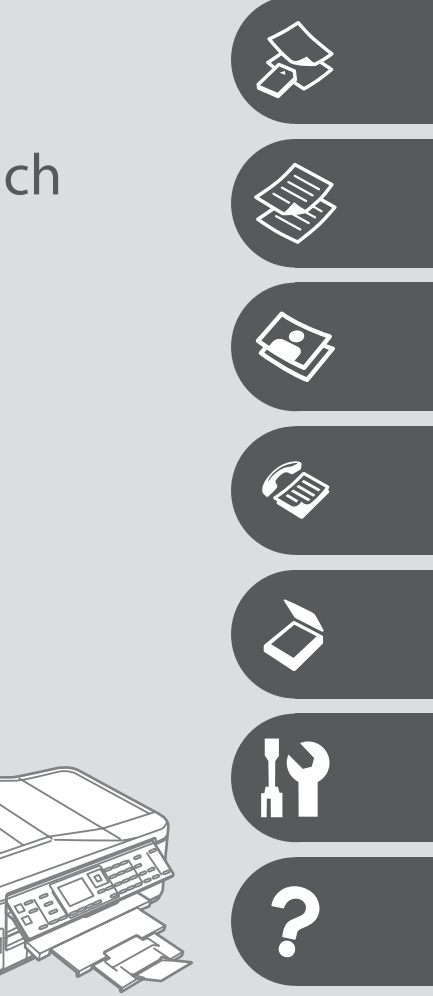

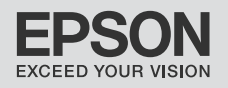

## PL Spis treści

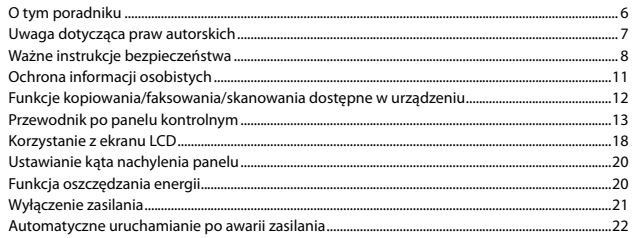

## Obsługa nośników i oryginałów

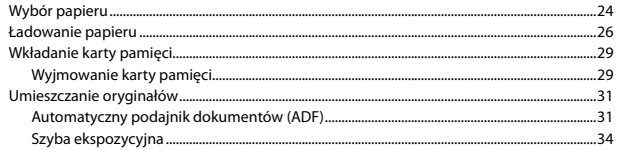

## Tryb Kop.

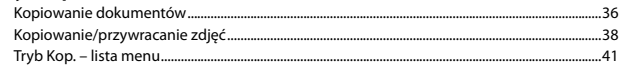

## **Tryb Foto**

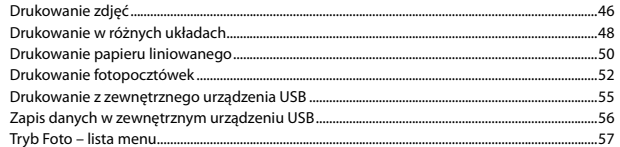

## **Tryb faksu**

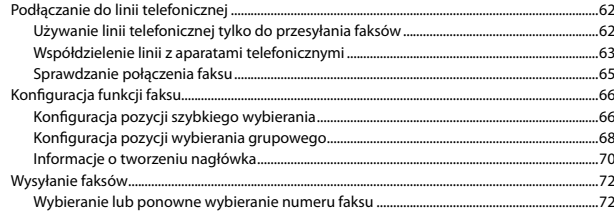

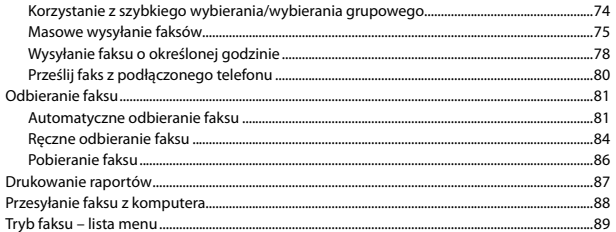

## **Tryb Skanuj**

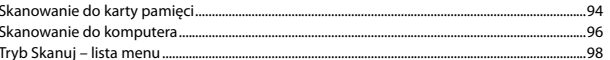

## Tryb Konf. (Konserwacja)

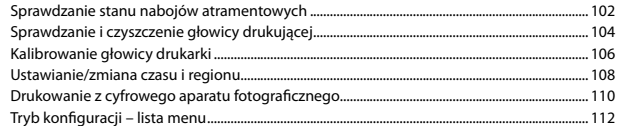

## Rozwiązywanie problemów

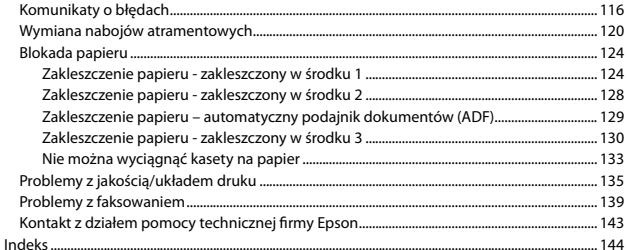

## $\overline{\text{CS}}$  Obsah

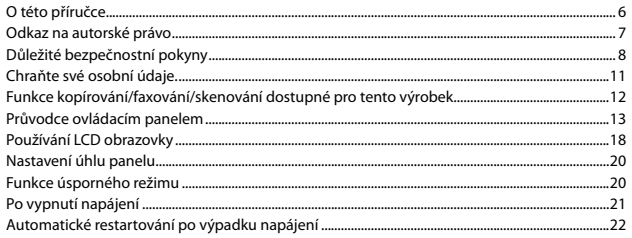

## Manipulace s médii a originály

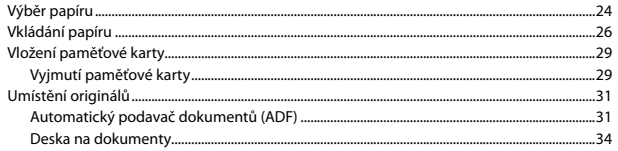

### Režim Kopírovat

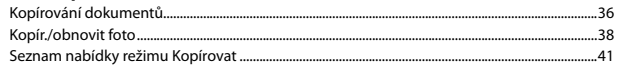

## **Režim Foto**

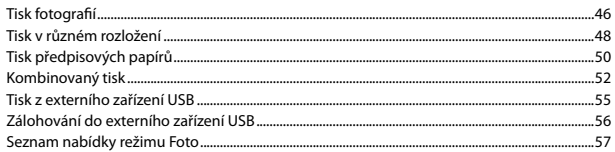

## Režim Fax

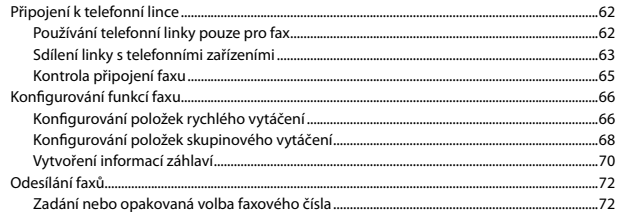

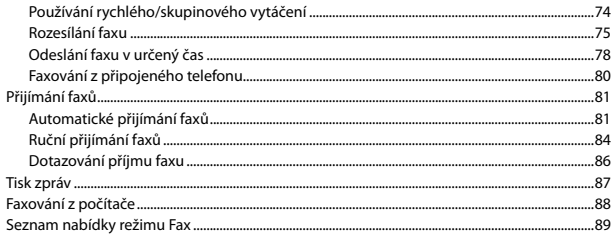

#### Režim skenování

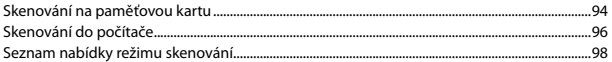

### Režim Nast. (Údržba)

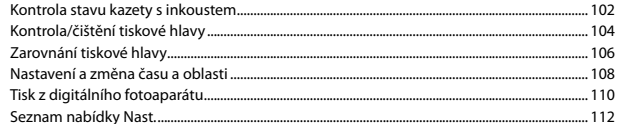

### Řešení problémů

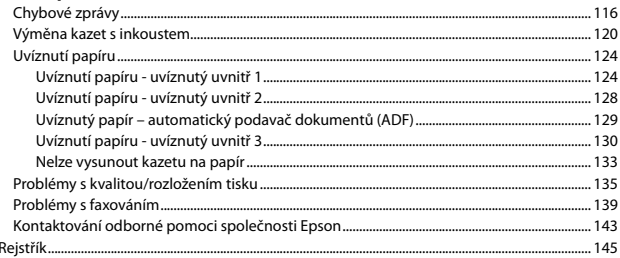

## HU Tartalom

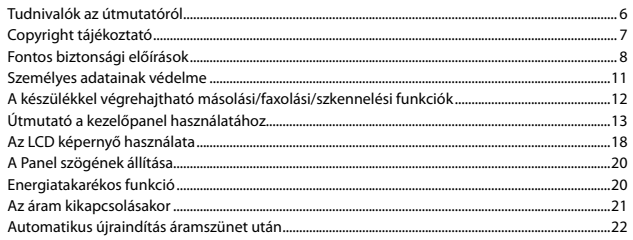

## Hordozók és eredetik kezelése

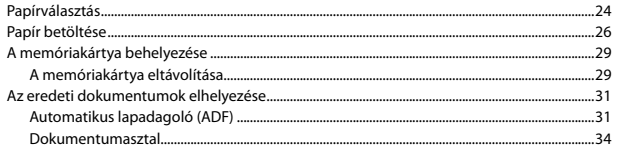

## Más. mód

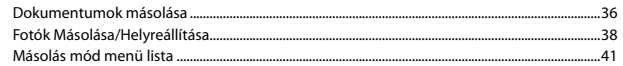

## Fénykép mód

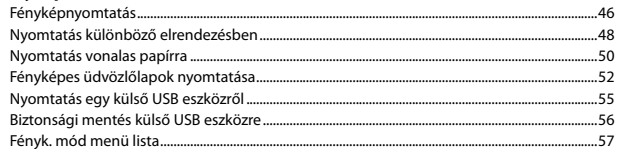

### Fax mód

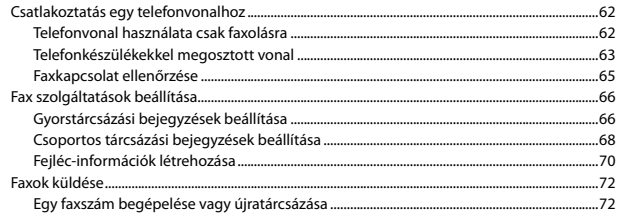

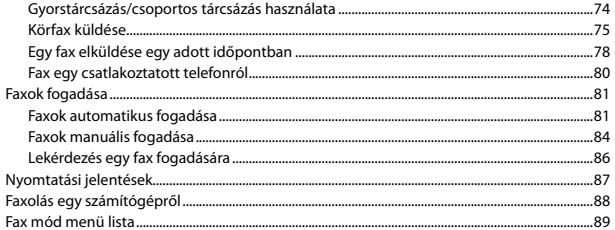

#### Beoly, mód

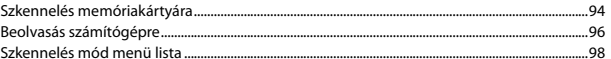

## Beáll. mód (karbantartás)

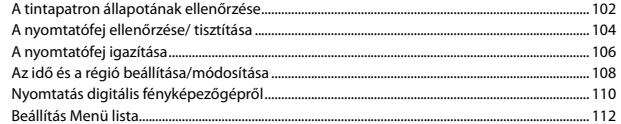

#### Problémamegoldás

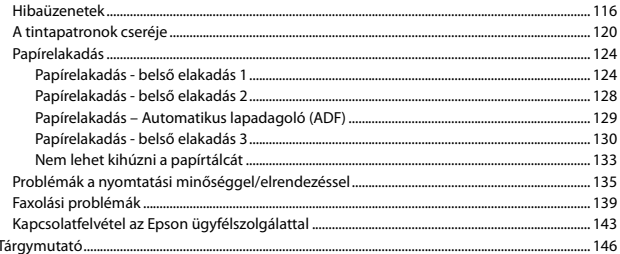

## SK Obsah

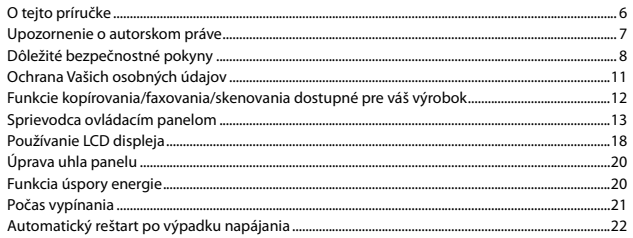

## Narábanie s médiami a originálmi

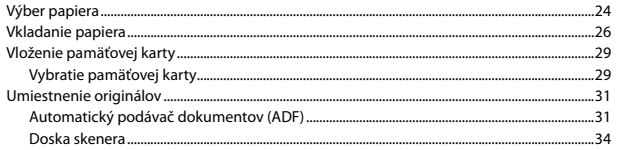

### Režim Kopírovanie

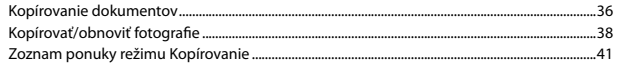

## Režim Fotografia

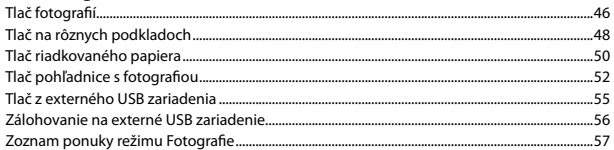

#### Režim faxu

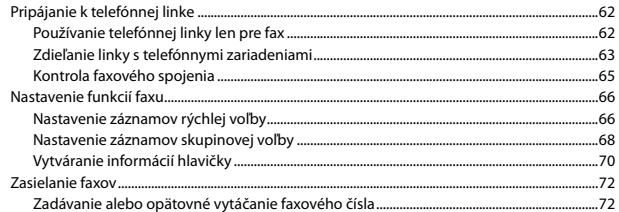

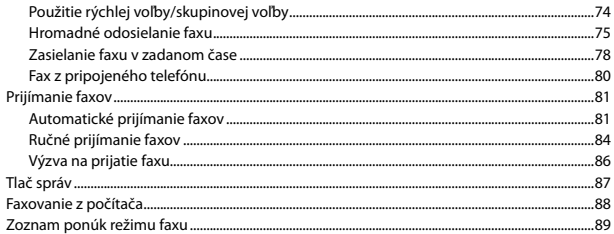

#### Režim skenovania

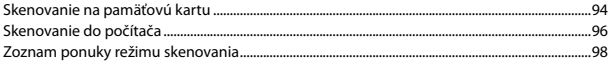

#### Režim Nastavenie (Údržba)

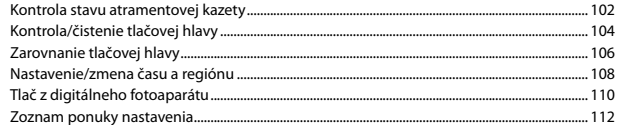

### Riešenie problémov

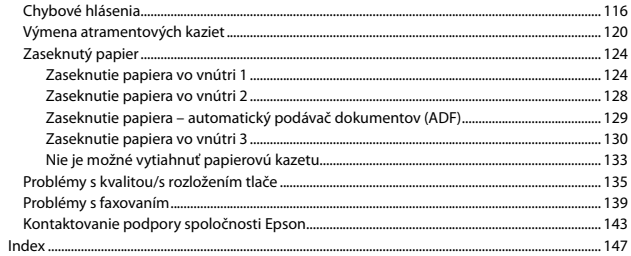

O tym poradniku O této příručce Tudnivalók az útmutatóról O tejto príručke

Postępuj zgodnie z tymi wytycznymi, gdy czytasz instrukcje: Během čtení pokynů dodržujte tyto zásady: Az utasítások olvasása közben kövesse az alábbi útmutatásokat: Dodržujte tieto pokyny:

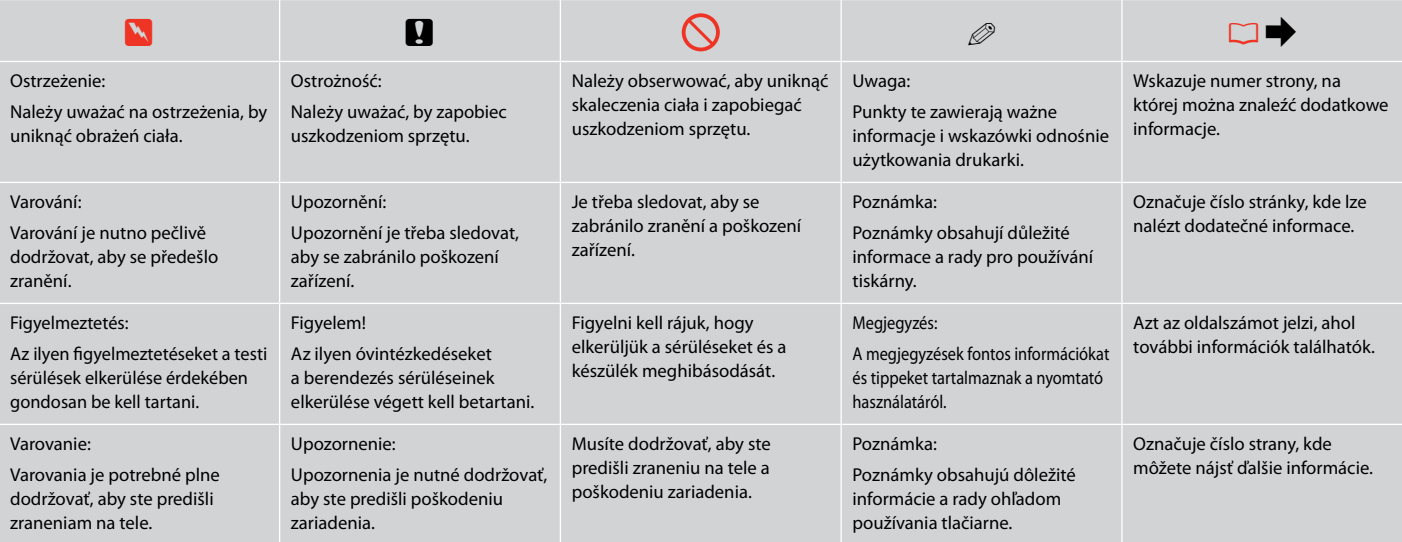

# Uwaga dotycząca praw autorskich

Odkaz na autorské právo

## Copyright tájékoztató

## Upozornenie o autorskom práve

No part of this publication may be reproduced, stored in a retrieval system, or transmitted in any form or by any means, electronic, mechanical, photocopying, recording, or otherwise, without the prior written permission of Seiko Epson Corporation. The information contained herein is designed only for use with this product. Epson is not responsible for any use of this information as applied to other printers.

Neither Seiko Epson Corporation nor its affiliates shall be liable to the purchaser of this product or third parties for damages, losses, costs, or expenses incurred by the purchaser or third parties as a result of accident, misuse, or abuse of this product or unauthorized modifications, repairs, or alterations to this product, or (excluding the U.S.) failure to strictly comply with Seiko Epson Corporation's operating and maintenance instructions.

Seiko Epson Corporation shall not be liable for any damages or problems arising from the use of any options or any consumable products other than those designated as Original Epson Products or Epson Approved Products by Seiko Epson Corporation.

Seiko Epson Corporation shall not be held liable for any damage resulting from electromagnetic interference that occurs from the use of any interface cables other than those designated as Epson Approved Products by Seiko Epson Corporation.

EPSON® and EPSON STYLUS® are registered trademarks, and EPSON EXCEED YOUR VISION or EXCEED YOUR VISION is a trademark of Seiko Epson Corporation.

PRINT Image Matching™ and the PRINT Image Matching logo are trademarks of Seiko Epson Corporation. Copyright © 2001 Seiko Epson Corporation. All rights reserved.

SDHC™ is a trademark.

Memory Stick, Memory Stick Duo, Memory Stick PRO, Memory Stick PRO Duo, Memory Stick PRO-HG Duo, Memory Stick Micro, MagicGate Memory Stick, and MagicGate Memory Stick Duo are trademarks of Sony Corporation.

xD-Picture Card™ is a trademark of Fuji Photo Film Co., Ltd.

General Notice: Other product names used herein are for identification purposes only and may be trademarks of their respective owners. Epson disclaims any and all rights in those marks.

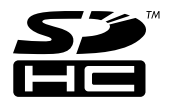

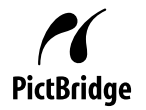

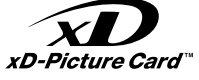

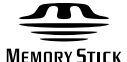

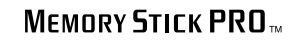

**MEMORY STICK TM** 

Ważne instrukcje bezpieczeństwa Důležité bezpečnostní pokyny Fontos biztonsági előírások Dôležité bezpečnostné pokyny

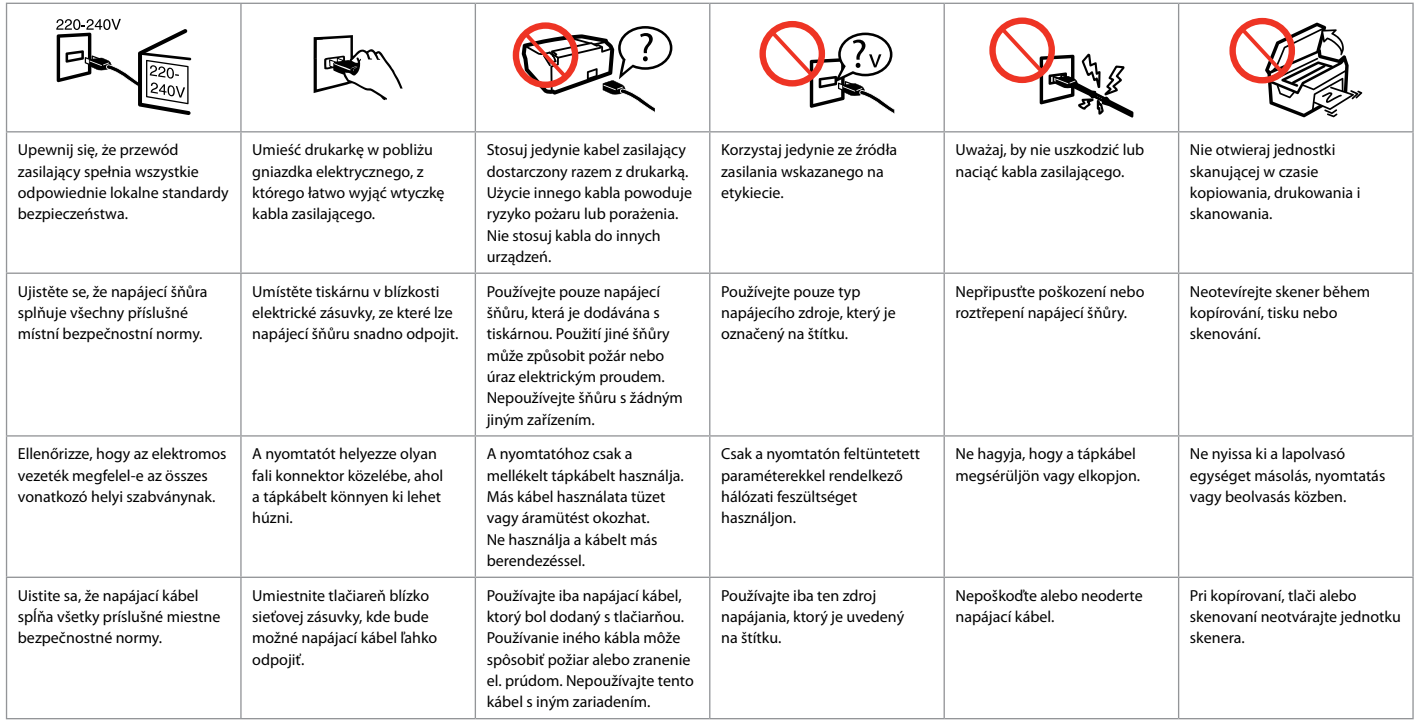

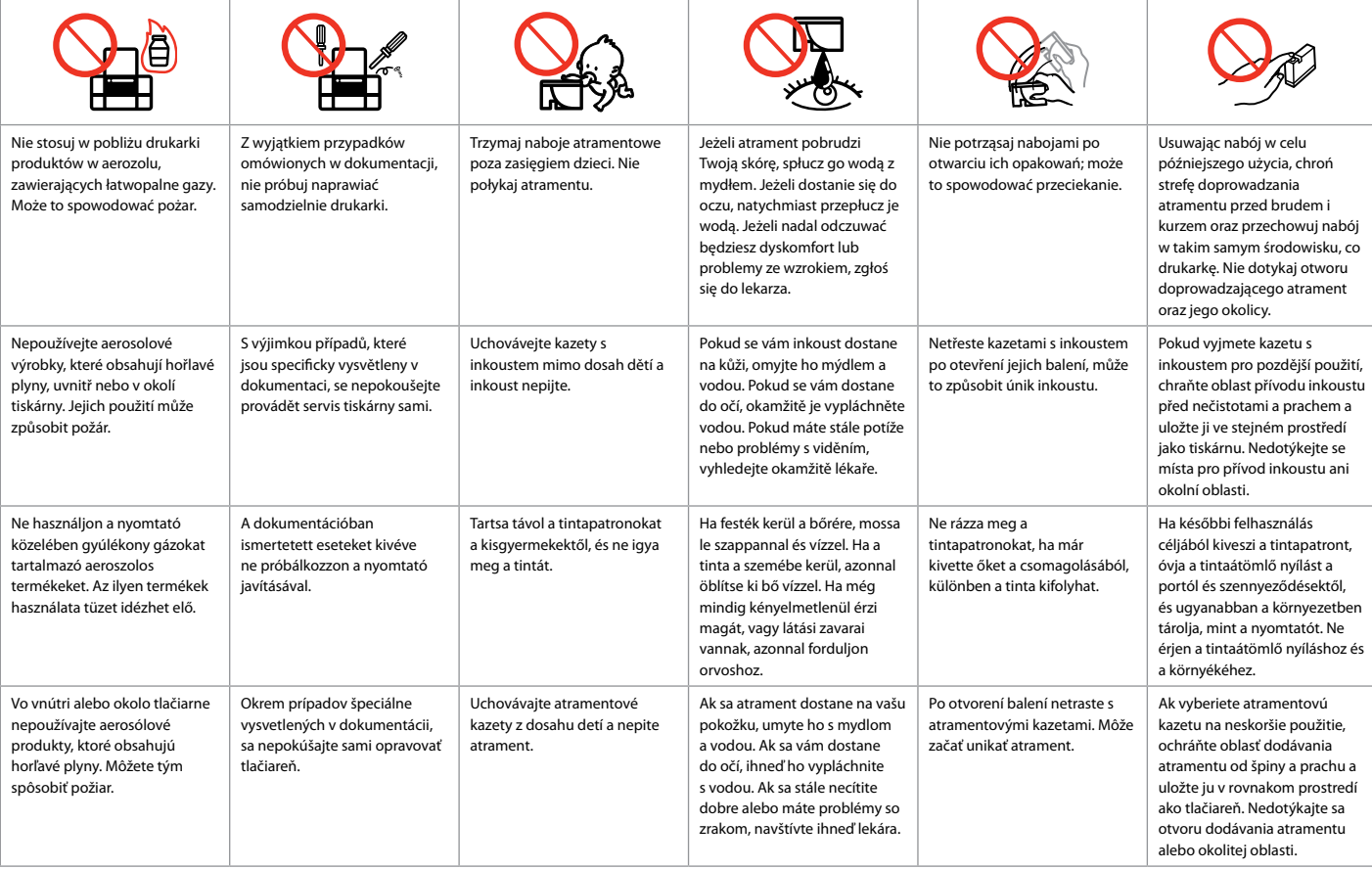

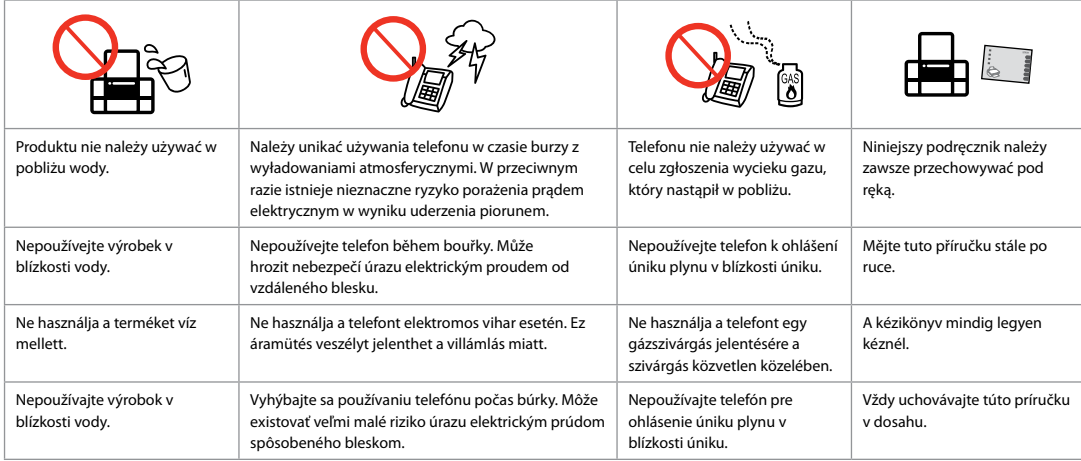

Ochrona informacji osobistych

Chraňte své osobní údaje

Személyes adatainak védelme

Ochrana Vašich osobných údajov

Urządzenie umożliwia przechowywanie nazwisk i numerów telefonów w pamięci nawet przy wyłączonym zasilaniu.

Wskazanej poniżej opcji można użyć do skasowania pamięci w przypadku utylizacji produktu lub przekazywania go osobom trzecim.

## F > **Przyw. ustaw. fabr.** > **Przywr. wsz. ustaw.**

Tento výrobek umožňuje ukládat jména a telefonní čísla do paměti i při vypnutém napájení.

Pokud výrobek předáváte někomu jinému nebo jej likvidujete, vymažte paměť pomocí následující nabídky.

## F > **Obnovit vých. nast.** > **Obnovit všech. nast**

A készülék akkor is képes tárolni a neveket és a telefonszámokat a memóriájában, amikor ki van kapcsolva.

A következő menü használatával törölheti a memóriát, ha valakinek adaadja a terméket vagy kidobja.

## F > **Gyári alapért. visszaáll** > **Minden beáll. visszaállítása**

Tento výrobok umožňuje ukladať mená a telefónne čísla vo svojej pamäti, aj keď je napájanie vypnuté.

Pomocou nasledujúcej ponuky vymažte pamäť, ak dávate výrobok niekomu inému alebo ho likvidujete.

## F > **Obnoviť pôvodné nastavenia** > **Obnoviť všetky nastavenia**

Funkcje kopiowania/faksowania/skanowania dostępne w urządzeniu Funkce kopírování/faxování/skenování dostupné pro tento výrobek A készülékkel végrehajtható másolási/faxolási/szkennelési funkciók Funkcie kopírovania/faxovania/skenovania dostupné pre váš výrobok

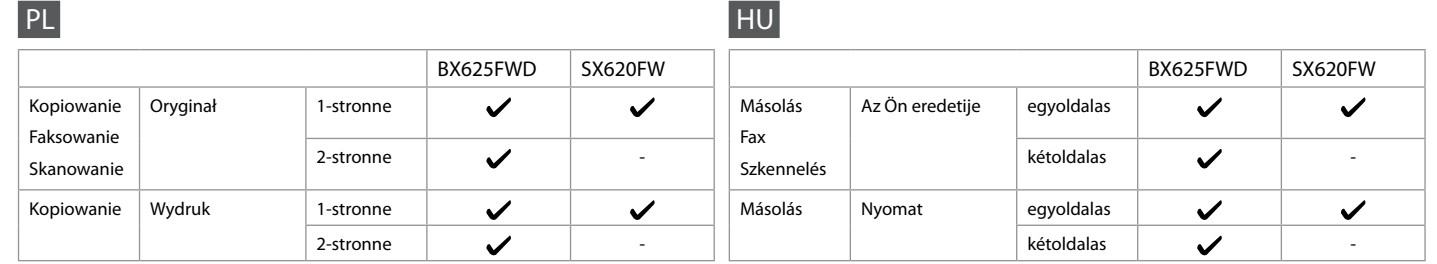

 $|cs|$ 

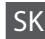

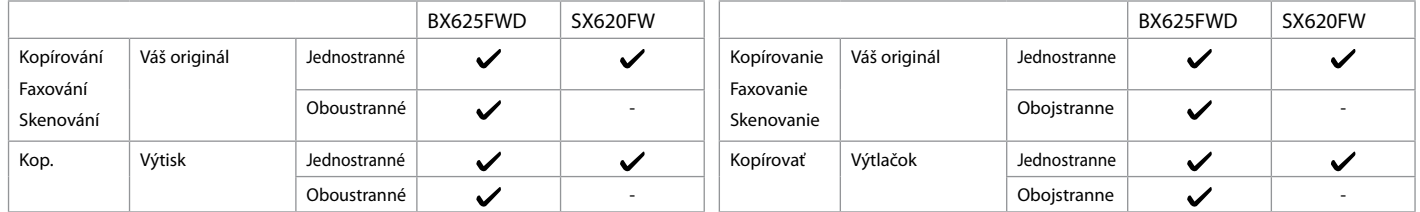

Przewodnik po panelu kontrolnym Průvodce ovládacím panelem Útmutató a kezelőpanel használatához Sprievodca ovládacím panelom

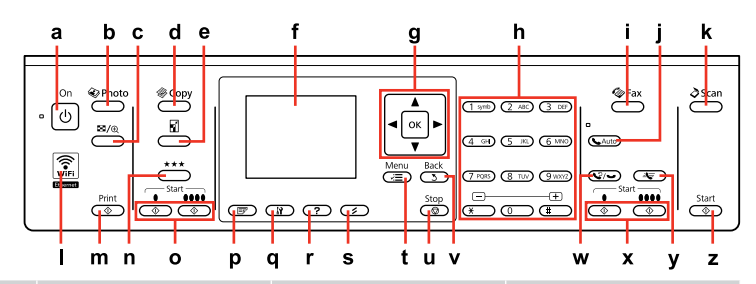

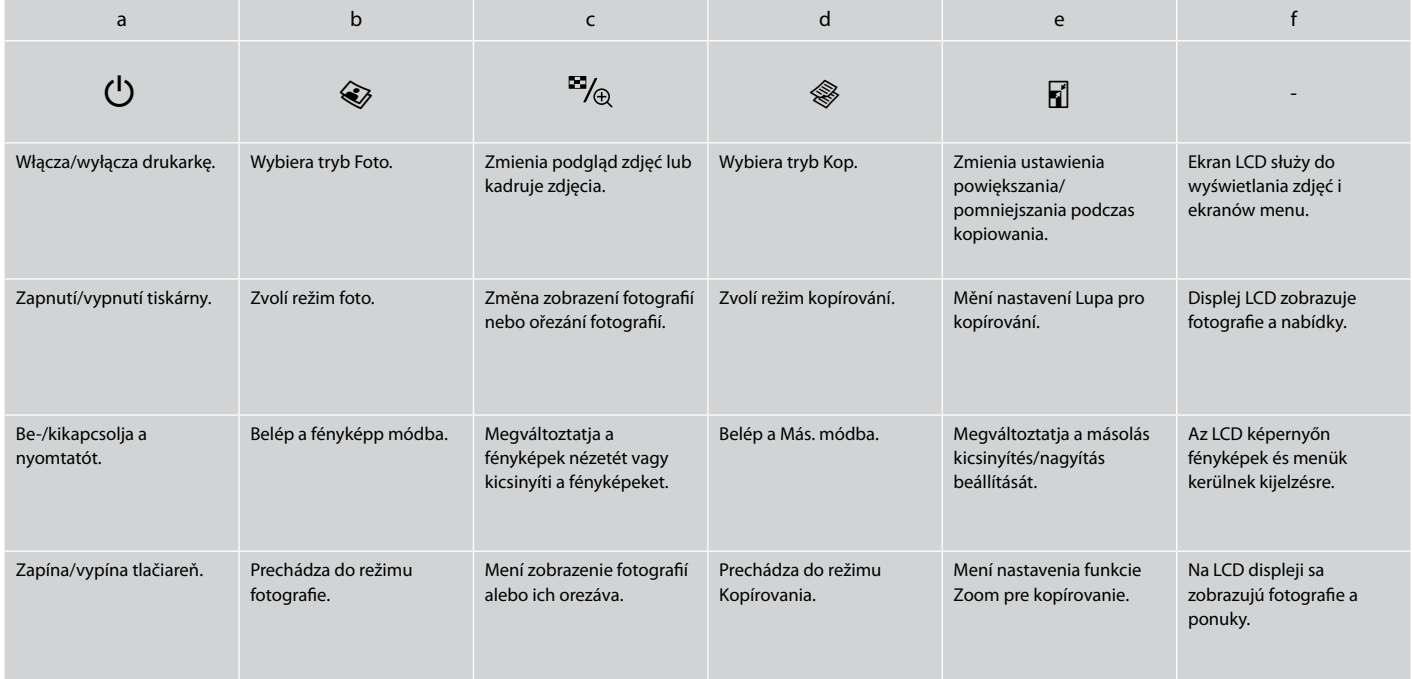

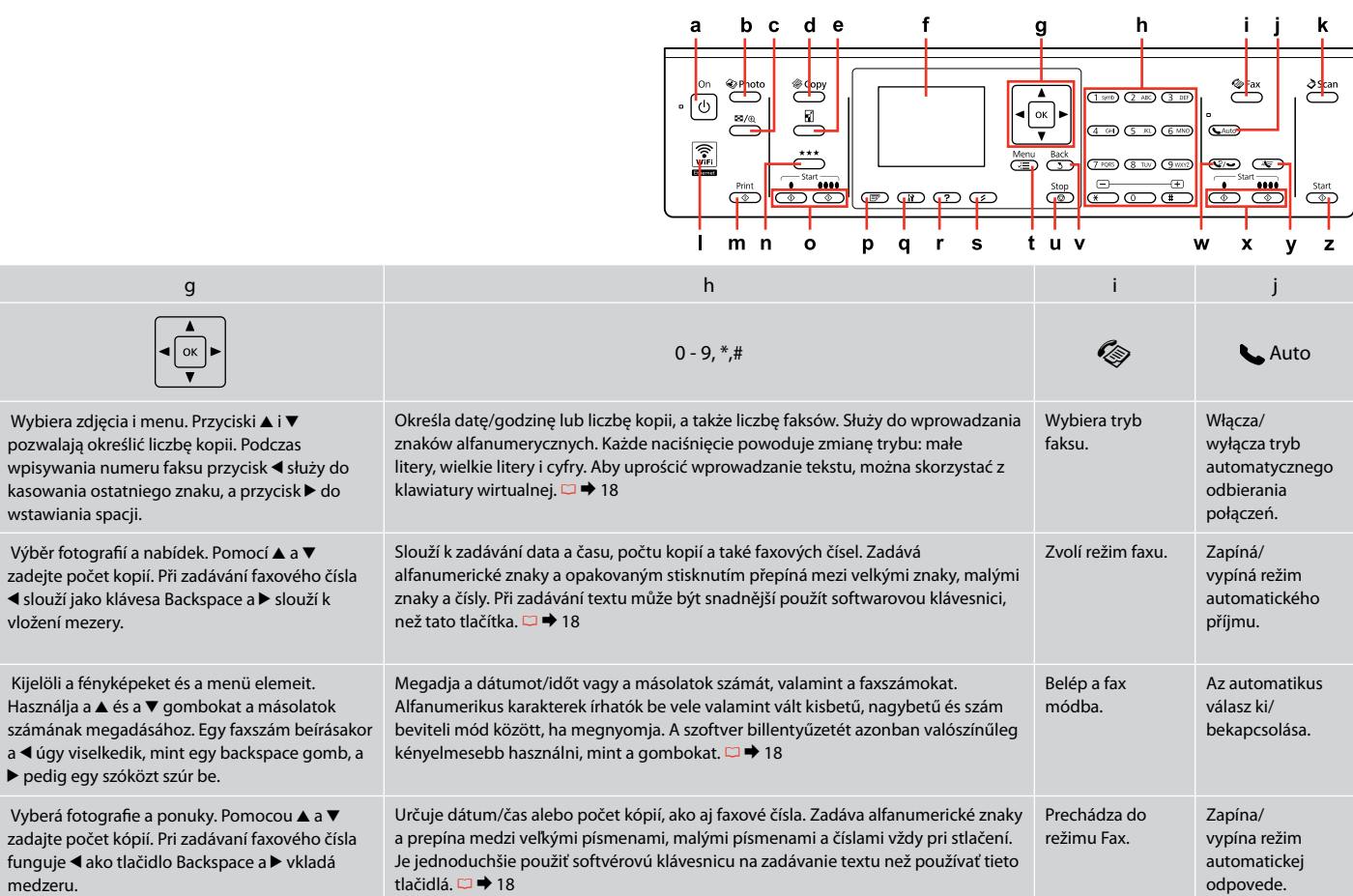

vložení

Wygląd panelu kontrolnego różni się w zależności od regionu.

Design ovládacího panelu se liší podle oblasti.

A kezelőpanel kialakítása földrajzi helytől függően változik.

Dizajn ovládacieho panela sa líši podľa oblasti.

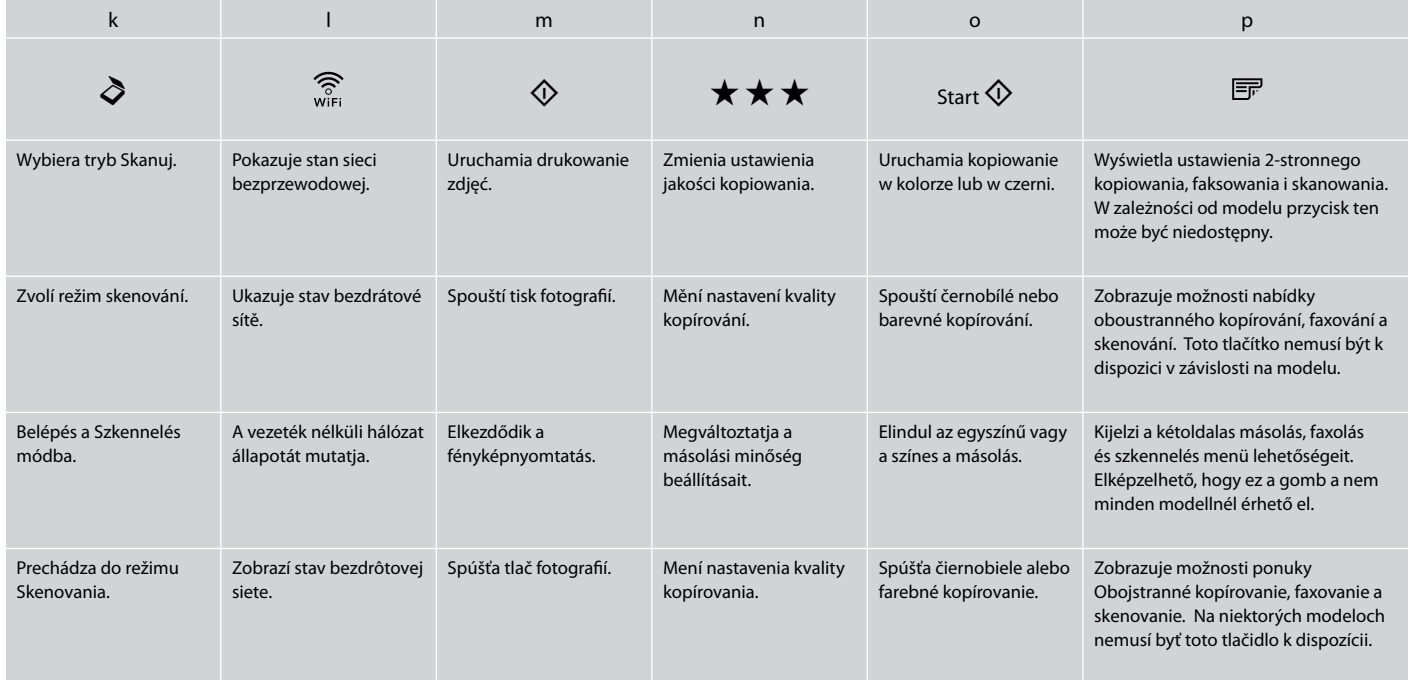

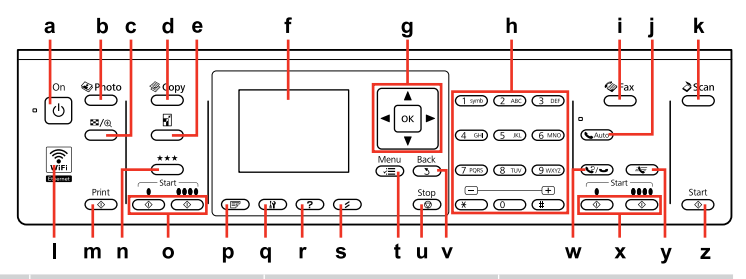

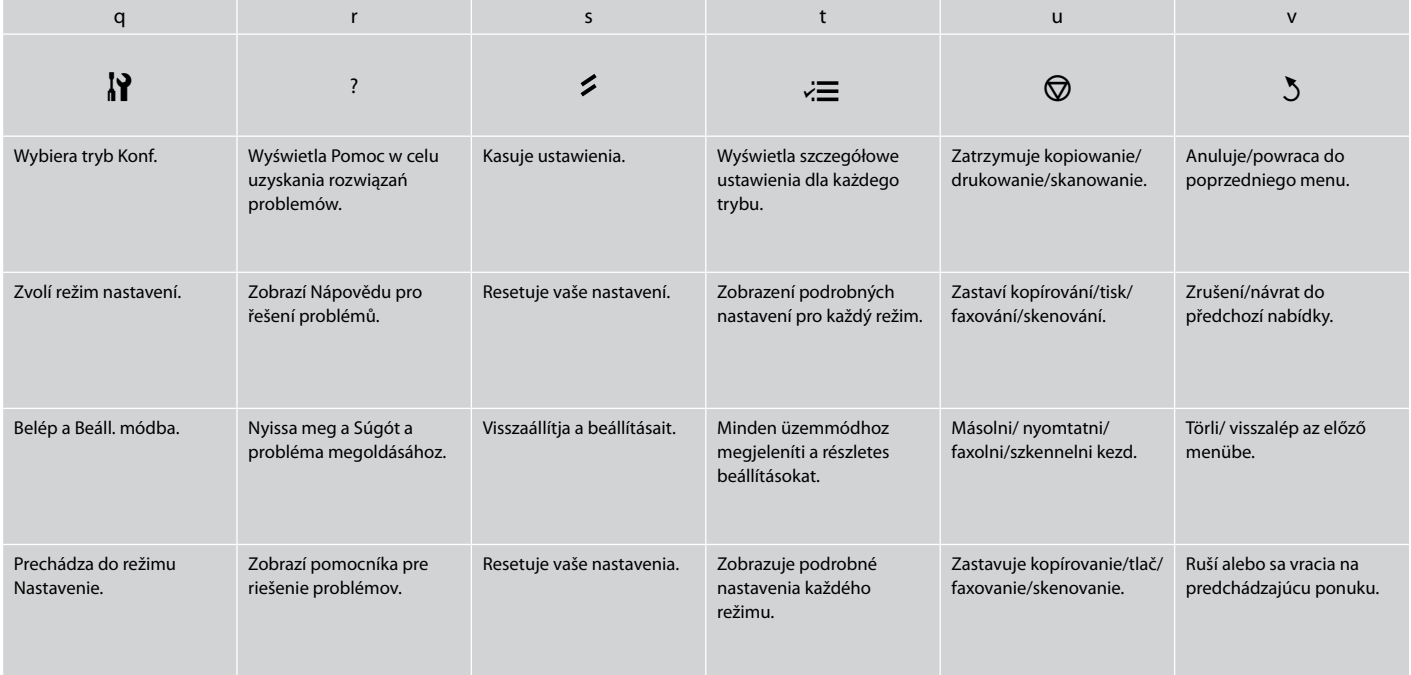

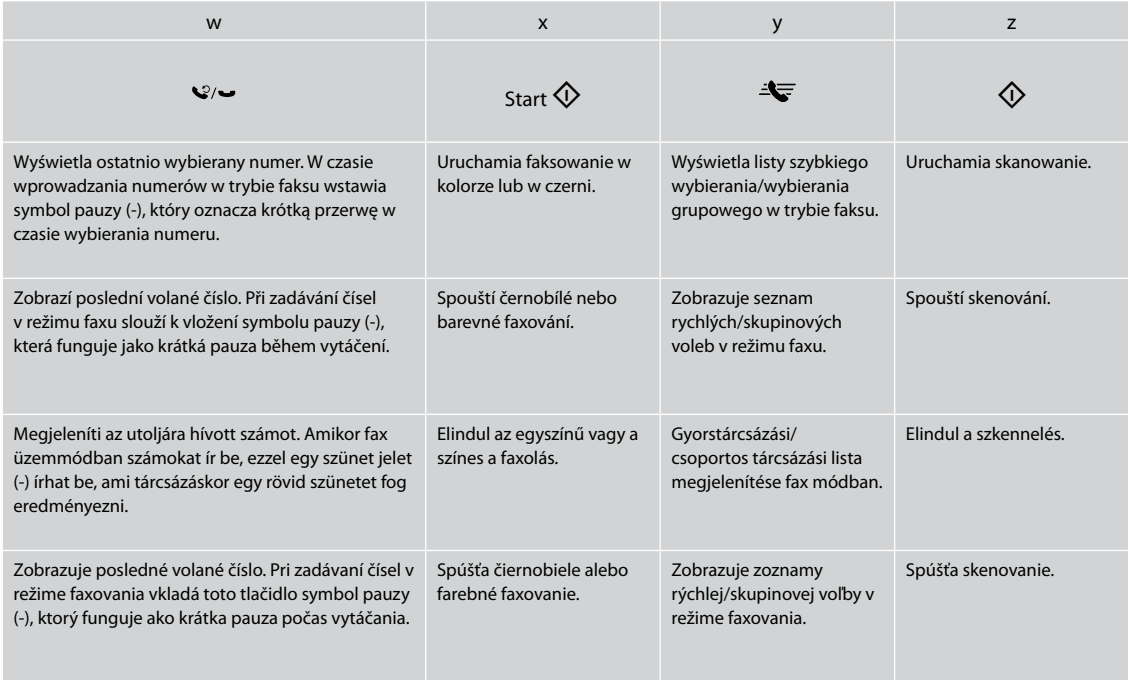

# Korzystanie z ekranu LCD Používání LCD obrazovky Az LCD képernyő használata Používanie LCD displeja

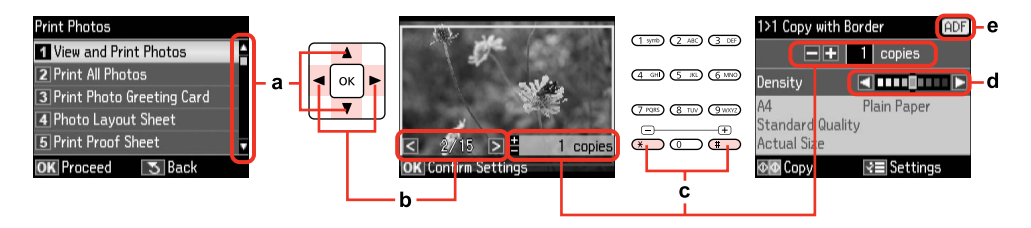

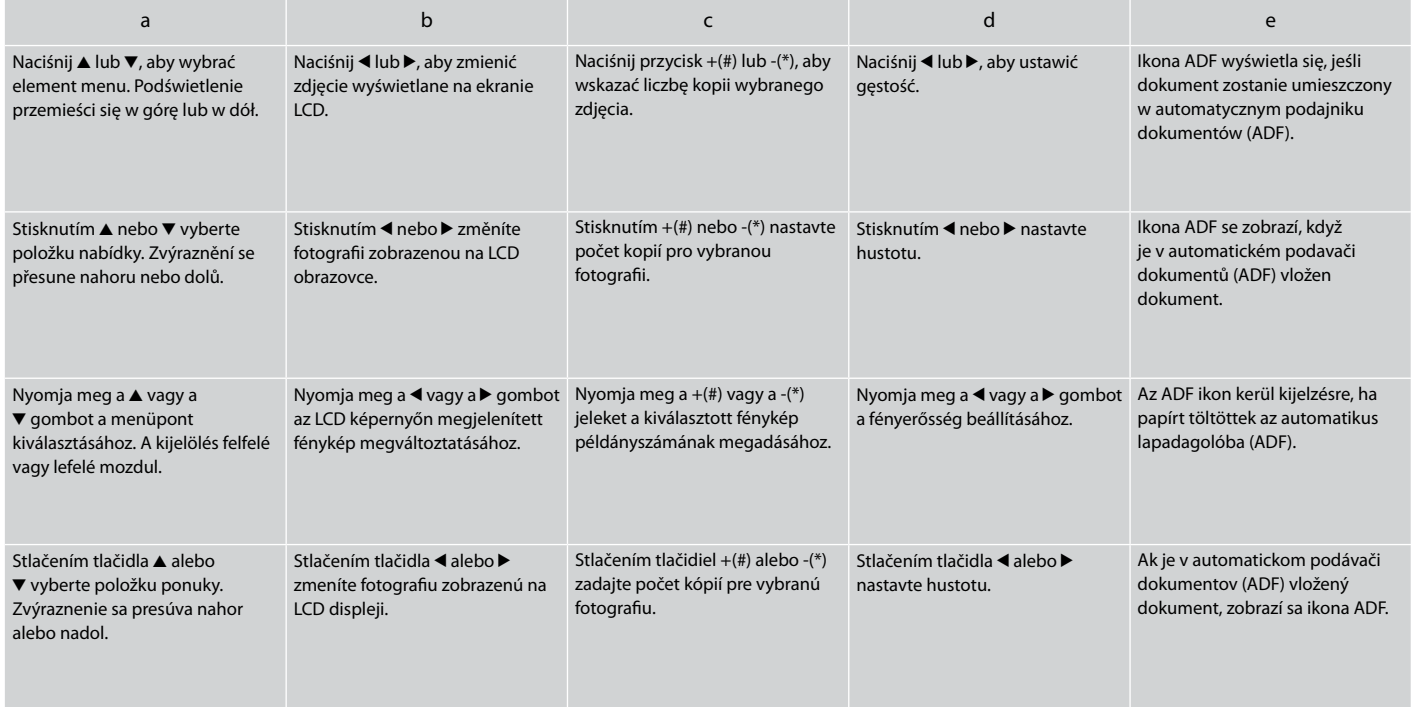

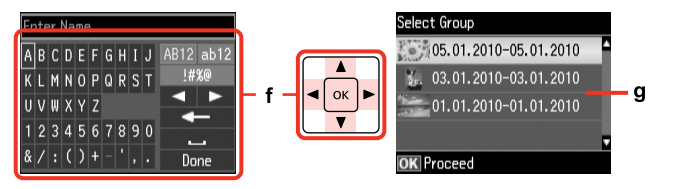

Rzeczywisty wygląd ekranu może nieznacznie odbiegać od ilustracji w tym przewodniku. Skutečná zobrazení na obrazovce se mohou mírně lišit od zobrazení v této příručce. A kijelzőn megjelenő képernyők az útmutatókban találhatóktól kissé eltérhetnek. Aktuálne zobrazenie na obrazovke sa môže mierne líšiť od toho, ktoré je uvedené v tejto príručke.

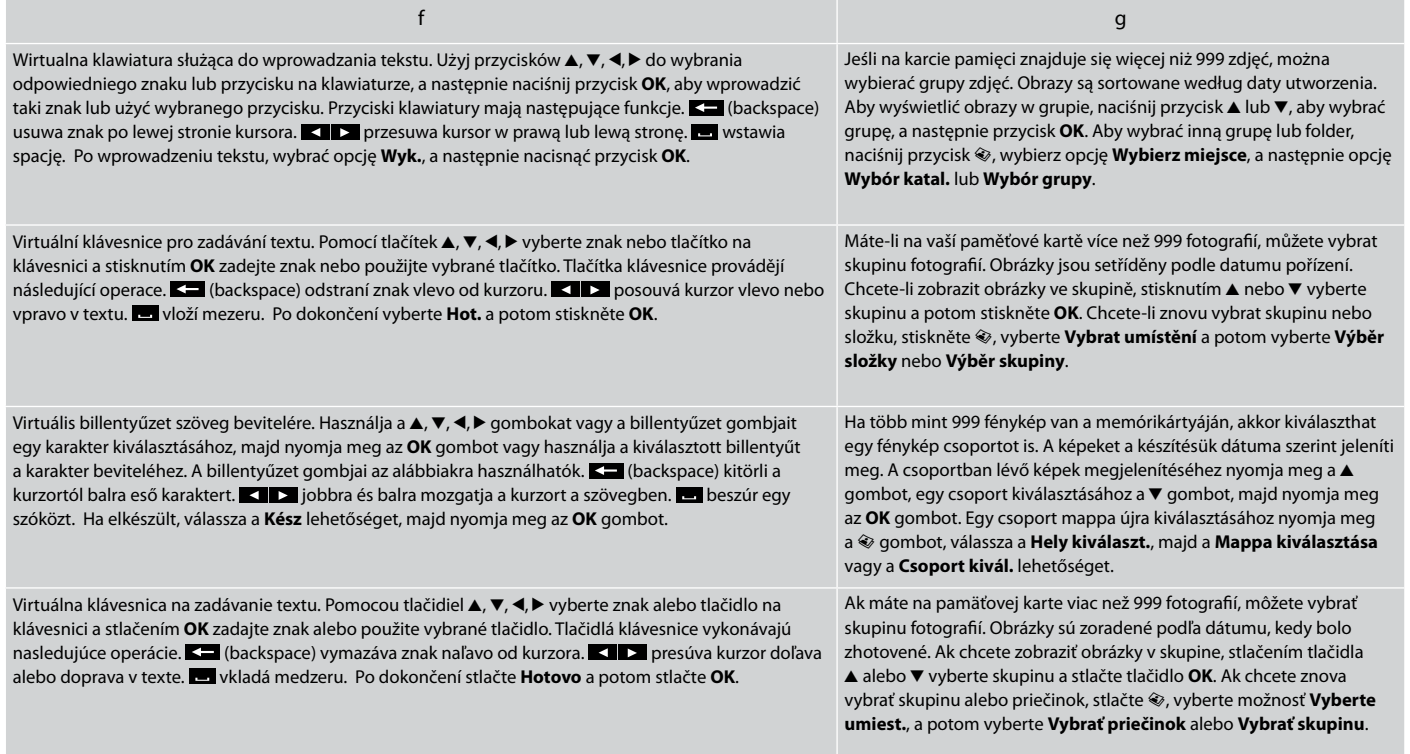

Ustawianie kąta nachylenia panelu Nastavení úhlu panelu A Panel szögének állítása Úprava uhla panelu

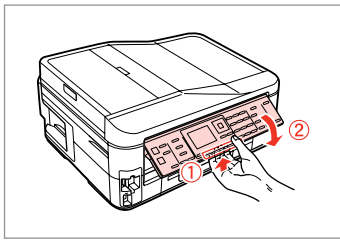

Aby obniżyć lub zamknąć panel, pociągnij dźwignię w jego tylnej części i opuść panel. Aby podnieść panel po prostu go unieś.

Chcete-li panel sklopit nebo zavřít, přitáhněte uvolňovací páčku na zadní straně ovládacího panelu a potom jej sklopte. Zvednutím panel rozložte.

A panel lejjebb engedéséhez vagy bezárásához húzza meg a kezelőpanel hátoldalán lévő kioldó kart, majd engedje le. Egyszerűen emelje fel a panelt, ha magasabbra akarja tenni.

Ak chcete znížiť alebo zatvoriť panel, potiahnite uvoľňovaciu páčku v zadnej časti ovládacieho panela, a potom ho znížte. Ak chcete panel zvýšiť, jednoducho ho zdvihnite.

Funkcja oszczędzania energii Funkce úsporného režimu Energiatakarékos funkció Funkcia úspory energie

Po 13 minutach braku aktywności ekran zostaje wyłączony w celach energooszczędnych.

Naciśnij dowolny przycisk (poza P **On**), aby przywrócić ekran do poprzedniego stanu.

Z důvodu úspory energie se displej po 13 minutách nečinnosti vypne.

Stisknutím libovolného tlačítka (vyjma P **On**) obnovíte předchozí stav obrazovky.

13 perc inaktív működés után a készülék elsötétül, hogy energiát takarítson meg.

Nyomjon meg egy gombot (a P **On** kivételével) az előző képernyőállapothoz való visszatéréshez.

Ak nebudete zariadenie používať po dobu 13 minút, displej sa vypne, aby šetril energiu.

Stlačením ktoréhokoľvek tlačidla (okrem tlačidla P **On**) sa obrazovka vráti do predchádzajúceho stavu.

# Wyłączenie zasilania Po vypnutí napájení Az áram kikapcsolásakor Počas vypínania

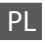

Wyłączenie zasilania spowoduje usunięcie poniższych danych z tymczasowej pamięci urządzenia.

- □ Odebrane faksem dane
- Dane przeznaczone do późniejszego O przesłania faksem
- Dane ponownie przesłane faksem O automatycznie

Jeśli zasilanie jest wyłączone przez dłuższy czas, ustawienia zegara mogą zostać skasowane. Po ponownym włączeniu zasilania sprawdź wyświetlaną godzinę.

Po vypnutí napájení dojde k vymazání následujících dat uložených v dočasné paměti výrobku.

- Přijaté faxy O
- Naplánované faxy O
- Automaticky znovu odesílané faxy O

Po dlouhém vypnutí může také dojít k vynulování hodin. Po zapnutí hodiny zkontrolujte.

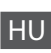

CS HU SK

Az áram kikapcsolása esetén a termék ideiglenes memóriájában tárolt következő adatok törlődnek.

- Fogadott faxadatok O
- Későbbi küldésre időzített faxadatok O
- Automatikusan újraküldendő faxadatok O

Amikor az áram hosszabb ideig ki van kapcsolva, lehet, hogy az órát újra kell állítani. Amikor ismét bekapcsolja az áramot, ellenőrizze az órát.

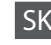

Počas vypínania sú vymazané z dočasnej pamäte výrobku nasledovné dáta v nej uložené.

- □ Dáta o prijatých faxoch
- □ Dáta o faxoch, ktoré majú byť zaslané neskôr
- Dáta o faxoch, ktoré sú prenášané O automaticky

Ak je zariadenie ponechané vypnuté počas dlhšej doby, môžu sa hodiny resetovať. Skontrolujte hodiny, keď ho znovu zapnete.

Automatyczne uruchamianie po awarii zasilania Automatické restartování po výpadku napájení Automatikus újraindítás áramszünet után Automatický reštart po výpadku napájania

Gdy drukarka znajduje się w trybie gotowości faksu lub druku i wystąpi awaria zasilania, urządzenie uruchomi się automatycznie i wyda sygnał dźwiękowy.

Dojde-li k výpadku napájení v době, kdy se tiskárna nachází v pohotovostním režimu faxu nebo tiskne, automaticky se restartuje a zapípá.

Ha az áramszünet akkor következik be, miközben a nyomtató fax készenléti vagy nyomtatási módban van, akkor a készülék automatikusan újraindul, majd sípol.

Ak dôjde k výpadku napájania, keď je tlačiareň v pohotovostnom režime faxu alebo počas tlače, automaticky sa reštartuje, a potom pípne.

# $\mathbf{u}$

Nie wkładaj ręki do drukarki dopóki głowica drukująca nie przestanie się poruszać.

Nedávejte ruce do tiskárny, dokud se tisková hlava nepřestane pohybovat.

Ne tegye be a kezét a nyomtatóba, amíg a nyomtatófej mozog.

Nevkladajte do tlačiarne ruky, kým sa hlava neprestane pohybovať.

# Q

Ponowne uruchomienie zostanie zatrzymane, gdy zostanie naciśnięty dowolny przycisk panelu przed włączeniem się ekranu LCD. Uruchom ponownie, naciskając przycisk <sup>()</sup> **On**.

Stisknete-li libovolné tlačítko na ovládacím panelu před rozsvícením LCD displeje, restartování bude zastaveno. Restartujte stisknutím P **On**.

Az újraindítás leáll, ha a vezérlőpanelen bármelyik gombot megnyomják, mielőtt az LCD bekapcsolna. Indítsa újra a P **On** gomb megnyomásával.

Ak pred zapnutím LCD displeja stlačíte akékoľvek tlačidlo na ovládacom paneli, reštart sa zastaví. Reštart stlačením tlačidla  $(1)$  On.

# Q

W zależności od stanu urządzenia przed awarią zasilania ponowne uruchomienie może nie nastąpić. Uruchom ponownie, naciskając przycisk P **On**.

V závislosti na okolnostech před výpadkem napájení se tiskárna nemusí restartovat. Restartujte stisknutím (<sup>I</sup>) **On** 

Az áramkimaradás előtti körülményektől függően előfordulhat, hogy nem indul újra. Indítsa újra a P **On** gomb megnyomásával.

V závislosti od okolností pred výpadkom elektrickej energie sa zariadenie nemusí reštartovať. Reštart stlačením tlačidla P **On**.

**Obsługa nośników i oryginałów Manipulace s médii a originály Hordozók és eredetik kezelése Narábanie s médiami a originálmi**

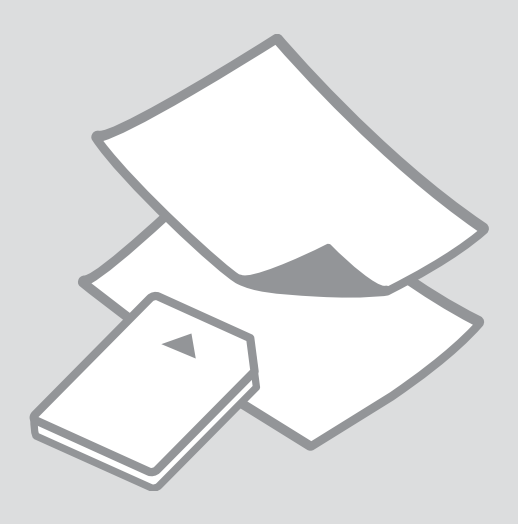

# Wybór papieru Výběr papíru Papírválasztás Výber papiera

Dostępność papierów specjalnych różni się zależnie od obszaru.

Dostupnost speciálních papírů se liší podle oblasti.

Nem mindegyik speciális papír érhető el minden földrajzi területen.

Dostupnosť špeciálneho papiera sa líši podľa oblasti.

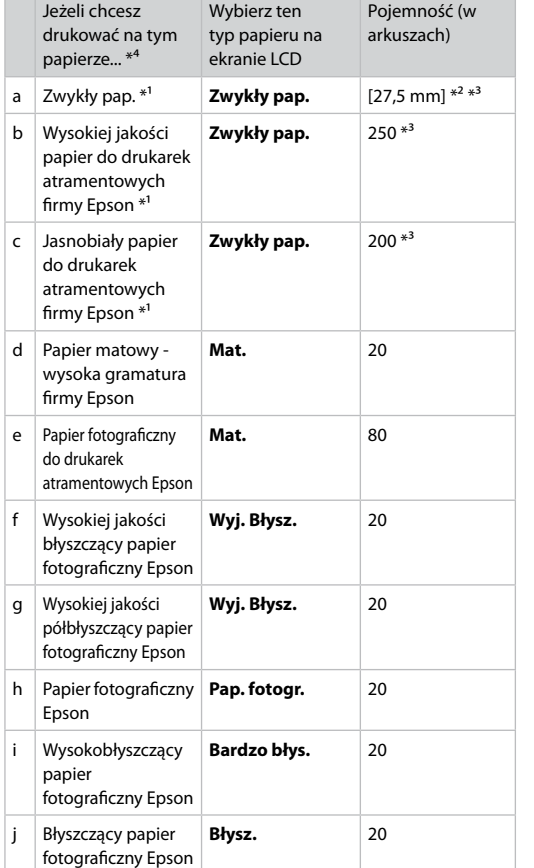

- \*1 Na arkuszach w tym formacie można drukować w trybie dwustronnym.
- \*2 Papier ważący od 64 do 90 g/m².
- \*3 Drukowanie dwustronne ręczne, 30 arkuszy.
- \*4 Angielskie nazwy papieru zawiera tabela po prawej stronie.

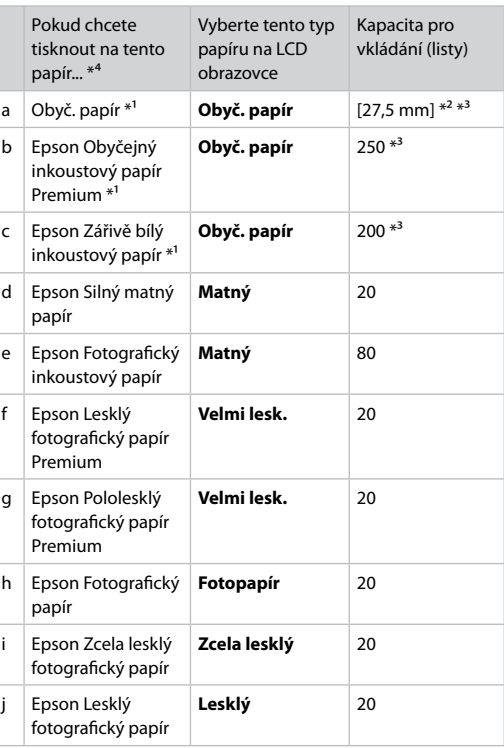

\*1 S tímto papírem lze provádět oboustranný tisk.

\*2 Papír s hmotností 64 až 90 g/m².

\*3 Pro ruční oboustranný tisk, 30 listů.

\*4 Anglické názvy papírů viz tabulka na pravé straně.

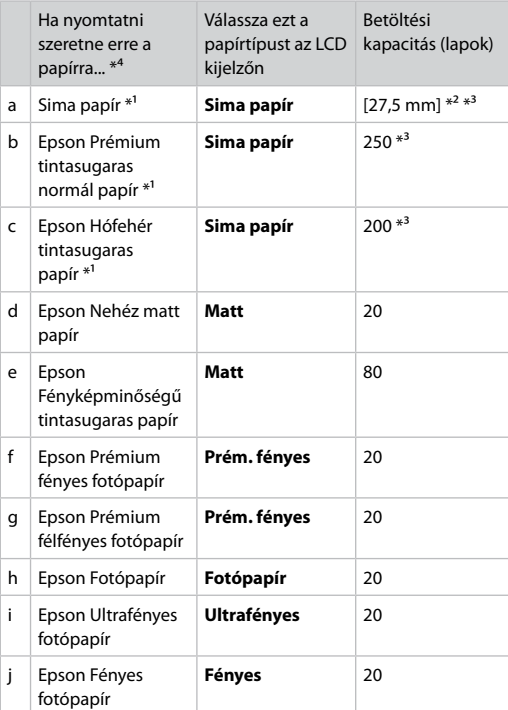

tento papier... \*<sup>4</sup> vyberte tento typ papiera vkladania (hárky) a Kancelársky papier \*<sup>1</sup> **Obyčajný papier** [27,5 mm] \*<sup>2</sup> \*<sup>3</sup> b Epson Štandardný papier Premium pre atramentovú tlačiareň \*<sup>1</sup> **Obvčajný papier** 250 \*<sup>3</sup> c Epson Žiarivo biely papier pre atramentovú tlačiareň \*<sup>1</sup> **Obyčajný papier** 200 \*<sup>3</sup> d Epson Matný vysokogramážový papier **Matný** 20 e Epson Papier fotografickej kvality pre atramentovú tlačiareň **Matný** 80 f Epson Lesklý fotografický papier Premium **Prém. Lesklý** 20 g Epson Pololesklý fotografický papier Premium **Prém. Lesklý** 20 h Epson Fotografický papier **Fotopapier** 20 i Epson Ultra lesklý fotografický papier **Ultra lesklý** 20 j Epson Lesklý fotografický papier **Lesklý** 20

Na LCD displeji si

Kapacita

Ak chcete tlačiť na

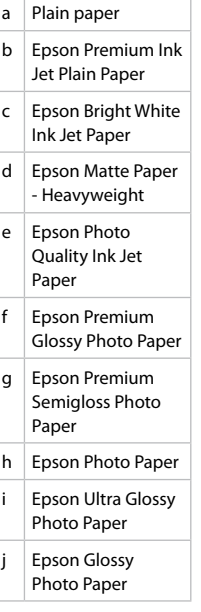

\*1 Ez a papír alkalmas a kétoldalas nyomtatásra .

 $*2$  64 - 90 g/m<sup>2</sup> súlyú papír.

\*3 Manuális kétoldalas nyomtatáshoz, 30 lap.

\*4 Az angol papírnevekkel kapcsolatos részletekért lásd a jobb oldali táblázatot.

\*1 Na tento papier môžete tlačiť obojstranne.

\*2 Papier s gramážou od 64 do 90 g/m².

\*3 Pre ručné obojstranné tlačenie, 30 hárkov.

\*4 Anglické názvy papiera nájdete v tabuľke na pravej strane.

Ładowanie papieru Vkládání papíru Papír betöltése Vkladanie papiera

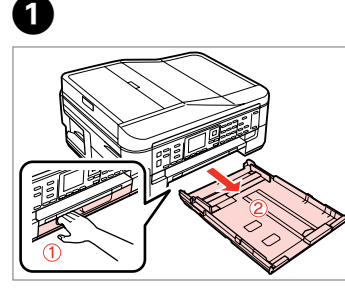

Wyciągnij. Vysuňte. Húzza ki. Vytiahnite.

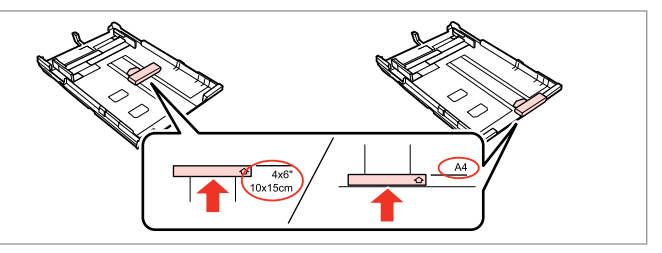

Ustaw prowadnicę zgodnie z wybranym formatem papieru. Posunutím vodítka upravte podle velikosti papíru, který budete používat. Állítsa be a papírvezetőt a használni kívánt papír mértéhez. Posuňte vodidlo podľa veľkosti papiera, ktorý budete používať.

C

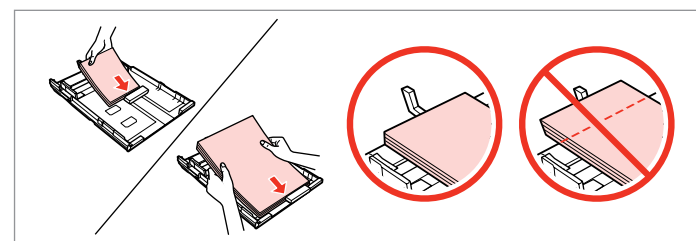

Włóż papier wzdłuż prowadnicy, stroną wydruku skierowaną W DÓŁ.

Vložte směrem k vodítku, tisknutelnou stranou DOLŮ.

A papírvezető irányával megegyezően, nyomtatandó oldalával LEFELÉ helyezze be.

Vložte papier smerom k vodidlu stranou určenou na tlač NADOL.

## Q

B

Wysokość ryzy zwykłego papieru nie powinna przekraczać symbolu  $\triangleq$ umieszczonego po wewnętrznej stronie prowadnicy krawędziowej. W przypadku specjalnych nośników firmy Epson upewnij się, że liczba arkuszy nie przekracza limitu określonego dla danego typu nośnika.  $\Box \rightarrow 24$ 

Nevkládejte obyčejný papír nad ≛ značku šipky uvnitř vodítka okraje. V případě speciálních médií Epson zkontrolujte, zda počet listů nepřekračuje omezení určené pro média.  $\Box \rightarrow 24$ 

Sima papír esetében ne töltsön be papírt a ≛ nyíl fölé, ami az élvezető belső oldalán látható. A speciális Epson hordozók esetébe ügyeljen arra, hogy a betöltött lapok száma kisebb legyen, mint az adott hordózóhoz előírt maximális értéknél.  $\Box \rightarrow 24$ 

Obyčajný papier nevkladajte nad značku so šípkou ≛ nachádzajúcu sa na vnútornej časti vodiacej lišty papiera. Pri špeciálnych médiách Epson sa uistite, že počet listov je menší ako maximálna hodnota stanovená pre dané médium.  $\Box$   $\rightarrow$  24

## Q

Przed załadowaniem przewachluj arkusze i wyrównaj krawędzie papieru.

Před vložením papír protřepte a zarovnejte jeho okraje.

Pörgesse át és illessze egymás fölé a lapok élét betöltés előtt.

Pred vložením papier prefúknite a zarovnajte jeho okraje.

## Q

Nie korzystaj z papieru perforowanego.

Nepoužívejte papír s děrami pro sešívání.

Ne használjon olyan papírt, amelyen kötési lyukak vannak.

Nepoužívajte papier s perforovanými dierami.

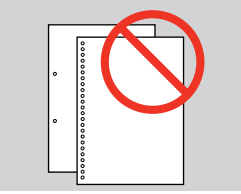

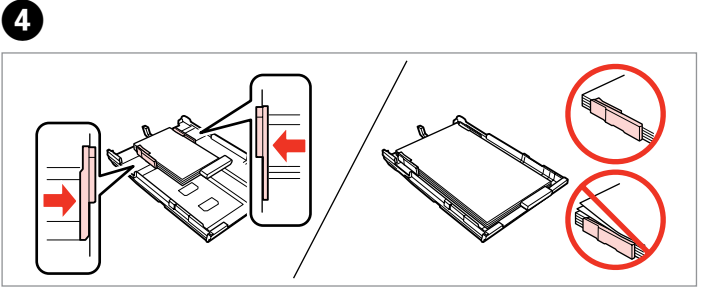

Dosuń do krawędzi papieru. Posuňte k okrajům papíru. Csúsztassa a papír oldalához. Posuňte k okrajom papiera.

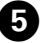

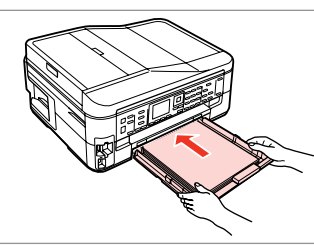

Ostrożnie włóż kasetę. Opatrně zasuňte kazetu. Finoman csúsztassa be a tálcát. Vložte kazetu opatrne dovnútra.

## Q

Ułóż kasetę poziomo, a następnie ostrożnie i powoli umieść ją w drukarce.

Držte kazetu naplocho a opatrně a pomalu ji zasuňte zpět do tiskárny.

Vízszintesen tartva, lassan és óvatosan csúsztassa vissza a tálcát a nyomtatóba.

Držte kazetu vodorovne a vkladajte ju tlačiarne opatrne a pomaly.

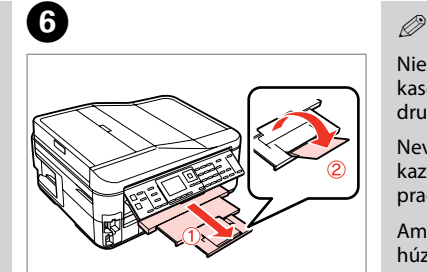

Wysuń i podnieś. Vysuňte a zvedněte. Csúsztassa ki és emelje meg. Vysuňte a zdvihnite.

Nie wyciągaj ani nie wkładaj kasety na papier w czasie pracy drukarki.

Nevysunujte ani nezasunujte kazetu na papír, když tiskárna pracuje.

Amíg a nyomtató dolgozik, ne húzza ki vagy helyezze be a papírkazettát.

Nevyťahujte ani nevkladajte kazetu s papierom, kým tlačiareň pracuje.

## Q

.......

W przypadku papieru o formacie Legal patrz Przewodnik użytkownika dostępny online.

Při použití papíru velikosti Legal se podívejte do online Uživatelská příručka.

Legal méretű papír használata esetén lásd az on-line Használati útmutató.

Pri používaní papiera formátu Legal si pozrite on-line dokument Používateľská príručka.

 $\sim$ 

------

 $\sim$   $\sim$ 

**ALCOHOL:** 

## Wkładanie karty and a matematic control of the control of the control of the control of the control of the control of the control of the control of the control of the control of the control of the control of the control of pamięci

Vložení paměťové karty

A memóriakártya behelyezése

Vloženie pamäťovej karty

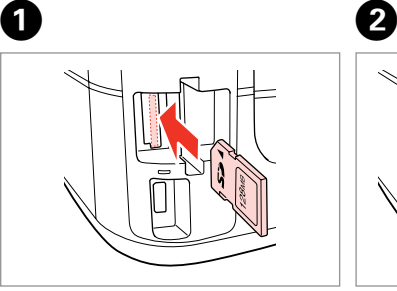

Włóż jedną kartę. Vložte jednu kartu současně. Egyszerre egy kártyát helyezzen be. Naraz vložte jednu kartu.

Sprawdź, czy świeci się kontrolka. Zkontrolujte, zda kontrolka svítí. Ellenőrizze, hogy a jelzőfény égve marad-e.

Skontrolujte kontrolku, či zostala svietiť.

Nie należy wkładać karty pamięci do gniazda do końca. Powinna nieznacznie wystawać.

Nezkoušejte zasunovat silou kartu do slotu úplně. Neměla by být úplně zasunuta.

Ne próbálja mindenáron benyomni a kártyát a nyílásba. Nem szabad teljesen belenyomni.

Nepokúšajte sa silou zasunúť kartu na doraz do otvoru. Nesmie byť úplne zasunutá.

Wyjmowanie karty pamięci

Vyjmutí paměťové karty

A memóriakártya eltávolítása

Vybratie pamäťovej

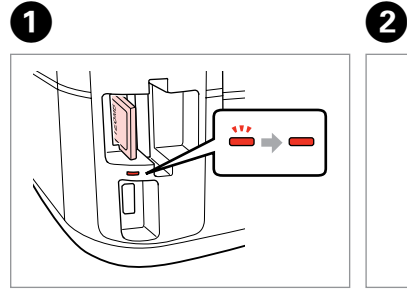

karty Sprawdź, czy świeci się kontrolka. Zkontrolujte, zda kontrolka svítí. Ellenőrizze, hogy a jelzőfény égve marad-e. Skontrolujte kontrolku, či zostala

svietiť.

Wyjmij. Vyjměte. Távolítsa el. Vyberte.

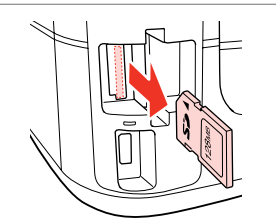

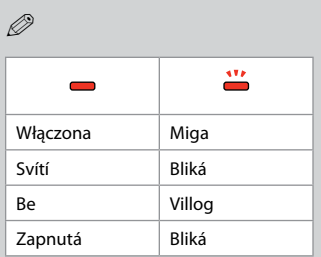

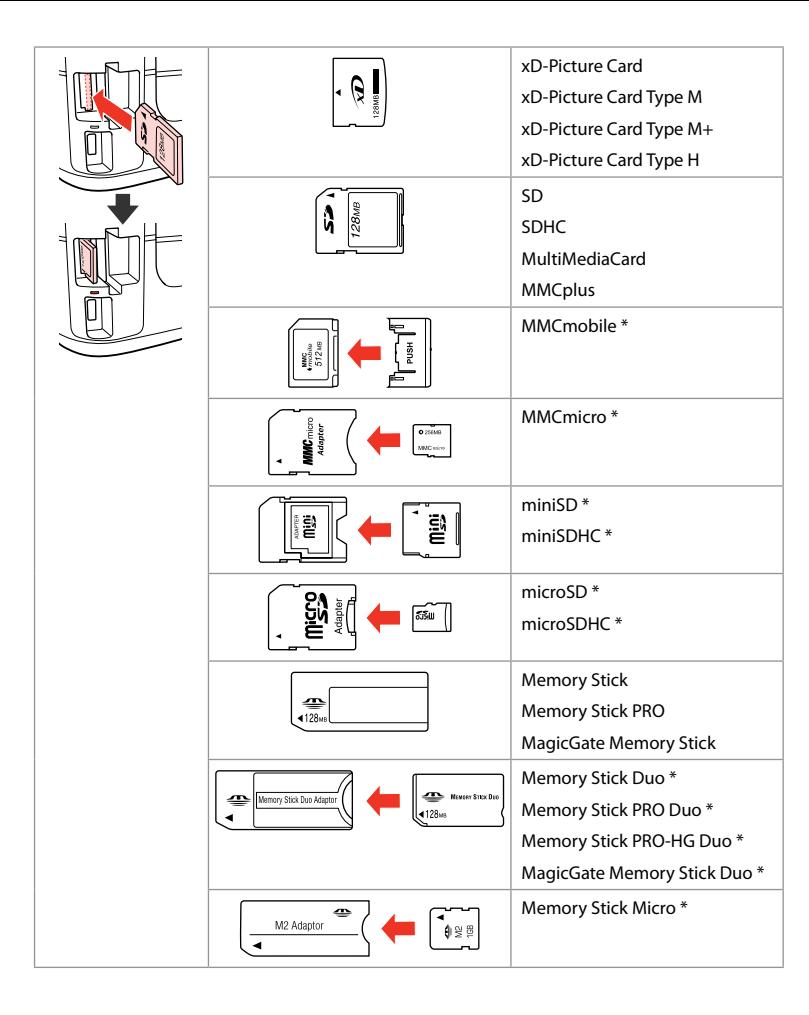

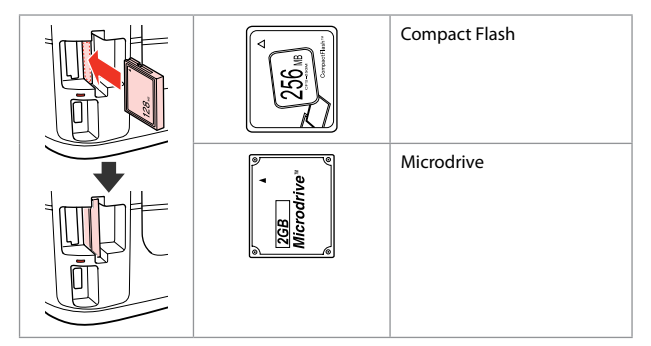

- \*Wymagany adapter
- \*Vyžadován adaptér
- \*Adapter szükséges
- \*Je potrebný adaptér

# $\mathbf{p}$

Jeżeli karta pamięci wymaga adaptera, należy go założyć przed włożeniem karty do gniazda, w innym przypadku karta może utknąć.

Pokud paměťová karta potřebuje adaptér, připojte ho před vložením karty do slotu, jinak může dojít k zaseknutí karty.

Ha a memóriakártyához adapterre van szükség, erősítse rá azt, mielőtt a kártyát a résbe helyezné, különben beragadhat a kártya.

Ak pamäťová karta potrebuje adaptér, potom ho pripojte ešte pred vložením karty do otvoru, v opačnom prípade sa môže karta zaseknúť.

Umieszczanie oryginałów Umístění originálů

Az eredeti dokumentumok elhelyezése

Umiestnenie originálov

Automatyczny podajnik dokumentów (ADF)

Automatický podavač dokumentů (ADF)

Automatikus lapadagoló (ADF)

Automatický podávač dokumentov (ADF)

## Q

Oryginalne dokumenty można umieścić w automatycznym podajniku dokumentów (ADF) w celu szybkiego kopiowania, skanowania czy faksowania wielu stron.

Můžete vkládat originální dokumenty do automatického podavače dokumentů (ADF) pro rychlé kopírování, skenování nebo faxování více stránek.

Az automatikus lapadagolót (ADF) használva a papírforrásként gyorsan másolhatja, szkennelheti vagy faxolhatja a többoldalas dokumentumokat.

Ak chcete rýchlo kopírovať, skenovať alebo faxovať viacero stránok, môžete originál vložiť do automatického podávača dokumentov (ADF).

## Dozwolone oryginały

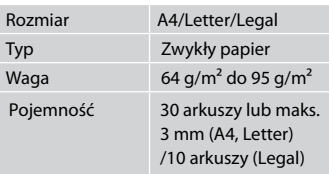

Dotyczy tylko modelu BX625FWD Podczas skanowania 2-stronnego papier o formacie Legal nie jest obsługiwany.

Použitelné originály

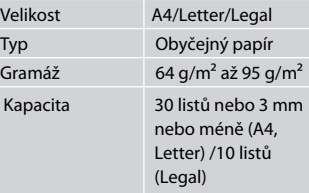

#### Pro uživatele BX625FWD Při skenování 2stranného dokumentu není velikost papíru Legal k dispozici.

## Felhasználható eredetik

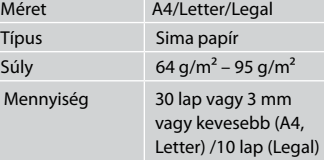

A BX625FWD felhasználóknak Kétoldalas dokumentum szkennelésekor a legal méretű papír nem elérhető.

#### Použiteľné originály

Typ

Kapa

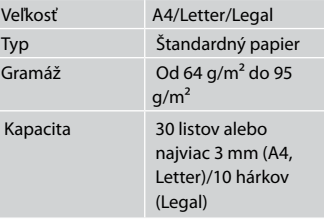

Pre používateľov modelu BX625FWD Pri skenovaní obojstranného dokumentu pomocou ADF nie je formát Legal k dispozícii.

## **31**

- **4 Aby zapobiegać zakleszczeniu** papieru, należy unikać następujących dokumentów. Do tych dokumentów należy użyć szyby ekspozycyjnej.
- □ Dokumenty łączone spinaczami, zszywkami itp.
- □ Dokumenty z przyklejoną taśmą lub papierem.
- □ Zdjęcia, zdjęcia z automatów lub papier termotransferowy.
- Rozdarty, pogięty lub dziurawy O arkusz.
- Aby nedocházelo k uvíznutí papíru, nepoužívejte následující dokumenty. U těchto typů použijte tabulku dokumentů.
- **Dokumenty spojené** kancelářskými svorkami, sešité sešívačkou atd.
- □ Dokumenty, na kterých je přilepená páska nebo papír.
- □ Fotografie, fólie nebo nažehlovací papír.
- □ Potrhaný, pomačkaný nebo děravý papír.
- $\blacksquare$  A papírelakadás megelőzése érdekében kerülje a következő dokumentumok használatát. Ezeknél használja a dokumentumasztalt.
- Kapcsokkal és tűzőkkel O összefogott dokumentumok.
- Ragasztószalaggal vagy papírral O összefogott dokumentumok.
- Fényképek, fóliák vagy O hőnyomtató papírok.

B

□ Szakadt, gyűrött vagy lyukas papír.

- **4** Nepoužívaním nasledujúcich dokumentov zabránite zaseknutiu papiera. Pri týchto typoch použite dosku skenera.
- □ Dokumenty zopnuté spinkami, svorkami a pod.
- □ Dokumenty, ku ktorým je prilepená páska alebo papier.
- □ Fotografie, priesvitky alebo termopapier.
- □ Natrhnutý, pokrčený alebo deravý papier.

 $\boldsymbol{\Theta}$ 

Otwórz. Otevřete. Nyissa ki. Otvorte.

 $\bf 0$ 

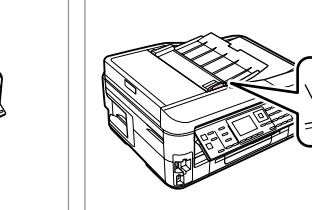

2

Przesuń. Posuňte. Haitsa ki. Posuňte.

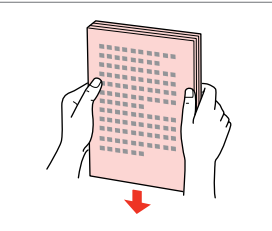

Wyrównaj krawędzie. Poklepáním zarovnejte okraje. Ütögetéssel igazítsa össze az éleket. Poklopaním zarovnajte hrany.

Włóż zadrukowaną stroną do góry. Vložte lícem nahoru. Színükkel felfelé töltse be. Vložte lícom nahor.

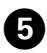

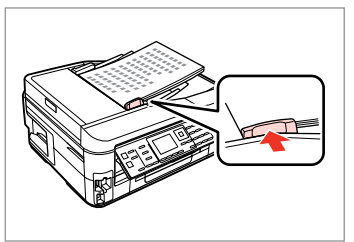

Dopasuj. Upevněte. Betesz.

Zarovnaite.

## Q

W przypadku układu **Kop. 2-up** ułóż oryginalne dokumenty tak, jak pokazano po prawej stronie.

V případě rozložení **2-up kopi** umístěte originály podle obrázku vpravo.

A **2/o másolás** elrendezésnél az eredetiket a jobb oldalon bemutatott módon helyezze be.

Pre podklad **Kópia 2-up** umiestnite originály tak, ako je znázornené vpravo.

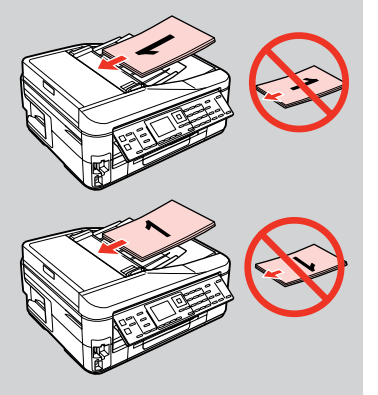

## Q

Jeśli używana jest funkcja kopiowania z automatycznego podajnika dokumentów (ADF), ustawienia drukowania są stałe: Zmn./Pow. – **Rozm. rzecz.**, Typ pap. – **Zwykły pap.** oraz Roz. pap. – **A4**. W przypadku kopiowania oryginału o formacie większym niż A4 wydruk jest przycinany.

Když použijete funkci kopírování s automatickým podavačem papíru (ADF), nastavení tisku budou pevně nastavena na Lupa - **Skutečná velik.**, Typ papíru -**Obyč. papír** a Vel papíru - **A4**. Jestliže kopírujete dokument větší, než velikost A4, výtisk bude oříznutý.

Ha a másoló funkciót automatikus lapadagolóval (ADF), használja, akkor a következő nyomtatási beállítások rögzítettek:Kicsinyítés/nagyítás - **Tényleges méret**, Papírtípus -**Sima papír**, ésPapírméret - **A4**. A nyomat kicsinyítésre kerül, ha az eredeti mérete A4-nél nagyobb.

Ak používate funkciu kopírovania s automatickým podávačom dokumentov (ADF), nastavenia tlače zostanú pevne nastavené na možnosť Zoom - **Skut. veľkosť**, Typ papiera -**Obyčajný papier** a Veľkosť papiera - **A4**. Ak je originál väčší ako A4, výtlačok sa oreže.

Szyba ekspozycyjna Deska na dokumenty Dokumentumasztal Doska skenera

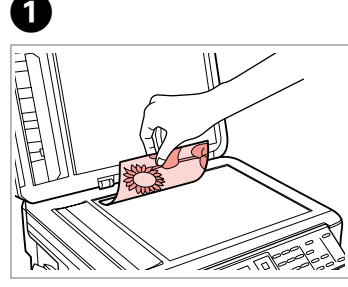

Połóż w pozycji poziomej stroną do drukowania skierowaną w dół.

Umístěte vodorovně přední stranou dolů.

Helyezze be vízszintesen, a másolandó oldalával lefelé.

Umiestnite vodorovne lícom nadol.

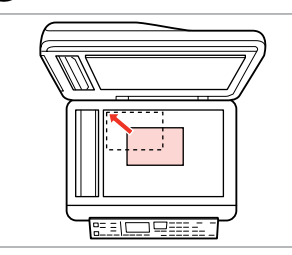

Przesuń do narożnika. Posuňte do rohu. Csúsztassa a sarkokhoz. Posuňte do rohu.

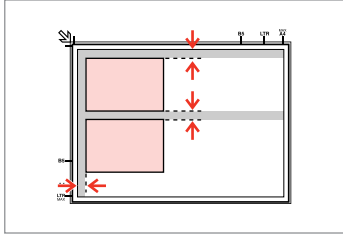

Ułóż zdjęcia w odległości 5 mm. Umístěte fotografie 5 mm od sebe. A fényképek között hagyjon 5mm-t. Fotografie umiestnite 5 mm od seba.

## Q

Jednocześnie możesz ponownie wydrukować zdjęcie lub kilka zdjęć różnych rozmiarów, pod warunkiem, że są w formacie powyżej  $30 \times 40$  mm

Můžete přetisknout jednu fotografii nebo více fotografií různých velikostí současně, pokud jsou větší než 30 × 40 mm.

Ugyanazt a képet több méretben is nyomtathatja, vagy különböző méretű fényképeket is nyomtathat egyszerre, ha azok 30  $\times$  40 mm-nél nagyobbak.

Môžete znovu naraz vytlačiť jednu alebo viac fotografií rôznych rozmerov, ak sú väčšie ako 30 × 40 mm.

## Q

 $\overline{\mathbf{z}}$ 

Gdy w automatycznym podajniku dokumentów (ADF) i na szybie ekspozycyjnej znajdują się oryginały, priorytet ma dokument w automatycznym podajniku dokumentów (ADF).

Když se nachází dokument v automatickém podavači dokumentů (ADF) a na desce na dokumenty, má přednost dokument v automatickém podavači dokumentů (ADF).

Ha dokumentum van az automatikus lapadagolóban (ADF) és a dokumentumasztalon, akkor az automatikus lapadagolóban (ADF) lévő dokumentum élvez elsőbbséget.

Ak sa dokumenty nachádzajú aj v automatickom podávači dokumentov (ADF) aj na doske skenera, prednosť má dokument v automatickom podávači dokumentov (ADF).

**Tryb Kop. Režim Kopírovat Más. mód Režim Kopírovanie**

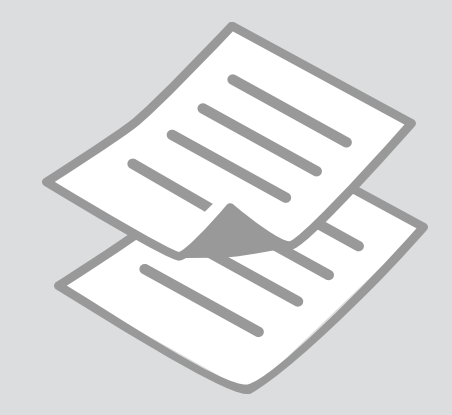

Kopiowanie dokumentów

Kopírování dokumentů

Dokumentumok másolása

Kopírovanie dokumentov

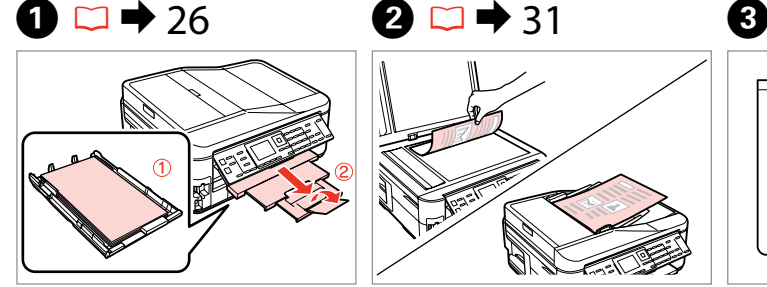

Włóż papier. Vložte papír. Helyezzen be papírt. Vložte papier.

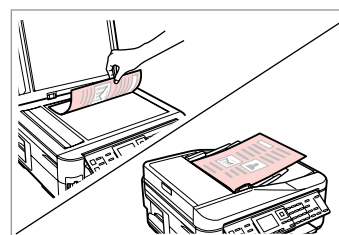

Połóż oryginał w pozycji poziomej. Umístěte originál vodorovně. Vízszintesen helyezze be az eredeti dokumentumot.

Originál položte vodorovne.

6

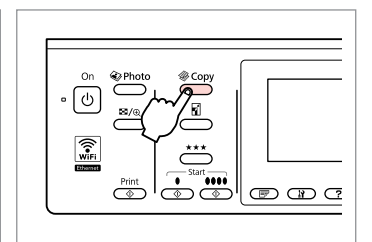

Wybierz tryb Kop. Vstupte do režimu kopírování. Lépjen be a másolás módba. Prejdite do režimu Kopírovanie.

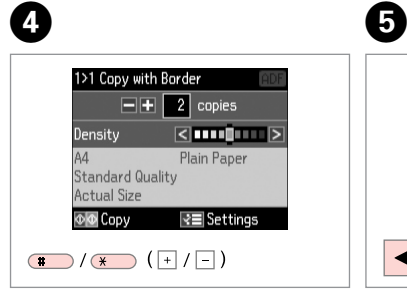

Ustaw liczbę kopii. Nastavte počet kopií. Állítsa be a másolatok számát. Zadajte počet kópií.

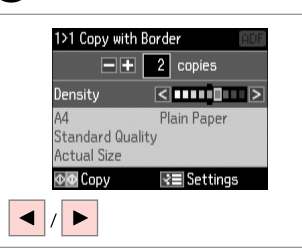

Ustaw gęstość. Nastavte hustotu. Állítsa be a fényerőt. Nastavte hustotu.

 $\overline{\phantom{a}}$  $(T<sub>500</sub>)$   $(2<sub>AB</sub>)$  $\lceil \overline{ox} \rceil$  $40 (50)$  $\overline{\mathsf{v}}$  $\overline{\overset{\mathsf{Memu}}{\mathsf{A}\Xi}}$  $(7.106)$   $(8.10)$  $rac{\text{Stop}}{\text{SD}}$  $\circledcirc$   $\circledcirc$ 

Otwórz menu ustawień kopiowania. Vstupte do nabídky nastavení kopírování.

Lépjen be a másolási beállításokmenübe.

Prejdite do ponuky nastavení kopírovania.

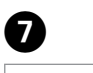

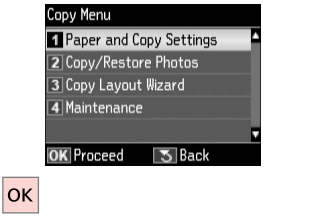

Wybierz opcję **Ustaw. papieru i kopiow.**

Vyberte **Nastavení papíru a kopie**.

Válassza a **Papír és másolási beáll.** lehetőséget.

Vyberte možnosť **Nastavenia papiera a kópie**.
# $\bullet$   $\bullet$  41  $\bullet$

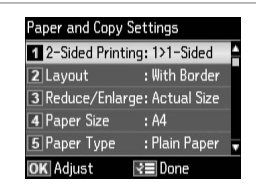

Wybierz właściwe ustawienia kopiowania.

Vyberte příslušná nastavení kopírování.

Válassza ki a megfelelő másolási beállításokat.

Zvoľte požadované nastavenia kopírovania.

Jeśli skanowane mają być obie strony dokumentu, umieść oryginał w podajniku ADF i wybierz opcję 2>1-str. lub 2>2-str. Jeśli wydruk ma być dwustronny, wybierz opcję 1>2-str. lub 2>2-str. Menu drukowania 2-stronnego jest takie samo, jak menu wyświetlane po naciśnieciu przycisku न'. W zależności od modelu funkcja ta może nie być dostepna.  $\Box$   $\rightarrow$  12

Při skenování obou stran vložte originál do ADF a vyberte 2>Jednostranná nebo 2>Oboustranná. Při tisku na obě strany vyberte 1>Oboustranná nebo 2>Oboustranná. Nabídka Oboustranný tisk je stejná, jako nabídka zobrazená stisknutím  $\equiv$ . V závislosti na modelu nemusí být k dispozici.  $\Box \rightarrow 12$ 

Ha mind a két oldalt akarja szkennelni, helyezze be az eredetit az ADF-be és válassza a 2>1 oldalas vagy a 2>2 oldalas értékeket. Ha mind a két oldalra nyomtat, válassza a 1>2 oldalas vagy a 2>2 oldalas értékeket. A kétoldalas nyomtatás menü ugyanaz a menü, mint ami a 丽 megnyomásakor jelenik meg. A modell függvényében lehet, hogy ez a menü nem érhető el.  $\Box \rightarrow 12$ 

Pri skenovaní obidvoch strán vložte originál do ADF a vyberte možnosť 2>Jednostranná alebo 2>Obojstranná. Pri tlači na obidve strany vyberte možnosť 1>Obojstranná alebo 2>Obojstranná. Ponuka tlače 2-Obojstranná je rovnaká ako zobrazená ponuka pri stlačení  $\equiv$ . V závislosti od modelu nemusí byť táto funkcia k dispozícii.  $\Box \rightarrow 12$ 

## Q

Menu Zmn./Pow. oraz menu Jakość są takie same jak menu wyświetlane po naciśnięciu przycisku  $\Box$  lub  $\star \star \star$ .

Nabídka Lupa a nabídka Kvalita jsou stejné jako nabídky zobrazené stisknutím  $\Box$  nebo  $\star \star \star$ .

A Kicsinyítés/nagyítás menü és a Minős. ugyanazok a menük, mint amik a d vagy a  $\star \star \star$  megnyomásakor jelennek meg.

Ponuka Zoom a Kvalita sú rovnaké ako ponuky zobrazené pri stlačení a alebo  $\star \star \star$ 

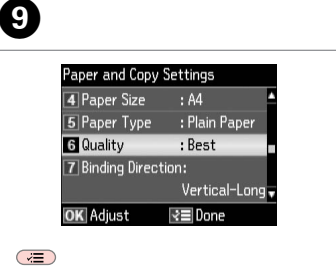

Zakończ ustawienia. Dokončete nastavení. Fejezze be a beállítást. Dokončite nastavenia.

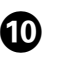

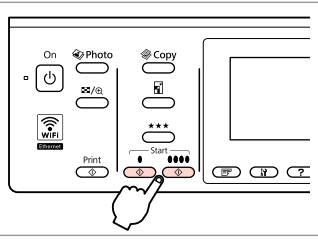

Rozpocznij kopiowanie w kolorze lub w czerni.

Spusťte černobílé nebo barevné kopírování.

Kezdje el az egyszínű vagy a színes a másolás.

Spustite čiernobiele alebo farebné kopírovanie.

Kopiowanie/ przywracanie zdjęć Kopír./obnovit foto

Fotók Másolása/ Helyreállítása

Kopírovať/obnoviť fotografie

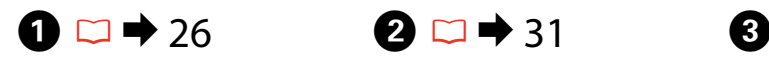

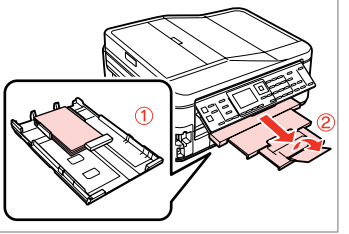

Włóż papier. Vložte papír. Helyezzen be papírt. Vložte papier.

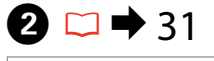

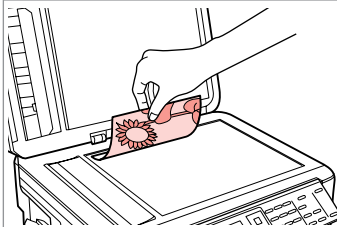

Połóż oryginał w pozycji poziomej. Umístěte originál vodorovně. Vízszintesen helyezze be az eredeti dokumentumot. Originál položte vodorovne.

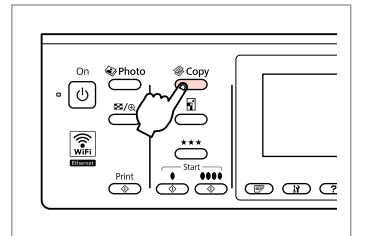

Wybierz tryb Kop. Vstupte do režimu kopírování. Lépjen be a másolás módba. Prejdite do režimu Kopírovanie.

For Two Photos

 $\sqrt{5}$  Back

 $\overline{\mathsf{b}}$ 

 $10\times15$ cn<br>4×6incl

**OK** Next

------>

 $\frac{5 \text{ mm}}{1/4 \text{ inch}}$ 

 $\overline{\phantom{a}}$  $(T \sin \theta)$   $(2 \sin \theta)$  $\lceil$  ok  $\rceil$ :  $40050$  $\overline{\mathsf{v}}$  $\overline{\mathbf{A}^{\text{enu}}$   $\overline{\mathbf{B}^{\text{ack}}}$  $\sigma$  (8 tv)  $rac{\text{Stop}}{\text{SD}}$  $\circledcirc$   $\circledcirc$ 

Otwórz menu ustawień kopiowania.

Vstupte do nabídky nastavení kopírování.

Lépjen be a másolási beállításokmenübe.

Prejdite do ponuky nastavení kopírovania.

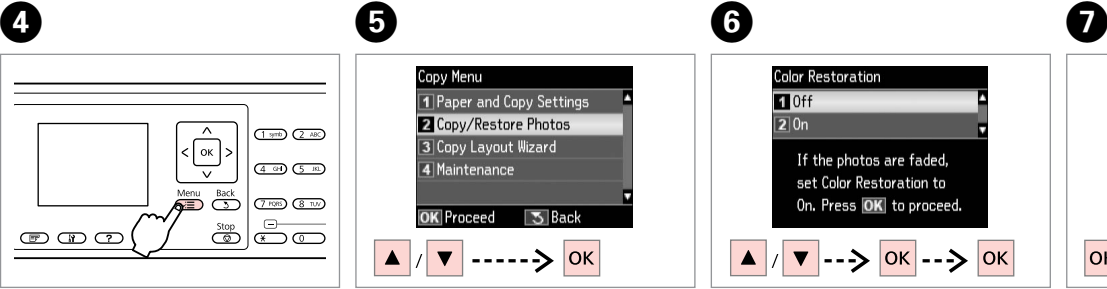

Wybierz **Kopiuj/przywróć foto**. Vyberte **Kopírovat/Obnovit foto**. Válassza a **Fénykép más./helyreáll.**

Vyberte možnosť **Kopír./obnov. fotografie**.

lehetőséget.

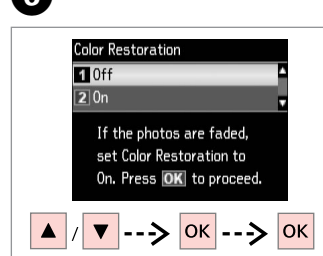

Wybierz opcję Wł. lub Wył. Vyberte Zapnout nebo Vypnout. Válassza a Be vagy a Ki értéket. Vyberte Zapnúť alebo Vypnúť.

Kontynuuj. Pokračujte. Folytassa. Pokračujte.

**OK** 

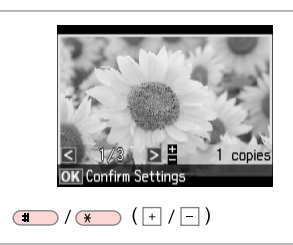

Ustaw liczbę kopii. Nastavte počet kopií. Állítsa be a másolatok számát. Zadajte počet kópií.

#### Q

10

Jeśli zeskanowano dwa zdjęcia, powtórz krok **O** dla drugiego zdjęcia.

Pokud jste naskenovali dvě fotografie, zopakujte krok  $\bullet$  pro druhou fotografii.

Ha két fényképet szkennel, ismételje meg a **+** lépéstől a második fényképnél.

Ak ste skenovali dve fotografie, zopakujte krok  $\boldsymbol{\Theta}$  aj pre druhú fotografiu.

#### Q

Możesz przyciąć lub powiększyć zdjęcie. Naciśnij <sup>12</sup>/<sub>®</sub> i wybierz ustawienia.

Můžete fotografii ořezat, zvětšit. Stiskněte <sup>1</sup>/<sub>⊕</sub> a proveďte nastavení.

Kivághat és felnagyíthat részleteket a fényképből. Nyomja meg a  $\frac{\pi}{4}$  gombot, és végezze el a beállításokat.

Môžete orezať a zväčšiť fotografiu. Stlačte tlačidlo  $\frac{1}{2}$ a vykonajte nastavenia.

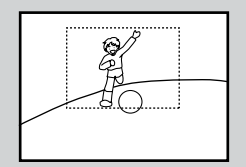

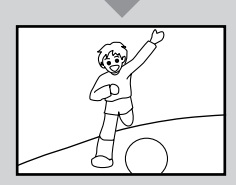

 $\begin{array}{ccc} \textbf{O} & \textbf{O} & \textbf{O} & \textbf{O} \end{array}$ 

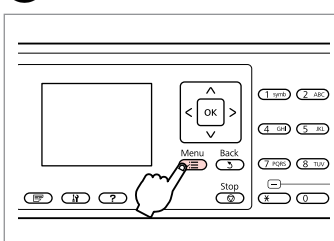

Otwórz menu ustawień kopiowania.

Vstupte do nabídky nastavení kopírování.

Lépjen be a másolási beállításokmenübe.

Prejdite do ponuky nastavení kopírovania.

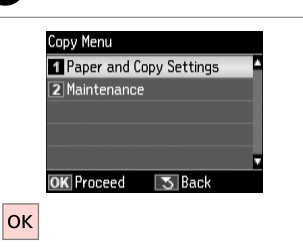

Wybierz opcję **Ustaw. papieru i kopiow.**

Vyberte **Nastavení papíru a kopie**.

Válassza a **Papír és másolási beáll.** lehetőséget.

Vyberte možnosť **Nastavenia papiera a kópie**.

3 Borderless  $: 0n$ 4 Expansion : Standard 5 Enhance : Enhance Off, OK Adiust l∢≡ Done

Paper Size : 10x15cm(4x6in)

: Prem. Glossy

Paper and Copy Settings

2 Paper Type

Vyberte príslušné nastavenia tlače.

druku.

beállításokat.

**ቡ** 

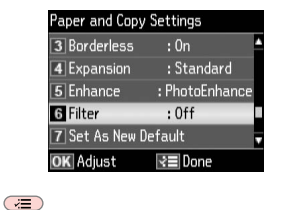

Zakończ ustawienia. Dokončete nastavení. Fejezze be a beállítást. Wybierz odpowiednie ustawienia Vyberte odpovídající nastavení tisku. Válassza ki a megfelelő nyomtatási

Dokončite nastavenia.

**39**

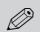

# $\bigoplus$

 $\boldsymbol{\Phi}$ 

Upewnij się, że ustawiono opcje **Roz. pap.** i **Typ pap.**

Nastavte **Vel papíru** a **Typ papíru**.

Győződjön meg arról, hogy beállította a **Papírméret** és a **Papírtípus** értékét.

Nezabudnite nastaviť **Veľkosť papiera** a **Typ papiera**.

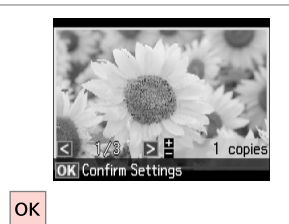

Kontynuuj. Pokračujte. Folytassa. Pokračujte.

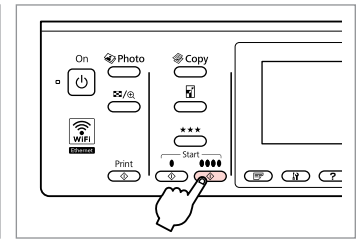

Rozpocznij kopiowanie. Spusťte kopírování. Indítsa el a másolást. Spustite kopírovanie.

### Tryb Kop. – lista menu

Seznam nabídky režimu Kopírovat

Másolás mód menü lista

Zoznam ponuky režimu Kopírovanie

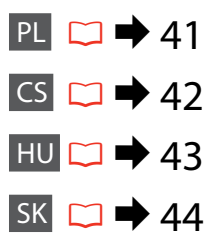

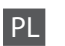

#### $x \equiv$  Menu kop.

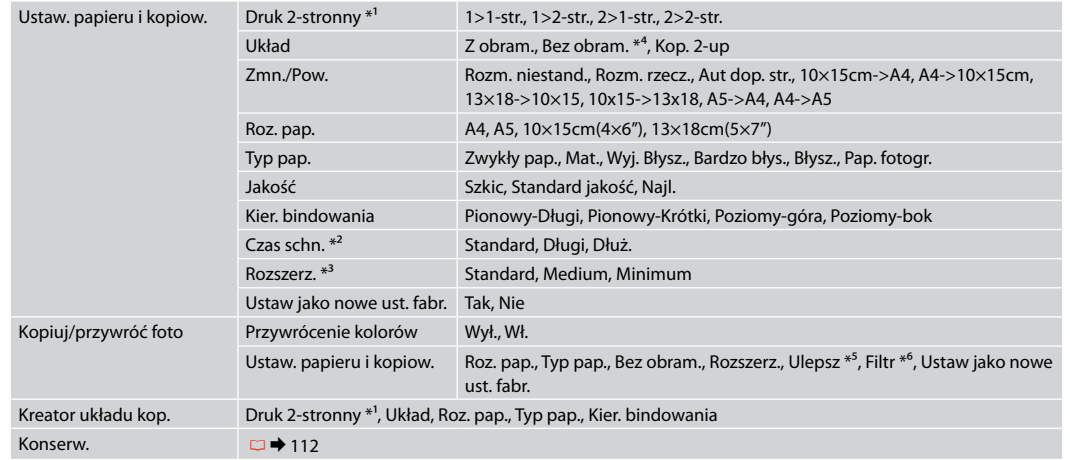

- \*1 W zależności od modelu funkcja ta może nie być dostępna.  $\Box \rightarrow 12$
- \*2 Zwiększ czas schnięcia, jeśli tusz rozmazuje się lub przebija przez papier, szczególnie podczas drukowania 2-stronnego.
- \*3 Podczas drukowania z użyciem opcji **Bez obram.** wybierz stopień rozszerzenia obrazu.
- \*4 W celu dostosowania obrazu do arkusza papieru będzie on nieznacznie powiększony i obcięty. Podczas drukowania na górnej i dolnej powierzchni wydruku jakość może być obniżona lub obszar może być rozmazany.
- \*5 Wybierz opcję **PhotoEnhance**, aby automatycznie dostosować jasność, kontrast i nasycenie zdjęć.
- \*6 Dostępny tryb koloru obrazów to **CZ-B**.

#### **x**<sup>™</sup> Nabídka Kopírovat

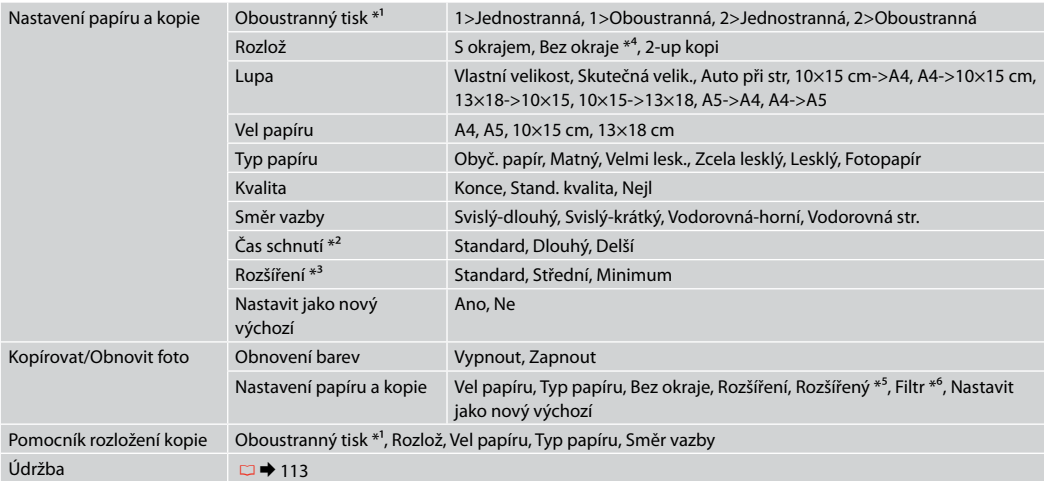

\*1 V závislosti na modelu tato funkce nemusí být k dispozici.  $\Box \rightarrow 12$ 

\*2 Prodlužte čas schnutí, pokud se inkoust rozmazává nebo propíjí stránkou, zejména při oboustranném tisku.

\*3 Vyberte míru, o kterou je snímek rozšířený při tisku fotografií **Bez okraje**.

\*4 Váš snímek je mírně zvětšen a ořezán tak, aby vyplnil list papíru. Kvalita tisku se může snížit v horní a spodní oblasti výtisku nebo může být oblast během tisku rozmazaná.

\*5 Výběrem **Vylepš. fotografie** bude automaticky upraven jas, kontrast a sytost vašich fotografií.

\*6 Můžete změnit režim barev obrázků na **ČB**.

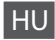

#### $x \equiv M$ ásolni menü

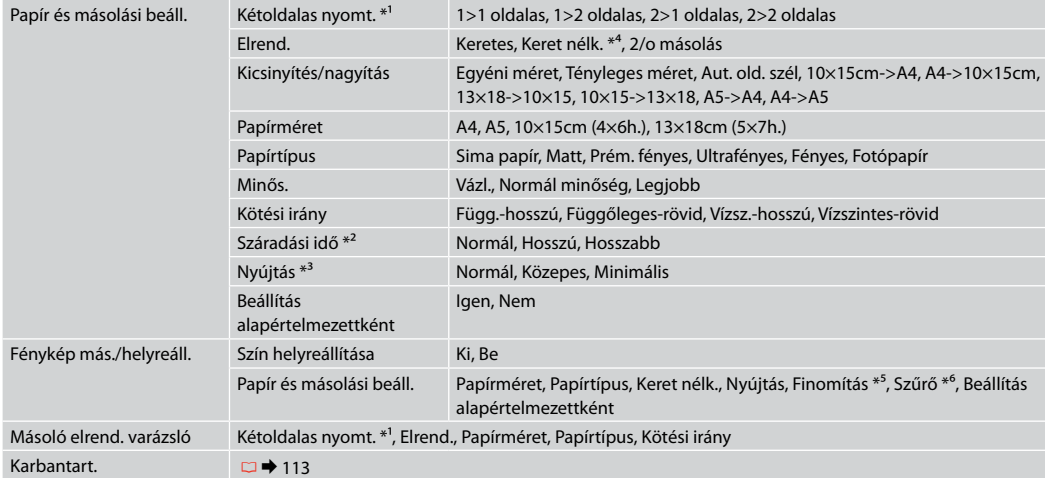

\*1 A modell függvényében lehet, hogy ez a funkció nem érhető el.  $\Box \rightarrow 12$ 

\*2 Állítson be hosszabb száradási időt, ha a tinta maszatos vagy átüt a papíron, különösen a kétoldalas nyomtatás esetében.

\*3 A **Keret nélk.** fényképek nyomtatásához adja meg a nagyítás mértékét.

- \*4 A másolandó dokumentumot kissé felnagyítja és a széleit elhagyja, hogy a másolat kitöltse a papírlapot. A nyomat alsó és felső részének minősége rosszabb lehet, vagy a terület nyomtatáskor foltos lehet.
- \*5 A fényképek fényerősségének, kontrasztjának és telítettségének automatikus beállításához válassza a **Fényképkorrekció** lehetőséget.
- \*6 Átállíthatja a képek szín módját **Fekete-fehér**-re.

#### xPonuka Kopírovanie

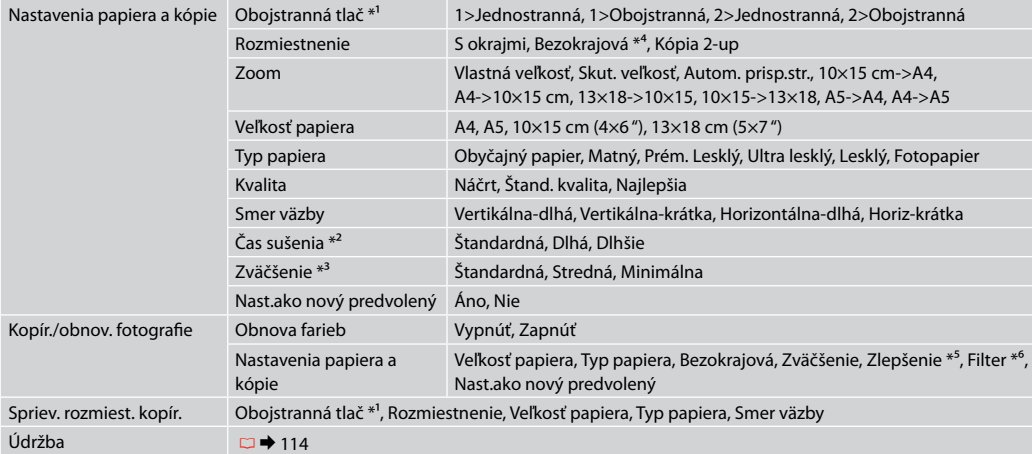

\*1 V závislosti od modelu nemusí byť táto funkcia k dispozícii.  $\Box \rightarrow 12$ 

\*2 Ak sa atrament rozmazáva alebo presakuje cez stranu najmä pri obojstrannej tlači, zvýšte čas schnutia.

\*3 Pri tlači fotografií v režime **Bezokrajová** vyberte presah, o ktorý sa obrázok rozšíri.

\*4 Obrázok sa mierne zväčší a oreže, aby sa zmestil na hárok papiera. Kvalita tlače môže byť v horných a dolných častiach nižšia alebo toto miesto môže byť pri tlači rozmazané.

\*5 Ak chcete nechať automaticky upraviť jas, kontrast a sýtosť farieb vašich fotografií, vyberte možnosť **Vylepšenie fotografie**.

\*6 Farebný režim fotografií môžete zmeniť na **ČB**.

**Tryb Foto Režim Foto Fénykép mód Režim Fotografia**

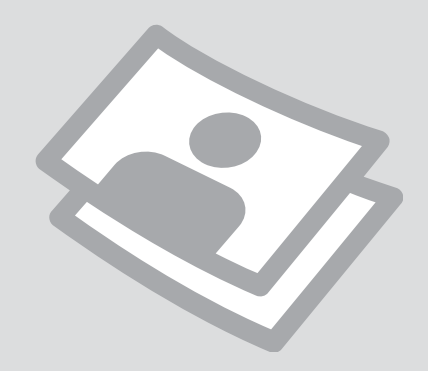

Drukowanie zdjęć Tisk fotografií Fényképnyomtatás Tlač fotografií

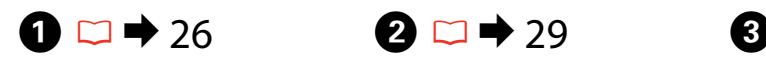

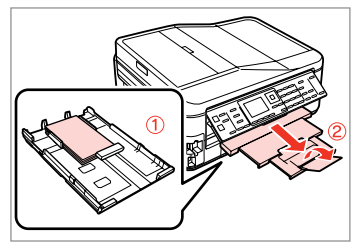

Włóż papier fotograficzny. Vložte fotografický papír. Helyezzen be fotópapírt. Vložte fotografický papier.

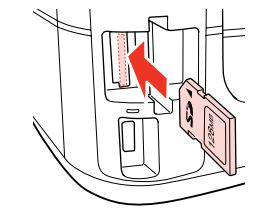

Włóż kartę pamięci. Vložte paměťovou kartu. Helyezzen be memóriakártyát. Vložte pamäťovú kartu.

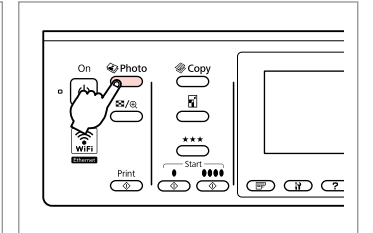

Wybierz tryb Foto. Vstupte do režimu foto. Belép a fénykép módba. Prejdite do režimu fotografie.

 $\boldsymbol{\Theta}$  and  $\boldsymbol{\Theta}$ 

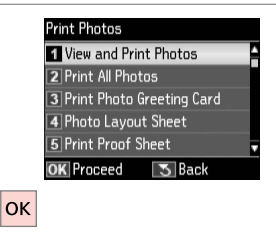

Wybierz **Wyśw. i druk. foto**.

Vyberte **Zobr. a tisk foto**.

Válassza ki a **Fénykép megtek. és ny.** elemet.

Vyberte možnosť **Prezrieť a tlačiť fotografie**.

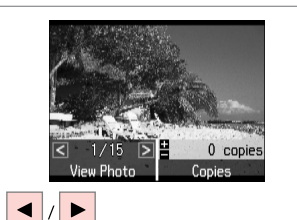

Wybierz zdjęcie. Vyberte fotografii. Válasszon ki egy fényképet. Vyberte fotografiu.

#### Q

Zdjęcia można przycinać, powiększać i obracać. Naciśnij i wybierz ustawienia.

Můžete fotografii ořezat, zvětšit a otočit. Stiskněte <sup>1</sup>/<sub>⊕</sub> a proveďte nastavení.

Kivághat és felnagyíthat részleteket a fényképből és forgathatja is. Nyomja meg a  $\mathbb{Z}_\oplus$  gombot, és végezze el a beállításokat.

Môžete orezať, zväčšiť a otočiť fotografiu. Stlačte tlačidlo  $\frac{\pi}{6}$ a vykonajte nastavenia.

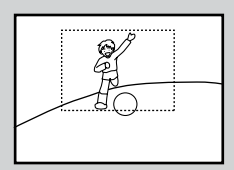

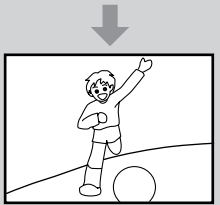

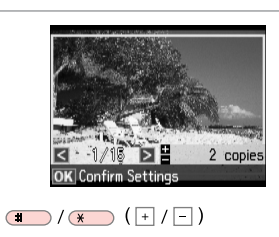

Ustaw liczbę kopii. Nastavte počet kopií. Állítsa be a másolatok számát. Zadajte počet kópií.

#### Q

Aby wybrać więcej zdjęć, powtórz  $k$ rok $\ddot{\mathbf{0}}$  i $\mathbf{0}$ .

Chcete-li vybrat více fotografií, zopakujte  $\mathbf{\Theta}$  a  $\mathbf{\Theta}$ .

További fényképek megadásához ismételje meg a  $\mathbf{\Theta}$ . és az  $\mathbf{\Theta}$ . lépéseket.

Ak chcete vybrať viac fotografií, opakujte kroky  $\mathbf \Theta$  a  $\mathbf \Theta$ .

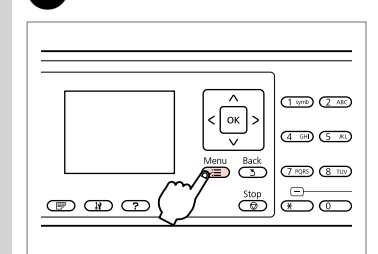

Otwórz menu ustawień drukowania. Vstupte do nabídky nastavení tisku. Lépjen be a nyomtatási beállítások menübe.

Preidite do ponuky nastavení tlače.

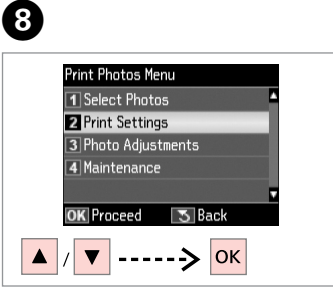

Wybierz **Ustaw. druku**. Vyberte **Nast. tisku**. Válassza a **Nyomt. beáll.** opciót. Vyberte možnosť **Nastavenia tlače**.

# $\bigcirc$   $\Box$   $\rightarrow$  57

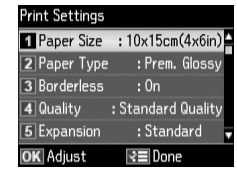

Wybierz odpowiednie ustawienia druku.

Vyberte odpovídající nastavení tisku.

Válassza ki a megfelelő nyomtatási beállításokat.

Vyberte príslušné nastavenia tlače.

#### Q

Upewnij się, że ustawiono opcje **Roz. pap.** i **Typ pap.**

Nastavte **Vel papíru** a **Typ papíru**.

Győződjön meg arról, hogy beállította a **Papírméret** és a **Papírtípus** értékét.

Nezabudnite nastaviť **Veľkosť papiera** a **Typ papiera**.

### Q

 $\overline{7}$ 

Aby dostosować zdjęcia, wybierz **Dostosowanie zdj.** i określ ustawienia w  $\mathbf{a} \square \rightarrow 57$ 

Chcete-li upravit fotografie, vyberte **Úprava foto** a proveďte nastavení v  $\bullet$   $\Box$   $\rightarrow$  57

A fényképek beállításához jelölje ki a **Fotó módosítások** elemet, és hajtsa végre a  $\bullet$  beállításait.  $\Box$   $\rightarrow$  57

Ak chcete upraviť fotografie, stlačte tlačidlo **Nastavenie fotografie** a vykonajte príslušné nastavenia v ponuke  $\odot$   $\Box$   $\rightarrow$  57

# $\bf \Phi$

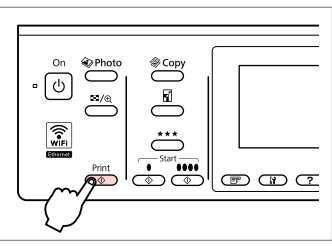

Rozpocznij drukowanie. Spusťte tisk. Kezdje el a nyomtatást. Spustite tlač.

Drukowanie w różnych układach

Tisk v různém rozložení

Nyomtatás különböző elrendezésben

Tlač na rôznych podkladoch

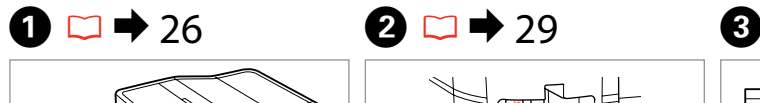

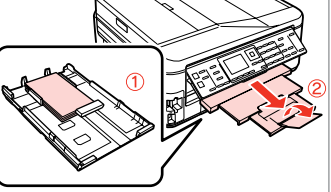

Włóż papier. Vložte papír. Helyezzen be papírt. Vložte papier.

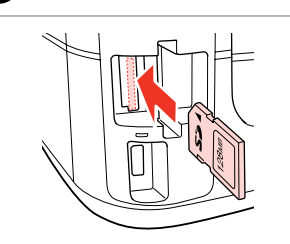

Włóż kartę pamięci. Vložte paměťovou kartu. Helyezzen be memóriakártyát. Vložte pamäťovú kartu.

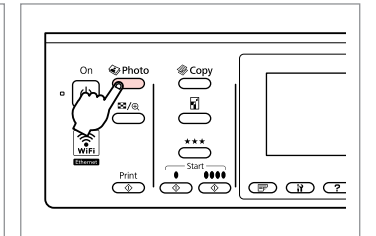

Wybierz tryb Foto. Vstupte do režimu foto. Belép a fénykép módba. Prejdite do režimu fotografie.

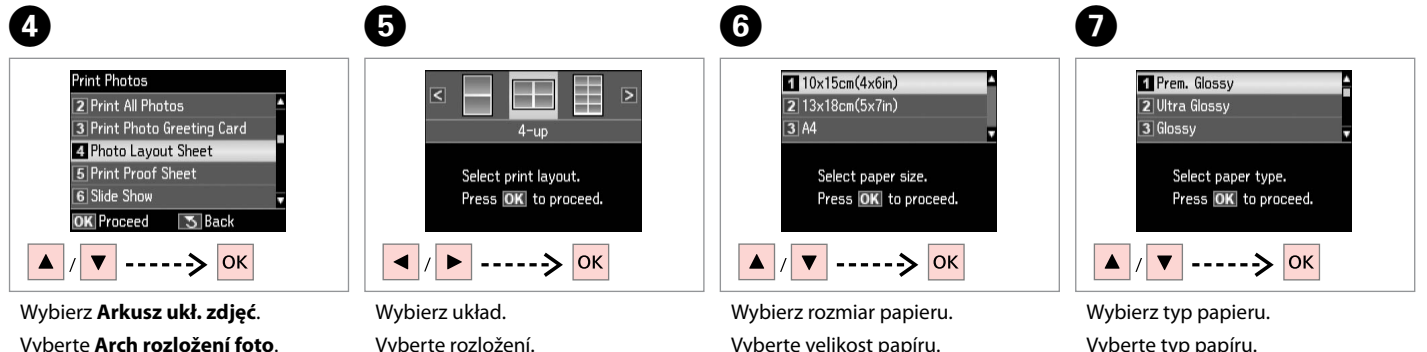

Jelölje ki a **Fotó elrend. lap** elemet. Vyberte možnosť **Hárok rozmiest. fotogr.**

Vyberte rozložení. Válasszon elrendezést. Vyberte podklad.

Vyberte velikost papíru. Válasszon papírméretet. Vyberte veľkosť papiera. Vyberte typ papíru. Válasszon papírtípust. Vyberte typ papiera.

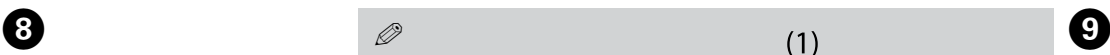

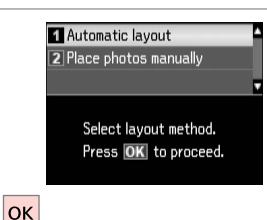

#### Wybierz **Układ automat.**

Vyberte **Autom. rozložení**.

Válassza az **Auto. elrend.** lehetőséget.

Vyberte možnosť **Automatické rozmiestnenie**.

Po wybraniu opcji **Ręczne umieszcz. zdj.** ułóż zdjęcia jak na rysunku (1) lub pozostaw puste miejsce (2).

Vyberete-li **Umístit foto ručně**, umístěte fotografie podle obrázku (1) nebo ponechte prázdné podle obrázku (2).

Ha a **Fotók elhelyezése kézzel** opciót választja, az (1) ábrának megfelelő elrendezést válassza, vagy hagyja üresen a (2) ábra szerint.

Ak ste vybrali možnosť **Umiestniť fotografie ručne**, umiestnite ich tak, ako je znázornené na obrázku (1) alebo ponechajte prázdne miesto, ako je znázornené na obrázku (2).

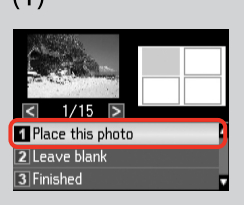

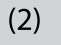

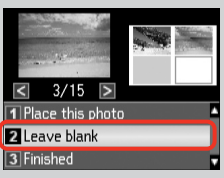

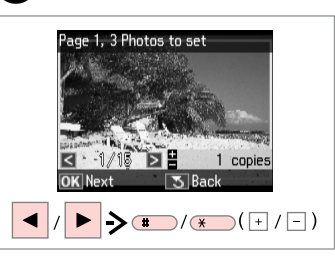

Wybierz zdjęcie. Vyberte fotografii. Válasszon ki egy fényképet. Vyberte fotografiu.

#### Q

Aby wybrać więcej zdjęć, powtórz krok $\dot{\mathbf{Q}}$ .

Chcete-li vybrat více fotografií, zopakujte krok <sup>O</sup>.

További fényképek megadásához ismételje meg  $a(z)$   $\bigcirc$  lépést.

Ak chcete vybrať viac fotografií, opakujte krok $\mathbf 0$ .

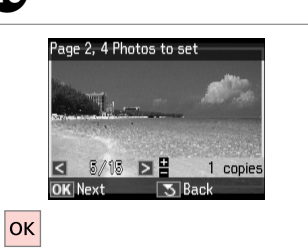

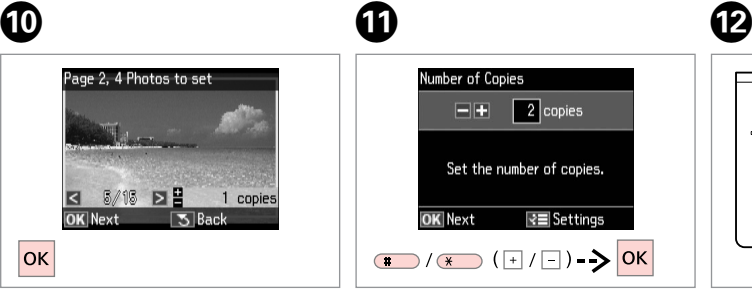

Zakończ wybieranie zdjęć. Dokončete výběr fotografií. Fejezze be a fényképek kijelölését. Dokončite výber fotografií.

Ustaw liczbę kopii. Nastavte počet kopií. Állítsa be a másolatok számát. Zadajte počet kópií.

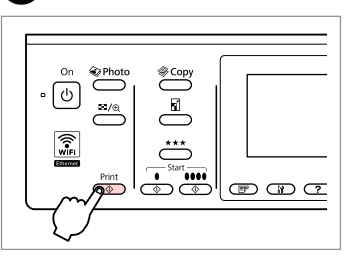

Rozpocznij drukowanie. Spusťte tisk. Kezdje el a nyomtatást. Spustite tlač.

Drukowanie papieru liniowanego

Tisk předpisových papírů

Nyomtatás vonalas papírra

Tlač riadkovaného papiera

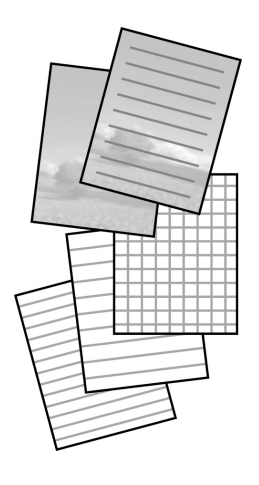

Urządzenie umożliwia drukowanie arkuszy liniowanych lub wykresowych. Tłem takiego arkusza może być zdjęcie.

Můžete tisknout na předpisový nebo milimetrový papír s nebo bez nastavené fotosady na pozadí.

Nyomtathat vonalas vagy ábrát tartalmazó papírra, a háttér lehet egy fénykép is.

Môžete tlačiť papier s riadkami alebo milimetrový papier s alebo bez fotografie na pozadí.

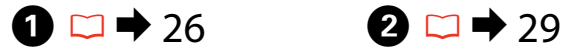

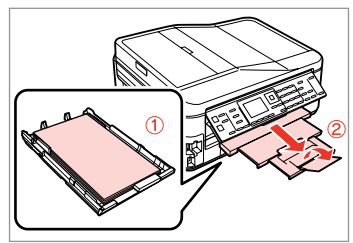

Włóż zwykły papier formatu A4. Vložte obyčejný papír velikosti A4. Helyezzen be A4-es méretű sima papírt.

Vložte bežný papier veľkosti A4.

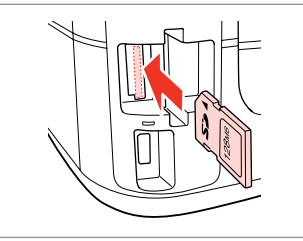

Włóż kartę pamięci. Vložte paměťovou kartu. Helyezzen be memóriakártyát. Vložte pamäťovú kartu.

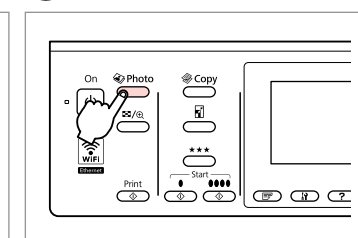

 $\boldsymbol{\Theta}$ 

Wybierz tryb Foto. Vstupte do režimu foto. Belép a fénykép módba. Prejdite do režimu fotografie.

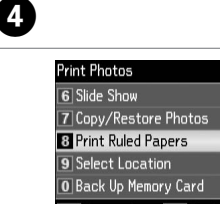

 $\sqrt{5}$  Back OK Proceed  $\rightarrow$  OK

Wybierz opcję **Druk. papier liniowany**.

Vyberte **Tisk předpisových papírů**.

Válassza a **Vonalas papír nyomt.** lehetőséget.

Vyberte možnosť **Tlačiť riadk. pap.**

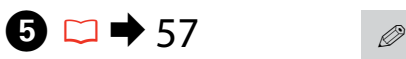

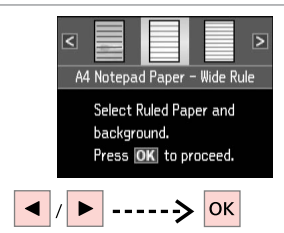

Wybierz format.

Folytassa. Pokračujte.

- Vyberte typ formátu.
- Válasszon egy formátumot.
- Vyberte typ formátu.

Jeśli wybrano format bez tła, przejdź do kroku $\bullet$ .

Vyberete-li formát bez snímku na pozadí, přejděte na G.

Ha olyan formátumot választ, ahol nincs háttérkép, menjen a G részhez.

Ak ste vybrali formát bez obrázku na pozadí, prejdite na G.

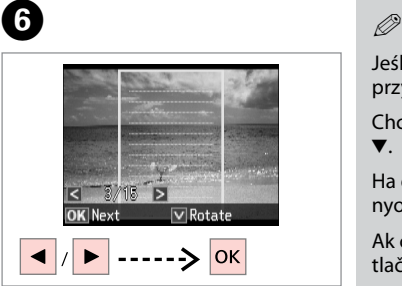

Wybierz zdjęcie. Vyberte fotografii. Válasszon ki egy fényképet. Vyberte fotografiu.

Jeśli chcesz obrócić ramkę, naciśnij przycisk $\blacktriangledown$ .

Chcete-li otočit rámeček, stiskněte  $\blacktriangledown$ .

Ha el akarja forgatni a keretet, nyomja meg a  $\overline{\bullet}$  gombot.

Ak chcete rámik otočiť, stlačte tlačidlo  $\blacktriangledown$ 

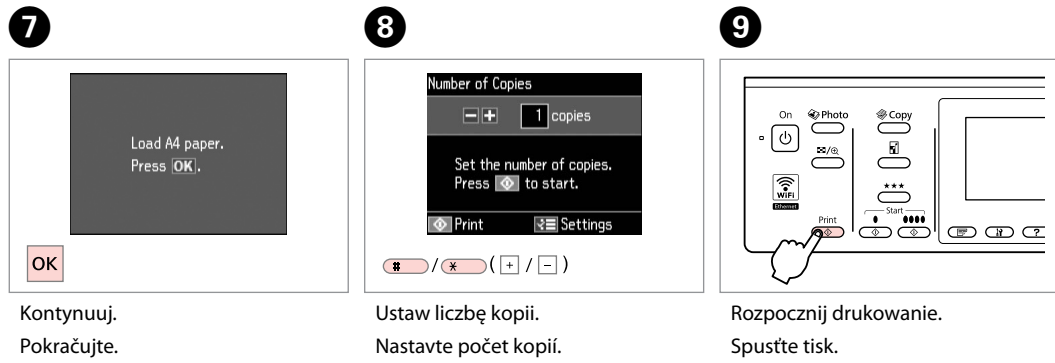

Állítsa be a másolatok számát.

Zadajte počet kópií.

Kezdje el a nyomtatást. Spustite tlač.

Drukowanie fotopocztówek Kombinovaný tisk

Fényképes üdvözlőlapok nyomtatása

Tlač pohľadnice s fotografiou

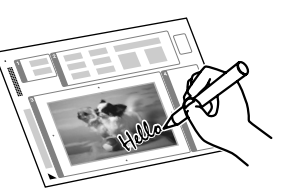

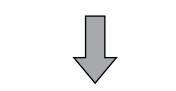

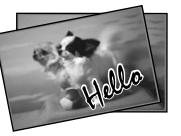

Urządzenie umożliwia drukowanie własnych pocztówek z ręcznymi pozdrowieniami za pomocą szablonu A4. Najpierw wydrukuj szablon, napisz swoją wiadomość, a następnie zeskanuj szablon, aby wydrukować pocztówki.

Můžete vytvořit vlastní blahopřání s rukopisnými poznámkami pomocí šablony A4. Nejdříve vytiskněte šablonu, napište zprávu a potom naskenujte šablonu pro tisk vašich blahopřání.

Egy A4-es sablon használatával létrehozhat egyedi kézzel írott üdvözlőlapokat. Először nyomtassa ki a sablont, írja meg az üzenetet, majd szkennelje be a sablont és nyomtassa ki.

Môžete vytvoriť vlastné pohľadnice s ručne písanou správou za pomoci šablóny rozmeru A4. Najskôr vytlačte šablónu, napíšte svoju správu a potom naskenujte šablóny a vytlačte svoje pohľadnice.

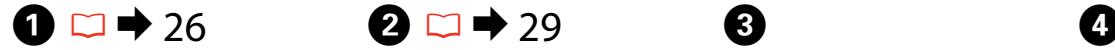

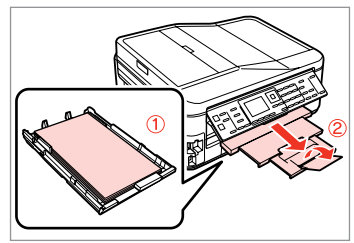

Włóż zwykły papier A4. Vložte obyčejný papír A4. Töltsön be A4-es sima papírt. Vložte obyčajný papier formátu A4.

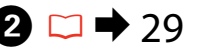

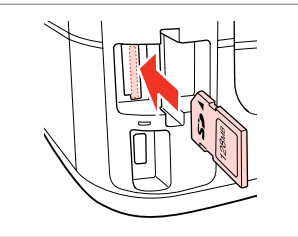

Włóż kartę pamięci. Vložte paměťovou kartu. Helyezzen be memóriakártyát. Vložte pamäťovú kartu.

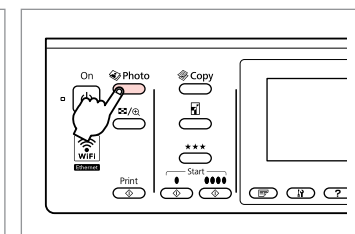

Wybierz tryb Foto. Vstupte do režimu foto. Belép a fénykép módba. Prejdite do režimu fotografie.

**OK** Proceed  $\sqrt{5}$  Back  $\rightarrow$  OK Wybierz opcję **Drukuj pocztówkę** 

**foto**.

Vyberte **Kombinovaný tisk**.

**Print Photos** 1 View and Print Photos

2 Print All Photos Print Photo Greeting Card

4 Photo Layout Sheet

5 Print Proof Sheet

Válassza a **Fényképes üdv. nyomt.** lehetőséget.

Vyberte možnosť **Vytlačiť pohľadnicu s fotogr.**

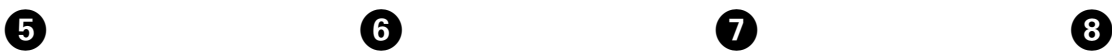

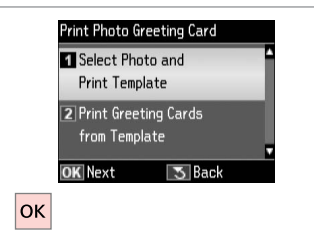

Wybierz górną opcję. Vyberte horní položku. Válasszon egy felső elemet. Vyberte hornú položku.

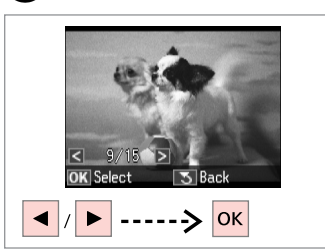

Wybierz zdjęcie. Vyberte fotografii. Válasszon ki egy fényképet. Vyberte fotografiu.

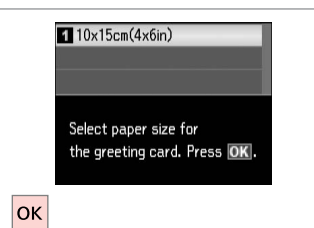

 $\bm{O}$ 

ጠ

Wybierz rozmiar papieru. Vyberte velikost papíru. Válasszon papírméretet. Vyberte veľkosť papiera.

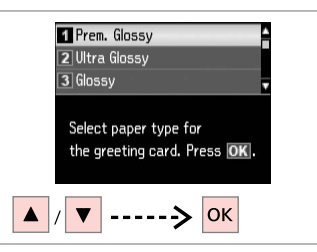

Wybierz typ papieru. Vyberte typ papíru. Válasszon papírtípust. Vyberte typ papiera.

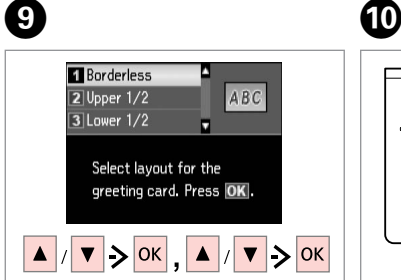

Wybierz ustawienia i kontynuuj. Vyberte nastavení a pokračujte. Adja meg a beállításokat és lépjen tovább.

Vyberte nastavenia a pokračujte.

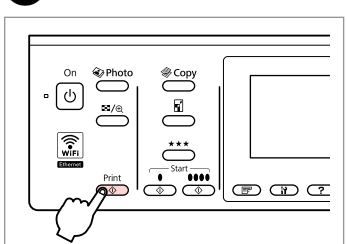

Wydrukuj szablon. Vytiskněte šablonu. Nyomtassa ki a sablont. Vytlačte šablónu.

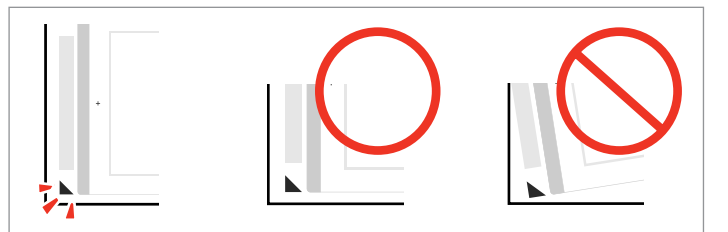

Sprawdź, czy symbol  $\triangle$  jest ułożony prostopadle do krawędzi arkusza. Zkontrolujte zarovnání A s rohem rejstříku. Ellenőrizze, hogy a ▲ illeszkedik-e lap sarkához. Skontrolujte značku ▲, či je zarovnaná s rohom listu.

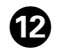

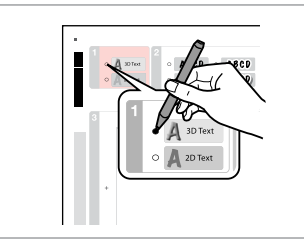

Wybierz styl tekstu. Vyberte styl textu. Válassza ki a szöveg stílusát. Vyberte štýl textu.

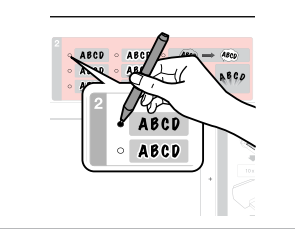

Wybierz typ. Vyberte typ. Válasszon típust. Vyberte typ.

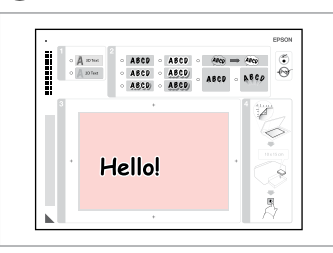

14

<sup>B</sup>

Napisz lub narysuj wiadomość. Napište zprávu nebo vytvořte kresbu.

Írjon egy üzenetet vagy rajzoljon. Napíšte správu alebo vytvorte kresbu.

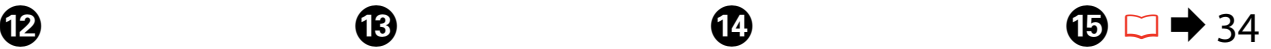

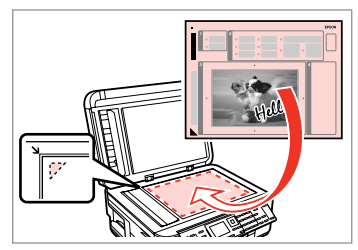

Umieść szablon zadrukowaną stroną w dół.

Umístěte šablonu lícem dolů. Helyezze be a sablont színével lefelé. Vložte šablónu lícom nadol.

 $\textcircled{b} \Box \rightarrow 26$   $\textcircled{r}$ 

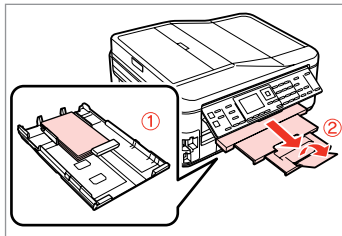

Włóż papier fotograficzny  $10 \times 15$  cm.

Vložte fotopapír 10 × 15 cm.

Helyezzen be egy 10 × 15 cm méretű fotópapírt.

Vložte fotografický papier rozmeru  $10 \times 15$  cm.

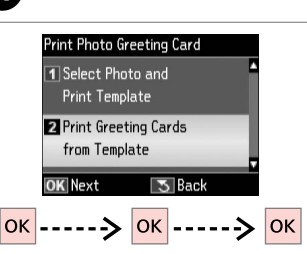

Wybierz dolną opcję i kontynuuj. Vyberte dolní položku a pokračujte. Válasszon ki egy alsó elemet és lépjen tovább.

Vyberte spodnú položku a pokračujte.

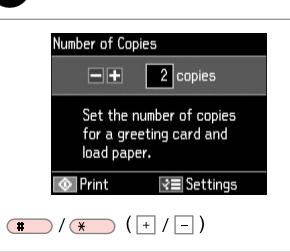

Ustaw liczbę kopii. Nastavte počet kopií. Állítsa be a másolatok számát. Zadajte počet kópií.

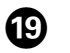

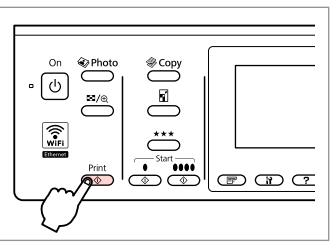

Rozpocznij drukowanie. Spusťte tisk. Kezdje el a nyomtatást. Spustite tlač.

Drukowanie z zewnętrznego urządzenia USB

Tisk z externího zařízení USB

Nyomtatás egy külső USB eszközről

Tlač z externého USB zariadenia

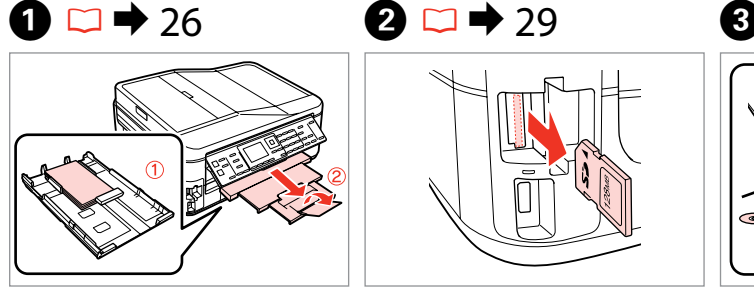

Włóż papier fotograficzny. Vložte fotografický papír. Helyezzen be fotópapírt. Vložte fotografický papier.

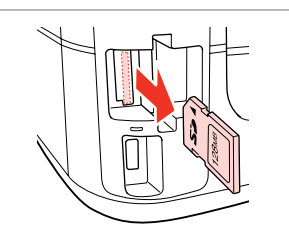

Wyjmij. Vyjměte. Távolítsa el. Vyberte.

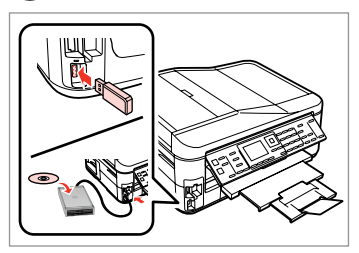

Podłącz zewnętrzne urządzenie USB. Připojte externí zařízení USB. Csatlakoztasson egy külső USB eszközt. Pripojte externé USB zariadenie.

 $\overline{4}$ 

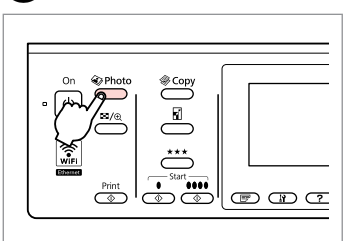

Wybierz tryb Foto. Vstupte do režimu foto. Belép a fénykép módba. Prejdite do režimu fotografie.

#### Q

Po wykonaniu kroku D wykonaj czynności opisane po kroku  $\boldsymbol{\Theta}$ procedury drukowania z karty pamięci.  $\Box$   $\rightarrow$  46

Po kroku **O** pokračujte kroky po E z tisku z paměťové karty.  $\Box$   $\rightarrow$  46

A **O** lépés után kövesse a **O** utáni lépéseket a memória kártyáról való nyomtatástól.  $\Box \rightarrow 46$ 

Po kroku **O** postupujte podľa krokov po  $\bullet$  k tlači z pamäťovej karty.  $\Box \rightarrow 46$ 

### Q

Obsługiwanym formatem pliku jest format JPEG. Aby zapoznać się z wymaganiami dotyczącymi urządzeń zewnętrznych, patrz Przewodnik użytkownika dostępny online.

Podporovaný formát souboru s fotografií je JPEG. Specifikace externího zařízení USB viz Uživatelská příručka online.

A támogatott fénykép fájlformátum a JPEG. A külső USB eszköz specifikációjára vonatkozó további részletek az online Használati útmutató megfelelő részében találhatók.

Podporovaný formát súboru fotografie je JPEG. Technické údaje o externom USB zariadení nájdete v online dokumente Používateľská príručka.

#### Zapis danych w zewnętrznym urządzeniu USB

Zálohování do externího zařízení **LISB** 

Biztonsági mentés külső USB eszközre

Zálohovanie na externé USB zariadenie

## $\bullet$   $\Box$   $\rightarrow$  29  $\bullet$  3

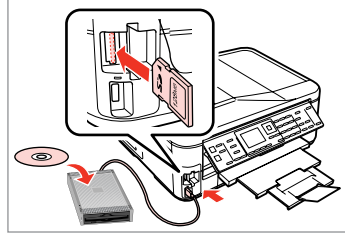

Włóż i podłącz. Vložte a připojte. Helyezze be és csatlakoztassa. Vložte a pripojte.

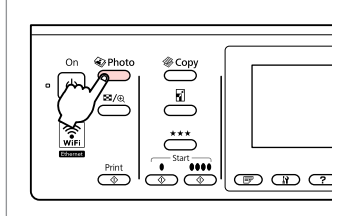

Wybierz tryb Foto. Vstupte do režimu foto. Belép a fénykép módba. Prejdite do režimu fotografie.

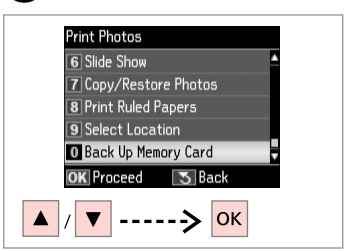

Wybierz opcję **Utwórz kop. zap. karty pam.**

Vyberte **Zálohovat paměťovou kartu**.

Válassza ki a **Biztonsági memóriakártya** lehetőséget.

Vyberte možnosť **Pam. karta pre zálohovanie**.

A)

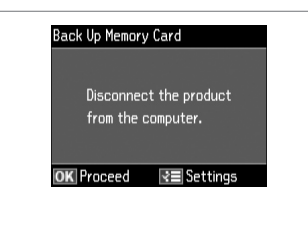

Wykonuj polecenia wyświetlane na ekranie.

Postupujte podle zobrazených pokynů.

Kövesse a képernyőn megjelenő utasításokat.

Postupujte podľa pokynov na obrazovke.

#### Q

Aby zmienić szybkość zapisu, naciśnii przycisk  $x =$ . wybierz opcie **Prędk. zapisu** i odpowiednie ustawienie.

Chcete-li změnit rychlost zápisu, stiskněte *i*≡, vyberte **Rychlost zápisu** a nastavte.

Az írási sebesség megváltoztatásához nyomja meg a *i*≡ gombot, majd válassza a **Írási sebesség** lehetőséget és állítsa be.

Ak chcete zmeniť rýchlosť zápisu, stlačte tlačidlo  $\equiv$ , vyberte možnosť **Rýchlosť zápisu** a nastavte ju.

### Q

Dla każdej kopii zapasowej automatycznie tworzony jest osobny folder. Istnieje możliwość drukowania zdjęć z zewnętrznego urządzenia USB.  $\square$   $\Rightarrow$  55

Pro každé zálohování bude automaticky vytvořena složka. Můžete tisknout fotografie ze zálohovacího externího zařízení USB.  $\Box \rightarrow 55$ 

Minden mentéshez automatikusan létrehozásra kerül egy mappa. Kinyomtathatia a fényképeket a külső biztonsági USB eszközről.  $\Box \rightarrow 55$ 

Pre každé zálohovanie sa automaticky vytvorí priečinok. Môžete tlačiť fotografie zo záložného externého USB zariadenia.  $\Box \rightarrow 55$ 

### Tryb Foto – lista menu

Seznam nabídky režimu Foto

Fényk. mód menü lista

### Zoznam ponuky režimu Fotografie

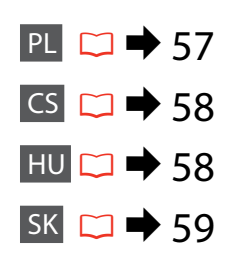

## PL

#### Tryb Drukuj foto

Wyśw. i druk. foto, Druk. wsz. zdj., Drukuj pocztówkę foto, Arkusz ukł. zdjęć, Drukuj indeks zdjęć, Pok. zdj., Kopiuj/przywróć foto, Druk. papier liniowany, Wybierz miejsce \*<sup>1</sup>, Utwórz kop. zap. karty pam.

#### $x \equiv M$ enu Drukuj foto

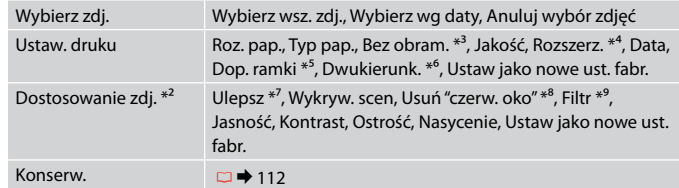

- \*1 Istnieje możliwość wyboru folderu lub grupy na karcie pamięci lub zewnętrznym urządzeniu USB.
- \*2 Te funkcje wpływają jedynie na wydruki. Nie mają wpływu na oryginalne obrazy.
- \*3 Po wybraniu **Bez obram.** lub wybraniu dla niej ustawienia **Wł.** obraz jest lekko powiększany i przycinany tak, aby dopasować go do rozmiaru papieru. Jakość wydruku może być obniżona w jego górnej i dolnej części lub obszar ten może być rozmazany.
- \*4 Podczas drukowania z użyciem opcji **Bez obram.** wybierz stopień rozszerzenia obrazu.
- \*5 Wybierz **Wł.**, aby automatycznie przyciąć zdjęcie i dopasować je do wybranego układu. Wybierz **Wył.**, aby wyłączyć automatyczne przycinanie i pozostawić pustą przestrzeń wzdłuż krawędzi.
- \*6 Wybierz **Wł.**, aby zwiększyć szybkość drukowania. Wybierz opcję **Wył.**, aby zwiększyć jakość wydruku.
- \*7 Wybierz opcję **PhotoEnhance**, aby automatycznie dostosować jasność, kontrast i nasycenie zdjęć. Wybierz opcję **P.I.M.**, aby użyć ustawień PRINT Image Matching lub Exif Print aparatu.
- \*8 W zależności od zdjęć poza oczami korekcie mogą być poddane również inne elementy zdjęcia.
- \*9 Dostępne tryby koloru obrazów to **Sepia** lub **CZ-B** .

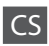

#### Režim Tisknout fotografie

Zobr. a tisk foto, Tisk všech foto, Kombinovaný tisk, Arch rozložení foto, Tisk zkušeb. arch, Prezentace, Kopírovat/Obnovit foto, Tisk předpisových papírů, Vybrat umístění \*<sup>1</sup>, Zálohovat paměťovou kartu

#### $\sqrt{N}$ Nabídka Tisk foto

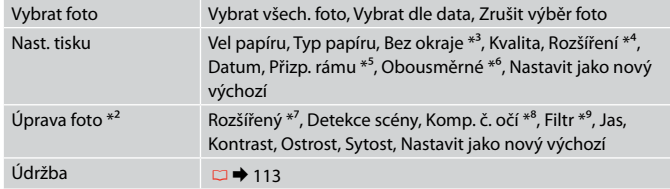

- \*1 Můžete vybrat složku nebo skupinu z paměťové karty nebo externího zařízení USB.
- \*2 Tyto funkce mají vliv pouze na výtisky. Nemění originální obrázky.
- \*3 Když je vybráno **Bez okraje** nebo nastaveno na **Zapnout**, obrázek bude mírně zvětšen a oříznut, aby vyplnil papír. Kvalita tisku se může snížit v horní a spodní oblasti nebo může být oblast během tisku rozmazaná.
- \*4 Vyberte míru, o kterou je snímek rozšířený při tisku fotografií **Bez okraje**.
- \*5 Výběrem **Zapnout** bude fotografie automaticky oříznuta tak, aby se vešla do dostupného prostoru pro vybrané rozložení. Výběrem **Vypnout** vypnete automatické oříznutí a na okrajích fotografie zůstanou bílé okraje.
- \*6 Vyberte **Zapnout** pro zvýšení rychlosti tisku. Výběrem **Vypnout** zlepšíte kvalitu tisku.
- \*7 Výběrem **Vylepš. fotografie** bude automaticky upraven jas, kontrast a sytost vašich fotografií. Výběrem **P.I.M.** budou použita nastavení PRINT Image Matching nebo Exif Print vašeho fotoaparátu.
- \*8 V závislosti na typu fotografie může být provedena korekce i jiných částí obrázku, než očí.
- \*9 Můžete změnit barevný režim obrázku na **Sépie** nebo **ČB**.

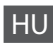

#### JFényképnyomtatás üzemmód

Fénykép megtek. és ny., Minden fotó ny., Fényképes üdv. nyomt., Fotó elrend. lap, Korrektúra lap nyomt., Diavetítés, Fénykép más./helyreáll., Vonalas papír nyomt., Hely kiválaszt. \*<sup>1</sup>, Biztonsági memóriakártya

#### $\overline{z}$ Fényképnyomtatás menü

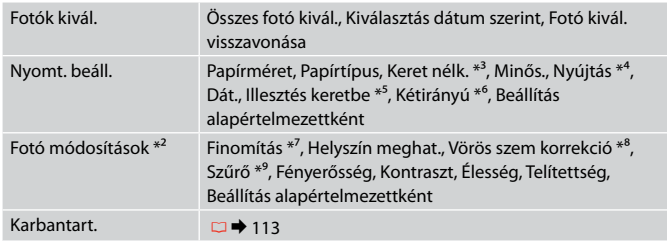

- \*1 Kiválaszthat egy új mappát vagy csoportot a memóriakártyán vagy a külső USB eszközön.
- \*2 Ezek a funkciók csak a nyomatokat módosítják. Nem változtatják meg az eredeti dokumentumot.
- \*3 Amikor a **Keret nélk.** van kiválasztva vagy **Be** értékre van állítva, akkor egy kicsit nagyításra kerül és a széleiből is lemetsződik egy kicsi, hogy kitöltse a papírt. Az alsó és felső területek nyomtatási minősége rosszabb lehet, vagy a terület nyomtatáskor foltos lehet.
- \*4 A **Keret nélk.** fényképek nyomtatásához adja meg a nagyítás mértékét.
- \*5 Válassza a **Be** lehetőséget a fénykép automatikus kicsinyítéséhez a kiválasztott elrendezésben rendelkezésre álló helynek megfelelően. Válassza a **Ki** értéket az automatikus kicsinyítés kikapcsolásához, így a fotók szélén fehér csík marad.
- \*6 Válassza a **Be** lehetőséget a nyomtatási sebesség növeléséhez. A nyomtatási minőség javításához válassza a **Ki** lehetőséget.
- \*7 A fényképek fényerősségének, kontrasztjának és telítettségének automatikus beállításához válassza a **Fényképkorrekció** lehetőséget. Válassza a **P.I.M.** lehetőséget, ha a fényképezőgépe Nyomtatott kép illesztés funkcióját akarja használni vagy lépjen ki a nyomtatási beállításokból.
- \*8 A fénykép típusától függően a szemen kívüli részek javíthatók.
- \*9 Átválthat **Szépia** vagy **Fekete-fehér** szín módba.

#### $\bigotimes$  Režim Tlačiť fotografie

Prezrieť a tlačiť fotografie, Tlačiť všetky fotografie, Vytlačiť pohľadnicu s fotogr., Hárok rozmiest. fotogr., Tlačiť dokladový hárok, Prezentácia, Kopír./obnov. fotografie, Tlačiť riadk. pap., Vyberte umiest. \*<sup>1</sup>, Pam. karta pre zálohovanie

#### $\overline{v}$  $\equiv$  Ponuka Tlač fotografií

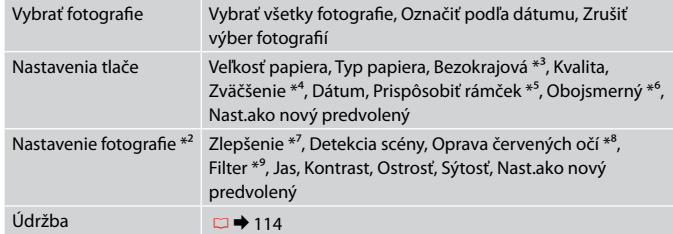

- \*1 Z pamäťovej karty alebo externého USB zariadenia môžete znova vybrať priečinok alebo skupinu.
- \*2 Tieto funkcie ovplyvňujú iba výtlačky. Pôvodné obrázky nebudú zmenené.
- \*3 Keď je položka **Bezokrajová** nastavená na možnosť **Zapnúť**, obrázok sa mierne zväčší a oreže, aby vyplnil celý hárok papiera. Kvalita tlače môže byť v horných a dolných častiach nižšia alebo toto miesto môže byť pri tlači rozmazané.
- \*4 Pri tlači fotografií v režime **Bezokrajová** vyberte presah, o ktorý sa obrázok rozšíri.
- \*5 Vybratím možnosti **Zapnúť** sa fotografie automaticky orežú, aby sa zmestili do priestoru dostupného pre vami vybraný podklad. Ak chcete vypnúť automatické orezanie fotografií a po ich okrajoch ponechať biely okraj, vyberte možnosť **Vypnúť**
- \*6 Výberom možnosti **Zapnúť** zvýšite rýchlosť tlače. Ak chcete zvýšiť kvalitu tlače, vyberte možnosť **Vypnúť**.
- \*7 Ak chcete automaticky upraviť jas, kontrast a sýtosť farieb na fotografiách, vyberte možnosť **Vylepšenie fotografie**. Ak chcete využiť funkciu PRINT Image Matching alebo Exif Print vášho fotoaparátu, vyberte možnosť **P.I.M.**
- \*8 V závislosti od typu fotografie sa môžu okrem očí opraviť aj iné časti fotografie.
- \*9 Farebný režim fotografie môžete zmeniť na možnosť **Sépia** alebo **ČB** .

**Tryb faksu Režim Fax Fax mód Režim faxu**

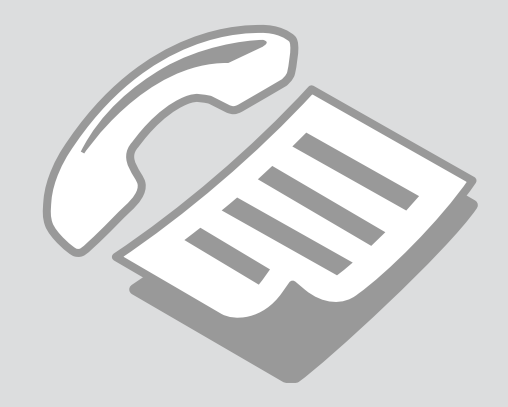

Podłączanie do linii telefonicznej

Připojení k telefonní lince

Csatlakoztatás egy telefonvonalhoz

Pripájanie k telefónnej linke Używanie linii telefonicznej tylko do przesyłania faksów

Používání telefonní linky pouze pro fax

Telefonvonal használata csak faxolásra

Používanie telefónnej linky len pre fax

A

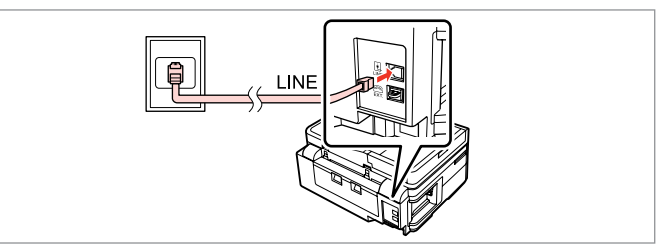

Poprowadź kabel telefoniczny z gniazda telefonicznego w ścianie do portu **LINE**.

Připojte telefonní kabel od zásuvky telefonní přípojky k portu **LINE**. Csatlakoztassa a telefonvezetéket a fali telefon csatlakozótól a **LINE** porthoz. Pripojte kábel telefónu vedúci z telefónneho konektora v stene do portu **LINE**.

B

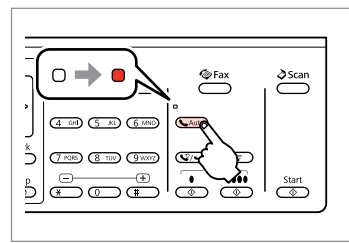

Włącz funkcję automatycznego odbierania.

Zapněte automatický příjem. Automatikus válasz bekapcsolása. Zapnite automatickú odpoveď.

## $\boldsymbol{\Omega}$

Jeśli do produktu nie jest podłączony zewnętrzny telefon, włącz opcję automatycznego odbierania. W przeciwnym razie odbieranie faksów będzie niemożliwe.

Pokud nepřipojíte k výrobku žádný externí telefon, zkontrolujte, zda je zapnut automatický příjem. V opačném případě nelze přijímat faxy.

Ha nem csatlakoztat egy külső telefont a termékhez, akkor kapcsolja be az automatikus választ. Ellenkező esetben nem fogadhat faxokat.

Ak nepripojíte k výrobku externý telefón, uistite sa, že ste zapli automatickú odpoveď. Inak nemôžete prijímať faxy.

#### Współdzielenie linii z aparatami telefonicznymi

Sdílení linky s telefonními zařízeními

Telefonkészülékekkel megosztott vonal

Zdieľanie linky s telefónnymi zariadeniami

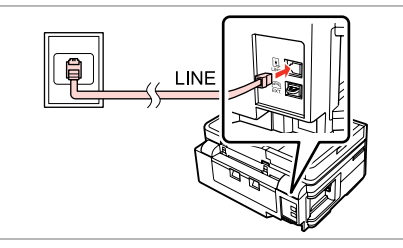

Poprowadź kabel telefoniczny z gniazda telefonicznego w ścianie do portu **LINE**.

Připojte telefonní kabel od zásuvky telefonní přípojky k portu **LINE**. Csatlakoztassa a telefonvezetéket a fali telefon csatlakozótól a **LINE** porthoz. Pripojte kábel telefónu vedúci z telefónneho konektora v stene do portu **LINE**.

Zdejmij pokrywę. Odstraňte víčko. Távolítsa el a kupakot. Odstráňte kryt.

 $\boldsymbol{\Theta}$ 

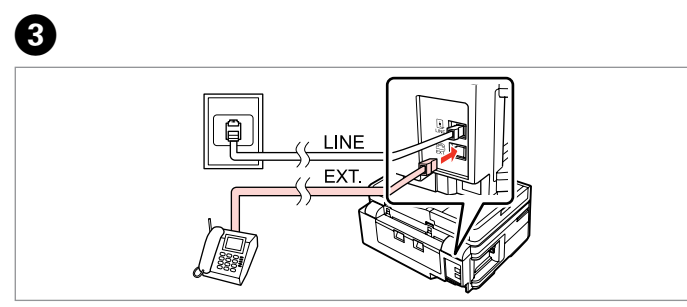

A

Podłącz telefon lub automatyczną sekretarkę do portu **EXT.** Připojte telefon nebo záznamník k portu **EXT.** Csatlakoztasson egy telefont vagy egy üzenetrögzítőt az **EXT.** porthoz. Pripojte telefón alebo záznamník do portu **EXT.**

### Ø3

Zapoznaj się z innymi metodami połączeń poniżej.

Další metody připojení viz níže.

Egyéb csatlakozási módokhoz olvassa el a következő részt.

Pre iné spôsoby pripojenia si pozrite nasledovné.

**Podłączanie do linii DSL Připojení k DSL Csatlakoztatás a DSL-hez Pripájanie sa k DSL**

**Podłączanie do sieci ISDN (jeden numer telefonu)** 

**Připojení k ISDN (jedno telefonní číslo) Csatlakoztatás az ISDN-hez (egy telefonszám) Pripájanie sa k ISDN (jedno telefónne číslo)** 

**Podłączanie do sieci ISDN (dwa numery telefonu)** 

**Připojení k ISDN (dvě telefonní čísla) Csatlakoztatás az ISDN-hez (két telefonszám) Pripájanie sa k ISDN (dve telefónne čísla)** 

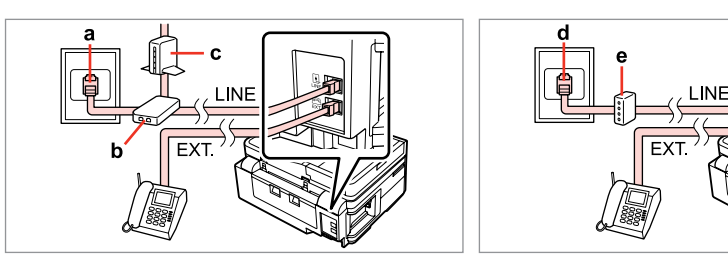

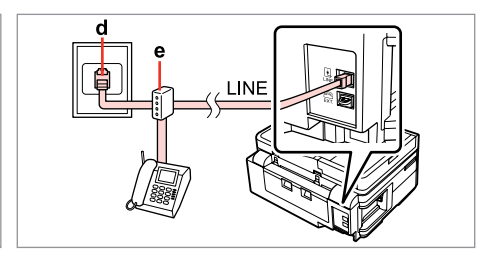

Szczegółowe informacje zawiera dokumentacja dołączona do zakupionych urządzeń.

Podrobnosti viz dokumentace dodaná se zařízeními.

Részletekért lásd a készülékhez mellékelt dokumentációt.

Podrobnosti nájdete v dokumentácii, ktorá bola dodaná k vašim zariadeniam.

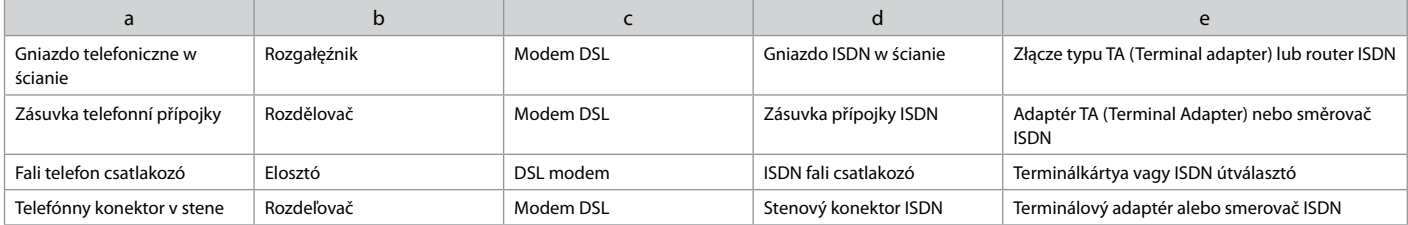

### Sprawdzanie połączenia faksu

Kontrola připojení faxu

Faxkapcsolat ellenőrzése

Kontrola faxového spojenia

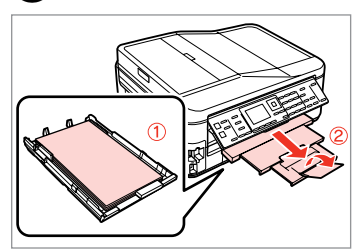

 $\blacktriangleright$  26

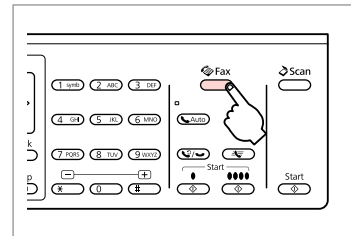

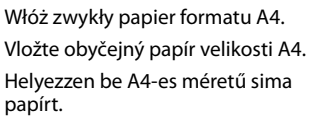

Vložte bežný papier veľkosti A4.

Wybierz tryb faksu. Vstupte do režimu faxu. Lépjen be a fax módba. Prejdite do režimu Fax.

 $(1.900)(2.48)$  $\lceil$ ok $\rceil$ :  $(4 \n\omega)$   $(5 \n\omega)$  $\overline{\sqrt{2}}$ Menu Back  $(708)$   $(810)$  $rac{\text{Stop}}{\text{top}}$   $\frac{1}{\text{F} \cdot \text{top}}$  $\circledcirc$   $\circledcirc$ Wybierz menu ustawień faksu. Vstupte do nabídky nastavení faxu.

Lépjen be a fax beállítások menübe. Prejdite do ponuky nastavení faxovania.

 $\boldsymbol{\Theta}$ **G** Fax Menu 4 Fax Print Settings  $(1 \text{ spt}) (2 \text{ AB}) (3 \text{ DF})$  $\boxed{5}$ Communication **G** Check Fax Connection  $\overline{7}$  Header ڈ **8** Send Fax Later **OK** Proceed  $\sqrt{5}$  Back  $--->$  OK

Wybierz opcję **Spr. połączenie faksu**.

Vyberte **Zkontrolovat připojení faxu**.

Válassza a **Faxkapcsolat ellenőrzése** lehetőséget.

Vyberte možnosť **Kontrola pripojenia faxu**.

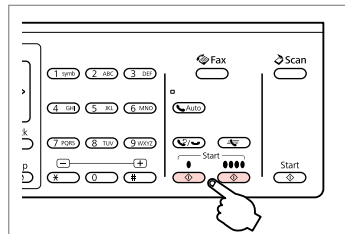

Drukuj raport.

Vytiskněte zprávu. Nyomtassa ki a jelentést. Vytlačte správu.

## Q

 $\overline{2}$ 

W przypadku informacji o błędzie wykonaj czynności opisane w raporcie.

 $\mathbf{3}$ 

Pokud jsou hlášeny nějaké chyby, vyzkoušejte řešení ve zprávě.

Ha hibák kerülnek jelentésre, próbálja ki a jelentésben ajánlott megoldásokat.

Ak sú hlásené chyby, vyskúšajte riešenia v správe.

Konfiguracja funkcji faksu

Konfigurování funkcí faxu

Fax szolgáltatások beállítása

Nastavenie funkcií faxu

Konfiguracja pozycji szybkiego wybierania

Konfigurování položek rychlého vytáčení

Gyorstárcsázási bejegyzések beállítása

Nastavenie záznamov rýchlej voľby

Można utworzyć listę pozycji szybkiego wybierania umożliwiającą ich szybki wybór podczas wysyłania faksu. Łącznie można zapisać do 60 pozycji szybkiego wybierania i wybierania grupowego.

Můžete vytvořit seznam rychlého vytáčení, který umožňuje rychlý výběr při faxování. Lze zaregistrovat až 60 kombinovaných položek rychlého vytáčení a skupinového vytáčení.

Egy gyorstárcsázási listát is létrehozhat, amely lehetővé teszi a számok gyors kiválasztását faxoláskor. Maximum 60 gyorstárcsázási és csoportos tárcsázási bejegyzést lehet tárolni.

Môžete vytvárať zoznam rýchlej voľby umožňujúci jej rýchly výber pri faxovaní. Môže byť zaregistrovaných až 60 kombinovaných záznamov rýchlej voľby a skupinovej voľby.

 $\sum_{ }^{ }$ **C**Fax (1 yrs) (2 ABC) (3 DE)  $(4.00)$   $(5.00)$   $(6.000)$ **C**Auto  $\sum^k$ **TAB (ETU)** (9000) (900) (90  $\frac{1}{2}$   $\frac{1}{2}$   $\frac{1}{2}$   $\frac{1}{2}$   $\frac{1}{2}$ ு ™  $rac{\text{Start}}{2}$ 

Wybierz tryb faksu. Vstupte do režimu faxu. Lépjen be a fax módba. Prejdite do režimu Fax.

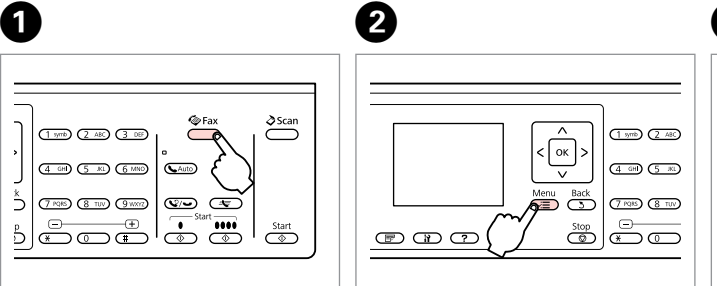

Wybierz menu ustawień faksu. Vstupte do nabídky nastavení faxu. Lépjen be a fax beállítások menübe. Preidite do ponuky nastavení faxovania.

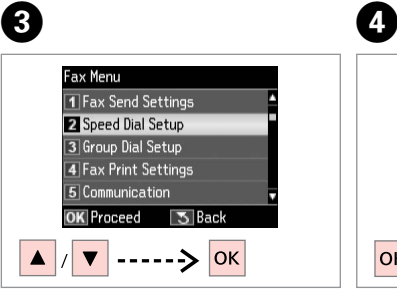

Wybierz opcję **Konf. szyb. wyb.** Vyberte **Nastavení rychlého vytáčení**.

Válassza a **Gyorshívás beállítása** lehetőséget.

Vyberte možnosť **Nast. rýchl. vytáčania**.

Wybierz opcję **Utwórz**. Vyberte **Vytvořit**. Válassza a **Létrehoz** lehetőséget. Vyberte možnosť **Vytvoriť**.

 $\overline{5}$  Back

**Speed Dial Setup** 

**T**Create

3 Delete

**OK** Proceed

 $\sqrt{2}$  Fdit

**OK** 

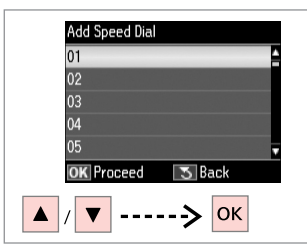

Wybierz numer pozycji. Vyberte číslo položky. Válassza ki a bejegyzés számát. Vyberte číslo záznamu.

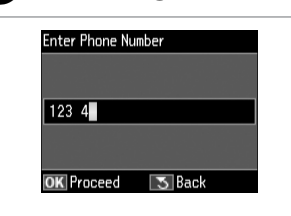

 $\bullet$   $\Box$   $\rightarrow$  13

Wprowadź numer telefonu. Zadejte telefonní číslo. Írjon be egy telefonszámot. Zadajte telefónne číslo.

## Q

Numery telefonów można oddzielić spacją, naciskając **»**.

Telefonní čísla oddělte mezerou stisknutím $\blacktriangleright$ .

A telefonszámok elkülönítésére gépeljen be egy szóközt a▶ gomb megnyomásával.

Ak chcete oddeliť telefónne čísla, vložte pomlčku stlačením  $\blacktriangleright$ .

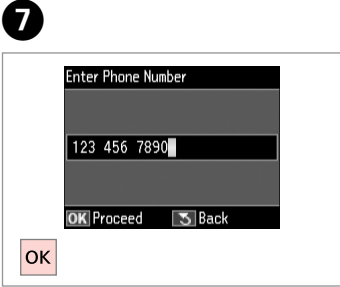

Zapisz numer. Zaregistrujte číslo. Mentse el a számot. Zaregistrujte toto číslo.

# $\bullet$   $\Box$   $\rightarrow$  18

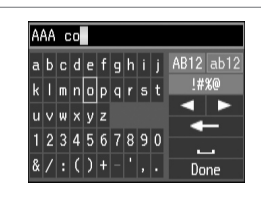

Wprowadź nazwę pozycji.

Zadejte název položky.

Adjon meg egy nevet a bejegyzéshez.

Zadajte názov záznamu.

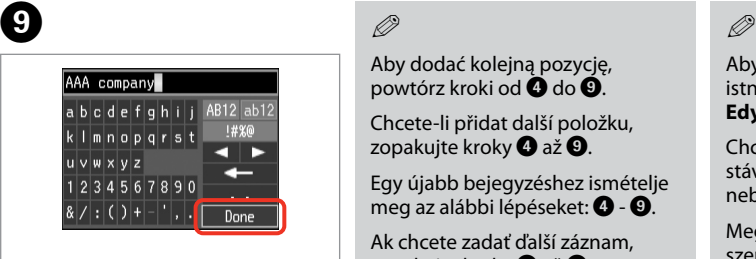

Zapisz nazwę. Zaregistruite název. Mentse el a nevet. Zaregistrujte názov.

## Q

Aby dodać kolejną pozycję, powtórz kroki od **O** do **O**.

Chcete-li přidat další položku, zopakujte kroky @ až **@**.

Egy újabb bejegyzéshez ismételje meg az alábbi lépéseket:  $\bullet$  -  $\bullet$ .

Ak chcete zadať ďalší záznam, zopakujte kroky @ až **@**.

Aby edytować lub usunąć istniejące pozycję, wybierz opcję **Edyt.** lub **Usuń** w kroku D.

Chcete-li upravit nebo odstranit stávající položky, vyberte **Upravit** nebo **Odstranit** v kroku D.

Meglévő bejegyzések szerkesztéséhez és törléséhez nyomja meg a **Szerkesztés** vagy a **Törlés** gombokat a D lépésben.

Ak chcete vymazať záznam, vyberte **Upraviť** alebo **Zmazať** v  $k$ roku $\Omega$ .

**67**

Konfiguracja pozycji wybierania grupowego

Konfigurování položek skupinového vytáčení

Csoportos tárcsázási bejegyzések beállítása

Nastavenie záznamov skupinovej voľby

Pozycje szybkiego wybierania można dodać do grupy, co umożliwia wysyłanie faksu do wielu odbiorców jednocześnie. Łącznie można zapisać do 60 pozycji szybkiego wybierania i wybierania grupowego.

Můžete přidat položky rychlého vytáčení do skupiny, což umožňuje odeslat fax více příjemcům najednou. Lze zadat až 60 kombinovaných položek rychlého vytáčení a skupinového vytáčení.

A gyorstárcsázási bejegyzéseket hozzáadhatja egy csoporthoz, lehetővé téve egy fax egyidőben több címzetthez való elküldését. Maximum 60 gyorstárcsázási és csoportos tárcsázási bejegyzést lehet felvinni.

Do skupiny môžete pridávať záznamy rýchlej voľby, čo vám umožňuje zasielanie faxov viacerým príjemcov v rovnakom čase. Môžete zadať až 60 kombinovaných záznamov rýchlej voľby a skupinovej voľby.

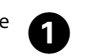

E

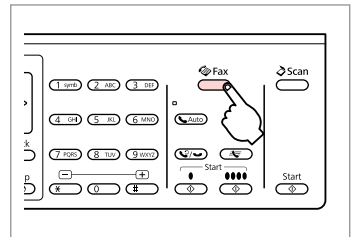

Wybierz tryb faksu. Vstupte do režimu faxu. Lépjen be a fax módba. Prejdite do režimu Fax.

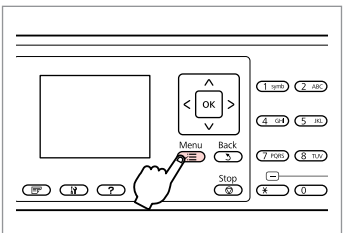

Wybierz menu ustawień faksu. Vstupte do nabídky nastavení faxu. Lépjen be a fax beállítások menübe. Preidite do ponuky nastavení faxovania.

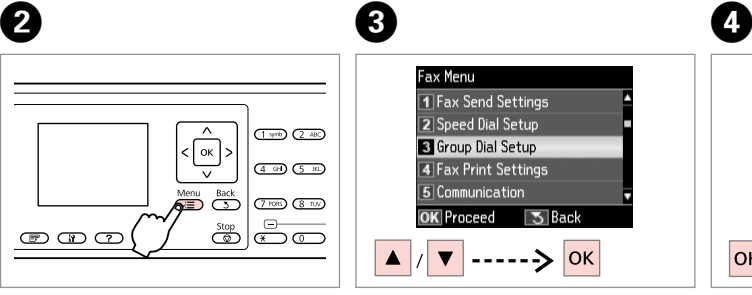

Wybierz opcję **Konfig. wyb. grup.** Vyberte **Nast. skup. vytáčení**. Válassza a **Csoporthívás beáll.** lehetőséget. Vyberte možnosť **Nast. skup.** 

**vytáčania**.

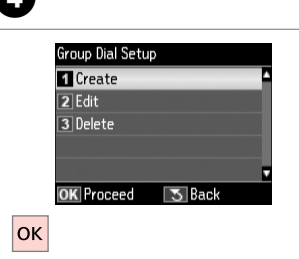

Wybierz opcję **Utwórz**. Vyberte **Vytvořit**. Válassza a **Létrehoz** lehetőséget. Vyberte možnosť **Vytvoriť**.

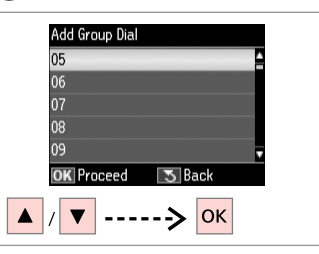

Wybierz numer pozycji. Vyberte číslo položky. Válassza ki a bejegyzés számát. Vyberte číslo záznamu.

# $\bullet$   $\square$   $\rightarrow$  18

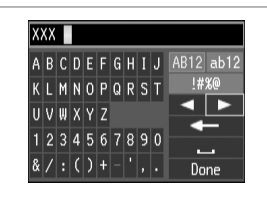

Wprowadź nazwę pozycji.

Zadejte název položky.

Adjon meg egy nevet a bejegyzéshez.

Zadajte názov záznamu.

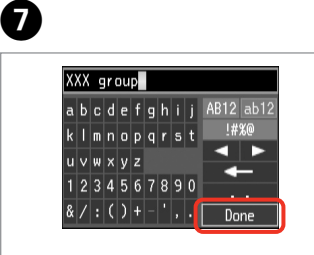

Zapisz nazwę. Zaregistrujte název. Mentse el a nevet.

Zaregistrujte názov.

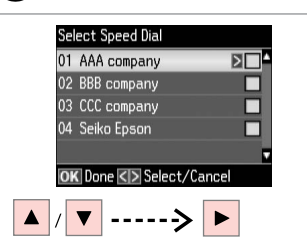

Wybierz pozycje do zapisania.

Vyberte položky, které chcete zaregistrovat.

Válassza ki a tárolni kívánt bejegyzéseket.

Zvoľte záznamy pre registráciu.

### Q

Można zapisać do 30 pozycji wybierania grupowego.

Do seznamu pro skupinové vytáčení můžete zaregistrovat až 30 položek.

Egy csoporthívó listán maximum 30 bejegyzést tárolhat.

Do zoznamu skupinovej voľby môžete zaregistrovať až 30 záznamov.

## **Q**

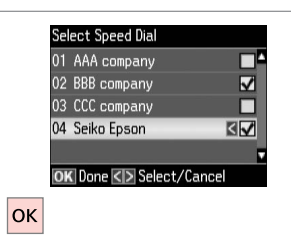

Zakończ.

Dokončete.

Befejezés.

Hotovo.

Q

Aby dodać kolejną grupę, powtórz kroki od  $\mathbf{\Theta}$  do  $\mathbf{\Theta}$ .

Chcete-li vytvořit další skupinu, zopakujte kroky @ až **@**.

Egy újabb csoport létrehozásához ismételje meg az alábbi lépéseket:  $\mathbf{O}$  -  $\mathbf{O}$ .

Ak chcete vytvoriť ďalšiu skupinu, zopakujte kroky @ až **@**.

#### Q

 $\overline{\mathbf{g}}$ 

Aby edytować lub usunąć istniejące pozycje, wybierz opcję **Edyt.** lub **Usuń** w kroku D.

Chcete-li upravit nebo odstranit stávající položky, vyberte **Upravit** nebo **Odstranit** v kroku D.

Meglévő bejegyzések szerkesztéséhez és törléséhez nyomja meg a **Szerkesztés** vagy a **Törlés** gombokat a D lépésben.

Ak chcete vymazať záznam, vyberte **Upraviť** alebo **Zmazať** v  $k$ roku $\Omega$ 

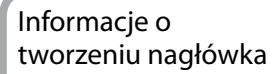

Vytvoření informací záhlaví

Fejléc-információk létrehozása

Vytváranie informácií hlavičky

Nagłówek faksu można utworzyć dodając informację, np. numer telefonu lub imię i nazwisko.

Můžete vytvořit záhlaví faxu přidáním informací, například vaše telefonní číslo nebo jméno.

Létrehozhat egy fax fejlécet olyan információk megadásával, mint pl. telefonszáma vagy neve.

Pridaním informácií, ako napríklad vášho telefónneho čísla alebo mena, môžete vytvoriť faxovú hlavičku.

Q

Upewnij się, że ustawiona godzina iest prawidłowa.  $\Box \rightarrow 108$ 

Ujistěte se, zda jste nastavili správně čas.  $\Box$   $\rightarrow$  108

Ellenőrizze, hogy helyesen állította-e be az időt.  $\Box \rightarrow 108$ 

Uistite sa, že ste správne nastavili  $\check{\text{c}}$ as.  $\Box \rightarrow 108$ 

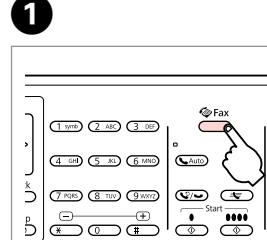

 $\sum_{ }^{ }$ 

 $rac{\text{Start}}{2}$ 

Wybierz tryb faksu. Vstupte do režimu faxu. Lépjen be a fax módba. Prejdite do režimu Fax.

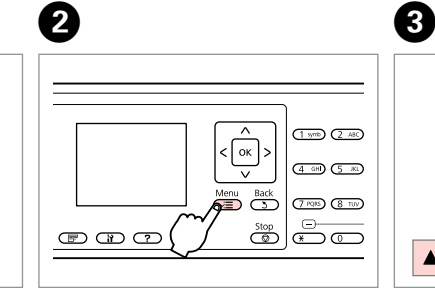

Wybierz menu ustawień faksu. Vstupte do nabídky nastavení faxu. Lépjen be a fax beállítások menübe. Prejdite do ponuky nastavení faxovania.

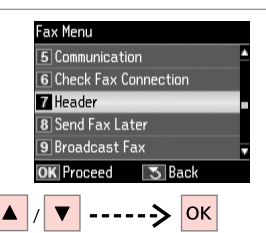

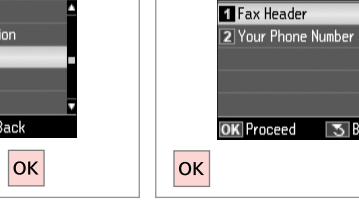

 $\overline{4}$ 

Header

Wybierz opcję **Nagłów.** Vyberte **Záhlaví**. Válassza a **Fejléc** lehetőséget. Vyberte možnosť **Hlavička**.

Wybierz opcję **Nagł. faksu**. Vyberte **Záhl faxu**. Válassz a **Fax fejléc** lehetőséget. Vyberte možnosť **Hlavička faxu**.

**5** Back

#### $\bm{O}$  $\mathbf{B} \square \rightarrow 13$  $\blacktriangleright$  18  $6 \,$ Seiko Eps Seiko Epson Corporation Header Your Phone Number TI Fax Header abcdefghij AB12 ab12 abcdefghij AB12 ab12 **2 Your Phone Number**  $k \mid m \mid n \mid o \mid p \mid q \mid r \mid s \mid t$ 1#%@ kimnoparst !#%@ 123 4 ◂  $\blacksquare$  $u \vee w \times v$ z uvwxvz 1234567890 1234567890  $\sim$  $8/$ : () + -  $|.|$  $8/$ : () + - ', . Done Done **OK** Proceed **5** Back **3** Back **OK** Done -----> <mark>ок</mark>  $\overline{\mathbf{v}}$ Wprowadź nagłówek faksu. Wybierz opcję **Twój nr telefonu**. Wprowadź numer telefonu. Zapisz. Zadejte záhlaví faxu. Zaregistruite. Vyberte **Vaše tel. číslo**. Zadejte telefonní číslo. Írja be a fax fejlécet. Regisztrálás. Válassz a **Saját telefonszám** Gépelje be a telefonszámot. lehetőséget. Zadajte vašu hlavičku faxu. Zaregistrujte. Zadajte telefónne číslo.

Naciśnii przycisk •, aby wprowadzić spację. Aby usunąć ostatni znak, naciśnij przycisk 4.

Stisknutím > vložte mezeru a stisknutím <br />
dodstraňte.

Szóköz beviteléhez nyomja meg a  $\blacktriangleright$  gombot, a törléshez pedig a  $\blacktriangleleft$ gombot.

Stlačením tlačidla > zadáte medzeru a stlačením tlačidla l vymažete znak.

#### Q

Za pomocą przycisku "#" wprowadź znak (+) oznaczający międzynarodowy symbol prefiksu numeru. Należy zauważyć, że przyciski  $*$  i  $\heartsuit$  ie będą działać.

**číslo**.

Vyberte možnosť **Vaše telefónne** 

Stisknutím tlačítka "#" zadejte symbol plus (+), který představuje předvolbu mezinárodního hovoru. Upozorňujeme vás, že tlačítka  $*$  a  $\mathcal{Q}/\mathcal{Q}$ nefungují.

Nyomja meg a "#" gombot a plusz jel (+) beírására, amely a nemzetközi előhívószámot jelöli. Jelezzük, hogy a  $*$  és a  $\mathbb{Q}/\bullet$  gombok erre nem jók.

Stlačte tlačidlo "#" pre zadanie znamienka plus (+), ktoré predstavuje medzinárodnú volaciu predvoľbu. Všimnite si, že tlačidlá  $* a \cup \rightarrow$ nefungujú.

# $\mathscr{Q}$  and  $\mathscr{Q}$  are the contract of  $\mathbf{Q}$

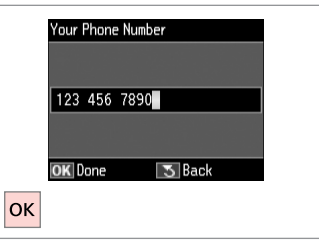

Zapisz. Zaregistrujte. Regisztrálás. Zaregistrujte. Wysyłanie faksów Odesílání faxů Faxok küldése Zasielanie faxov

Wybieranie lub ponowne wybieranie numeru faksu

Zadání nebo opakovaná volba faxového čísla

Egy faxszám begépelése vagy újratárcsázása

Zadávanie alebo opätovné vytáčanie faxového čísla

## $\rightarrow$  31

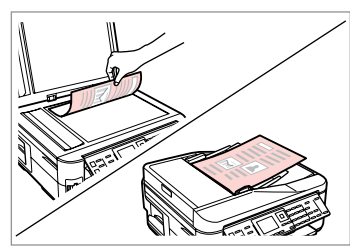

Połóż oryginał.

Umístěte originál.

Helyezze be az eredeti dokumentumot. Vložte originál.

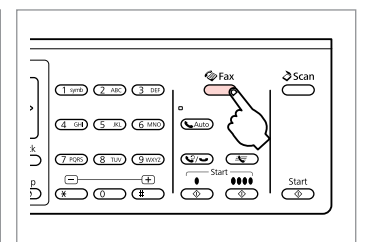

Wybierz tryb faksu. Vstupte do režimu faxu. Lépjen be a fax módba. Prejdite do režimu Fax.

# $\bigcirc$   $\Box$   $\rightarrow$  13

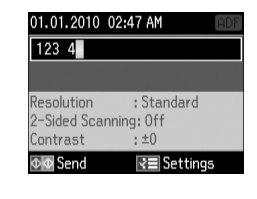

Wybierz numer faksu. Zadejte faxové číslo. Gépeljen be egy faxszámot. Zadajte faxové číslo.

#### Q

Numery telefonów można oddzielić spacją, naciskając  $\blacktriangleright$ .

Telefonní čísla oddělte mezerou stisknutím $\blacktriangleright$ .

A telefonszámok elkülönítésére gépeljen be egy szóközt a▶ gomb megnyomásával.

Ak chcete oddeliť telefónne čísla, vložte pomlčku stlačením ».

Q

Aby wyświetlić ostatni wybierany numer faksu, naciśnij przycisk  $\mathcal{Q}/\mathcal{Q}$ 

Chcete-li zobrazit poslední použité faxovací číslo, stiskněte  $\heartsuit$ / $\heartsuit$ .

A legutoljára használt faxszám megjelenítéséhez nyomja meg a  $\mathbf{Q}$   $\rightarrow$  qombot.

Ak chcete zobraziť posledné použité faxové číslo, stlačte  $\mathcal{Q}/\bullet$ .

#### Q

B

Naciśnii przycisk $x \equiv i$  wybierz opcję **Ust. wys. faksu**, aby zmienić ustawienia.  $\square \blacktriangleright$  89

Stiskněte *i*≡ a výběrem **Nast. odeslání faxu** změňte nastavení.  $\Box \rightarrow 90$ 

Nyomia meg a  $\equiv$  gombot és válassza a **Fax küldés beáll.** lehetőséget a beállítások megváltoztatásához.  $\Box \rightarrow 91$ 

Stlačením tlačidla  $\equiv$  a vybratím možnosti **Nastavenia posielania faxu** zmeníte nastavenia.  $\Box \rightarrow 92$
Q

Aby skanować i faksować obie strony oryginału, umieść oryginalny dokument w podajniku ADF. Po wykonaniu czynności opisanych w kroku <sup>@</sup> naciśnij przycisk , a następnie wybierz opcję **Wł.** lub naciśnij przycisk x i wybierz opcję **Ust. wys. faksu** – **Skanowanie 2-str.** – **Wł.** W zależności od modelu funkcja ta może nie być dostępna.  $\Box \rightarrow 12$ 

Chcete-li skenovat a faxovat obě strany originálu, vložte originál do ADF. Po kroku **۞** stiskněte <sup>a</sup> a potom vyberte **Zapnout** nebo stiskněte a vyberte **Nast. odeslání faxu - Oboustranné skenování - Zapnout. V závislosti na modelu tato funkce nemusí být k dispozici. □ → 12** 

Ha az eredeti mind a két oldalát el szeretné faxolni, akkor az eredetit az ADF-be tegye. A C lépés után nyomja meg a gombot és válassza a **Be** értéket vagy nyomja meg a x gombot és válassza a **Fax küldés beáll.** - **2 oldalas beolvasás** - **Be** lehetőségeket. A modell függvényében lehet, hogy ez a menü nem érhető el $\Box$   $\rightarrow$  12

Ak chcete skenovať a faxovať obidve strany originálu, vložte originál do ADF. Po kroku **©** stlačte tlačidlo **FP** a vyberte **Zapnúť** alebo stlačte <≡ a vyberte **Nastavenia posielania faxu - <b>Oboistranné skenovanie - Zapnúť**. V závislosti od modelu nemusí byť táto funkcia k dispozícii. □ → 12

# $\bullet$   $\circ$

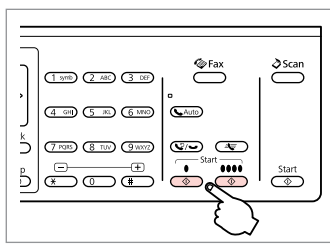

Rozpocznij wysyłanie. Spusťte odesílání. Küldés elkezdése. Začnite odosielať.

Jeśli numer faksu jest zajęty lub wystąpił problem, urządzenie po jednej minucie wybiera numer ponownie. Naciśnij przycisk  $\heartsuit$ / $\rightarrow$ , aby natychmiast wybrać numer ponownie.

Pokud je faxové číslo obsazeno nebo došlo k problému, tento výrobek zopakuje volbu po jedné minutě. Stisknutím  $\mathbb{Q}/\rightarrow$  zopakujete volbu ihned.

Ha a fax szám foglalt vagy valamilyen probléma adódik, a készülék egy perc után újratárcsáz. Az azonnali újratárcsázáshoz nyomja meg a gombot.

Ak je faxové číslo obsadené, alebo existuje nejaký problém, tento výrobok zopakuje vytočenie po uplynutí jednej minúty. Stlačením  $\mathcal{Q}/\blacktriangleright$  začnete okamžite opätovne vytáčať.

Korzystanie z szybkiego wybierania/ wybierania grupowego

Používání rychlého/ skupinového vytáčení

Gyorstárcsázás/ csoportos tárcsázás használata

Použitie rýchlej voľby/ skupinovej voľby

# $\Box \rightarrow 31$

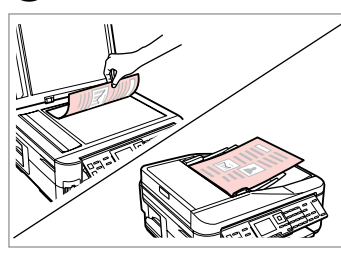

Połóż oryginał. Umístěte originál. Helyezze be az eredetit. Vložte originál.

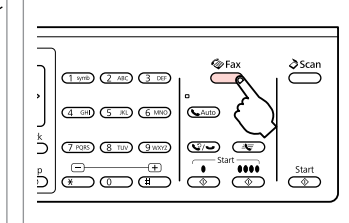

Wybierz tryb faksu. Vstupte do režimu faxu. Lépjen be a fax módba. Prejdite do režimu Fax.

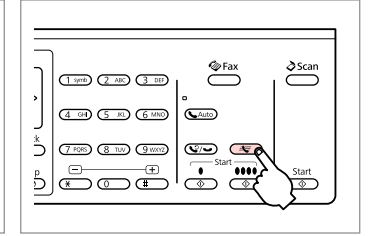

Wybierz listę szybkiego wybierania lub wybierania grupowego.

Vyberte seznam pro rychlé nebo skupinové vytáčení. Válassz a gyorstárcsázási vagy csoportos tárcsázási listát.

Vyberte zoznam rýchlej voľby alebo skupinovej voľby.

## Q

Naciśnij przycisk *i*≡, aby zmienić listę. Wybierz opcje **Konf. szvb. wvb.** lub **Konfig. wyb. grup.**, jeśli konieczne jest utworzenie/edycja/usunięcie pozycji na liście.  $\Box \rightarrow 66$ 

Stisknutím *i*≡ přepnete daný seznam. Vyberte **Nastavení rychlého vytáčení** nebo **Nast. skup. vytáčení**, pokud potřebujete vytvořit/upravit/ odstranit položky.  $\Box \rightarrow 66$ 

Nyomia meg ismét a *x*≡ gombot a lista váltásához Válassza a **Gyorshívás beállítása** vagy a **Csoporthívás beáll.** lehetőségeket, ha a bejegyzéseket akarja létrehozni/szerkeszteni/törölni. □ ◆ 66

Stlačením tlačidla  $x \equiv$  prepnete zoznam. Ak potrebujete vytvoriť/upraviť/ zmazať záznamy, vyberte možnosť **Nast. rýchl. vytáčania** alebo **Nast.**  skup. vytáčania. □ → 66

# D

2

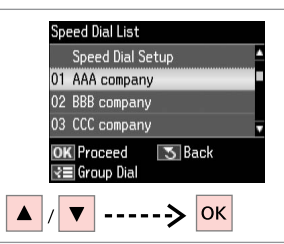

Wybierz numer pozycji, do której ma zostać wysłany faks.

Vyberte číslo položky k odeslání.

Válassza ki a címzett számát.

Zvoľte číslo záznamu pre zasielanie.

## Q

 $\overline{3}$ 

Naciśnii przycisk $x \equiv i$  wybierz opcję **Ust. wys. faksu**, aby zmienić ustawienia.  $\square \blacktriangleright$  89

Stiskněte *i*≡ a výběrem **Nast. odeslání faxu** změňte nastavení.  $\Box \rightarrow 90$ 

Nyomia meg a  $\equiv$  gombot és válassza a **Fax küldés beáll.** lehetőséget a beállítások megváltoztatásához.  $\Box \rightarrow 91$ 

Stlačením tlačidla  $\equiv$  a vybratím možnosti **Nastavenia posielania faxu** zmeníte nastavenia.  $\Box \rightarrow 92$ 

## Q

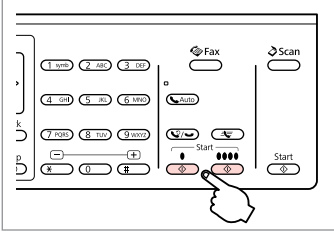

Rozpocznij wysyłanie. Spusťte odesílání. Küldés elkezdése. Začnite odosielať.

Aby skanować i faksować obie strony oryginału, umieść oryginalny dokument w podajniku ADF. Po wykonaniu czynności opisanych w kroku **◎** naciśnii przycisk 宗, a następnie wybierz opcie **Wł.** lub naciśnii przycisk a≡ i wybierz opcję **Ust. wys. faksu** – **Skanowanie 2-str.** – **Wł.** W zależności od modelu funkcja ta może nie być dostepna.  $\Box$   $\rightarrow$  12

Chcete-li skenovat a faxovat obě strany originálu, vložte originál do ADF. Po kroku @ stiskněte  $\bar{F}$  a potom vyberte **Zapnout** nebo stiskněte «≡ a vyberte **Nast. odeslání faxu - Oboustranné skenování - Zapnout**. V závislosti na modelu tato funkce nemusí být k dispozici.  $\Box \rightarrow 12$ 

Ha az eredeti mind a két oldalát el szeretné faxolni, akkor az eredetit az ADF-be tegye. A @ lépés után nyomja meg a <sub>l</sub> gombot és válassza a **Be** értéket vagy nyomja meg a 占 gombot és válassza a **Fax küldés beáll. - 2 oldalas beolvasás - Be** lehetőségeket. A modell függvényében lehet, hogy ez a menü nem érhető el.  $\Box \rightarrow 12$ 

Ak chcete skenovať a faxovať obidve strany originálu, vložte originál do ADF. Po kroku **①** stlačte tlačidlo 了 a vyberte **Zapnúť** alebo stlačte x a vyberte **Nastavenia posielania faxu** - **Obojstranné skenovanie** - **Zapnúť**. V závislosti od modelu nemusí byť táto funkcia k dispozícii.  $\Box \rightarrow 12$ 

### Masowe wysyłanie faksów

Rozesílání faxu

Körfax küldése

Hromadné odosielanie faxu

Funkcja masowego wysyłania faksów umożliwia wysyłanie tego samego faksu zamego faksu zawania formać.<br>do wielu odbiorców (maks. 30). Odbiorców można wybrać z listy szybkiego zamennia rowania zawania zawania z dz wybierania/wybierania grupowego lub ręcznie wprowadzić ich numery.

Rozesílání umožňuje snadno odeslat stejný fax více příjemcům (až 30) pomocí rychlého/skupinového vytáčení nebo zadáním faxového čísla.

A körfax lehetőséggel könnyen el tudja küldeni ugyanazt a faxot több számra (akár 30-ra is) gyorshívást/csoporthívást alkalmazva, vagy megadhatja a fax számot is .

Pri hromadnom odosielaní je možné jednoducho odoslať rovnakú faxovú správu na viaceré faxové čísla (až 30) pomocou rýchlej/skupinovej voľby alebo zadaním faxového čísla.

Wysyłać można jedynie faksy czarno-białe.

Můžete odesílat pouze černobílé faxy.

Csak fekete-fehér faxokat küldhet.

Môžete odosielať iba čiernobiele faxy.

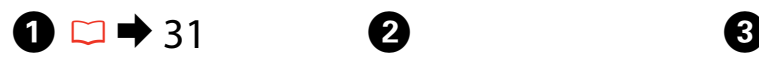

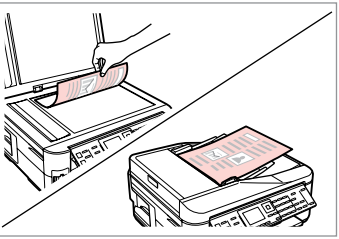

Połóż oryginał. Umístěte originál. Helyezze be az eredetit. Vložte originál.

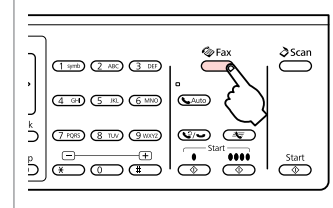

Wybierz tryb faksu. Vstupte do režimu faxu. Lépjen be a fax módba. Prejdite do režimu Fax.

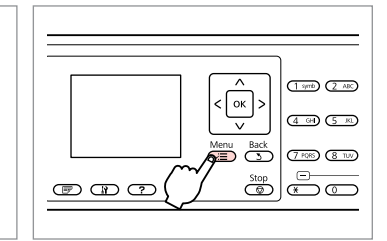

Wybierz menu ustawień faksu. Vstupte do nabídky nastavení faxu. Lépjen be a fax beállítások menübe. Prejdite do ponuky nastavení faxovania.

**3** Back

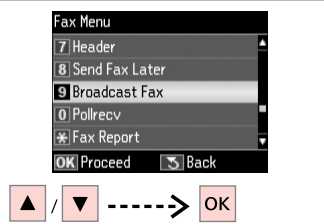

Wybierz opcję **Nadaw. faksu**. Vyberte **Rozeslat fax**. Válassz a **Körfax** lehetőséget. Vyberte možnosť **Zdieľať fax**.

### Q

Aby wybrać odbiorców z listy szybkiego wybierania/wybierania grupowego, przejdź do kroku G.

Chcete-li vybrat příjemce ze seznamu pro rychlé nebo skupinové vytáčení, přejděte na Q.

Ha a címzetteket a gyorshívó vagy csoporthívó listából akarja kiválasztani, akkor menjen a G menübe.

Ak chcete vybrať príjemcov zo zoznamu rýchlej alebo skupinovej voľby, prejdite na G.

# $\bigcirc$   $\Box$   $\rightarrow$  13

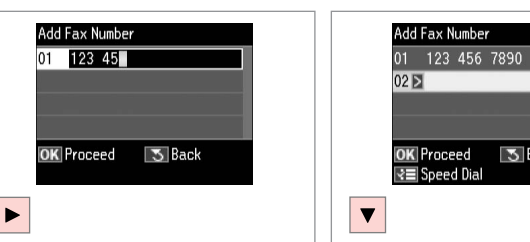

Wybierz numer faksu. Zadejte faxové číslo. Gépeljen be egy faxszámot. Zadajte faxové číslo.

Dodaj numer faksu. Přidejte faxové číslo. Adja meg a faxszámot. Pridajte faxové číslo.

 $\mathbf G$ 

## Q

 $\bm{\bm{\circ}}$ 

Aby dodać kolejny numer, powtórz  $k$ rok $\boldsymbol{\Theta}$  i $\boldsymbol{\Theta}$ .

Chcete-li přidat další číslo, zopakujte kroky  $\mathbf \Theta$  a  $\mathbf \Theta$ .

Egy újabb szám hozzáadásához ismételje meg az  $\Theta$  és az  $\Theta$ lépéseket.

Ak chcete pridať ďalšie číslo, zopakujte kroky  $\mathbf \Theta$  a  $\mathbf \Theta$ .

### Q

Jeśli nie ma potrzeby wybierania odbiorców z listy szybkiego wybierania/ wybierania grupowego, naciśnij przycisk **OK** i przejdź do kroku I.

Pokud nepotřebujete přidat příjemce ze seznamů pro rychlé/skupinové vytáčení, stiskněte OK a přejděte na **O**.

Ha nem akar címzetteket hozzáadni a gyorshívó/csoporthívó listából, nyomja meg az **OK** gombot és menjen a **O** ponthoz.

Ak nepotrebujete pridať príjemcov zo zoznamu rýchlej alebo skupinovej voľby, stlačte **OK** a prejdite na  $\bullet$ .

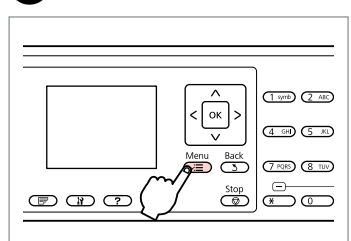

 $\mathbf{z}$ 

Wybierz listę szybkiego wybierania lub wybierania grupowego.

Vyberte seznam pro rychlé nebo skupinové vytáčení.

Válassza a gyorshívó vagy csoporthívó listát.

Vyberte zoznam rýchlej voľby alebo skupinovej voľby.

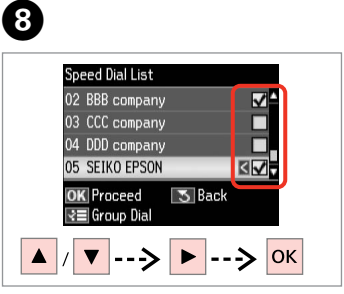

Wybierz pozycje z listy. Vyberte položky ze seznamu. Válassza ki a bejegyzéseket a listából. Zo zoznamu vyberte záznamy.

Naciśnii przycisk $x \equiv i$  wybierz opcję **Ust. wys. faksu**, aby zmienić ustawienia.  $\Box \rightarrow 89$ 

Stiskněte *i*≡ a výběrem **Nast. odeslání faxu** změňte nastavení.  $\Box$   $\rightarrow$  90

Nyomia meg a  $\equiv$  gombot és válassza a **Fax küldés beáll.** lehetőséget a beállítások megváltoztatásához.  $\Box \rightarrow 91$ 

Stlačením tlačidla « a vybratím možnosti **Nastavenia posielania faxu** zmeníte nastavenia. **□ →** 92

# $\mathscr{Q}$  and  $\mathfrak{Q}$

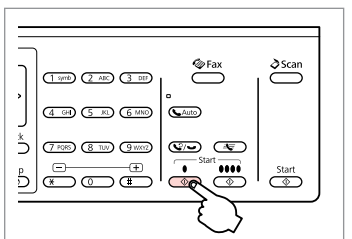

Potwierdź i wyślij faks. Potvrďte a odešlete fax. Erősítse meg és küldje el a faxot. Potvrďte a odošlite fax.

### Wysyłanie faksu o określonej godzinie

Odeslání faxu v určený čas

Egy fax elküldése egy adott időpontban

Zasielanie faxu v zadanom čase

### Q

Upewnij się, że ustawiona godzina iest prawidłowa.  $\Box \rightarrow 108$ 

Ujistěte se, zda jste nastavili správně čas.  $\Box$  + 108

Ellenőrizze, hogy helyesen állította-e be az időt.  $\Box \rightarrow 108$ 

Uistite sa, že ste správne nastavili  $\check{c}$ as.  $\Box \blacktriangleright$  108

Wysyłać można jedynie faksy czarno-białe.

Můžete odesílat pouze černobílé faxy.

Csak fekete-fehér faxokat küldhet.

Môžete odosielať iba čiernobiele faxy.

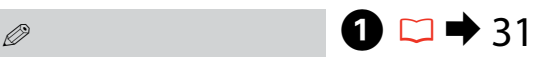

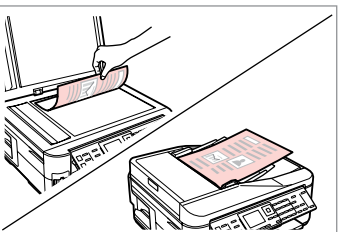

Połóż oryginał. Umístěte originál. Helyezze be az eredetit. Vložte originál.

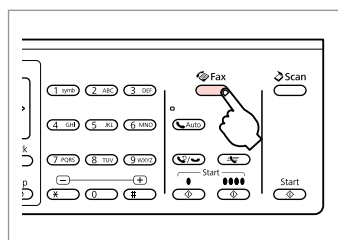

Wybierz tryb faksu. Vstupte do režimu faxu. Lépjen be a fax módba. Prejdite do režimu Fax.

# $\overline{a}$   $\overline{a}$   $\overline{b}$   $\overline{c}$   $\overline{d}$   $\overline{b}$   $\overline{d}$   $\overline{b}$   $\overline{d}$   $\overline{b}$   $\overline{d}$   $\overline{b}$   $\overline{d}$   $\overline{b}$   $\overline{d}$   $\overline{b}$   $\overline{d}$   $\overline{b}$   $\overline{d}$   $\overline{b}$   $\overline{d}$   $\overline{b}$   $\overline{d}$   $\overline{b}$   $\overline{$

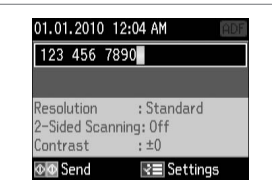

Wybierz numer faksu. Zadejte faxové číslo. Gépeljen be egy faxszámot. Zadajte faxové číslo.

Q

Naciśnii przycisk  $\mathcal{Q}/\blacktriangleright$ , aby ponownie wybrać numer lub przycisk  $=\sqrt{2}$ , aby wybrać zapisany numer.

Stisknutím  $\mathbb{Q}/\rightarrow$  zopakujte volbu nebo  $\equiv$  zadejte zaregistrované faxové číslo.

Az újrahíváshoz nyomja meg  $a \bigcirc$ /  $\rightarrow$  gombot vagy a  $\triangleleft$ gombot egy elmentett faxszám beviteléhez.

Stlačením tlačidla  $\mathcal{Q}/\blacksquare$ znova vytočíte alebo stlačením  $\triangleq$ zadáte registrované faxové číslo.

# D

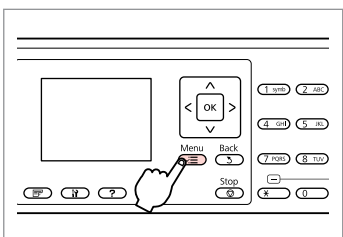

Wybierz menu ustawień faksu. Vstupte do nabídky nastavení faxu. Lépjen be a fax beállítások menübe. Preidite do ponuky nastavení faxovania.

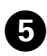

# $\blacktriangleright$  13

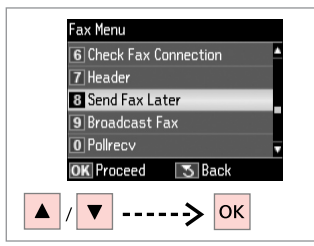

Wybierz opcję **Wys. faks późn.**

Vyberte **Odesl. fax později**.

Válassza a **Fax küldése később** lehetőséget.

Vyberte možnosť **Posielanie faxu neskôr**.

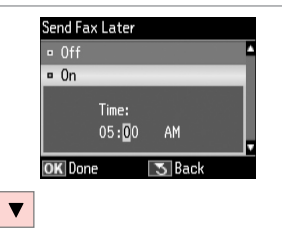

Wybierz opcję **Wł.** i ustaw godzinę. Vyberte **Zapnout** a nastavte čas. Válassza a **Be** lehetőséget és állítsa be az időt.

Vyberte **Zapnúť** a nastavte čas.

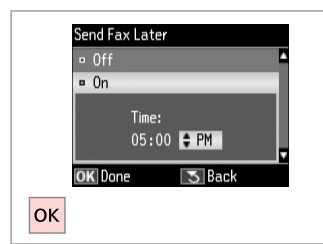

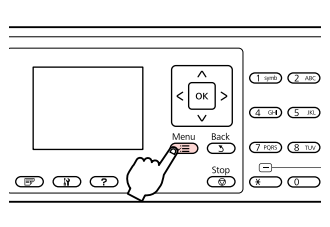

Przejdź do ekranu wysyłania faksu. Vraťte se na obrazovku odeslání faxu. Menjen vissza a fax küldése képernyőre. Vráťte sa na obrazovku odosielania faxu.

Q

Naciśnii przycisk $x \equiv i$  wybierz opcję **Ust. wys. faksu**, aby zmienić ustawienia.  $\Box \rightarrow 89$ 

Stiskněte *i*≡ a výběrem **Nast. odeslání faxu** změňte nastavení.  $\Box$   $\rightarrow$  90

Nyomia meg a  $\equiv$  gombot és válassza a **Fax küldés beáll.** lehetőséget a beállítások megváltoztatásához.  $\Box \rightarrow 91$ 

Stlačením tlačidla « a vybratím možnosti **Nastavenia posielania faxu** zmeníte nastavenia.  $\Box \rightarrow 92$ 

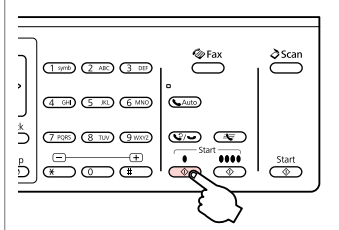

Rozpocznij skanowanie danych do wysłania później.

Spusťte skenování pro pozdější odeslání.

Kezdje el a később elküldendő dokumentum szkennelését.

Začnite skenovanie pre neskoršie zaslanie.

# $\bullet$

Kontynuuj. Pokračujte. Folytassa. Pokračujte.

 $\mathbf{7}$ 

Skanowane dane zostaną wysłane o ustalonej godzinie. Wysyłanie innych faksów nie będzie możliwe aż do tego momentu.

Naskenovaná data budou odeslána v určený čas. Do té doby nelze odeslat další fax.

 $\bm{\Theta}$ 

A beszkennelt adat a megadott időben kerül elküldésre. Addig másik faxot nem tud küldeni.

Skenované dáta sa odošlú v zadanom čase. Dovtedy nemôžete odoslať iný fax.

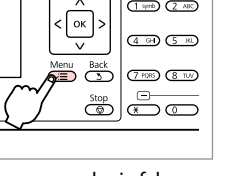

## Prześlij faks z podłączonego telefonu

Faxování z připojeného telefonu

Fax egy csatlakoztatott telefonról

Fax z pripojeného telefónu

Jeśli odbiorca posiada taki sam numer telefonu i faksu, można wysłać faks po zakończeniu rozmowy telefonicznej bez odkładania słuchawki.

Pokud má příjemce stejné číslo pro telefon a fax, můžete odeslat fax po telefonním hovoru bez zavěšení.

Ha a címzett telefon- és faxszáma megegyezik, Ön küldhet egy faxot miután befejezte a telefonbeszélgetést, anélkül, hogy letenné a telefont.

Ak má príjemca rovnaké číslo tak pre telefón, ako aj fax, môžete poslať fax po telefonickom hovore bez toho, aby ste zavesili.

D

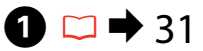

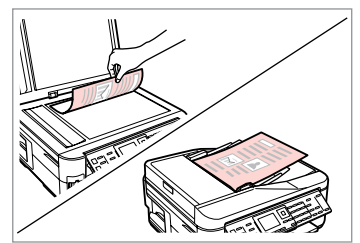

Połóż oryginał. Umístěte originál. Helyezze be az eredetit. Vložte originál.

E

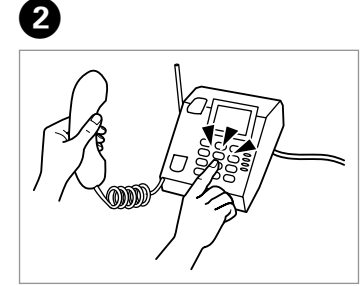

Wybierz numer telefonu. Vytočte číslo z telefonu. Tárcsázza a számot a telefonról. Vytočte z telefónu číslo.

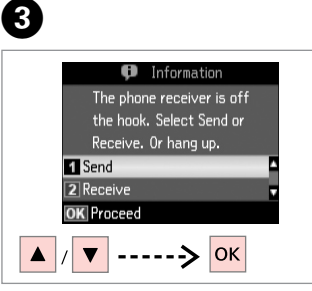

Wybierz opcję **Wys.** Vyberte **Odes**. Válassza a **Küldés** lehetőséget. Vyberte možnosť **Odoslať**.

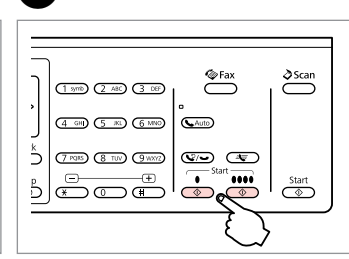

Rozpocznij wysyłanie. Spusťte odesílání. Küldés elkezdése. Začnite odosielať.

Odłóż słuchawkę. Zavěste telefon. Tegye le a telefont. Zaveste telefón.

# Odbieranie faksu Přijímání faxů Faxok fogadása Prijímanie faxov

Aby móc odebrać faks, do kasety należy załadować zwykły papier formatu A4.  $\Box$ math>26

Před přijetím faxu vložte do kazety obyčejný papír velikosti A4. □ → 26 Egy fax fogadása előtt töltsön be A4-méretű sima papírt.  $\Box \rightarrow 26$ Pred prijatím faxu vložte bežný papier veľkosti A4 do kazety.  $\Box$  → 26

## Q

Można zmienić ustawienia sygnału dzwonka (DRD).  $\Box \rightarrow 89$ 

Můžete změnit nastavení upozornění vyzváněním (DRD).  $\Box$   $\rightarrow$  90

A csengőhang beállításokat (DRD) is módosíthatia.  $\Box \rightarrow 91$ 

Môžete zmeniť nastavenia vyzváňania (DRD). □ → 92

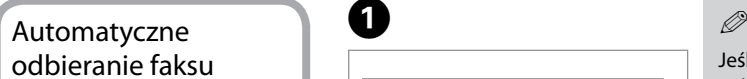

Automatické přijímání faxů

Faxok automatikus fogadása

Automatické prijímanie faxov

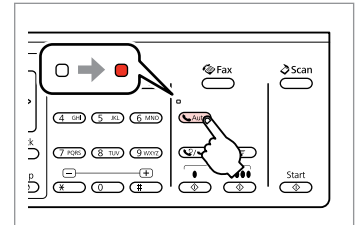

A

Włącz funkcję automatycznego odbierania.

Zapněte automatický příjem. Automatikus válasz bekapcsolása. Zapnite automatickú odpoveď.

Jeśli produkt nie jest bezpośrednio połączony z żadną sekretarką automatyczną, upewnij się, że opcja **Dzw. do odpow.** jest prawidłowo ustawiona, korzystając z następującej procedury.

Když je k tomuto výrobku přímo připojen záznamník, zkontrolujte, zda jste správně nastavili **Počet zazvonění** podle následujícího postupu.

Amikor egy üzenetrögzítő közvetlenül a termékhez van csatlakoztatva, ellenőrizze, hogy helyesen adta-e meg a **Cseng. válaszig** beállítást a következő eljárás alkalmazásával.

Keď je záznamník priamo pripojený k tomuto výrobku, uistite sa, že ste správne nastavili možnosť **Poč. zvon. pred prijatím** pomocou nasledovného postupu.

#### Q

W zależności od regionu opcja **Dzw. do odpow.** może być niedostępna.

V závislosti na oblasti **Počet zazvonění** nemusí být k dispozici.

A régiótól függően a **Cseng. válaszig** lehetőség lehet, hogy nem áll rendelkezésre.

V niektorých oblastiach nemusí byť možnosť **Poč. zvon. pred prijatím** k dispozícii.

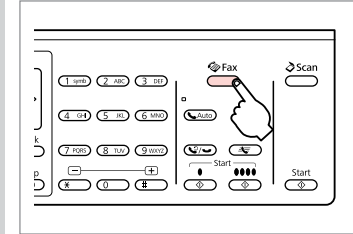

B

Wybierz tryb faksu. Vstupte do režimu faxu. Lépjen be a fax módba. Prejdite do režimu Fax.

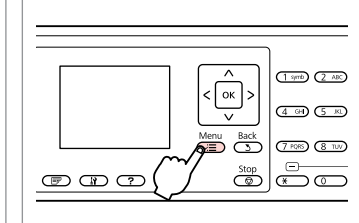

 $\overline{\mathbf{3}}$ 

 $\overline{7}$ 

Wybierz menu ustawień faksu. Vstupte do nabídky nastavení faxu. Lépjen be a fax beállítások menübe. Prejdite do ponuky nastavení faxovania.

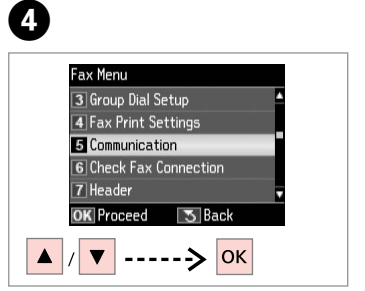

Wybierz opcję **Komunikacja**. Vyberte **Komunik**. Válassza a **Kommunikáció**

lehetőséget.

Vyberte možnosť **Komunikácia**.

E

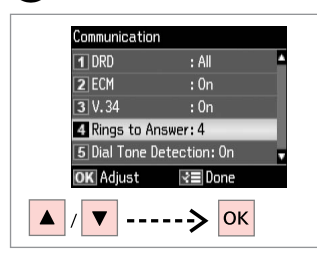

Wybierz opcję **Dzw. do odpow.** Vyberte **Počet zazvonění**.

Válassz a **Cseng. válaszig** lehetőséget.

Vyberte možnosť **Poč. zvon. pred prijatím**.

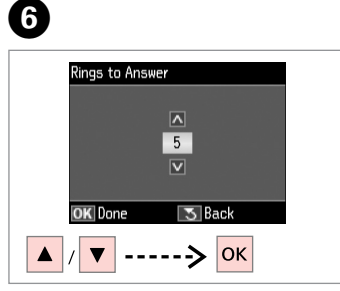

Wybierz liczbę dzwonków. Vyberte počet zazvonění. Állítsa be a csengések számát. Zadajte počet zazvonení.

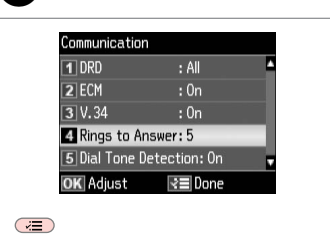

Zakończ ustawienia. Dokončete nastavení. Fejezze be a beállítást. Dokončite nastavenie.

# $\boldsymbol{\Omega}$

Wybierz większą liczbę dzwonków niż to konieczne do odebrania telefonu przez automatyczną sekretarkę. Jeśli jest ona ustawiona na odbieranie telefonu po czwartym dzwonku, ustaw urządzenie na odbieranie telefonu po piątym dzwonku lub później. W innym przypadku automatyczna sekretarka może nie odebrać wiadomości głosowych.

Vyberte více zazvonění, než je zapotřebí, aby záznamník zvednul hovor. Pokud je nastaven, aby zvednul hovor na čtvrté zazvonění, nastavte tento výrobek tak, aby zvednul hovor na páté nebo pozdější zazvonění. V opačném případě záznamník nemůže přijímat hlasové hovory.

Több csengetést válasszon ki, mint amennyire az üzenetrögzítő bekapcsol. Ha az a negyedik csengetésre kapcsol be, úgy állítsa be a nyomtatót, hogy az az ötödik vagy annál későbbi csengetésnél kapcsoljon be. Ellenkező esetben az üzenetrögzítő nem tud hanghívásokat fogadni.

Vyberte viac potrebných zazvonení pre zdvihnutie záznamníkom. Ak je nastavený pre zdvihnutie po štvrtom zazvonení, nastavte výrobok na zdvihnutie po piatom alebo neskoršom zazvonení. Inak nemôže záznamník prijímať hlasové hovory.

## Q

Po odebraniu telefonu wykonanego w celu przesłania faksu urządzenie odbierze faks automatycznie nawet wtedy, gdy włączy się automatyczna sekretarka. Po odebraniu telefonu, zanim odłożysz słuchawkę, poczekaj na wyświetlenie na ekranie LCD komunikatu informującego o nawiązaniu połączenia. Jeśli połączenie ma na celu rozmowę, można użyć aparatu telefonicznego jako zwykłego telefonu lub zostawić wiadomość na automatycznej sekretarce.

Když přijmete hovor a druhá strana je fax, tento výrobek přijme fax automaticky, i když hovor zvedne záznamník. Pokud zvednete telefon, počkejte, až se na displeji LCD zobrazí zpráva, že před zavěšením bylo navázáno spojení. Pokud je druhá strana volající, lze telefon použít jako normálně nebo lze zanechat zprávu na záznamníku.

Amikor egy hívást fogad és a másik fél egy fax, a készülék automatikusan fogadja a faxot, még akkor is, ha az üzenetrögzítő bekapcsol a hívásra. Ha felveszi a telefont, várjon, amíg az LCD képernyő megjelenít egy üzenetet, amely szerint egy kapcsolat jött létre, mielőtt leteszi a kagylót. Ha a másik fél egy telefonáló, a telefont normál módon lehet használni vagy egy üzenetet lehet hagyni az üzenetrögzítőn.

Keď prijmete hovor a druhou stranou je fax, výrobok automaticky príjme fax, aj v prípade, že hovor zdvihne záznamník. Ak zdvihnete telefón, počkajte, pokým obrazovka LCD zobrazí správu oznamujúcu, že spojenie bolo vytvorené pred tým, ako zavesíte. Ak je na druhej strane volajúci, telefón možno používať bežným spôsobom alebo môžete nechať správu na záznamníku.

## Ręczne odbieranie faksu

Ruční přijímání faxů

Faxok manuális fogadása

## Ručné prijímanie faxov

Jeśli do tego produktu podłączono telefon, można odbierać faks po nawiązaniu połączenia.

Pokud je k tomuto výrobku připojen váš telefon, můžete po navázání spojení přijmout fax.

Ha telefonja csatlakoztatva van ehhez a termékhez, egy kapcsolat létesítése után fogadhat egy faxot.

Ak je váš telefón pripojený k tomuto výrobku, môžete po nadviazaní spojenia prijímať fax.

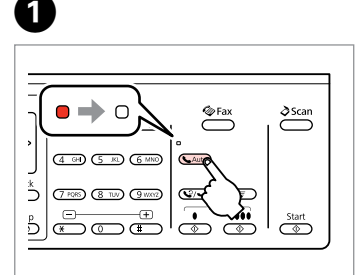

Wyłącz funkcję automatycznego odbierania.

Vypněte automatický příjem. Automatikus válasz kikapcsolása. Vypnite automatickú odpoveď.

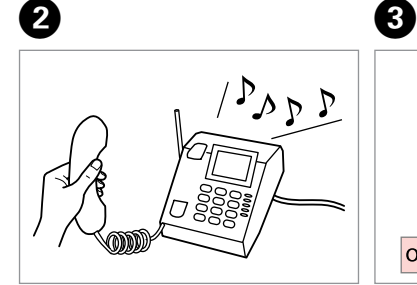

Odbierz dzwoniący telefon.

Když začne telefon zvonit, zvedněte jej.

Vegye fel a telefont, amikor az csenget.

Zdvihnite telefón, keď zvoní.

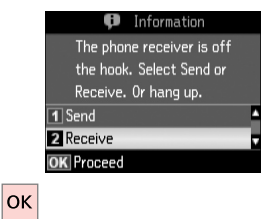

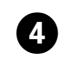

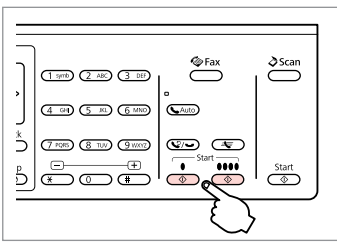

Po usłyszeniu sygnału faksu wybierz opcję **Odb.** Když uslyšíte faxový tón, vyberte **Přijm.** Amikor egy faxhangot hall, válassza a **Fogadás** lehetőséget. Keď začujete faxový tón, vyberte možnosť **Prijať**.

Rozpocznij odbieranie. Spusťte přijímání. Fogadás elkezdése. Začnite prijímať.

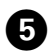

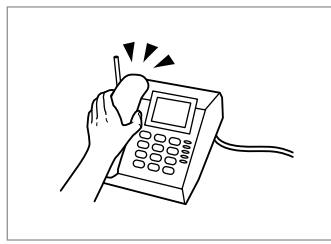

Odłóż słuchawkę. Zavěste telefon. Tegye le a telefont. Zaveste telefón.

.................

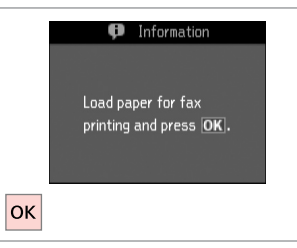

 $\bm \Theta$ 

Wydrukuj odebrany faks. Vytiskněte přijatý fax. Nyomtassa ki a fogadott faxot. Vytlačte prijatý fax.

> $\sim$  $\sim$

 $\sim$ 

 $0.00$ 

### Pobieranie faksu

Dotazování příjmu faxu

Lekérdezés egy fax fogadására

Výzva na prijatie faxu

Opcja ta umożliwia pobieranie faksu z serwisu informacyjnego w zakresie obsługi faksu.

Umožňuje přijmout fax od faxové informační služby, na kterou jste zavolali.

Ez lehetővé teszi, hogy fogadjon egy faxot a felhívott faxinformációs szolgáltatástól.

Umožňuje prijímať fax od faxovej informačnej služby, na ktorú ste volali.

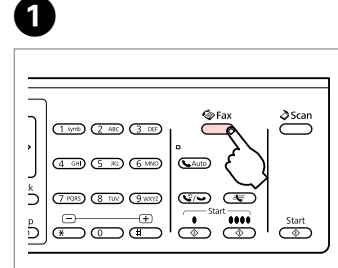

Wybierz tryb faksu. Vstupte do režimu faxu. Lépjen be a fax módba. Prejdite do režimu Fax.

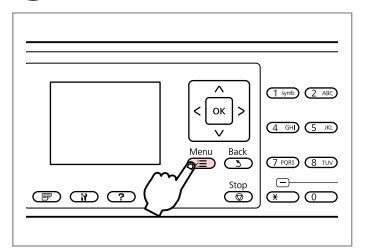

Wybierz menu ustawień faksu. Vstupte do nabídky nastavení faxu. Lépjen be a fax beállítások menübe. Prejdite do ponuky nastavení faxovania.

**D** Information

printing and press OK.

Load paper for fax

 $6$ 

 $|\alpha|$ 

 $\overline{2}$ 

 $\overline{3}$ 

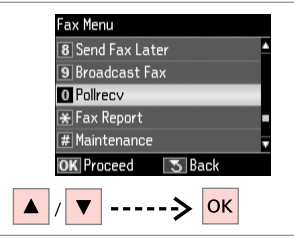

Wybierz opcję **Polling**. Vyberte **Dotazov**. Válassza a **Lekérd.** lehetőséget. Vyberte možnosť **Hlasovanie**.

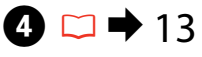

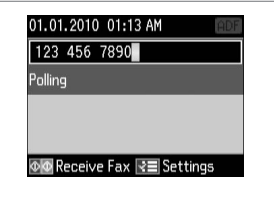

Wprowadź numer faksu. Zadejte faxové číslo. Gépelje be a faxszámot. Zadajte faxové číslo.

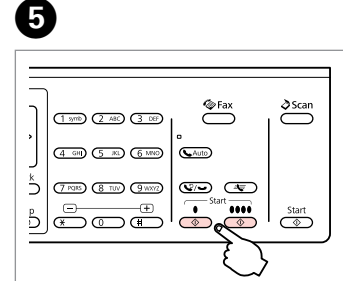

Rozpocznij odbieranie. Spusťte přijímání. Fogadás elkezdése. Začnite prijímať.

Wydrukuj odebrany faks. Vytiskněte přijatý fax. Nyomtassa ki a fogadott faxot. Vytlačte prijatý fax.

Drukowanie raportów Tisk zpráv

Nyomtatási jelentések

Tlač správ

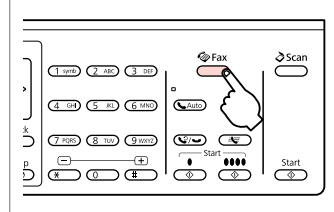

A

E

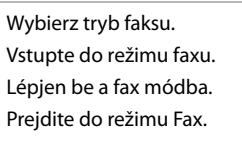

 $\frac{1}{\sqrt{2}}$  $\circledcirc$ Wybierz menu ustawień faksu. Vstupte do nabídky nastavení faxu. Lépjen be a fax beállítások menübe. Prejdite do ponuky nastavení faxovania.

 $\overline{\phantom{1}}$ 

 $\frac{1}{\sqrt{2}}$ 

 $\overline{(1 \text{ syst})}$   $\overline{(2 \text{ AIC})}$ 

 $(4.90)$   $(5.80)$ 

Menu Back<br>**AED** CD (7.996) (3.199)

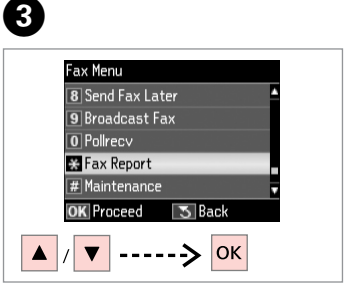

Wybierz opcję **Raport faksu**. Vyberte **Fax. zpráva**. Válassza a **Fax jelent.** lehetőséget. Vyberte možnosť **Správa o faxe**.

 $\bigoplus \Box \rightarrow 89$ 

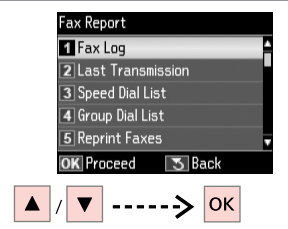

Wybierz opcję. Vyberte položku. Válasszon ki egy elemet. Vyberte položku.

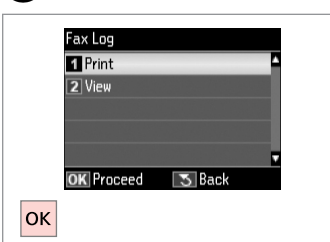

Kontynuuj. Pokračujte. Folytassa. Pokračujte.

## Q

 $2^{i}$ 

Tylko opcja **Dz. fak.** może być wyświetlana na ekranie.  $\Box$  + 89

Na této obrazovce lze zobrazit pouze **Pro fax**.  $□$  → 90

Csak a **Faxnapló** látható a képernyőn.  $\Box$  → 91

Na obrazovke sa zobrazí iba  $Z$ áznam faxu.  $\Box \Rightarrow 92$ 

# 6

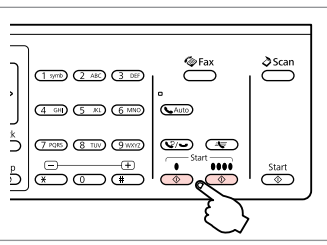

Drukuj. Vytiskněte. Nyomtassa. Tlačte.

# Przesyłanie faksu z komputera

Faxování z počítače

Faxolás egy számítógépről

Faxovanie z počítača

Oprogramowanie faksu dostarczone na płycie z oprogramowaniem umożliwia wysyłanie faksów z komputera, tworzenie książki telefonicznej oraz korzystanie z innych przydatnych funkcji. Szczegółowe informacje zawiera pomoc online Fax Utility. Uruchom narzędzie, stosując się do następującej procedury.

Kliknij przycisk Start (Windows 7 i Vista) lub kliknij przycisk **Start** (Windows XP), wskaż opcję **Wszystkie programy**, wybierz opcję **Epson Software**, a następnie kliknij opcję **Fax Utility**.

Faxovací software dodaný na disku se softwarem umožňuje odesílat faxy z počítače, vytvořit domácí adresář a poskytuje další užitečné funkce. Podrobnosti viz nápověda online Fax Utility. Spusťte nástroj podle následujícího postupu.

Klepněte na tlačítko start (Windows 7 a Vista) nebo klepněte na **Start** (Windows XP), přejděte na **Všechny programy**, vyberte **Epson Software** a potom klepněte na **Fax Utility**.

A szoftver CD-n lévő faxszoftver lehetővé teszi, hogy egy számítógépről küldjön faxokat, létrehozzon egy telefonkönyvet és egyéb hasznos funkciókkal is ellátja. Részletekért lásd a Fax Utility on-line súgót. A segédprogram futtatására használja a következő eljárást.

Kattintson az indítógombra (Windows 7 és Vista) vagy kattintson a **Start** (Windows XP) gombra, menjen a **Minden program** menüre, válassza az **Epson Software** elemet, majd kattintson a **Fax Utility** lehetőségre.

Softvér faxu, ktorý bol dodaný so softvérovým diskom, umožňuje zasielanie faxov z počítača, vytvorenie telefónneho zoznamu a ponúka ďalšie užitočné funkcie. Podrobnosti nájdete v online pomocníkovi aplikácie Fax Utility. Spustite pomôcku nasledujúcim postupom.

Kliknite na tlačidlo Štart (Windows 7 a Vista) alebo kliknite na **Štart** (Windows XP), prejdite na **Všetky programy**, vyberte **Epson Software** a kliknite na **Fax Utility**.

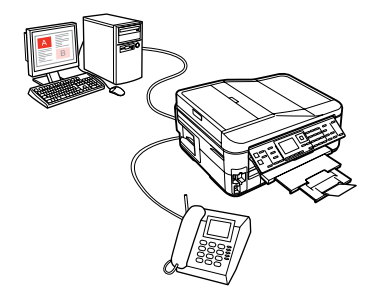

## Tryb faksu – lista menu

Seznam nabídky režimu Fax

Fax mód menü lista

# Zoznam ponúk režimu faxu

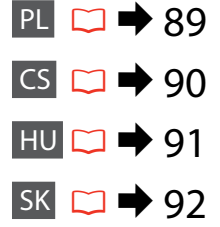

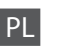

Pozycje i wartości menu mogą się różnić w zależności od danego regionu.

#### $\sqrt{m}$ Menu faksu

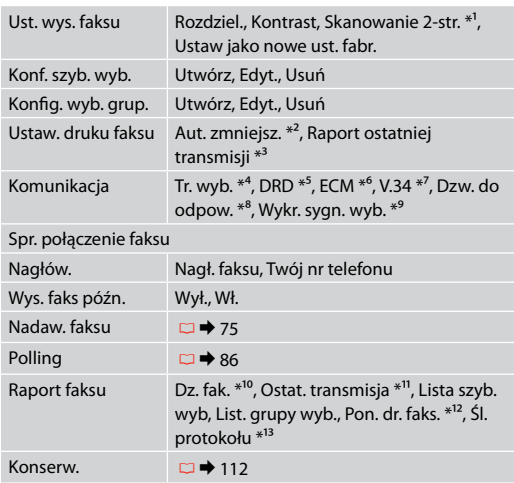

- \*1 W zależności od modelu funkcja ta może nie być dostępna.  $\Box \rightarrow 12$
- \*2 Wskazuje, czy odebrane faksy o formacie większym niż A4 mają być zmniejszone do formatu A4 lub drukuje je w oryginalnym formacie na wielu arkuszach papieru.
- \*3 Wskazuje, czy ma być drukowany raport poprzedniej transmisji faksu. Wybierz **Gdy bł.**, aby drukować raporty tylko w przypadku wystąpienia błędu. Wybierz opcję **Gdy wys.**, aby drukować raporty dla każdego faksu.
- \*4 Wskazuje typ zestawu telefonicznego, do którego podłączony jest ten produkt. W zależności od regionu menu to może nie być wyświetlane.
- \*5 Wskazuje wybrany typ sygnału odbierania faksu. Aby wybrać opcję inną niż **Wsz.** (lub **Wył.**), należy ustawić inny typ sygnału zestawu telefonicznego. W zależności od regionu dla tej opcji może być wybrane ustawienie **Wł.** lub **Wył.**
- \*6 Wskazuje, czy należy użyć trybu korekty błędów do automatycznego poprawiania danych zawartych w wysyłanych/ odbieranych faksach, ze względu na problemy z linią lub inne. Faksy kolorowe nie mogą być wysyłane/odbierane, jeśli opcja ECM jest wyłączona.
- \*7 Wskazuje szybkość, z jaką faksy są nadawane/odbierane. Ustawienie **Wł.** oznacza szybkość 33,6 kb/s, a ustawienie **Wył.** 14,4 kb/s.
- \*8 W zależności od regionu ustawienie to może nie być wyświetlane.
- \*9 Ustawienie **Wł.** powoduje wybieranie numeru przez urządzenie po wykryciu sygnału wybierania. Produkt może nie być w stanie wykryć sygnału wybierania, jeśli podłączona jest linia centralki PBX (Private Branch Exchange) lub złącze typu TA (Terminal Adapter). W takim przypadku wybierz ustawienie **Wył.** Ustawienie to może jednak powodować opuszczanie pierwszych cyfr numeru faksu i wysyłanie faksu pod błędny numer.
- \*10 Drukuje lub wyświetla dziennik połączeń.
- \*11 Drukuje dziennik połączeń dla poprzedniej transmisji lub poprzednich wyników pobierania.
- \*12 Drukuje ponownie ostatnio odebrany faks. Po zapełnieniu pamięci jako pierwsze usuwane będą najstarsze faksy.
- \*13 Drukuje protokół ostatniego połączenia.

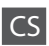

Položky nabídky a hodnoty se mohou lišit v závislosti na oblasti.

#### $\sqrt{N}$ Nabídka Fax

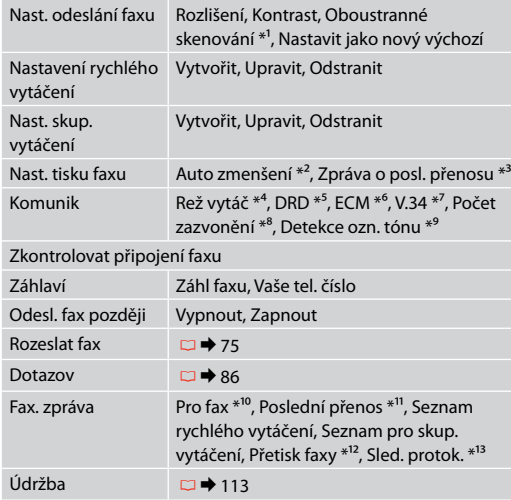

- \*1 V závislosti na modelu tato funkce nemusí být k dispozici.  $\Box$   $\rightarrow$  12
- \*2 Ukazuje, zda zmenšit přijaté faxy větší než A4 na A4 či nikoli nebo je vytiskne v původní velikosti na více listů.
- \*3 Ukazuje, zda vytisknout zprávu pro předchozí odeslaný fax či nikoli. Výběrem **Při chyb** budou vytištěny zprávy, když dojde k chybě. Výběrem **Při ode** budou vytištěny zprávy pro každý fax.
- \*4 Ukazuje typ telefonního systému, ke kterému je tento výrobek připojen. V závislosti na oblasti nemusí být tato nabídka zobrazena.
- \*5 Ukazuje typ vzorku odpovědi, který chcete použít pro přijímání faxů. Chcete-li vybrat jinou možnost, než **Vše** (nebo **Vypnout**), musíte nakonfigurovat váš telefonní systém pro používání různých vzorků zvonění. Tato volba může být **Zapnout** nebo **Vypnout** v závislosti na oblasti.
- \*6 Ukazuje, zda používat režim korekce chyb pro automatickou korekci odeslaných/přijatých faxových dat s chybami, které způsobily problémy s linkou nebo jiné problémy. Když je ECM vypnuto, nelze odesílat/přijímat barevné faxy.
- \*7 Ukazuje rychlost odesílání a přijímání faxů. **Zapnout** je 33,6 kb/s a **Vypnout** je 14,4 kb/s.
- \*8 V závislosti na oblasti nemusí být toto nastavení zobrazeno.
- \*9 Když je tato položka nastavena na **Zapnout**, po rozpoznání oznamovacího tónu tento výrobek zahájí vytáčení. Tento výrobek nemusí rozpoznat oznamovací tón, když je připojena telefonní linka pobočkové ústředny (Private Branch Exchange) nebo adaptér TA (Terminal Adapter). V takovém případě nastavte **Vypnout**. Nicméně v takovém případě může vypadnout první číslice faxového čísla a fax může být odeslán na nesprávné číslo.
- \*10 Vytiskne a zobrazí protokol komunikace.
- \*11 Vytiskne protokol komunikace pro předchozí přenos nebo předchozí přijaté výsledky dotazování.
- \*12 Přetiskne z posledního přijatého faxu. Když je paměť plná, jsou jako první vymazány nejstarší faxy.
- \*13 Vytiskne protokol pro poslední komunikaci.

A menüpontok és az értékek a régiótól függően változhatnak.

#### $\sqrt{=}$  Fax menü

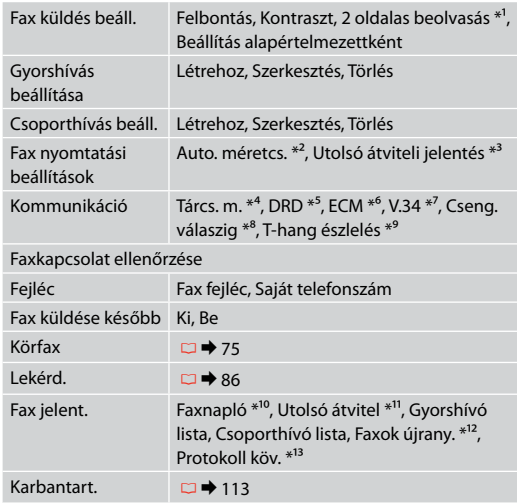

- \*1 A modell függvényében lehet, hogy ez a menü nem érhető el.  $\Box$   $\rightarrow$  12
- \*2 Jelzi, hogy csökkentse vagy sem az A4-es méretnél nagyobb beérkező faxot A4-es méretre, vagy pedig nyomtassa ki azokat az eredeti méretben, több lapon.
- \*3 Jelzi, hogy nyomtasson-e ki vagy sem egy jelentést a korábban küldött faxhoz. Válassza az **Hiba es.** lehetőséget, hogy csak hiba esetén nyomtasson jelentéseket. Válassza az **Küld. k.** lehetőséget, hogy minden faxhoz nyomtasson egy jelentést.
- \*4 Jelzi a telefonrendszer számát, amelyhez a termék csatlakoztatva van. A régió függvényében lehet, hogy ez a menü nem jelenik meg.
- \*5 Jelzi a csengőválasz minta típusát, amelyet faxok fogadásához szeretne használni. Ha az **Ö.** lehetőségtől (vagy a **Ki** lehetőségtől) eltérő opciót akar választani, akkor be kell állítani a telefonján a csengőhang minták használatát. Régiótól függően használhatja az **Be** vagy a **Ki** lehetőséget.
- \*6 Jelzi, hogy használja-e vagy sem a Hibajavítás módot a vonal vagy más problémák miatt hibásan elküldött/fogadott faxadatok automatikus kijavítására. Színes faxokat nem lehet küldeni/fogadni, amikor az ECM ki van kapcsolva.
- \*7 Azt a sebességet jelzi, amivel küldi és érkeznek a faxok. **Be** 33,6 kbps és **Ki** 14,4 kbps.
- \*8 A régió függvényében lehet, hogy ez a beállítás nem jelenik meg.
- \*9 Amikor ez a beállítás **Be** értéken van, a készülék elkezd tárcsázni a tárcsahang felismerése után. Ha egy PBX (Házi alközpont) vagy egy TA (Terminálkártya) van csatlakoztatva, lehet, hogy nem tud tárcsahangot felismerni. Ebben az esetben válassza az **Ki** beállítást. Azonban, ha így tesz, kihagyhatja a faxszám első számjegyeit és rossz számra küldheti a faxot.
- \*10 Nyomtatás vagy a kommunikációs napló megjelenítése.
- \*11 Egy kommunikációs napló nyomtatása az előző küldéshez vagy a korábban fogadott lekérdezési eredményekhez.
- \*12 Újranyomtatások a legutoljára fogadott faxról. Amikor a memória tele van, előbb a legrégebbi faxok kerülnek törlésre.
- \*13 Kinyomtatja a protokollt a legutóbbi kommunikációhoz.

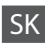

Položky ponuky a hodnoty sa môžu líšiť v závislosti na regióne.

#### $\overline{v}$ Ponuka Fax

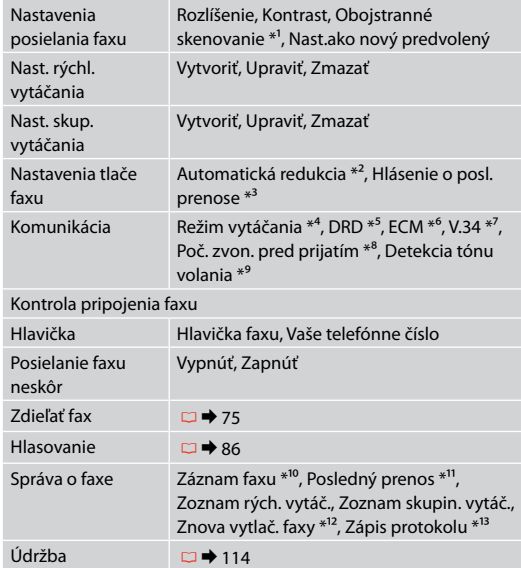

- \*1 V závislosti od modelu nemusí byť táto funkcia k dispozícii.  $\Box$   $\rightarrow$  12
- \*2 Hlási, či zmenšiť prijaté faxy vo formáte väčšom ako A4 na veľkosť A4, alebo nie, alebo ich tlačí v pôvodnej veľkosti na viacero listov.
- \*3 Hlási, či vytlačiť správu pre predchádzajúci prenesený fax, alebo nie. Vyberte možnosť **Pri chybe** na vytlačenie správ len vtedy, keď sa objaví chyba. Vyberte možnosť **Pri posielaní** pre vytlačenie správ pre každý fax.
- \*4 Hlási typ telefónneho systému, ku ktorému je výrobok pripojený. Táto ponuka nemusí byť v každom regióne zobrazená.
- \*5 Označuje požadovaný typ zvonenia určený na prijímanie faxov. Pre zvolenie inej možnosti ako **Všetko** (alebo **Vypnúť**), musíte najskôr nastaviť telefónny systém pre použitie rôznych typov vyzváňania. Táto možnosť môže byť v stave **Zapnúť** alebo **Vypnúť** v závislosti od regiónu.
- \*6 Hlási, či použiť Error Correction mode (Režim opravy chýb) pre automatickú opravu faxových dát odoslaných/prijatých s chybami z dôvodov na linke alebo iných problémov. Farebné faxy nemôžu byť odosielané/prijímané, keď je vypnutá funkcia ECM.
- \*7 Označuje rýchlosť, ktorou sa odosielajú a prijímajú faxy. **Zapnúť** je rýchlosť 33,6 kb/s a **Vypnúť** je rýchlosť 14,4 kb/s.
- \*8 Toto nastavenie nemusí byť v každom regióne zobrazené.
- \*9 Pokiaľ je táto položka nastavená na možnosť **Zapnúť**, zariadenie bude vytáčať automaticky po zistení oznamovacieho tónu. Nemusí byť schopný detegovať tón voľby, keď je pripojený PBX (Súkromná pobočková ústredňa) alebo TA (Terminálový adaptér). V tom prípade nastavte na možnosť **Vypnúť**. Ak to urobíte, môže to však spôsobiť vynechanie prvej číslice faxového čísla a zaslanie faxu na nesprávne číslo.
- \*10 Vytlačí alebo zobrazí záznam komunikácie.
- \*11 Vytlačí záznam komunikácie pre predošlý prenos alebo predchádzajúce prijaté výsledky výzvy.
- \*12 Znova vytlačí najnovší prijatý fax. Keď je pamäť plná, sú najskôr vymazané najstaršie faxy.
- \*13 Vytlačí protokol najnovšej komunikácie.

**Tryb Skanuj Režim skenování Beolv. mód Režim skenovania**

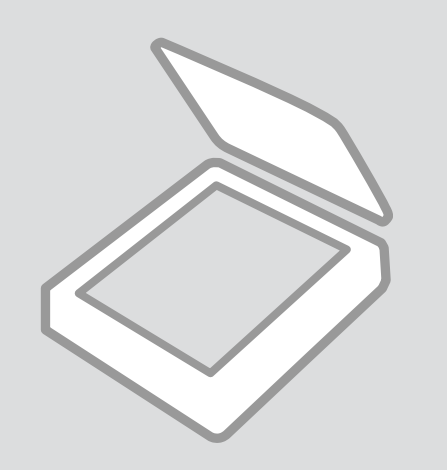

## Skanowanie do karty pamięci

Skenování na paměťovou kartu

Szkennelés memóriakártyára

Skenovanie na pamäťovú kartu

# $\bullet$   $\Box$   $\rightarrow$  2 $\bullet$  31  $\bullet$  31  $\bullet$  31

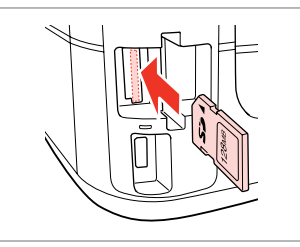

Włóż kartę pamięci. Vložte paměťovou kartu. Helyezzen be memóriakártyát. Vložte pamäťovú kartu.

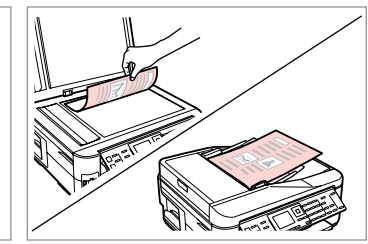

Połóż oryginał w pozycji poziomej. Umístěte originál vodorovně. Vízszintesen helyezze be az eredeti dokumentumot.

Originál položte vodorovne.

 $\mathbf G$ 

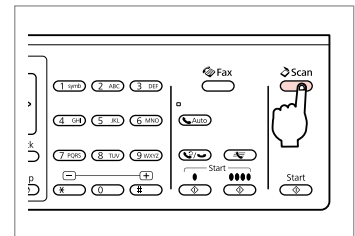

Wybierz tryb Skanuj. Vstupte do režimu skenování. Lépjen be a szkennelés módba. Prejdite do režimu skenovania.

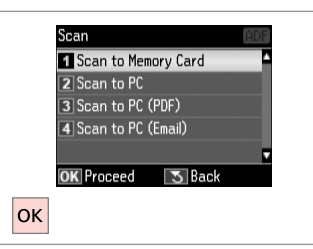

Wybierz opcję **Skan. na kar. pam**. Vyberte **Sken. na pam. kartu**.

Válassza a **Beolv. mem. kártyára** lehetőséget.

Vyberte možnosť **Skenovať na pam. kartu**.

# D E R & 98 G

Wybierz ustawienia. Vyberte nastavení. Válassza ki beállításokat. Vyberte nastavenia.

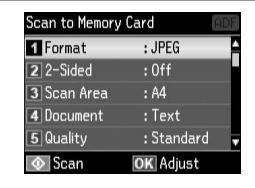

 $\xrightarrow{\text{erax}}$  $\sum^{\infty}$  $\frac{1}{2000}$  (2 ABC) (3 DE)  $\boxed{30}$  (5 m) (6 km)  $\boxed{$  CAuto) **B** (IW) (IW) (ID) (ID)  $\frac{1}{\sqrt{2\pi}}\sqrt{\frac{1}{\sqrt{2\pi}}}\sqrt{\frac{1}{\sqrt{2\pi}}}\sqrt{\frac{1}{\sqrt{2\pi}}}\sqrt{\frac{1}{\sqrt{2\pi}}}\sqrt{\frac{1}{\sqrt{2\pi}}}\sqrt{\frac{1}{\sqrt{2\pi}}}\sqrt{\frac{1}{\sqrt{2\pi}}}\sqrt{\frac{1}{\sqrt{2\pi}}}\sqrt{\frac{1}{\sqrt{2\pi}}}\sqrt{\frac{1}{\sqrt{2\pi}}}\sqrt{\frac{1}{\sqrt{2\pi}}}\sqrt{\frac{1}{\sqrt{2\pi}}}\sqrt{\frac{1}{\sqrt{2\pi}}}\sqrt{\frac{1}{\sqrt{2\pi}}}\sqrt{\frac{1}{\sqrt{2\$ 

Rozpocznij skanowanie. Spusťte skenování. Kezdje el a szkennelést. Spustite skenovanie.

**D** Information File saved to memory card: "\EPSCAN\001\EPSON001.JPG" **OK** Done  $|\alpha k|$ 

Sprawdź komunikat wyświetlony na ekranie.

Přečtěte si zprávu na displeji.

Figyelje a képernyőn megjelenő üzenetet.

Skontrolujte správu na obrazovke.

### Q

Jeśli krawędzie zdjęcia są wyblakłe, zmień ustawienie opcji **Obsz. sk.**  $w$  kroku $\odot$ 

Pokud jsou okraje fotografie nejasné, změňte **Oblast**  skenování v **O**.

Ha a fénykép széle halvány, változtassa meg a **Beol. ter** értéket  $a \bigodot$  pontban.

Ak sú okraje fotografie vyblednuté, zmeňte nastavenie **Skenovacia plocha**  $\vee$   $\bullet$ .

#### Q

W przypadku skanowania obu stron oryginału umieść oryginał w podajniku ADF w kroku 2. Skonfiguruj także opcję Dwustronnie w kroku E. Menu Dwustronnie jest takie samo, jak menu wyświetlane po naciśnięciu przycisku  $\overrightarrow{F}$ . W zależności od modelu funkcja ta może nie być dostępna.  $\Box \rightarrow 12$ 

Při skenování obou stran originálu vložte originál do ADF v kroku B a proveďte nastavení Oboustranně v kroku  $\bigcirc$ . Nabídka Oboustranně je stejná, jako nabídka zobrazená stisknutím  $\mathbb{F}$ . V závislosti na modelu nemusí být k dispozici.  $\Box \rightarrow 12$ 

Ha az eredeti mind a két oldalát be akaria szkennelni, helyezze az eredetit az ADF-be a **Ø** lépésben és válassza a Kétoldalas beállítást a **O** lépésben. A Kétoldalas ugyanaz a menü, mint ami a FF megnyomásakor jelenik meg. A modell függvényében lehet, hogy ez a menü nem érhető el.  $\Box \rightarrow 12$ 

Pri skenovaní obidvoch strán vložte originál do ADF v kroku @ a vykonajte nastavenia možnosti Obojstranne v kroku **●**. Ponuka Obojstranne je rovnaká ako zobrazená ponuka pri stlačení 同, V závislosti od modelu nemusí byť táto funkcia k dispozícii.  $\Box$  + 12

Skanowanie do komputera

Skenování do počítače

Beolvasás számítógépre

Skenovanie do počítača

#### Q

Upewnij się, że drukarka została prawidłowo zainstalowana, zgodnie z instrukcjami na plakacie Rozpocznij tutaj, i podłączona do komputera.

Zkontrolujte, zda je v počítači nainstalován software pro tuto tiskárnu a zda je tiskárna připojena podle pokynů na plakátu Začínáme.

Ellenőrizze, hogy telepítette-e a nyomtató szoftverét a számítógépre, és csatlakoztatta-e a Itt kezdje oldalon lévő utasítások szerint.

Skontrolujte, či je na vašom počítači nainštalovaný softvér pre túto tlačiareň a či je počítač zapojený podľa pokynov na plagáte Prvé kroky.

 $\overline{\mathbf{A}}$ 

# $\blacktriangleright$  31

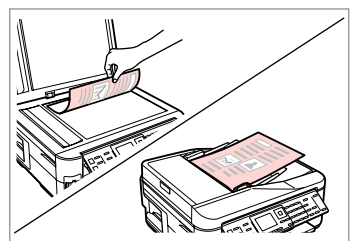

Połóż oryginał w pozycji poziomej. Umístěte originál vodorovně.

Vízszintesen helyezze be az eredeti dokumentumot.

Originál položte vodorovne.

**e** e

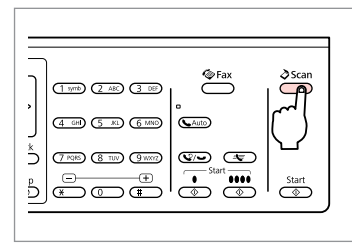

Wybierz tryb Skanuj. Vstupte do režimu skenování. Lépjen be a szkennelés módba. Prejdite do režimu skenovania.

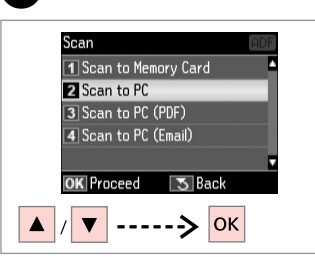

Wybierz opcję. Vyberte položku. Válasszon elemet. Vyberte položku.

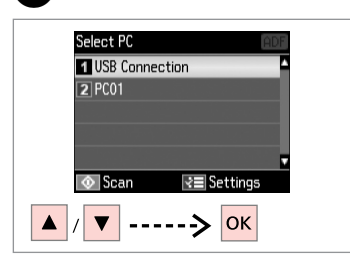

Wybierz PC. Vyberte počítač. Válassza ki a számítógépét. Vyberte svoj počítač.

Q

W przypadku skanowania obu stron oryginału umieść oryginał w podajniku ADF w kroku  $\bullet$ . Naciśnij także przycisk x, aby ustawienia opcji Dwustronnie stały się ustawieniami opcji **Ust. skanowania**. Czynność tę wykonaj w kroku  $\bullet$ . Menu Dwustronnie jest takie samo, jak menu wyświetlane po naciśnieciu przycisku  $\mathbb{F}$ . W zależności od modelu funkcja ta może nie być dostepna.  $\Box \rightarrow 12$ 

Při skenování obou stran originálu vložte originál do ADF v kroku ●, stisknutím  $\equiv$  proveďte nastavení Oboustranně jako **Nastavení skenování** v kroku D. Nabídka Oboustranně je stejná, jako nabídka zobrazená stisknutím  $\equiv$ . V závislosti na modelu nemusí být k dispozici.  $\Box \rightarrow 12$ 

Ha az eredeti mind a két oldalát be akarja szkennelni, helyezze az eredetit az ADF-be a  $\bullet$  lépésben és nyomja meg a x gombot a Kétoldalas lehetőség kiválasztásához a **Beolvasási beállítások** értékeként a D lépésben. A Kétoldalas ugyanaz a menü, mint ami a  $\frac{1}{2}$  megnyomásakor jelenik meg. A modell függvényében lehet, hogy ez a menü nem érhető el.  $\Box \rightarrow 12$ 

Pri skenovaní obidvoch strán vložte originál do ADF v kroku ●, stlačením  $\equiv$  vykonajte nastavenia možnosti Obojstranne ako **Nastavenia skenera** v kroku D. Ponuka Obojstranne je rovnaká ako zobrazená ponuka pri stlačení  $\mathbb{F}$ . V závislosti od modelu nemusí byť táto funkcia k dispozícii.  $\Box \rightarrow 12$ 

## Q

Po wybraniu PC oprogramowanie skanujące komputera automatycznie rozpocznie skanowanie. Zobacz Przewodnik użytkownika dostępny online.

Po výběru počítače začne skenovací software v počítači automaticky skenovat. Podrobnosti naleznete v online Uživatelská příručka.

A számítógép kiválasztása után a számítógép szoftvere automatikusan megkezdi a szkennelést. További részletek az online Használati útmutató megfelelő részében találhatók.

Po vybratí PC začne skenovací softvér vášho počítača automaticky skenovať. Podrobnosti nájdete v online dokumente Používateľská príručka.

## Tryb Skanuj – lista menu

Seznam nabídky režimu skenování

Szkennelés mód menü lista

Zoznam ponuky režimu skenovania

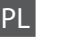

# $\delta$  Tryb Skanuj

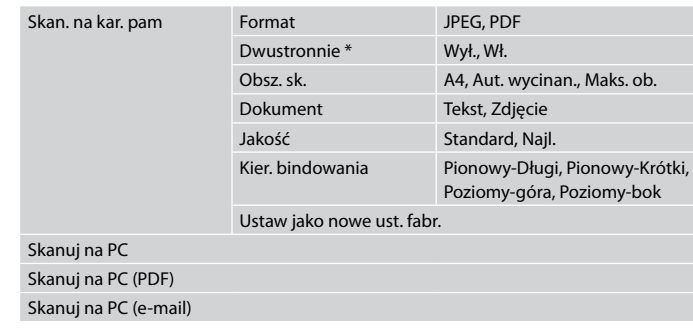

\* W zależności od modelu funkcja ta może nie być dostępna.  $\Box \rightarrow 12$ 

#### $x \equiv$  Menu skan.

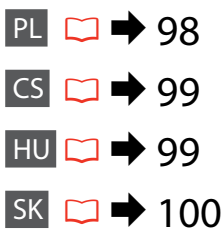

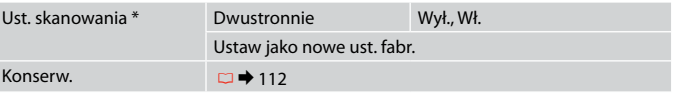

\* Ustawienie to dostępne jest wyłącznie w modelach z funkcją 2-stronnego skanowania.  $\Box$  + 12

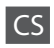

# $\delta$  Režim Sken

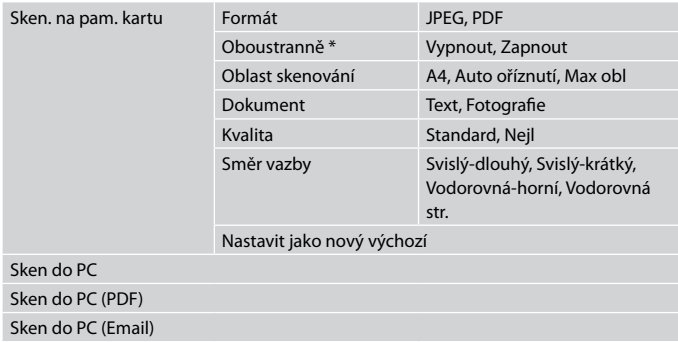

\* V závislosti na modelu tato funkce nemusí být k dispozici.  $\Box \rightarrow 12$ 

#### $\times\equiv$  Menu skenování

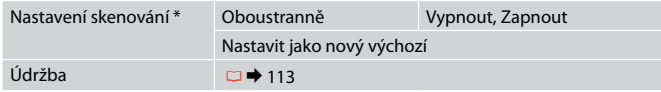

\* Toto nastavení je k dispozici pouze pro modely s funkcí oboustranného skenování.  $\Box$  + 12

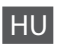

# $\delta$  Beolv. mód

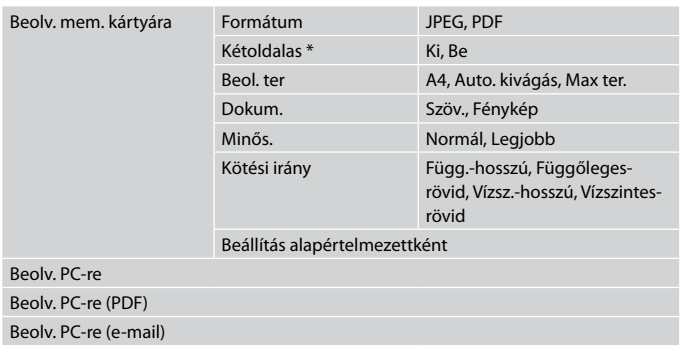

\* A modell függvényében lehet, hogy ez a menü nem érhető el.  $\Box \rightarrow 12$ 

#### $x \equiv$  Beolv. menü

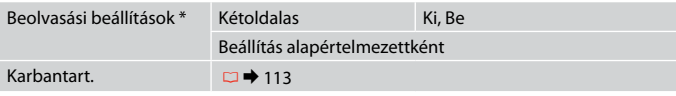

\* Ez a beállítás csak a kétoldalas szkennelési funkcióval rendelkező modelleknél érhető el.  $\Box \rightarrow 12$ 

# SK  $\delta$  Režim Skenovať

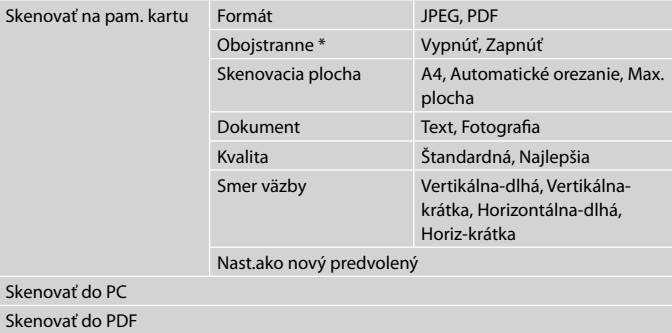

Skenovať do emailu

\* V závislosti od modelu nemusí byť táto funkcia k dispozícii.  $\Box \rightarrow 12$ 

#### xPonuka Skenovanie

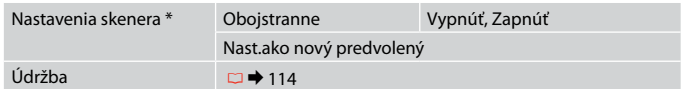

\* Toto nastavenie je k dispozícii iba pri modeloch s funkciou obojstranného skenovania. **□ →** 12

**Tryb Konf. (Konserwacja) Režim Nast. (Údržba) Beáll. mód (karbantartás) Režim Nastavenie (Údržba)**

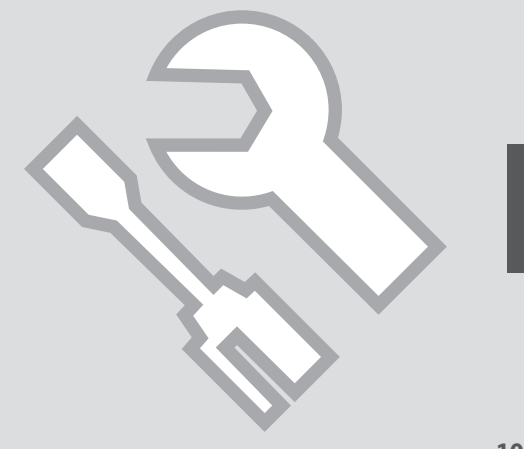

Sprawdzanie stanu nabojów atramentowych

Kontrola stavu kazety s inkoustem

A tintapatron állapotának ellenőrzése

Kontrola stavu atramentovej kazety

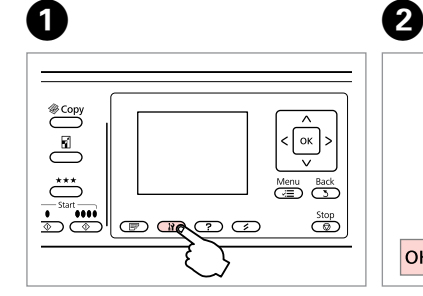

Wybierz tryb Konf. Vstupte do režimu Nast. Belép a Beáll. módba. Prejdite do režimu Nastavenie. Wybierz opcję **Poz. tuszu**. Vyberte **Hlad. ink.** Válassza a **Tintaszint** elemet. Vyberte možnosť **Hladiny atramentu**.

Setup

**T** Ink Levels

2 Maintenance

3 Printer Setup

**OK** Proceed

 $|$ OK

4 Network Settings

5 File Sharing Setup

 $\sqrt{5}$  Back

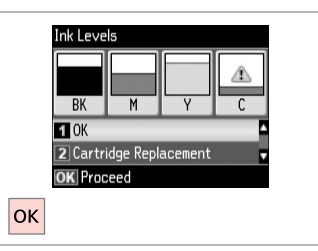

Zakończ. Dokončete. Befejezés. Hotovo.

C

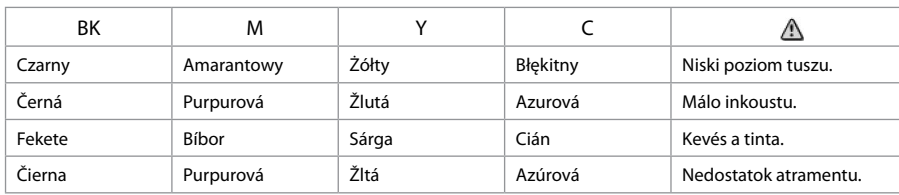

#### Q

Na ekranie w kroku <sup>©</sup> można wybrać opcje wymiany pojemników z tuszem, nawet jeśli nie są one całkowicie puste. Operację tę można rozpocząć także, naciskając przycisk **ił.** Naciśnii przycisk **ił.** wybierz opcję **Konserw.**, a następnie **Wymiana naboju atrament.** Instrukcję wymiany naboju atramentowego,  $partz \nightharpoonup 120.$ 

Na obrazovce v kroku <sup>©</sup> můžete zvolit výměnu inkoustových kazet, i když nejsou prázdné. Tuto operaci můžete rovněž spustit stisknutím tlačítka H. Stiskněte tlačítko **i?**, vyberte **Údržba** a potom **Výměna inkoustové náplně**. Pokyny pro výměnu kazety viz □ → 120.

A képernyőn megjelenő @ lépésben akkor is választhatja a tintapatron cseréjét, ha az még nem fogyott ki. Ezt a műveletet a la gomb megnyomásával is elindíthatia. Nyomia meg a **if** gombot, válassza a **Karbantart,** majd a **Tintapatroncsere** elemet. A tintapatron cseréjéről lásd: ロ→ 120.

Na obrazovke v kroku <sup>®</sup> môžete vybrať možnosť vymeniť atramentové kazety aj vtedy, keď nie sú spotrebované. Túto operáciu môžete spustiť aj stlačením tlačidla **M**. Stlačte tlačidlo M, vyberte možnosť **Údržba** a **Výmena atramentovej kazety**. Postup výmeny kazety nájdete na □ → 120.

## Q

Epson nie gwarantuje jakości oraz niezawodności nieoryginalnego atramentu. Jeżeli zainstalowano nieoryginalne naboje atramentowe, ich stan może nie być wyświetlany.

Společnost Epson nemůže zaručit kvalitu ani spolehlivost neoriginálního inkoustu. Pokud jsou nainstalovány neoriginální kazety s inkoustem, nemusí se zobrazit stav kazety s inkoustem.

Az Epson nem garantálhatia a nem eredeti tintapatronok minőségét és megbízhatóságát. Ha nem eredeti tintapatront helyez be, lehetséges, hogy nem jelenik meg a tintapatron állapota.

Spoločnosť Epson nemôže garantovať kvalitu alebo spoľahlivosť neoriginálneho atramentu. Ak vložíte do tlačiarne neoriginálne atramentové kazety, stav atramentovej kazety sa nemusí zobraziť.

### Q

Jeżeli poziom tuszu jest niski, przygotuj nowy pojemnik z tuszem.

Pokud dochází inkoust v některé inkoustové kazetě, připravte novou inkoustovou kazetu.

Ha egy tintapatron kezd kifogyni, készítsen elő egy újat.

Ak je atramentová kazeta takmer spotrebovaná, pripravte novú atramentovú kazetu.

Sprawdzanie i czyszczenie głowicy drukującej

Kontrola/čištění tiskové hlavy

A nyomtatófej ellenőrzése/ tisztítása

Kontrola/čistenie tlačovej hlavy

### Q

Podczas czyszczenia głowicy zużywana jest pewna ilość tuszu z niektórych pojemników. Funkcja **Spr. dysz** umożliwia sprawdzenie wadliwych kolorów w celu wyboru odpowiedniego tuszu do czyszczenia. Czarny tusz może być używany w przypadku obrazów kolorowych.

Čištění tiskové hlavy spotřebovává určité množství inkoustu z některých kazet. Pomocí **Kontr trysek** identifikujte závadnou barvu(y) tak, abyste mohli vybrat příslušnou barvu(y) k čištění. Černý inkoust může být použit na barevných obrázcích.

A nyomtatófej tisztításhoz a készülék felhasznál némi tintát az egyes patronokból. Használja a **Fúvókaellenőrzés** funkciót a hibás színek(ek) azonosításához, hogy a megfelelő színen (színeken) végezhesse el a tisztítást. A fekete tinta is fogyhat a színes nyomtatás során.

Pri čistení tlačovej hlavy sa spotrebúva určité množstvo atramentu z niektorých kaziet. Pomocou funkcie **Kontrola trysiek** identifikujte chybné farby, aby ste mohli vybrať primerané farby na čistenie. Na farebných obrázkoch môže byť použitý aj čierny atrament.

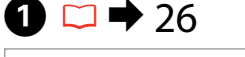

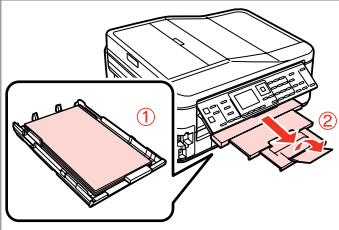

Włóż zwykły papier formatu A4. Vložte obyčejný papír velikosti A4. Helyezzen be A4-es méretű sima papírt.

Vložte obyčajný papier formátu A4.

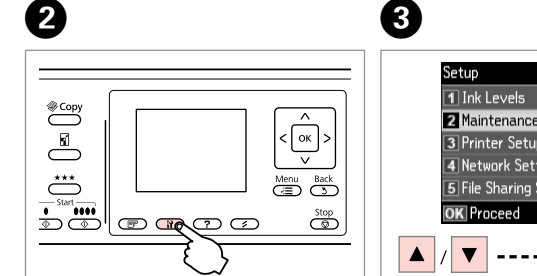

Wybierz tryb Konf. Vstupte do režimu Nast. Belép a Beáll. módba. Prejdite do režimu Nastavenie. **Z** Maintenance 3 Printer Setup 4 Network Settings 5 File Sharing Setup **5** Back  $\overline{\mathsf{b}}$ 

Wybierz opcję **Konserw.** Vyberte **Údržba**. Válassza a **Karbantart.** lehetőséget. Vyberte možnosť **Údržba**.

Wybierz **Spr. dysz**. Vyberte **Kontr trysek**. Válassza a **Fúvókaellenőrzés** opciót. Vyberte možnosť **Kontrola trysiek**.

**O** B

 $\sqrt{5}$  Back

Maintenance

**El Nozzle Check** 

2 Head Cleaning

3 Head Alignment

OK Proceed

**OK** 

4 Ink Cartridge Replacement

Wydrukuj arkusz testu dysz. Vytiskněte vzorek pro kontrolu trysek.

size paper to print check

pattern. Press  $\overline{\otimes}$  or  $\overline{\otimes}$ .

Load A4

 $\overline{\bigcirc}$ 

Nyomtassa ki a fúvókaellenőrzés mintát.

Vytlačte vzorku na kontrolu trysiek.

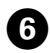

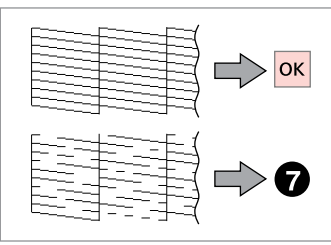

Sprawdź wzór. Zkontrolujte vzorek. Ellenőrizze a mintát. Skontrolujte vzorku.

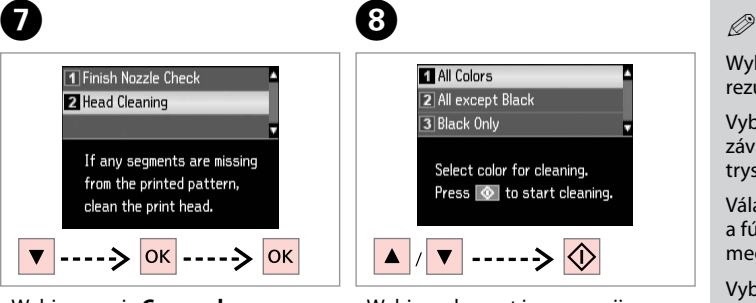

Wybierz opcję **Czysz. głow.** Vyberte **Čištění hlavy**. Válassza a **Fejtisztítás** opciót. Vyberte možnosť **Čistenie hlavy**.

 $\ket{\cdots}$ Wybierz element i rozpocznij czyszczenie.

Select color for cleaning.

Press  $\circledcirc$  to start cleaning.

**1** All Colors

3 Black Only

2 All except Black

 $\bf{8}$ 

Vyberte některou položku a zahajte čištění.

Válasszon ki az egyiket és kezdje el a tisztítást.

Vyberte položku a spustite čistenie.

Wybierz wadliwy kolor zgodnie z rezultatem sprawdzania dyszy.

Vyberte barvu, která ukazuje závadu ve výsledku kontroly trysek.

Válassza ki azt a színt, amelyik a fúvókaellenőrzés során nem megfelelőnek bizonyult.

Vyberte farbu, ktorá vo výsledkoch kontroly trysiek vykázala chybu.

**D** 

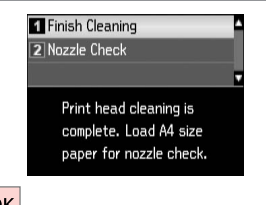

**OK** 

Wybierz opcję **Zakończ czyszczenie**. Vyberte **Dokončit čištění**.

Válassza a **Tisztítás befejezve** opciót.

Vyberte možnosť **Dokončiť čistenie**.

## Q

Jeżeli jakość wydruku nie poprawia się, sprawdź, czy wybrano odpowiedni kolor w punkcie **O**, zgodnie z rezultatem sprawdzania dyszy. Jeśli po czterokrotnym czyszczeniu nie ma poprawy jakości, nie używaj drukarki przez co najmniej sześć godzin. Następnie ponownie spróbuj wyczyścić głowicę. Jeśli jakość nie ulegnie poprawie, skontaktuj się z działem pomocy technicznej firmy Epson.

Pokud se kvalita tisku nezlepší, zkontrolujte, zda jste vybrali správnou barvu v kroku @ v souladu s výsledkem kontroly trysek. Pokud se kvalita nezlepší po čtyřnásobném čištění, nepoužívejte tiskárnu nejméně po dobu šesti hodin. Pak zkuste vyčistit tiskovou hlavu znovu. Pokud se kvalita nezlepší, obraťte se na odbornou pomoc společnosti Epson.

Ha a nyomtatási minőség nem javul, akkor ellenőrizze, hogy a megfelelő színt választotta-e a <sup>6</sup> lépésben a fúvókaellenőrzés eredményével összhangban. Ha négyszeri tisztítás után nem tapasztalható javulás, akkor ne használja a nyomtatót legalább hat órán keresztül. Ezt követően próbálja meg ismét megtisztítani a nyomtatófejet. Ha a minőség még ekkor sem javul, forduljon az Epson ügyfélszolgálatához.

Ak sa kvalita tlače nezlepší, presvedčte sa, či ste v kroku  $\bullet$  vybrali správnu farbu podľa výsledku kontroly trysiek. Ak sa kvalita nezlepší ani po štvrtom vyčistení, nechajte tlačiareň zapnutú na minimálne šesť hodín. Potom znova skúste vyčistiť tlačovú hlavu. Ak sa kvalita nezlepší, obráťte sa na podporu spoločnosti Epson.

Kalibrowanie głowicy drukarki Zarovnání tiskové hlavy

A nyomtatófej igazítása

Zarovnanie tlačovej hlavy

Vyberte možnosť **Zarovnanie hlavy**.

# $\Omega \Box$  26  $\Omega$

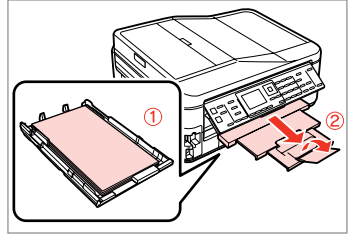

 $\begin{picture}(22,10) \put(0,0){\line(1,0){10}} \put(15,0){\line(1,0){10}} \put(15,0){\line(1,0){10}} \put(15,0){\line(1,0){10}} \put(15,0){\line(1,0){10}} \put(15,0){\line(1,0){10}} \put(15,0){\line(1,0){10}} \put(15,0){\line(1,0){10}} \put(15,0){\line(1,0){10}} \put(15,0){\line(1,0){10}} \put(15,0){\line(1,0){10}} \put(15,0){\line(1$  $\langle \circ$  $\overline{\sqrt{2}}$ Menu Back  $\frac{1}{\frac{1}{\Phi}}\left\vert \frac{1}{\Phi} \right\vert_{\text{max}}$  $\overline{\mathbb{Q}}$ 

Włóż zwykły papier formatu A4. Vložte obyčejný papír velikosti A4. Helyezzen be A4-es méretű sima

Vložte obyčajný papier formátu A4.

papírt.

Vytlačte vzorky.

Wybierz tryb Konf. Vstupte do režimu Nast. Belép a Beáll. módba. Prejdite do režimu Nastavenie.

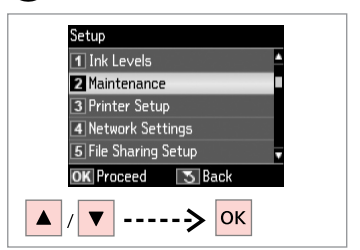

 $\overline{3}$ 

Wybierz opcję **Konserw.** Vyberte **Údržba**. Válassza a **Karbantart.** lehetőséget. Vyberte možnosť **Údržba**.

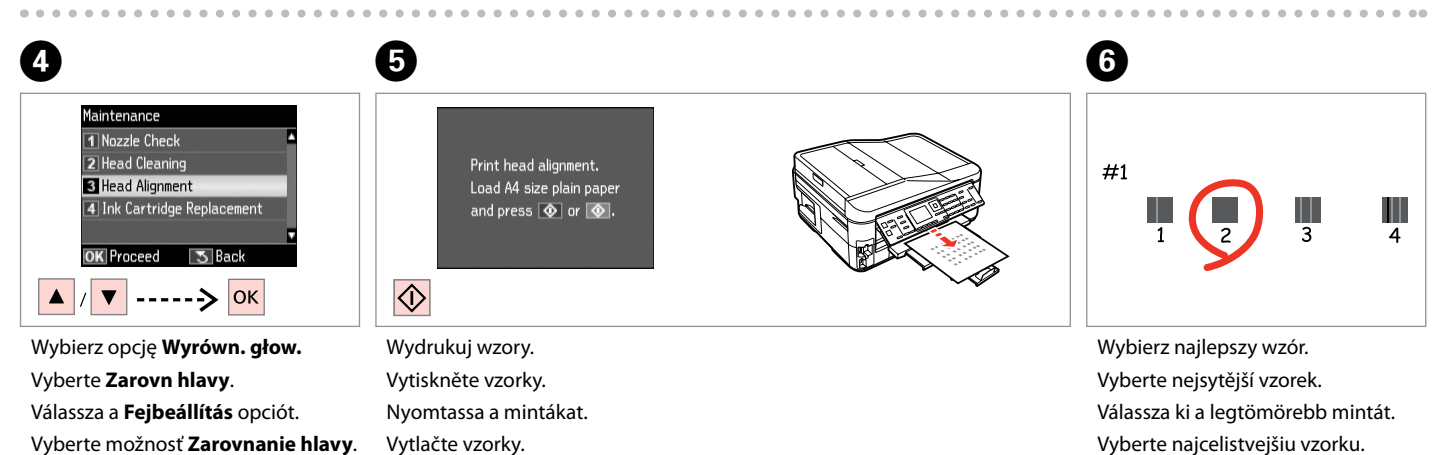

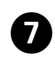

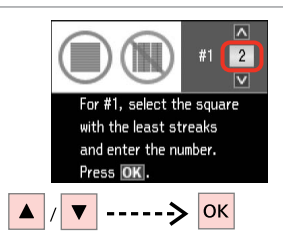

Wprowadź numer wzoru dla elementu #1.

Zadejte číslo vzorku pro #1.

Adja meg a minta számát az #1 után. Vyberte číslo pre vzorku #1.

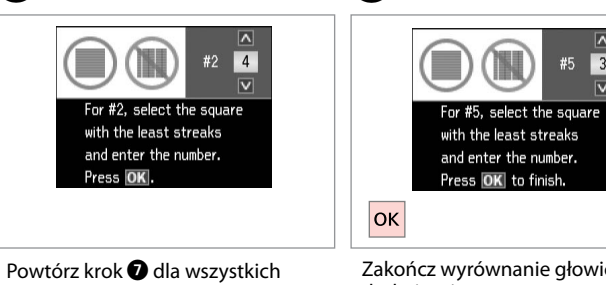

 $\boldsymbol{\Theta}$ 

wzorów.

Zopakujte **O** pro všechny vzorky.

 $\mathbf{g}$ 

Ismételje meg a G lépést minden mintánál.

Opakujte krok G pre všetky vzorky.

Zakończ wyrównanie głowicy drukującej. Dokončete zarovnání tiskové hlavy. Fejezze be a nyomtatófej beállítását. Dokončite zarovnanie tlačovej hlavy.

 $\overline{a}$ 

 $\sqrt{3}$ 

 $\overline{\mathbf{v}}$ 

#5

 $-0.001$ 

Ustawianie/zmiana czasu i regionu

Nastavení a změna času a oblasti

Az idő és a régió beállítása/ módosítása

Nastavenie/zmena času a regiónu

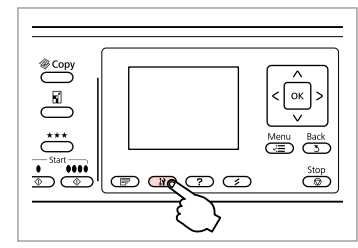

Wybierz tryb Konf. Vstupte do režimu Nast. Belép a Beáll. módba. Prejdite do režimu Nastavenie.

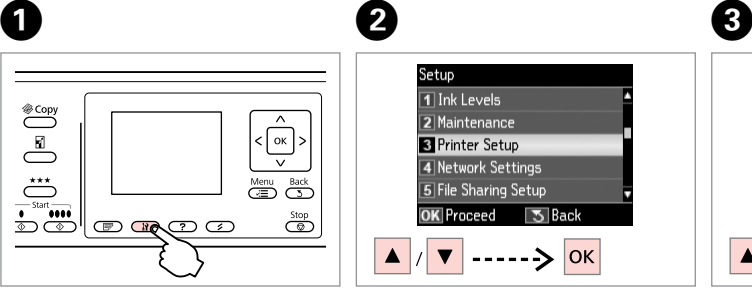

Wybierz opcję **Konfig. drukarki**. Vyberte **Nast. tiskárny**. Válassza a **Nyomtató beáll.** lehetőséget.

Vyberte možnosť **Nastavenie tlačiarne**.

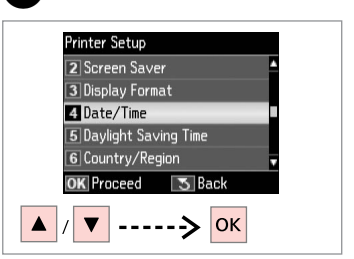

Wybierz opcję **Data/czas**. Vyberte **Dat a čas**. Válassza a **Dátum/idő** lehetőséget. Vyberte možnosť **Dátum/Čas**.

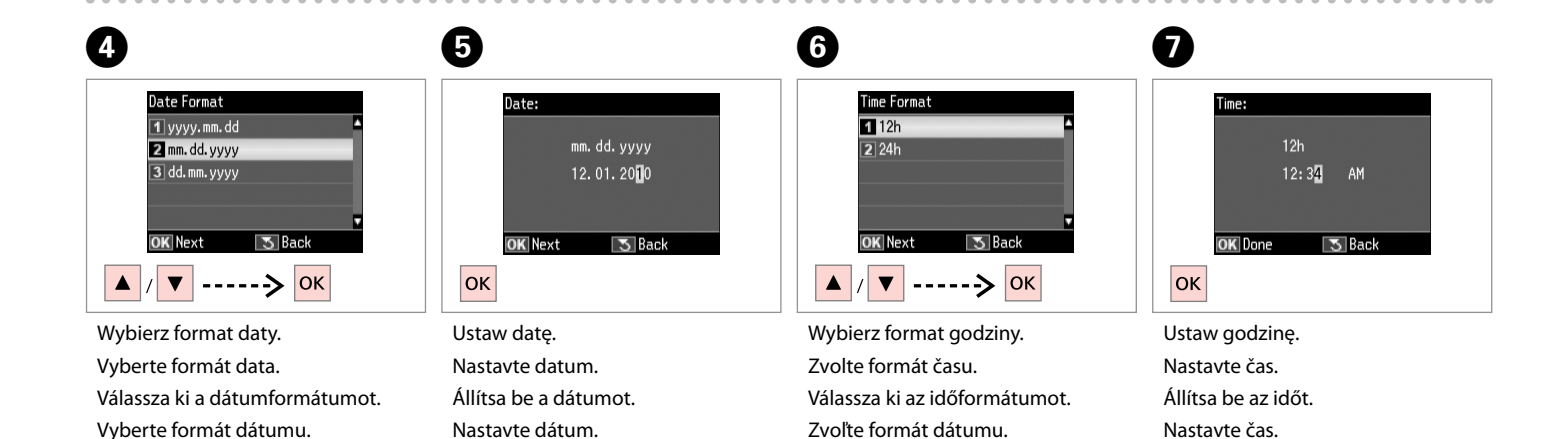
## Q

Za pomoca przycisku  $\triangle$  lub  $\nabla$ wybierz opcję **AM** lub **PM**.

Pomocí ▲ nebo ▼ vyberte **AM** nebo **PM**.

Használja a  $\blacktriangle$  vagy a  $\nabla$  gombot a **de.** vagy a **du.** lehetőség kiválasztására.

Pomocou ▲ alebo ▼ vyberte **dop** alebo **pop**.

### Q

Aby wybrać czas letni, wybierz dla opcji **Czas letni** ustawienie **Wł.**  $\Box$   $\rightarrow$  112

Chcete-li vybrat letní čas, nastavte **Letní čas** na **Zapnout**.  $\Box$  + 113

A nyári időszámítás kiválasztására állítsa a **Nyári időszámítás** opciót a **Be** értékre. C + 113

Ak chcete vybrať letný čas, nastavte možnosť **Letný čas** na **Zapnúť**.  $□$  → 114

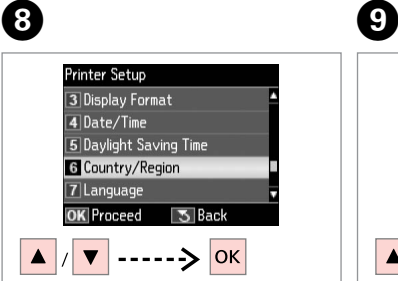

Wybierz opcję **Kraj/Region**. Vyberte **Země / oblast**. Válassza az **Ország/régió** lehetőséget.

Vyberte možnosť **Krajina/región**.

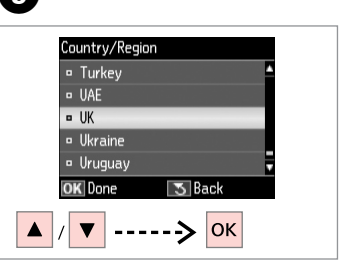

Wybierz region. Vyberte oblast. Válassza ki a régiót. Zvoľte región.

 $\bf \Phi$ 

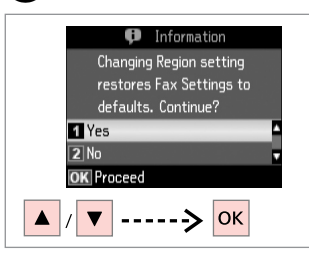

Wybierz opcję **Tak**. Vyberte **Ano**. Válassz az **Igen** lehetőséget. Vyberte možnosť **Áno**.

### Q

Wyświetlana godzina może być nieprawidłowa, zwłaszcza jeśli wcześniej nastąpiła awaria zasilania.

Zvláště po výpadku napájení se může zobrazit nesprávný čas.

Helytelen idő főleg áramkimaradás után jelenhet meg.

Nesprávny čas môže byť zobrazený predovšetkým po zlyhaní napájania.

Drukowanie z cyfrowego aparatu fotograficznego

Tisk z digitálního fotoaparátu

Nyomtatás digitális fényképezőgépről

Tlač z digitálneho fotoaparátu

# $\bigcap \square \rightarrow 29$  2

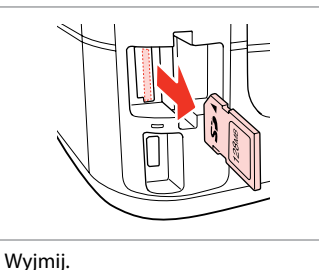

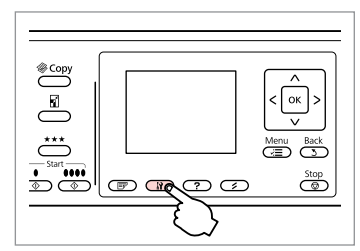

Wybierz tryb Konf. Vstupte do režimu Nast. Belép a Beáll. módba. Prejdite do režimu Nastavenie.

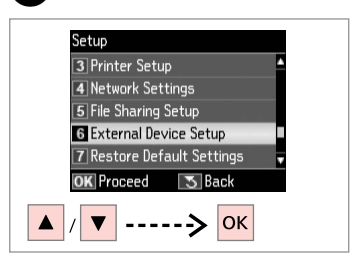

 $\overline{3}$ 

Wybierz opcję **Konf. urządzenia zewn.** Vyberte **Nastavení externího zařízení**. Válassza a **Külső eszköz beállítása** lehetőséget.

Vyberte možnosť **Nastavenie ext. zariadenia**.

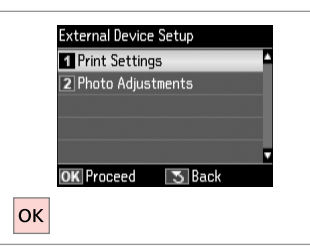

Wybierz **Ustaw. druku**. Vyberte **Nast. tisku**. Válassza a **Nyomt. beáll.** opciót. Vyberte možnosť **Nastavenia tlače**.

# $\bullet$   $\bullet$   $\bullet$  112  $\bullet$

Vyjměte. Távolítsa el. Vyberte.

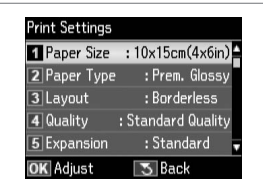

Wybierz odpowiednie ustawienia druku.

Vyberte odpovídající nastavení tisku. Válassza ki a megfelelő nyomtatási beállításokat.

Vyberte príslušné nastavenia tlače.

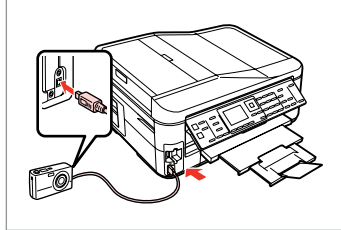

Podłącz, a następnie włącz aparat. Připojte a zapněte fotoaparát.

Csatlakoztassa és kapcsolja be a fényképezőgépet.

Pripojte a zapnite fotoaparát.

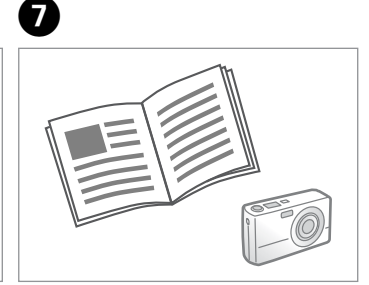

Patrz instrukcje aparatu dotyczące drukowania.

Podívejte se do příručky fotoaparátu na pokyny k tisku.

A nyomtatáshoz lásd a fényképezőgép használati útmutatóját.

Informácie o tlači nájdete v príručke k fotoaparátu.

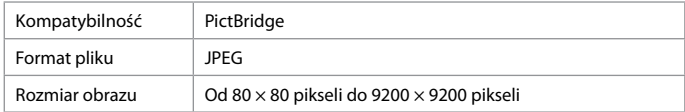

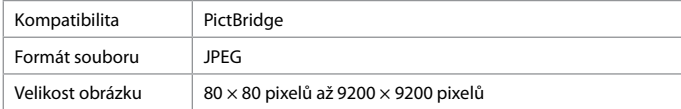

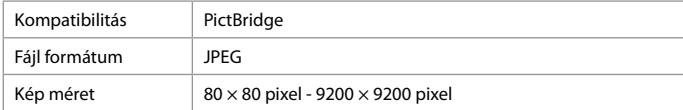

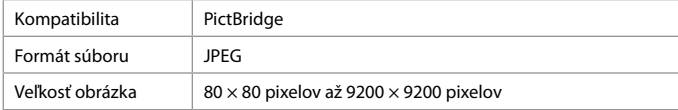

## Q

W zależności od ustawień drukarki i aparatu fotograficznego niektóre kombinacje typu i rozmiaru papieru oraz układu wydruku mogą nie być obsługiwane.

V závislosti na nastaveních této tiskárny a digitálního fotoaparátu nemusí být podporovány některé kombinace typu papíru, velikosti a rozložení.

A nyomtató és a digitális fényképezőgép beállításaitól függően elképzelhető, hogy nem minden papírtípus, méret és elrendezés kombináció támogatott.

V závislosti od nastavení v tlačiarne a digitálneho fotoaparátu nemusia byť niektoré kombinácie typu, formátu a rozloženia papiera podporované.

## Q

Niektóre z ustawień aparatu fotograficznego mogą nie mieć wpływu na wygląd wydruku.

Některá nastavení vašeho digitálního fotoaparátu se nemusí odrazit na výstupu.

A digitális fényképezőgép egyes beállításai nem tükröződhetnek a nyomaton.

Niektoré nastavenia digitálneho fotoaparátu sa nemusia odraziť pri výstupe.

Tryb konfiguracji – lista menu Seznam nabídky Nast.

Beállítás Menü lista

Zoznam ponuky nastavenia

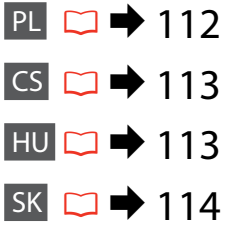

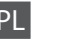

PL

## **P** Tryb Konf.

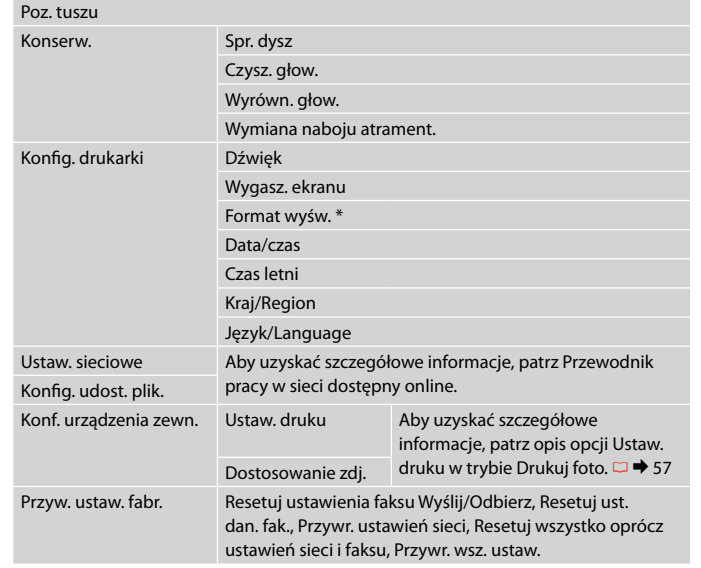

\* Możesz wybrać następujące widoki ekranu: 1-up z infor., 1-up bez infor. oraz Przeglądaj miniatury.

# CS  $P$ Režim Nast.

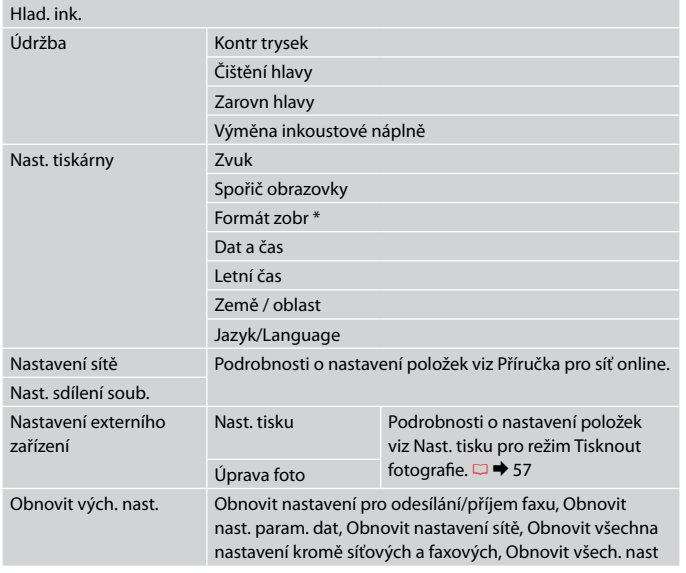

\* Můžete vybrat formát zobrazení na LCD obrazovce 1up s info, 1up bez info a Zobrazit miniatury.

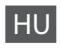

## FBeáll. mód

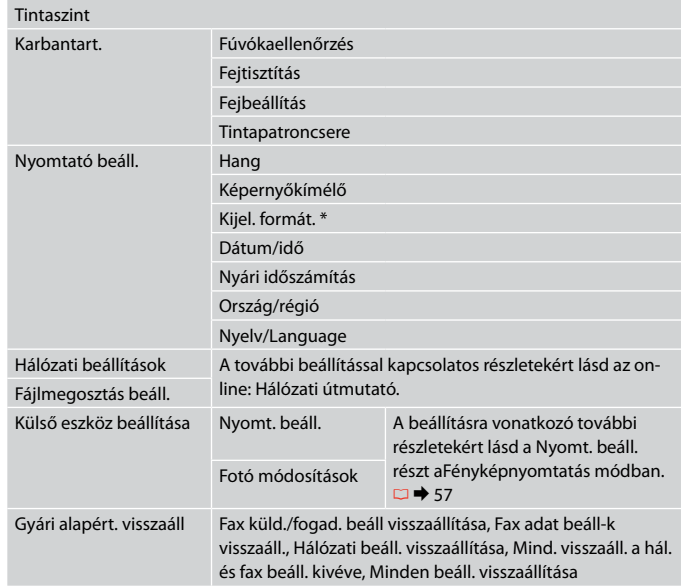

\* Az LCD-kijelző megjelenítési formátuma esetében az 1/o infoval, 1/o info. nélk. és az Előnézet megtekintése lehetőségek közül választhat.

# SK  $\sum_{n=0}^{\infty}$ Režim Nastavenie

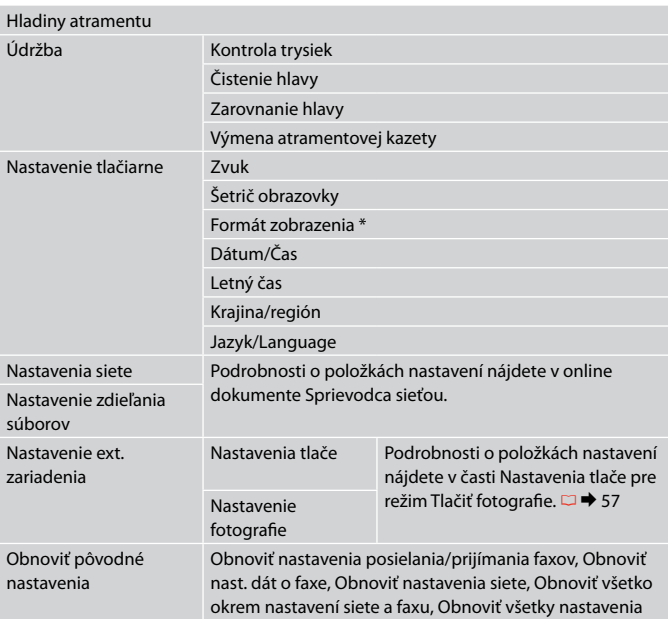

\* Môžete vybrať jeden z formátov zobrazenia na LCD z ponuky 1-up s informáciami, 1-up bez informácií a Prezr. miniatúry obr.

**Rozwiązywanie problemów Řešení problémů Problémamegoldás Riešenie problémov**

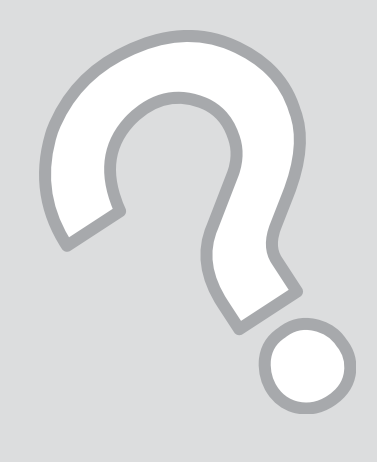

# Komunikaty o błędach Chybové zprávy Hibaüzenetek Chybové hlásenia

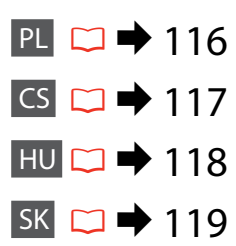

# PL

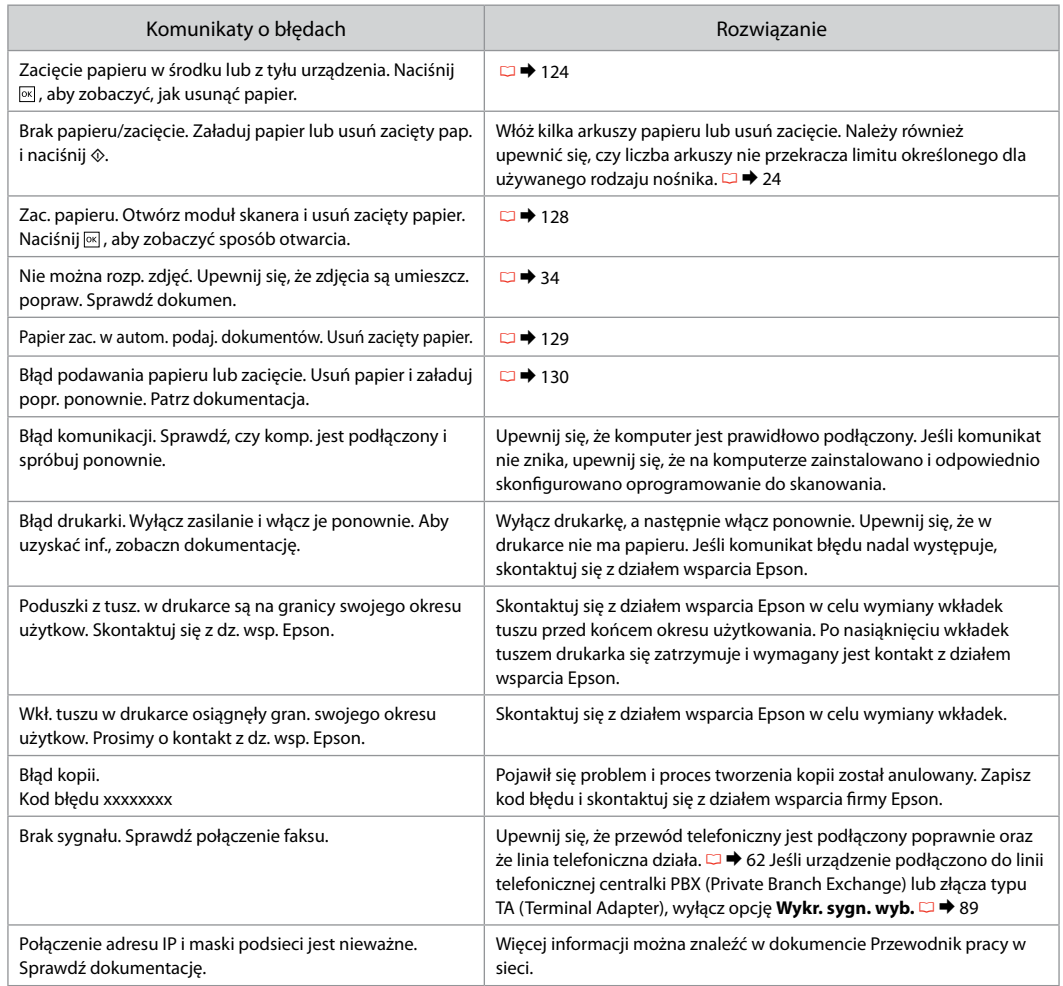

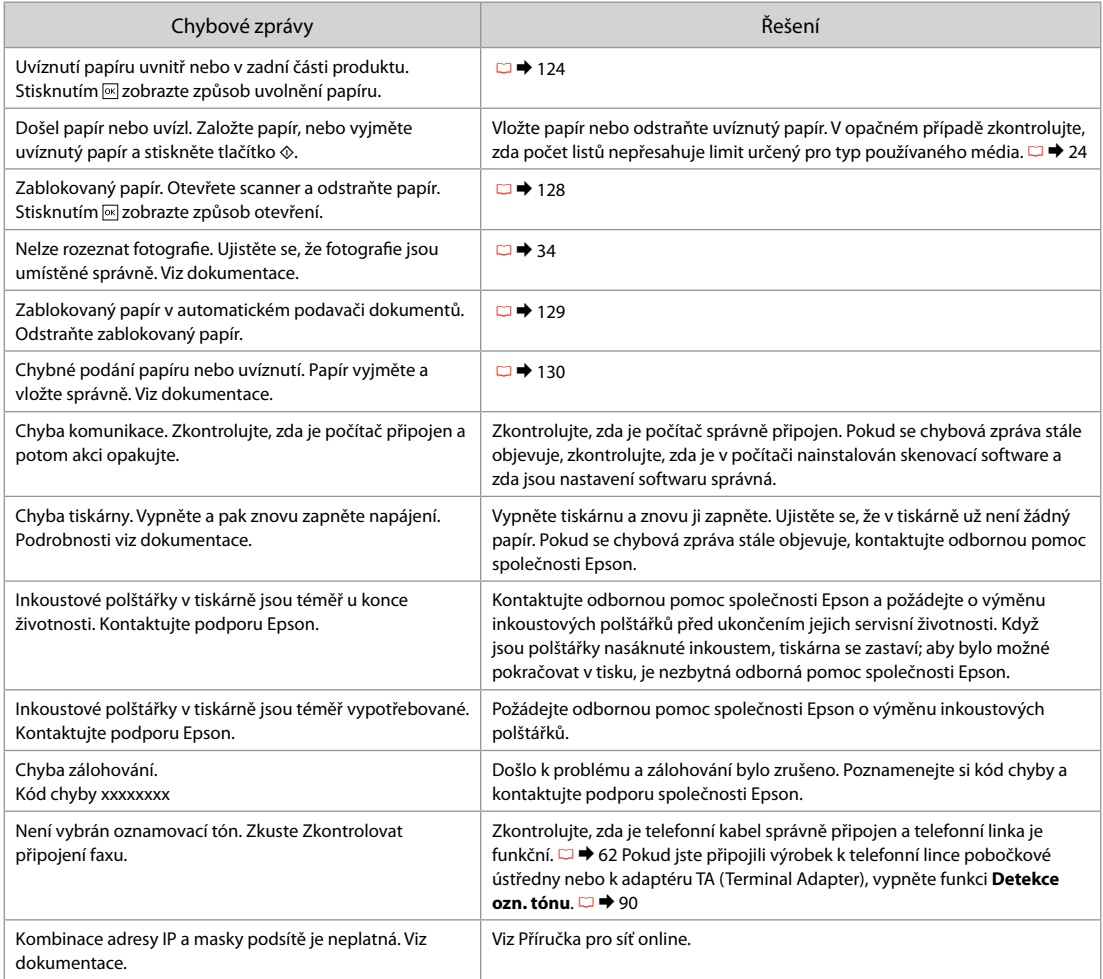

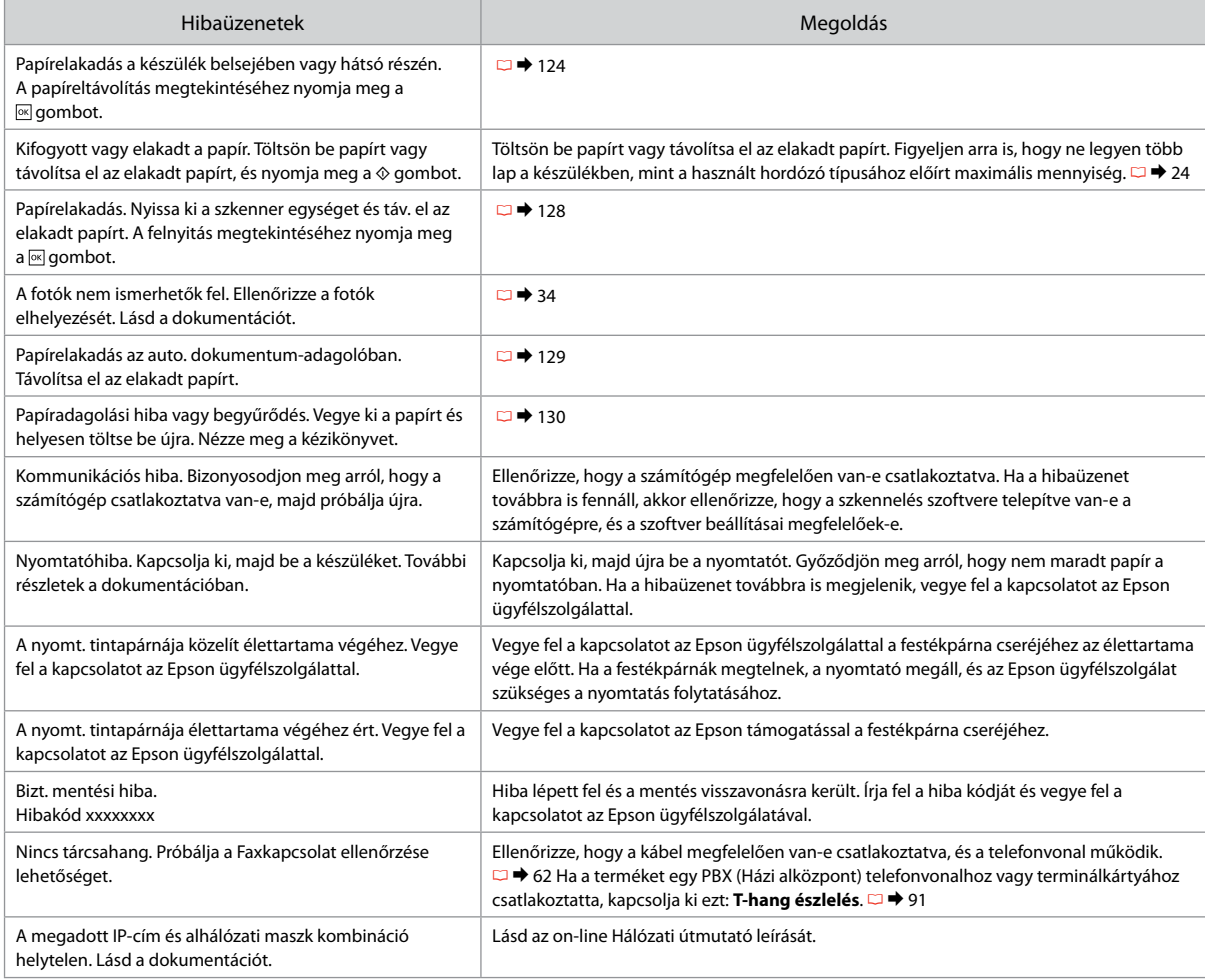

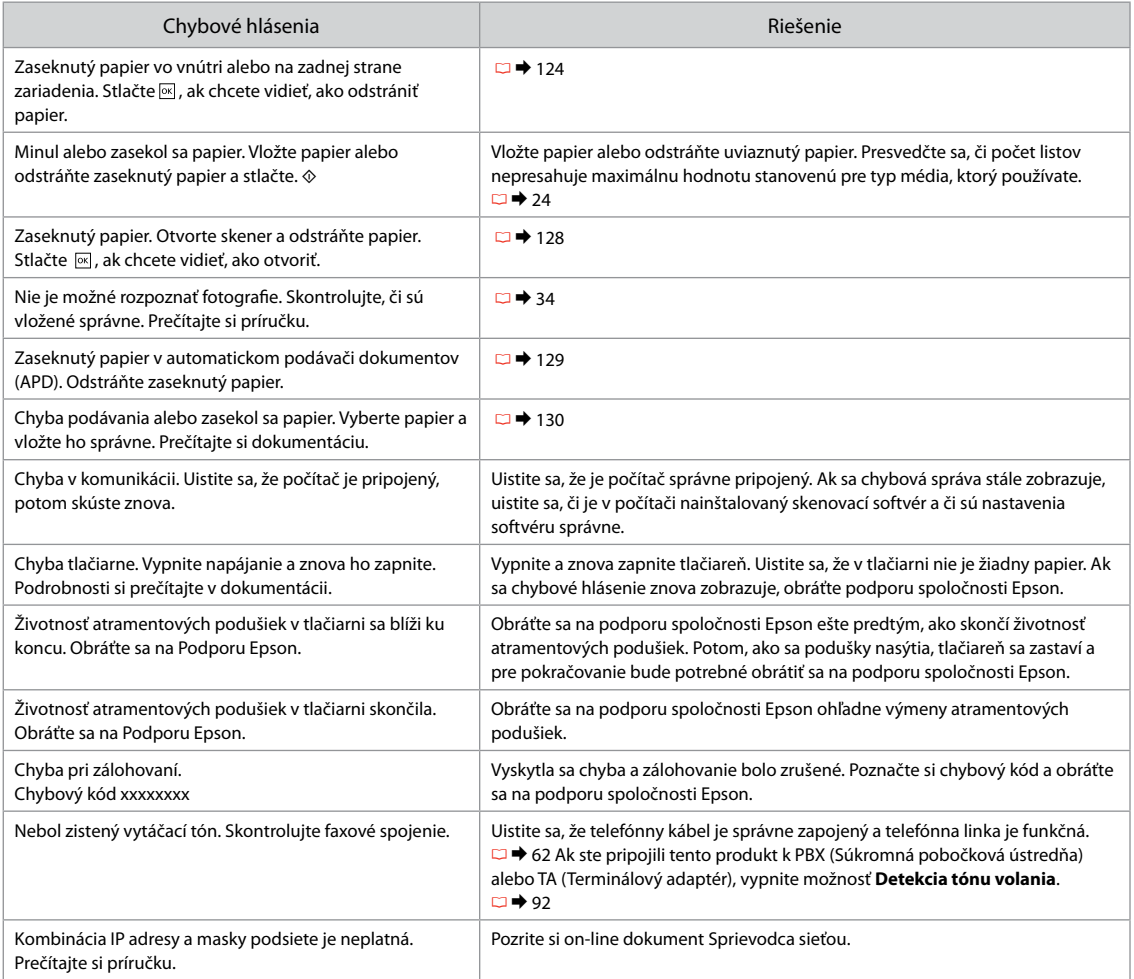

## Wymiana nabojów atramentowych

Výměna kazet s inkoustem

A tintapatronok cseréje

Výmena atramentových kaziet

- $\blacksquare$  Środki ostrożności w postępowaniu z nabojami atramentowymi
- Nigdy nie dotykaj głowicy drukarki ręką. O
- □ Podczas czyszczenia głowicy oraz ładowania tuszu po zainstalowaniu pojemnika z niektórych pojemników pobierana jest niewielka ilość tuszu.
- □ Dla maksymalnej wydajności atramentu wyjmuj nabój atramentowy tylko wtedy, gdy jesteś gotowy na jego wymianę. Naboje atramentowe o niskim poziomie atramentu nie mogą być użyte po ponownym włożeniu.
- Epson zaleca stosowanie oryginalnych nabojów O atramentowych Epson. Epson nie gwarantuje jakości oraz niezawodności nieoryginalnego atramentu. Stosowanie nieoryginalnego atramentu może prowadzić do uszkodzeń nieobjętych gwarancją firmy Epson, a w określonych okolicznościach może powodować nieprawidłowe działanie drukarki. Informacja o poziomie atramentu w przypadku produktów nieoryginalnych może nie zostać wyświetlona, a stosowanie takiego atramentu jest rejestrowane w punkcie serwisowym.
- □ Upewnij się, że dysponujesz nowym nabojem, zanim przystąpisz do wymiany. Przed rozpoczęciem wymiany musisz przejść przez wszystkie kroki za jednym razem.
- □ Pozostaw zużyty nabój zainstalowany do chwili, aż uzyskasz zamiennik. Inaczej atrament pozostający w dyszy głowicy drukarki może wyschnąć.
- Nie otwieraj naboju do chwili, aż będziesz gotowy O do jego instalacji w drukarce. Nabój jest zapakowany próżniowo, by zapewnić jego niezawodność.
- □ Inne produkty niewyprodukowane przez Epson mogą prowadzić do uszkodzeń nie objętych gwarancjami firmy Epson, a w określonych okolicznościach powodować błędne działanie drukarki.
- Nie należy wyłączać drukarki w trakcie ładowania O naboju, ponieważ marnuje to atrament.
- Bezpečnostní opatření pro manipulaci s kazetami s inkoustem
- Nikdy neposouvejte tiskovou hlavu rukou. O
- Při následujících operacích se z některých kazet O spotřebovává určité množství inkoustu: čištění tiskové hlavy a napouštění inkoustu při výměně inkoustové kazety.
- Abyste zajistili maximální účinnost inkoustu, vyjímejte O kazetu s inkoustem pouze tehdy, když jste připraveni ji vyměnit. Téměř prázdné kazety s inkoustem nemusí být po opětovném vložení použitelné.
- □ Společnost Epson doporučuje použití originálních inkoustových kazet Epson. Společnost Epson nemůže zaručit kvalitu ani spolehlivost neoriginálního inkoustu. Použití neoriginálního inkoustu může způsobit poškození, které není kryto zárukami Epson, a v určitých případech může způsobit nevyzpytatelné chování tiskárny. Informace o úrovních neoriginálního inkoustu se nemusí zobrazit a použití neoriginálního inkoustu se zaznamenává pro možné použití při servisní podpoře.
- □ Před začátkem výměny se ujistěte, že máte novou kazetu s inkoustem. Jakmile začnete vyměňovat kazetu, musíte v rámci jedné relace dokončit všechny kroky.
- □ Ponechejte vypotřebovanou kazetu nainstalovanou, dokud si nezajistíte náhradní. Jinak by mohl zaschnout inkoust, který zůstal v tryskách tiskové hlavy.
- □ Neotevírejte balení kazety s inkoustem, dokud nejste připraveni k její instalaci do tiskárny. Kazeta je vakuově balena, aby si zachovala svou spolehlivost.
- □ Jiné výrobky, nevyráběné společností Epson, mohou způsobit poškození, které není kryto zárukami Epson, a v určitých případech může způsobit nevyzpytatelné chování tiskárny.
- Nevypínejte tiskárnu během doplňování inkoustu, Oprotože tím dochází k plýtvání s inkoustem.
- **2** Óvintézkedések a tintapatron kezelésével kapcsolatban
- □ Soha ne mozgassa kézzel a nyomtatófejet.
- A következő műveletek tintát használnak fel némelyik patronból: a nyomtatófej tisztítása, valamint a tintapatron behelyezését követő tintafeltöltés.
- Maximálisan hatékony tintafelhasználás érdekében, csak akkor távolítson el egy tintapatront, amikor ki akarja cserélni azt. Előfordulhat, hogy a kevés tintát tartalmazó tintapatronokat nem használhatja akkor, ha kiveszi, majd újra behelyezi őket.
- Az Epson eredeti Epson tintapatronok használatát javasolja. Az Epson nem garantálhatja a nem eredeti tintapatronok minőségét és megbízhatóságát. A nem eredeti tintapatronok olyan károkat okozhatnak, amelyekre az Epson garanciája nem vonatkozik. Bizonyos körülmények között a nyomtató működése kiszámíthatatlanná válhat. Nem biztos, hogy megjeleni a nem eredeti tinta szintjével kapcsolatos információ, és a nem eredeti tinta használata rögzül a szerviztámogatásban való lehetséges felhasználásra. OOOOOOOOO
- A csere előtt ellenőrizze, hogy van-e új tintapatronja. Miután megkezdte a patron cseréjét, az összes lépést végre kell hajtania egymás után.
- $\Box$  Hagyja behelyezve a kiürült tintapatront, amíg be nem szerzett egy cserepatront. Ellenkező esetben beszáradhat a nyomtatófej fúvókáiban lévő tinta.
- $\Box$  Ne nyissa ki a tintapatron csomagolását amíg készen nem áll a patron nyomtatóba történő telepítésére. A tintapatron vákuumcsomagolása a hosszú eltarthatóságot biztosítja.
- A nem az Epson által gyártott termékek a nyomtató olyan meghibásodását okozhatják, amelyre nem terjed ki az Epson garanciája, és bizonyos körülmények között a nyomtató kiszámíthatatlan működését eredményezhetik.
- A tinta feltöltése alatt ne kapcsolja ki a nyomtatót, mivel ezzel tintát pazarol.
- **O** Preventívne opatrenia pri manipulácií s atramentovými kazetami
- Nikdy nepresúvajte tlačovú hlavu rukou.
- Počas týchto operácií sa z niektorých kaziet spotrebuje trocha atramentu: čistenie tlačovej hlavy a dopĺňanie atramentu po nainštalovaní atramentovej kazety.
- Kvôli maximálnej efektivite vyberajte atramentovú kazetu len vtedy, keď ste pripravení ju vymeniť. Atramentové kazety s malým množstvom atramentu sa nemusia dať pri opätovnom vložení použiť.
- Spoločnosť Epson odporúča používať originálne atramentové kazety Epson. Spoločnosť Epson nemôže garantovať kvalitu alebo spoľahlivosť neoriginálneho atramentu. Používanie neoriginálneho atramentu môže spôsobiť poškodenie, ktoré nepokrývajú záruky Epson a za určitých okolností môže spôsobiť nestále správanie tlačiarne. Informácie o úrovniach neoriginálneho atramentu sa nemusia zobraziť a jeho používanie sa zaznamenáva pre možné využitie pri servisnej podpore. OOOOOOOOO
- Pre začatím výmeny sa uistite, že máte novú atramentovú kazetu. Keď už začnete výmenu kazety, musíte dokončiť všetky kroky pri danej výmene.
- □ Nechaite prázdnu kazetu vloženú, kým nebudete mať k dispozícii novú na výmenu. V opačnom prípade môže atrament v tryskách tlačovej hlavy vyschnúť.
- □ Neotvárajte balenie atramentovej kazety, pokým nie ste pripravení ju vložiť do tlačiarne. Kazeta je vákuovo balená kvôli zachovaniu spoľahlivosti.
- □ Iné produkty, ktoré nevyrobila spoločnosť Epson, môžu spôsobiť poškodenie, ktoré nie je pokryté zárukami Epson a za určitých okolností môže spôsobiť nestále správanie tlačiarne.
- □ Počas dopĺňania atramentu nevypínajte tlačiareň, pretože takto ním plytváte.

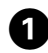

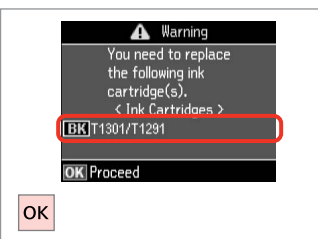

Sprawdź kolor przed wymianą. Zkontrolujte vyměňovanou barvu. Ellenőrizze a cserélendő színt. Skontrolujte farbu na výmenu.

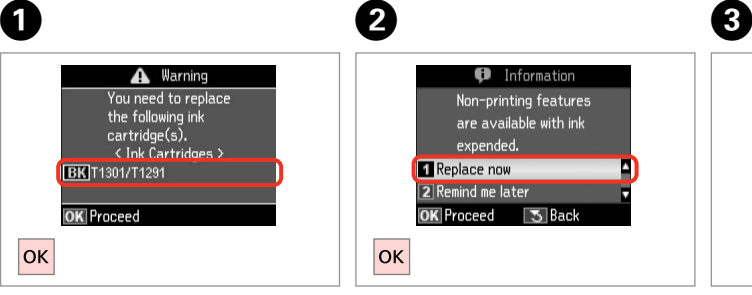

 $\overline{\mathbf{z}}$ 

Wybierz **Wymień teraz**. Vyberte **Vyměnit hned**. Válassza a **Cserélje ki most** opciót. Vyberte možnosť **Vymeniť teraz**.

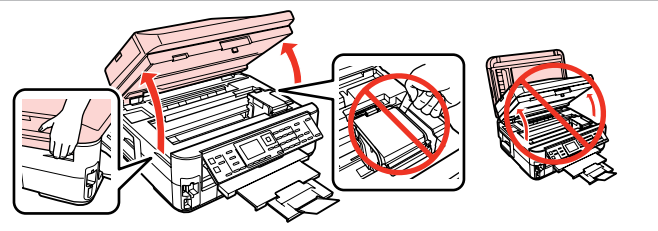

Otwórz. Otevřete.

Nyissa ki. Otvorte.

## $\overline{\mathbf{v}}$

Nigdy nie otwieraj pokrywy pojemnika, kiedy głowica drukująca jest w ruchu.

Nikdy neotevírejte kryt inkoustových kazet, když se tisková hlava pohybuje.

Semmilyen körülmények között ne próbálja felnyitni a patrontartó fedelét, ha a nyomtatófej még mozog.

Nikdy neotvárajte kryt kaziet, keď sa tlačová hlava pohybuje.

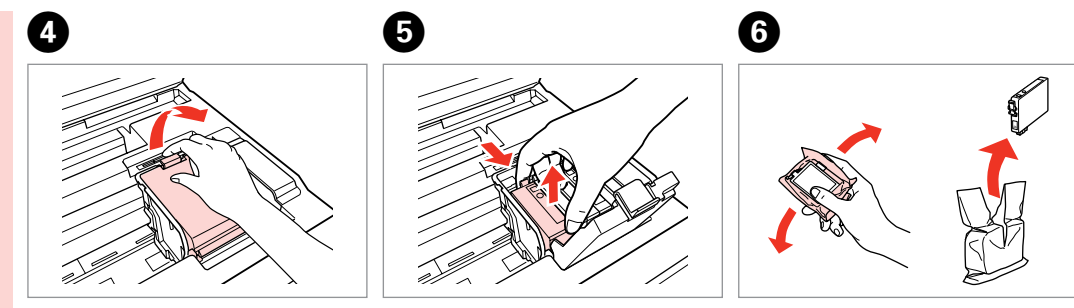

Otwórz. Otevřete. Nyissa ki. Otvorte.

Przełącz i usuń. Stiskněte a vyjměte. Nyomja össze és távolítsa el. Stlačte a vyberte.

Potrząśnij nowym nabojem. Novou kazetu protřepejte. Rázza meg az új patront. Zatraste novou kazetou.

## $\boldsymbol{\Omega}$

Uważaj, by nie złamać haczyków z boku naboju.

Buďte opatrní, abyste nezlomili háčky na straně inkoustové kazety.

Vigyázzon, nehogy eltörje a tintapatron oldalán lévő kampókat.

Dávajte pozor, aby ste nezlomili háčiky po stranách kazety.

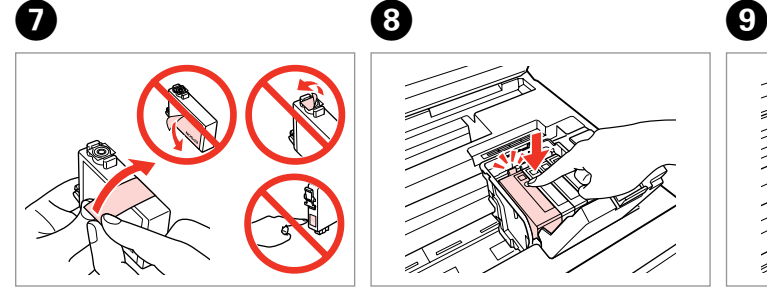

Usuń żółtą taśmę. Odstraňte žlutou pásku. Távolítsa el a sárga szalagot. Odstráňte žltú pásku.

10

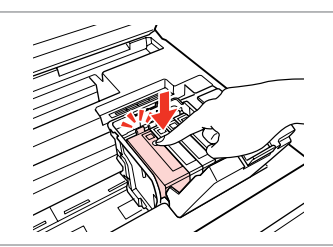

Włóż i dociśnij. Vložte a zatlačte. Helyezze be, és nyomja meg. Vložte a zatlačte.

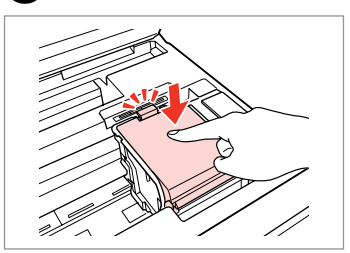

Zamknij. Zavřete. Zária be. Zatvorte.

## $\boldsymbol{\Omega}$

Jeżeli masz problem z zamknięciem pokrywy, dociśnij każdy nabój, aż zatrzaśnie się w swoim miejscu.

Pokud se zdá, že jde kryt zavírat těžce, zatlačte na jednotlivé kazety, dokud nezaklapnou na své místo.

Ha nehéz lezárni a fedelet, nyomja le az összes patront, amíg a helyére nem kattan.

Ak bude ťažké zatvoriť kryt, zatlačte na každú kazetu, pokým nezapadne na miesto.

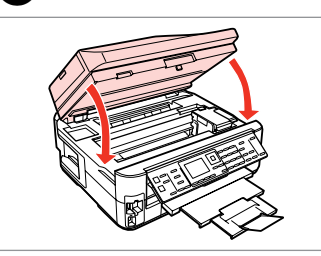

Zamknij. Rozpocznie się pobieranie tuszu.

Zavřete. Bude zahájeno doplňování inkoustu.

Zária be. A tinta feltöltése elkezdődik.

Zatvorte. Začne sa dopĺňanie atramentu.

## Q

Jeżeli wymiana była konieczna w trakcie kopiowania, anuluj zadanie i rozpocznij na nowo od umieszczenia oryginałów, aby zapewnić jakość kopii po zakończeniu pobierania atramentu.

Pokud jste museli vyměnit inkoustovou kazetu během kopírování, zrušte úlohu kopírování a zopakujte ji od umístění originálů, abyste zajistil kvalitu kopírování po dokončení doplňování inkoustu.

Ha folyamatban lévő másolás közben kell kicserélnie egy tintapatront, akkor a tinta feltöltése utáni másolási minőség biztosítása érdekében törölje a nyomtatási feladatot, és a folyamatot az eredeti dokumentum elhelyezésétől kezdje újra.

Ak ste počas kopírovania museli vymeniť atramentovú kazetu a chcete zaistiť kvalitu kopírovania aj po dokončení dopĺňania atramentu, zrušte úlohu, ktorá sa kopíruje a začnite znova od umiestnenia originálov.

Blokada papieru Uvíznutí papíru Papírelakadás Zaseknutý papier

Zakleszczenie papieru - zakleszczony w środku 1

Uvíznutí papíru uvíznutý uvnitř 1

Papírelakadás - belső elakadás 1

Zaseknutie papiera vo vnútri 1

## w

Po włożeniu ręki do wnętrza drukarki nie wolno dotykać przycisków na panelu sterowania.

Nikdy se nedotýkejte tlačítek na ovládacím panelu, když máte ruku v tiskárně.

Ne érjen a vezérlőpult gombjaihoz, amíg a keze a nyomtató belsejében van.

Nikdy sa nedotýkajte tlačidiel ovládacieho panela, pokiaľ máte ruku vo vnútri tlačiarne.

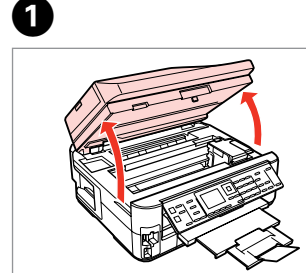

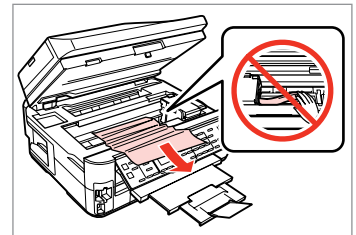

**e** e

Otwórz. Otevřete. Nyissa ki. Otvorte.

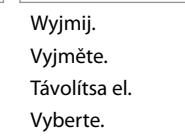

Zamknij. Zavřete. Zárja be. Zatvorte. Zamknij. Zavřete. Zárja be. Zatvorte.

D

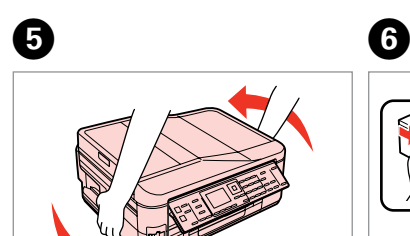

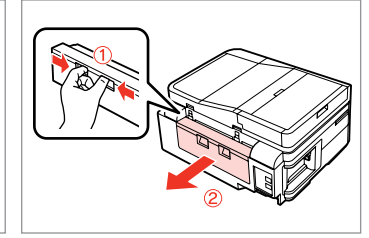

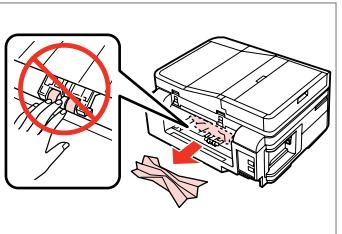

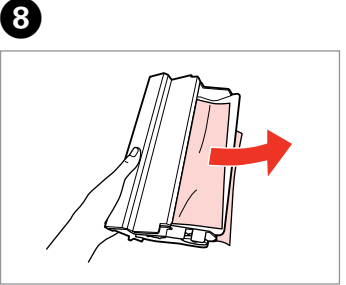

Obróć. Otočte. Fordítsa meg. Otočte tlačiareň.

Vysuňte. Húzza ki. Vytiahnite.

Wyciągnij.

Wyjmij. Vyjměte. Távolítsa el. Vyberte.

 $\overline{7}$ 

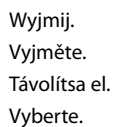

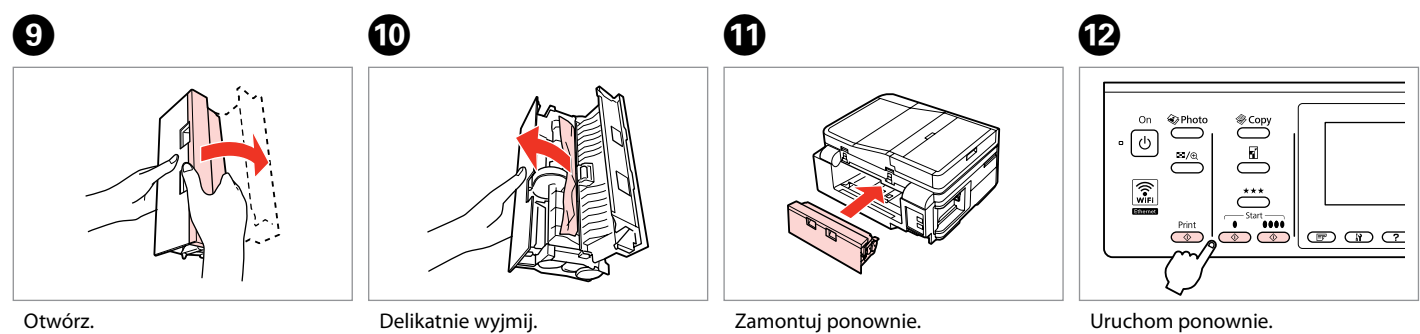

Otevřete. Nyissa ki. Otvorte.

Opatrně vyjměte. Óvatosán távolítsa el. Opatrne vyberte.

Znovu připojte. Csatolja vissza. Znovu nasaďte. Restartujte. Indítsa újra. Reštartujte softvér.

#### Q

Jeżeli nie można usunąć komunikatu o błędzie, wykonaj następujące czynności:

Pokud chybovou zprávu nelze odstranit, vyzkoušejte následující kroky.

Ha egy hibaüzenet nem szűnik meg, próbálja az alábbi lépéseket.

Ak nemožno chybovú správu zrušiť, vyskúšajte nasledujúce kroky.

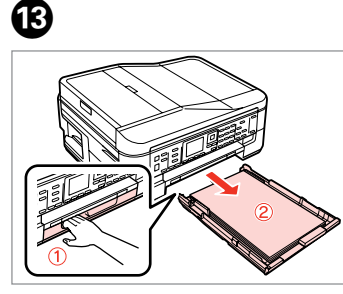

Wyciągnij. Vysuňte.

Húzza ki.

Vytiahnite.

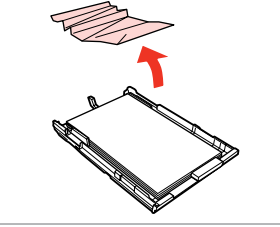

Wyjmij. Vyjměte. Távolítsa el. Vyberte.

 $\boldsymbol{\Phi}$ 

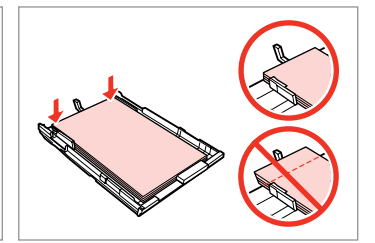

Wyrównaj krawędzie. Zarovnejte okraje. Igazítsa el a széleket. Zarovnajte okraje.

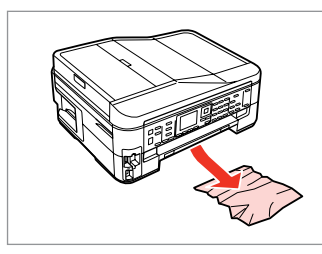

Delikatnie wyjmij. Opatrně vyjměte. Óvatosán távolítsa el. Opatrne vyberte.

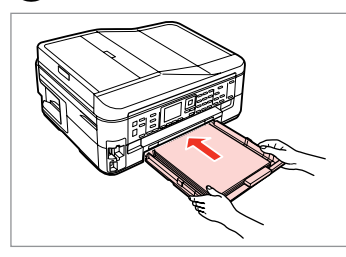

Ostrożnie włóż kasetę. Opatrně zasuňte kazetu. Finoman csúsztassa be a tálcát. Vložte kazetu opatrne dovnútra.

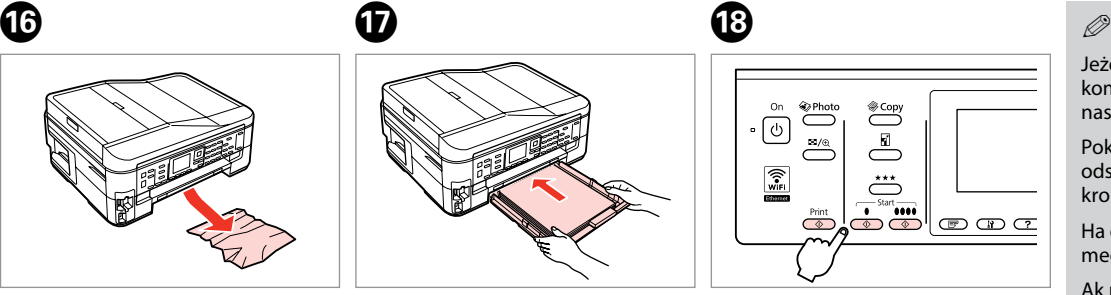

Uruchom ponownie. Restartujte. Indítsa újra. Reštartujte softvér.

 $\bf \Phi$ 

Jeżeli nie można usunąć komunikatu o błędzie, wykonaj następujące czynności:

Pokud chybovou zprávu nelze odstranit, vyzkoušejte následující kroky.

Ha egy hibaüzenet nem szűnik meg, próbálja az alábbi lépéseket.

Ak nemožno chybovú správu zrušiť, vyskúšajte nasledujúce kroky.

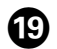

# $\begin{matrix} \textcircled{\small{1}} & \textcircled{\small{2}} & \textcircled{\small{3}} & \textcircled{\small{4}} \end{matrix}$

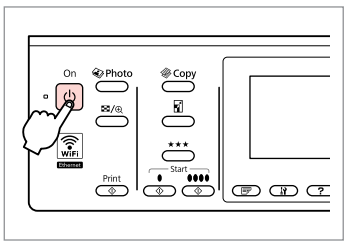

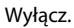

Vypněte.

Kapcsolja ki.

Vypnite.

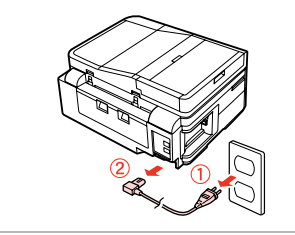

Odłącz od źródła zasilania. Odpojte. Húzza ki a kábeleket. Odpojte.

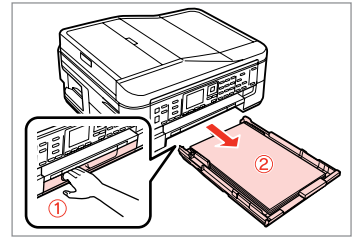

Wyciągnij. Vysuňte. Húzza ki. Vytiahnite.

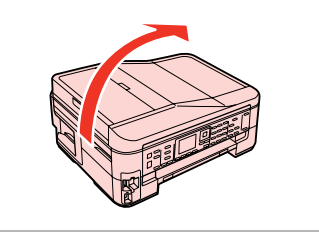

 $\boldsymbol{\varnothing}$ 

Ostrożnie ustaw drukarkę na boku. Opatrně postavte tiskárnu na bok. Óvatosan állítsa a nyomtatót az oldalára.

Opatrne položte tlačiareň na bok.

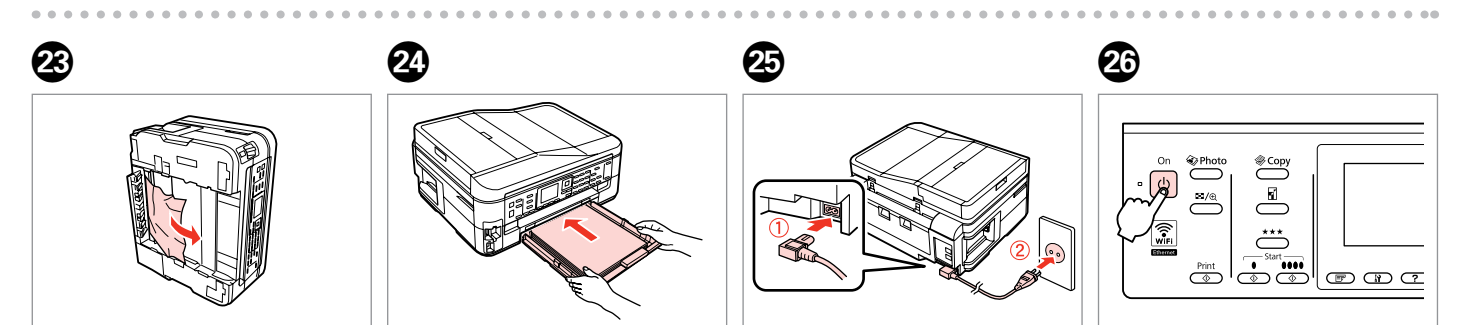

Wyjmij. Vyjměte. Távolítsa el. Vyberte.

Ostrożnie włóż kasetę. Opatrně zasuňte kazetu. Finoman csúsztassa be a tálcát. Vložte kazetu opatrne dovnútra. Podłącz do źródła zasilania. Připojte a zapojte. Csatlakoztassa és dugja be. Pripojte a zapojte do zástrčky. Włącz. Zapněte. Kapcsolja be. Zapnite.

Zakleszczenie papieru - zakleszczony w środku 2

Uvíznutí papíru uvíznutý uvnitř 2

Papírelakadás - belső elakadás 2

Zaseknutie papiera vo vnútri 2

## w

Po włożeniu ręki do wnętrza drukarki nie wolno dotykać przycisków na panelu sterowania.

Nikdy se nedotýkejte tlačítek na ovládacím panelu, když máte ruku v tiskárně.

Ne érjen a vezérlőpult gombjaihoz, amíg a keze a nyomtató belsejében van.

Nikdy sa nedotýkajte tlačidiel ovládacieho panela, pokiaľ máte ruku vo vnútri tlačiarne.

 $\boldsymbol{\Theta}$ 

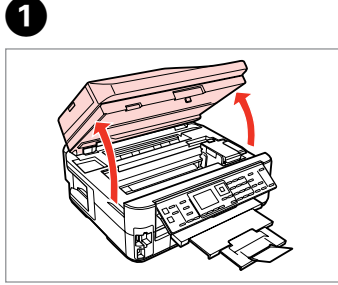

Otwórz. Otevřete. Nyissa ki. Otvorte.

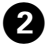

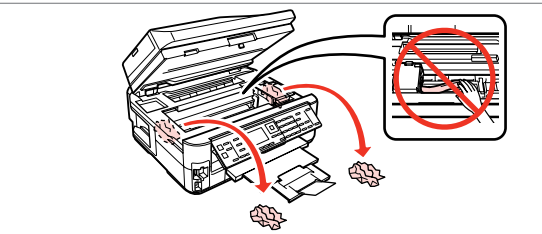

Wyjmij.

Vyjměte.

Távolítsa el.

Vyberte.

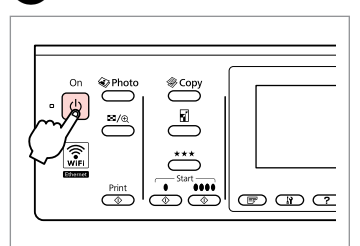

Wyłącz i ponownie włącz urządzenie. Vypněte a znovu zapněte. Kapcsolja ki, majd újra be. Vypnite a znova zapnite zariadenie.

Zakleszczenie papieru – automatyczny podajnik dokumentów (ADF)

## Uvíznutý papír – automatický podavač dokumentů (ADF)

Papírelakadás – Automatikus lapadagoló (ADF)

Zaseknutie papiera – automatický podávač dokumentov (ADF)

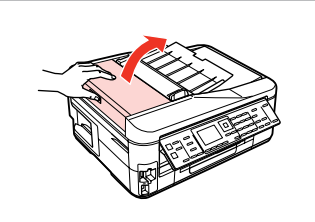

Otwórz.

Otevřete.

Nyissa ki.

Otvorte.

#### $\mathbf 0$  by  $\mathbf 0$  by  $\mathbf 0$  $\overline{\mathbf{u}}$

Jeśli pokrywa podajnika ADF nie zostanie otwarta, może dojść do uszkodzenia drukarki.

Pokud neotevřete kryt ADF, může dojít k poškození tiskárny.

Ha nem nyitja fel az ADF fedelet, a nyomtató megsérülhet.

Ak neotvoríte kryt ADF, môže sa tlačiareň poškodiť.

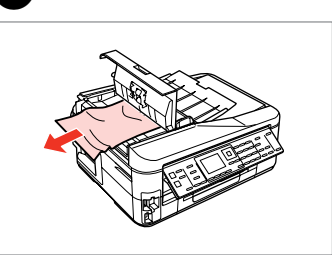

Wyjmij. Vyjměte. Távolítsa el. Vyberte.

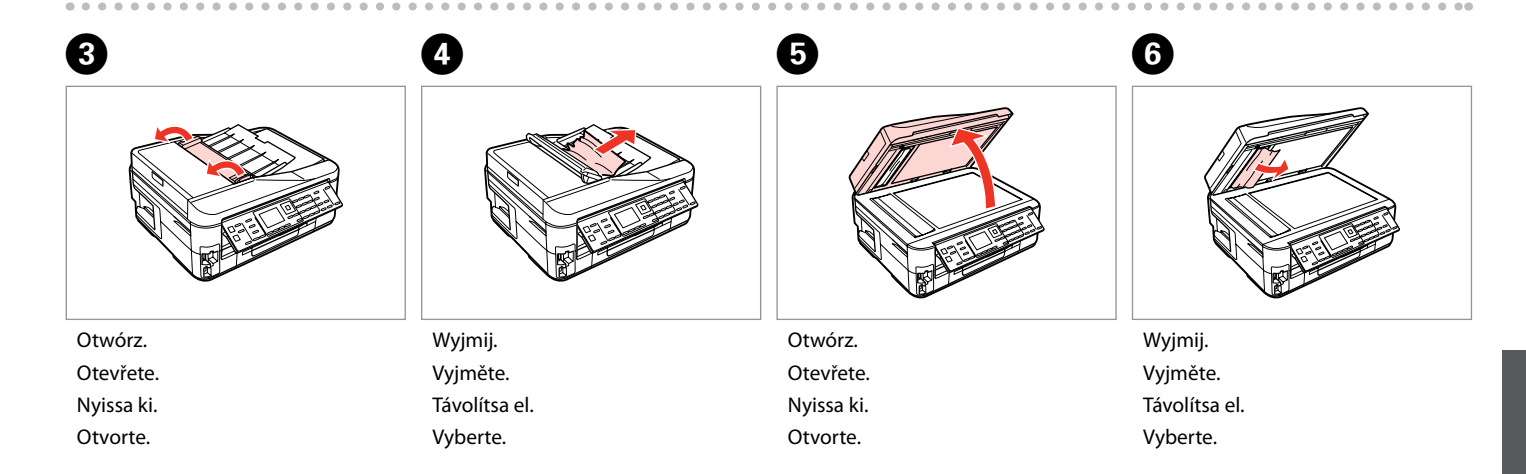

Zakleszczenie papieru - zakleszczony w środku 3

Uvíznutí papíru uvíznutý uvnitř 3

Papírelakadás - belső elakadás 3

Zaseknutie papiera vo vnútri 3

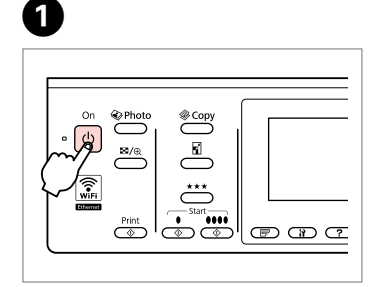

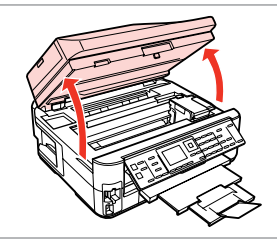

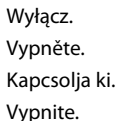

Otwórz. Otevřete. Nyissa ki. Otvorte.

6

B

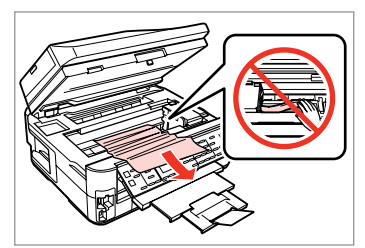

Wyjmij. Vyjměte. Távolítsa el. Vyberte.

C

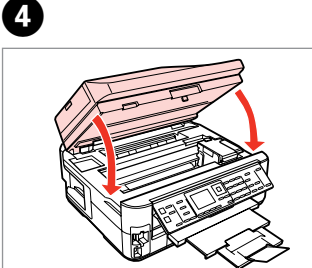

Zamknij. Zavřete. Zárja be. Zatvorte.

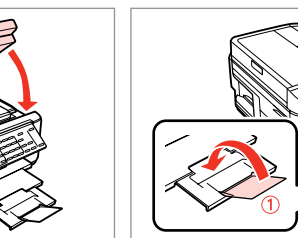

 $\boldsymbol{\Theta}$ 

Zamknij. Zavřete. Zárja be. Zatvorte.

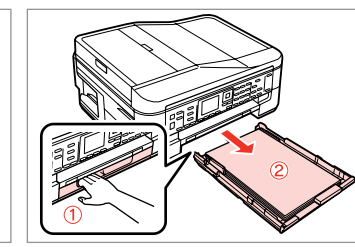

Wyciągnij. Vysuňte. Húzza ki. Vytiahnite.

Jeżeli nie możesz wyjąć kasety na papier, przejdź do następnej sekcji.  $\Box$  + 133

Pokud nelze vysunout kazetu na papír, přejděte na další část.  $\Box \rightarrow 133$ *©*<br>
Jeżeli nie<br>
papier, p<br>  $\Box$  → 133<br>
Pokud ne<br>
na papír,<br>  $\Box$  → 133<br>
Ak nemô<br>
kazetu, p<br>  $\Box$  → 133

Ha nem tudja kihúzni a tálcát, menjen a következő szakaszhoz.  $\Box$   $\rightarrow$  133

Ak nemôžete vytiahnuť papierovú kazetu, prejdite na ďalšiu časť.<br>□ → 133

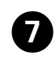

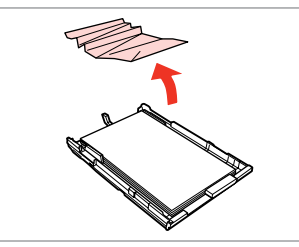

Wyjmij. Vyjměte. Távolítsa el. Vyberte.

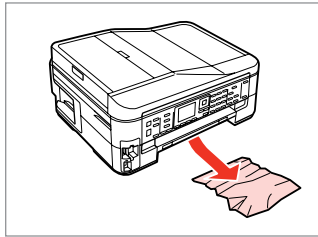

Delikatnie wyjmij. Opatrně vyjměte. Óvatosán távolítsa el. Opatrne vyberte.

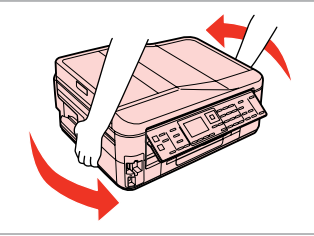

Obróć. Otočte. Fordítsa meg. Otočte tlačiareň.

 $\begin{matrix} \bullet\ \bullet\ \end{matrix} \qquad \begin{matrix} \bullet\ \bullet\ \end{matrix} \qquad \begin{matrix} \bullet\ \end{matrix} \qquad \begin{matrix} \bullet\ \end{matrix}$ 

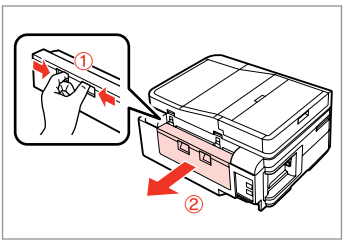

Wyciągnij. Vysuňte. Húzza ki. Vytiahnite.

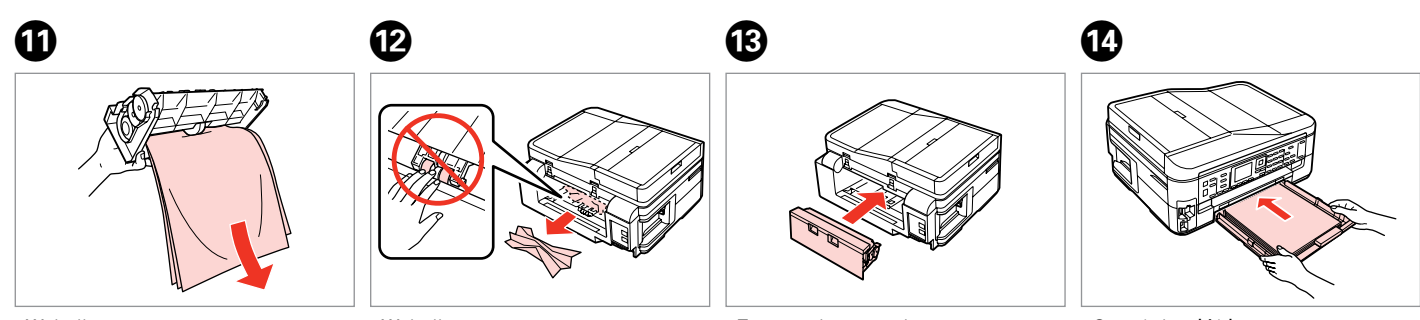

Wyjmij. Vyjměte. Távolítsa el. Vyberte.

Wyjmij. Vyjměte. Távolítsa el. Vyberte.

Zamontuj ponownie. Znovu připojte. Csatolja vissza. Znovu nasaďte.

Ostrożnie włóż kasetę. Opatrně zasuňte kazetu. Finoman csúsztassa be a tálcát. Vložte kazetu opatrne dovnútra.

### Q

 $\bf \Phi$ 

Wysokość ryzy zwykłego papieru nie powinna przekraczać symbolu  $\triangleq$  umieszczonego po wewnętrznej stronie prowadnicy krawędziowej.

Nevkládejte obyčejný papír nad **≛** značku šipky uvnitř vodítka okraje.

Sima papír esetében ne töltsön be papírt a ≛ nyíl fölé, ami az élvezető belső oldalán látható.

Obyčajný papier nevkladajte nad značku so šípkou ≛ nachádzajúcu sa na vnútornej časti vodiacej lišty papiera.

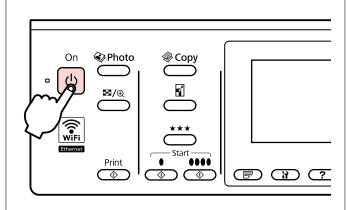

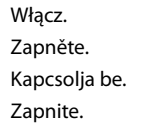

## Q

Jeśli ten sam komunikat nadal się pojawia, zapoznaj się z procedurą ładowania papieru.  $\Box$   $\rightarrow$  26

Jeżeli błąd będzie nadal występował, skontaktuj się z działem pomocy technicznej firmy Epson.

Pokud se zobrazí stejná zpráva, zkontrolujte postup vkládání papíru.  $\Box$ math>26

Pokud se chyba stále objevuje, kontaktujte odbornou pomoc společnosti Epson.

Ha megjelenik ugyanaz az üzenet, akkor nézze át a papír betöltésének folyamatát.  $\Box \rightarrow 26$ 

Ha a hiba továbbra is jelentkezik, vegye fel a kapcsolatot az Epson ügyfélszolgálattal.

Ak sa znova objaví hlásenie, pozrite si postup vkladania papiera.  $\Box \rightarrow 26$ Ak sa chyba opakovane objavuje, obráťte sa na technickú podporu spoločnosti Epson.

Nie można wyciągnąć kasety na papier

Nelze vysunout kazetu na papír

Nem lehet kihúzni a papírtálcát

Nie je možné vytiahnuť papierovú kazetu

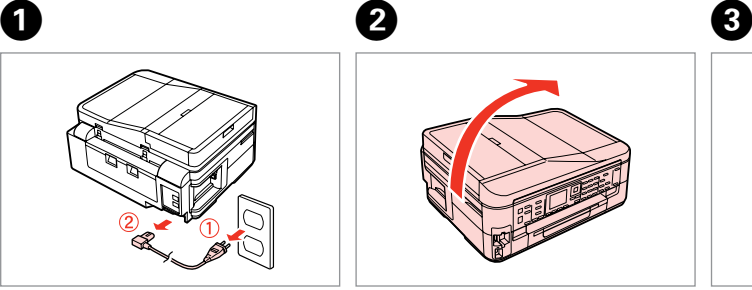

Odłącz od źródła zasilania. Odpojte. Húzza ki a kábeleket. Odpojte.

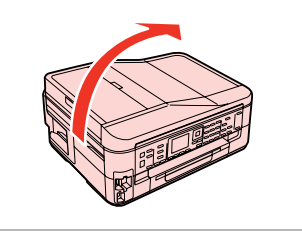

Ostrożnie ustaw drukarkę na boku. Opatrně postavte tiskárnu na bok. Óvatosan állítsa a nyomtatót az oldalára.

Opatrne položte tlačiareň na bok.

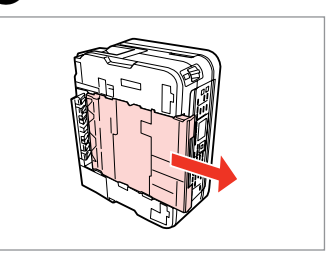

Ostrożnie wyjmij. Opatrně vysuňte. Óvatosan húzza ki. Opatrne ju vytiahnite.

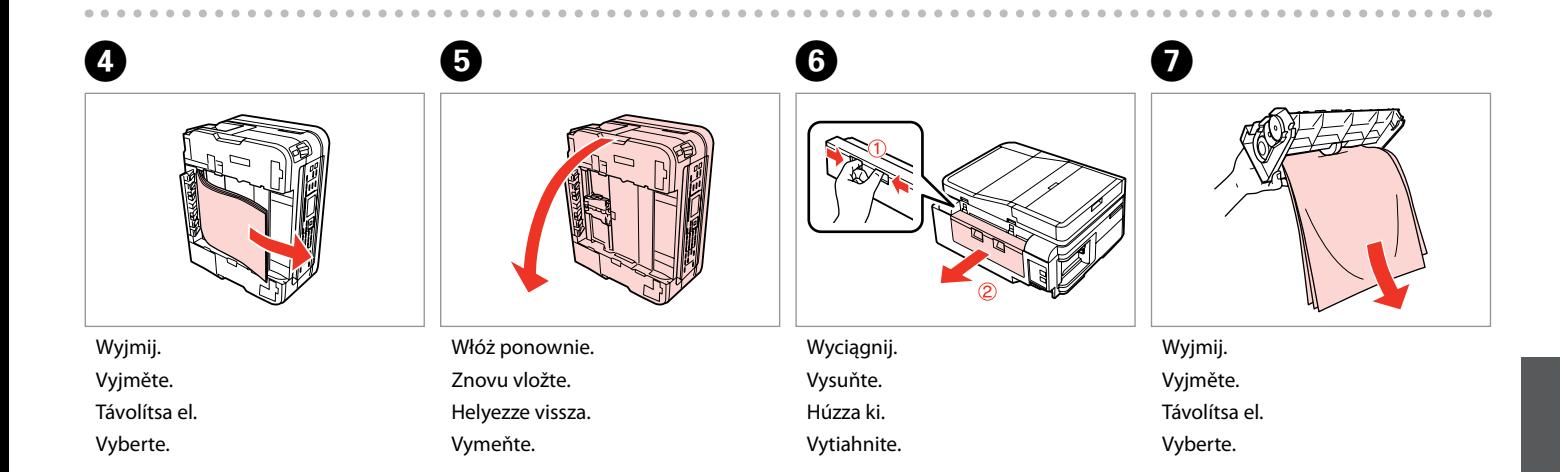

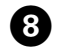

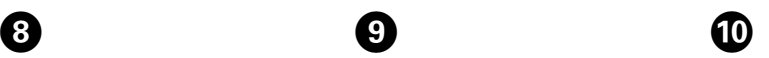

## Q

Wysokość ryzy zwykłego papieru nie powinna przekraczać symbolu  $\triangleq$  umieszczonego po wewnętrznej stronie prowadnicy krawędziowej.

Nevkládejte obyčejný papír nad  $\triangleq$ značku šipky uvnitř vodítka okraje.

Sima papír esetében ne töltsön be papírt a ≛ nyíl fölé, ami az élvezető belső oldalán látható.

Obyčajný papier nevkladajte nad značku so šípkou ≛ nachádzajúcu sa na vnútornej časti vodiacej lišty papiera.

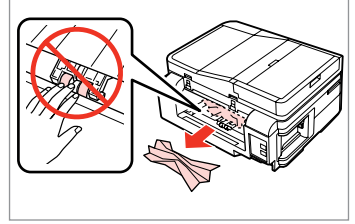

Wyjmij. Vyjměte.

Távolítsa el.

Vyberte.

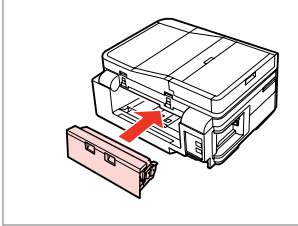

Zamontuj ponownie. Znovu připojte. Csatolja vissza. Znovu nasaďte.

Ostrożnie włóż kasetę. Opatrně zasuňte kazetu. Finoman csúsztassa be a tálcát. Vložte kazetu opatrne dovnútra.

# $\mathbf 0 \hspace{7.05in}$   $\mathbf 0$

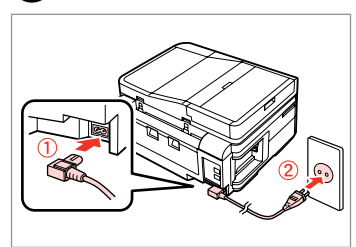

Podłącz do źródła zasilania. Připojte a zapojte. Csatlakoztassa és dugja be. Pripojte a zapojte do zástrčky.

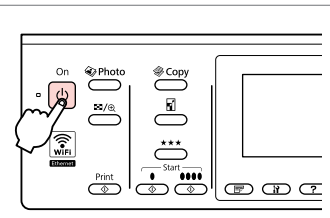

Włącz. Zapněte. Kapcsolja be. Zapnite.

## Q

Jeśli ten sam komunikat nadal się pojawia, zapoznaj się z procedurą ładowania papieru.  $\square \rightarrow 26$ 

Jeżeli błąd będzie nadal występował, skontaktuj się z działem pomocy technicznej firmy Epson.

Pokud se zobrazí stejná zpráva, zkontrolujte postup vkládání papíru.  $\Box$ math>26

Pokud se chyba stále objevuje, kontaktujte odbornou pomoc společnosti Epson.

Ha megjelenik ugyanaz az üzenet, akkor nézze át a papír betöltésének folyamatát.  $\Box$   $\rightarrow$  26

Ha a hiba továbbra is jelentkezik, vegye fel a kapcsolatot az Epson ügyfélszolgálattal.

Ak sa znova objaví hlásenie, pozrite si postup vkladania papiera.  $\Box \rightarrow 26$ Ak sa chyba opakovane objavuje, obráťte sa na technickú podporu spoločnosti Epson.

## Problemy z jakością/ układem druku

Problémy s kvalitou/ rozložením tisku

Problémák a nyomtatási minőséggel/ elrendezéssel

Problémy s kvalitou/ s rozložením tlače

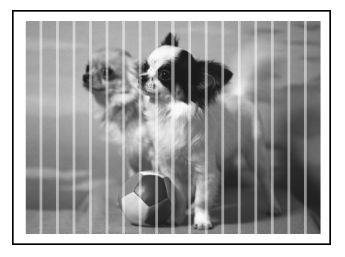

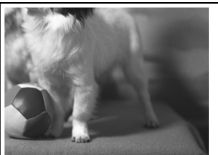

PL Wypróbuj następujące rozwiązania, zaczynając od góry. Szczegółowe informacje znajdziesz w wersji online Przewodnik użytkownika.

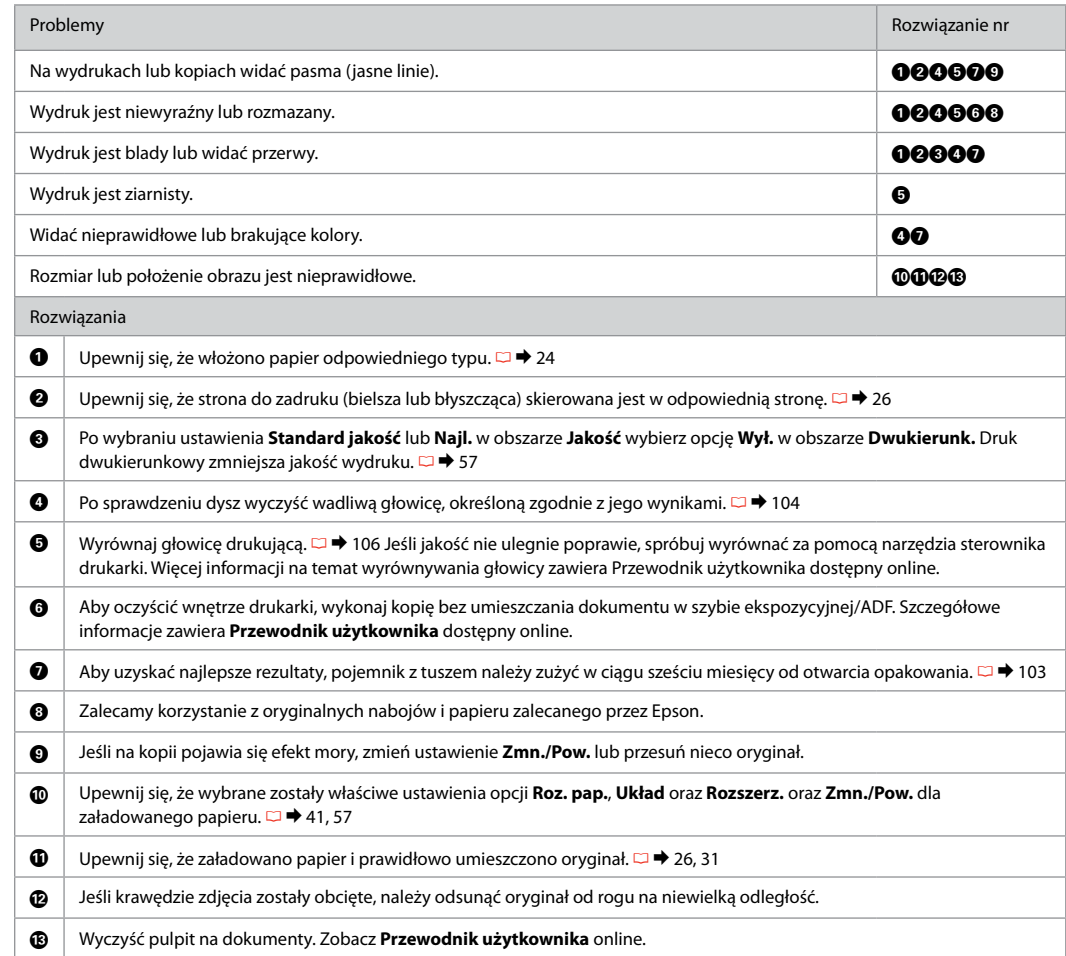

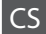

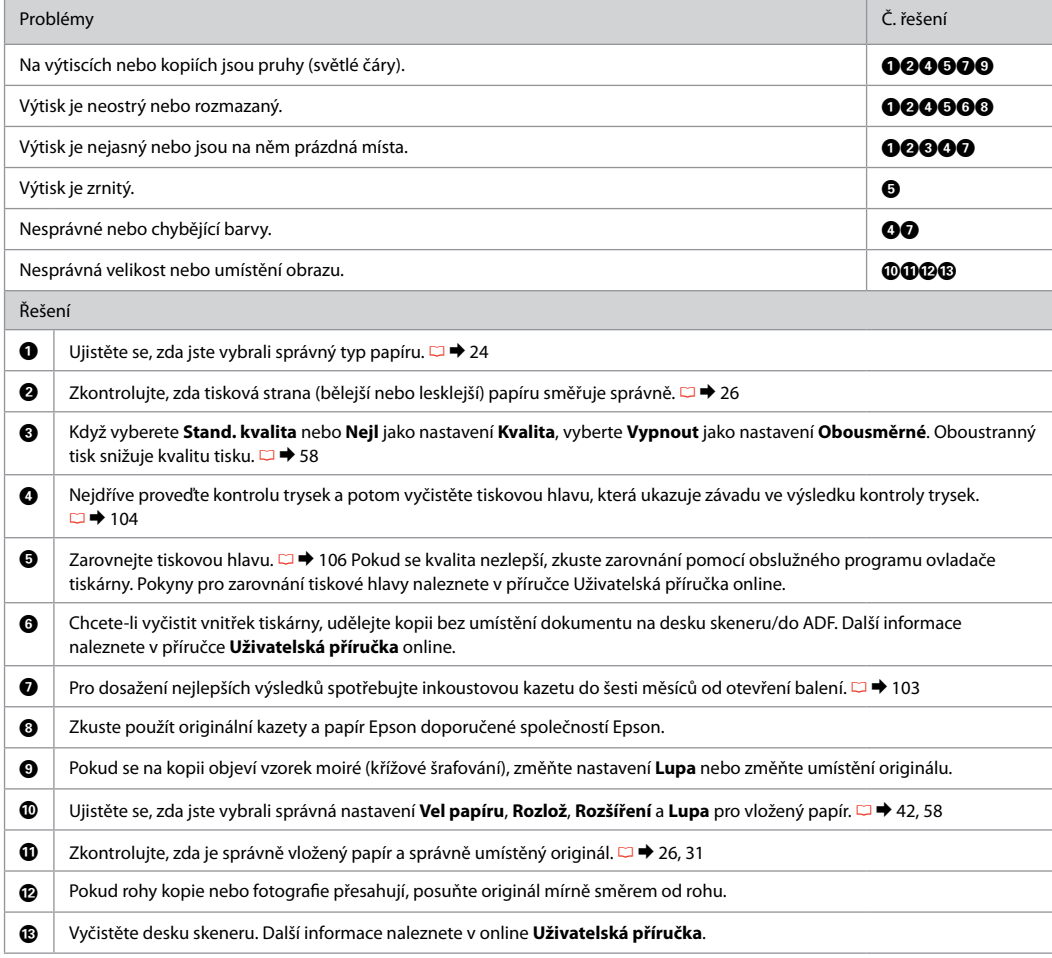

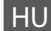

HU Próbálja az alábbi megoldási javaslatokat sorrendben, fentről lefelé végrehajtani. Bővebb tájékoztatást az online Használati útmutató megfelelő fejezeteiben találhat.

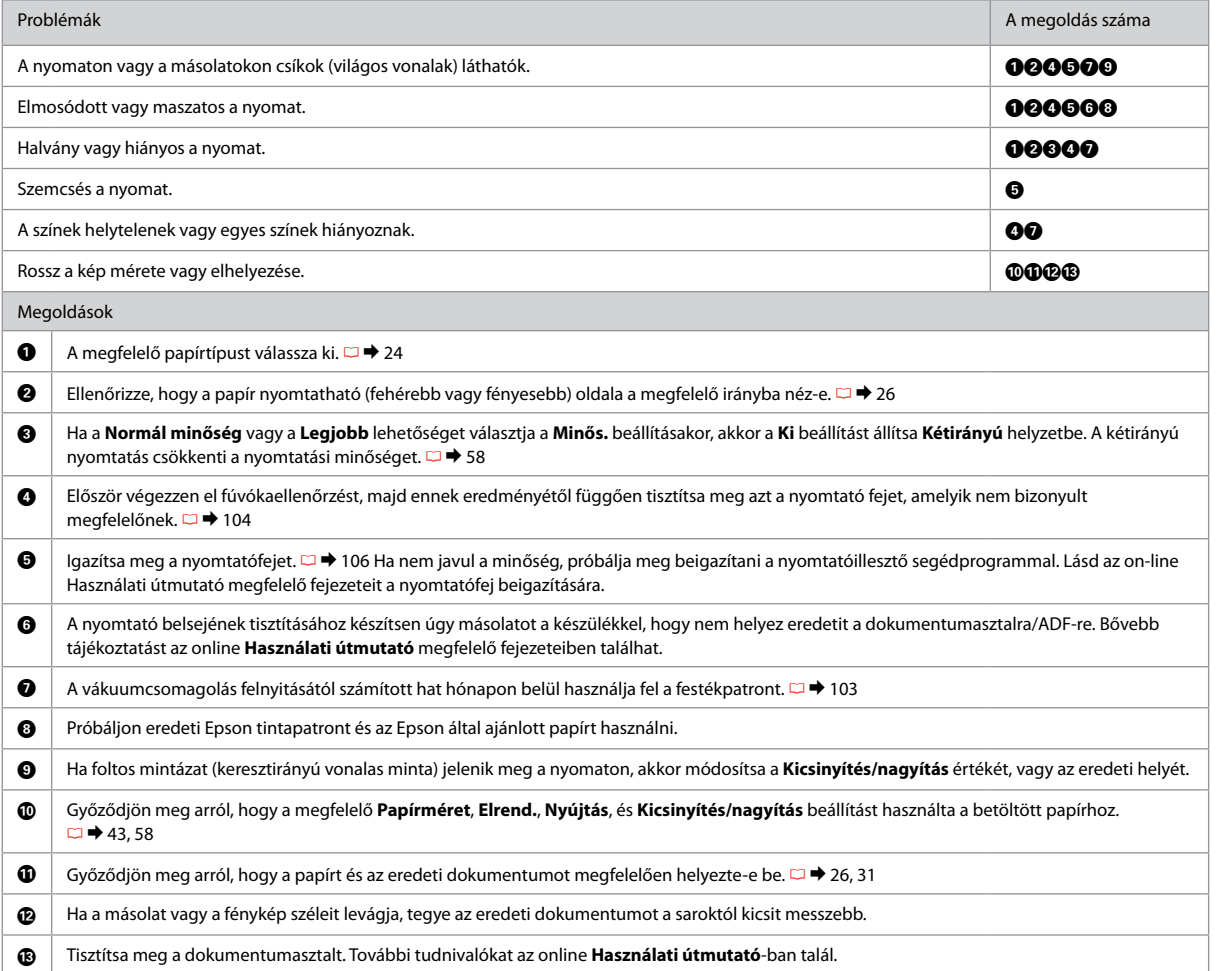

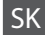

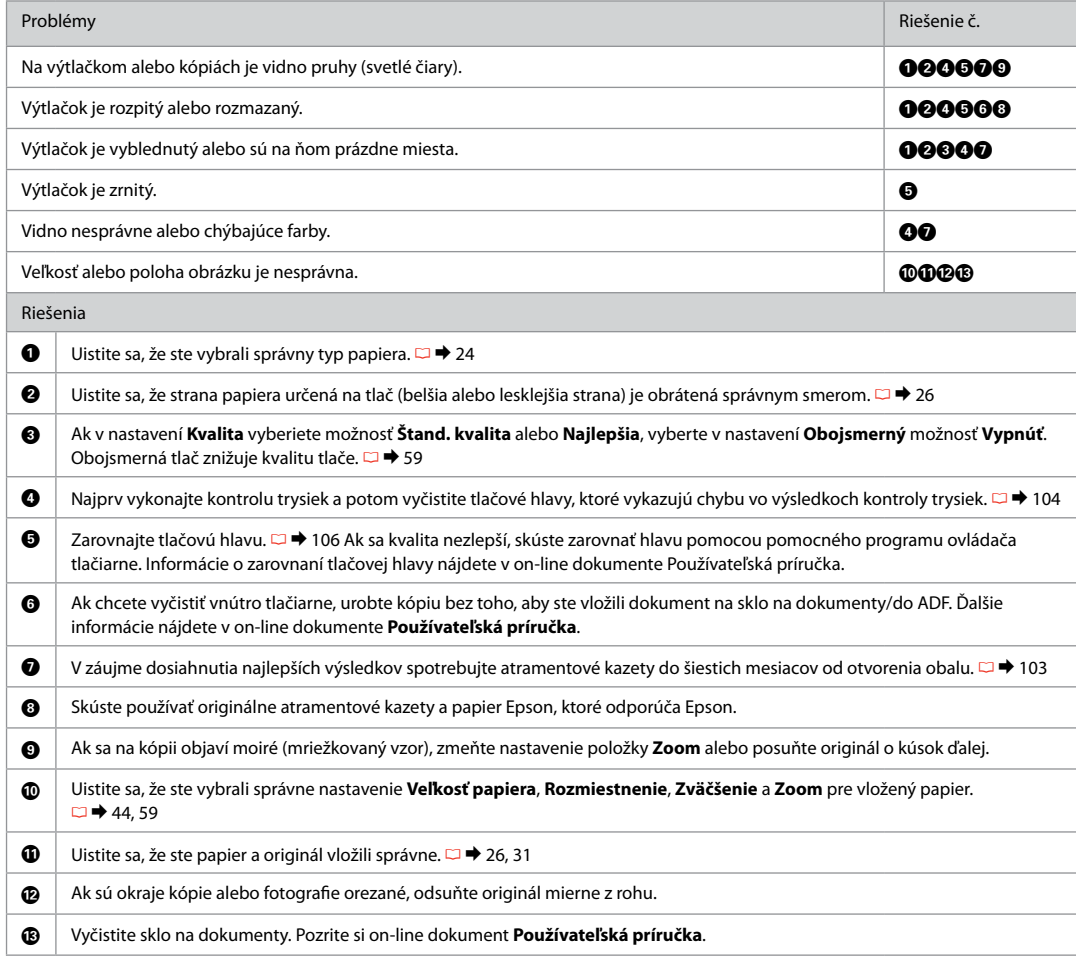

## Problemy z faksowaniem

Problémy s faxováním

Faxolási problémák

## Problémy s faxovaním

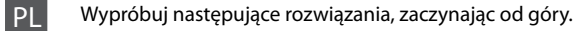

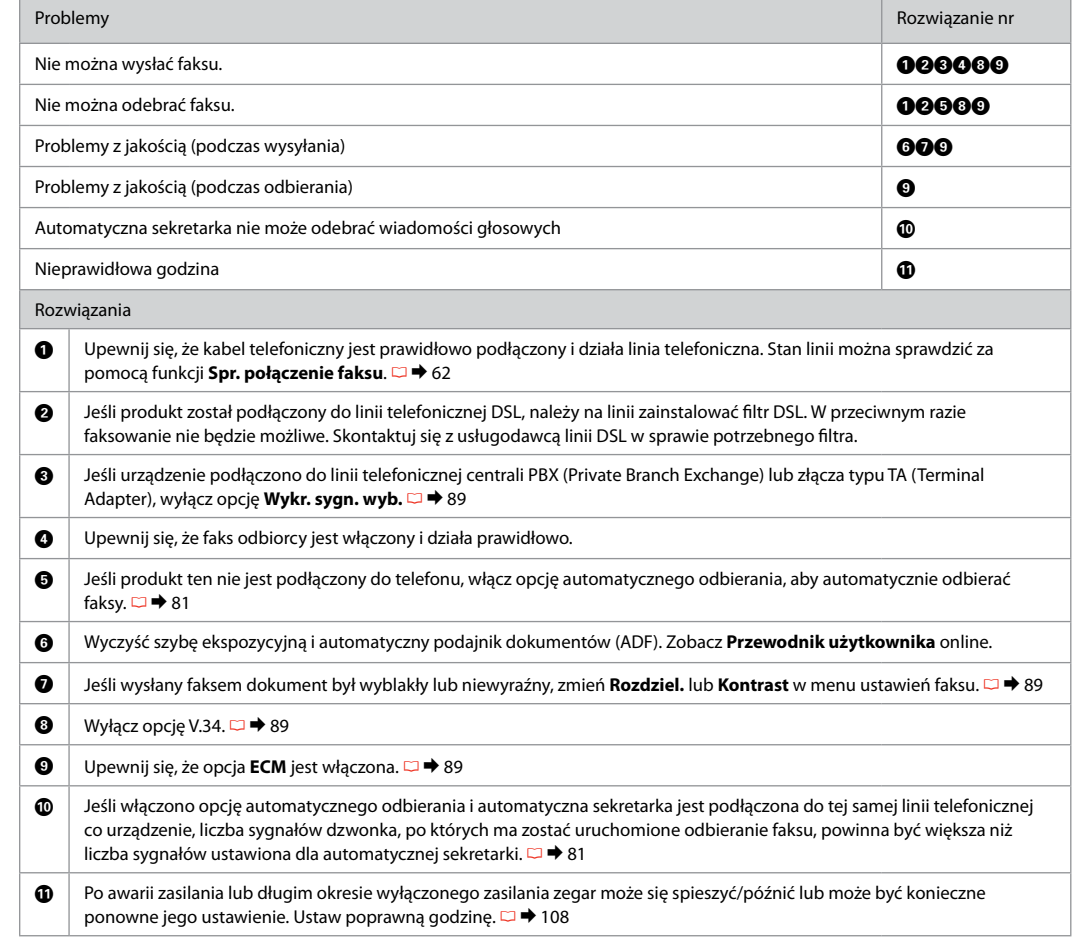

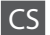

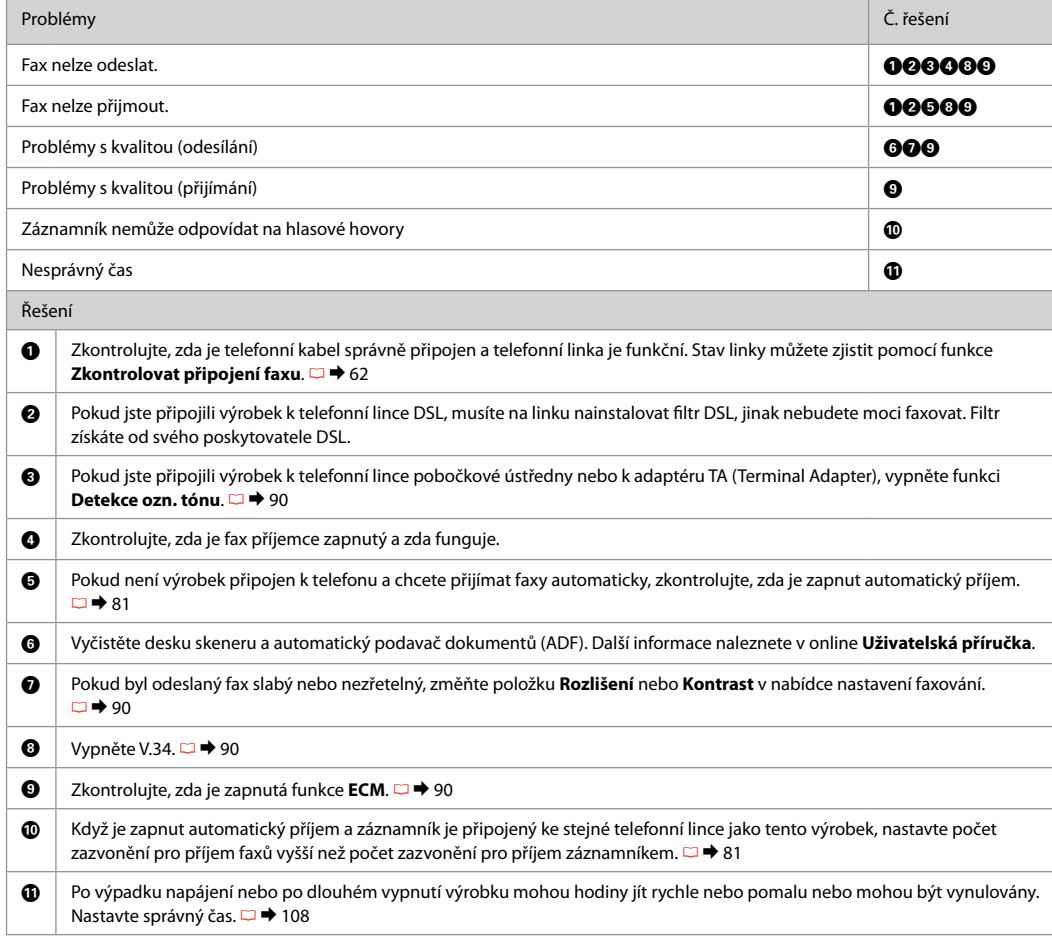

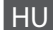

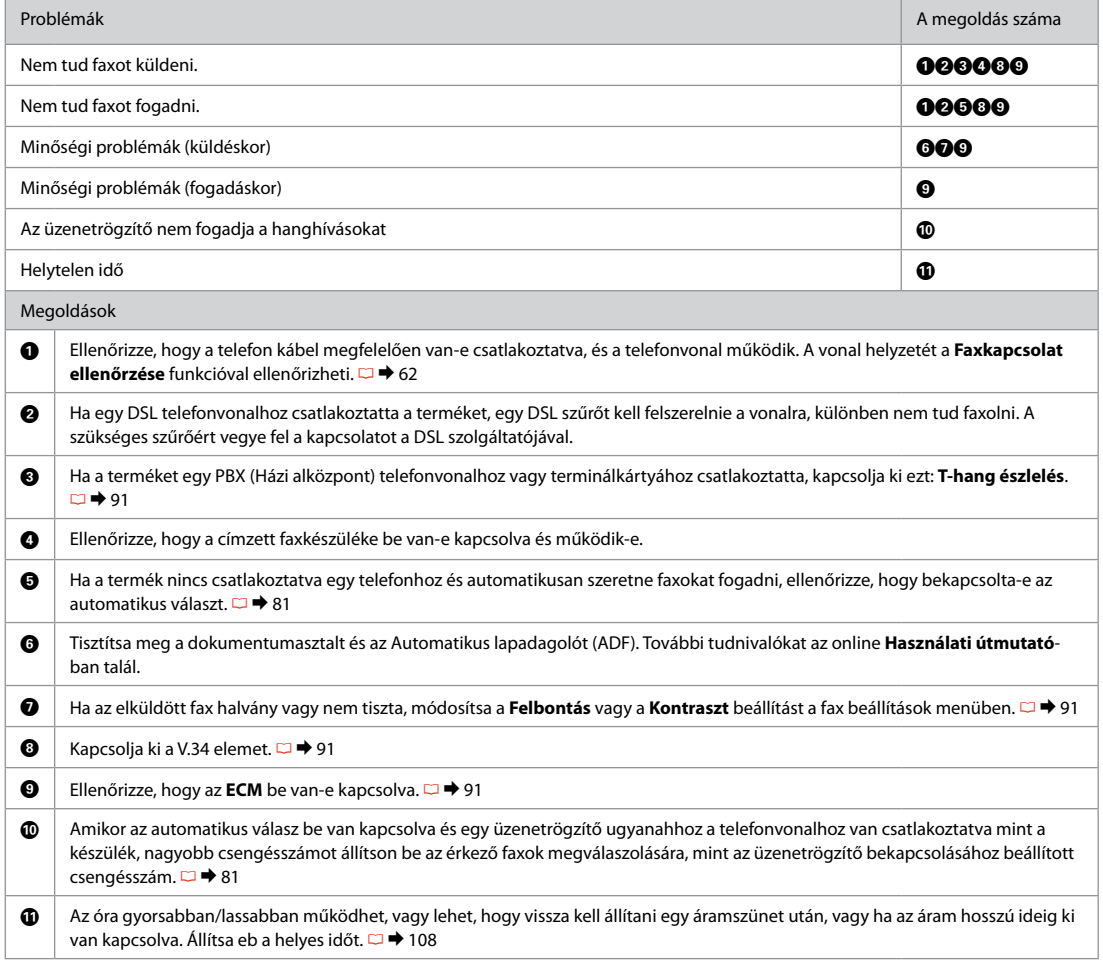

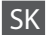

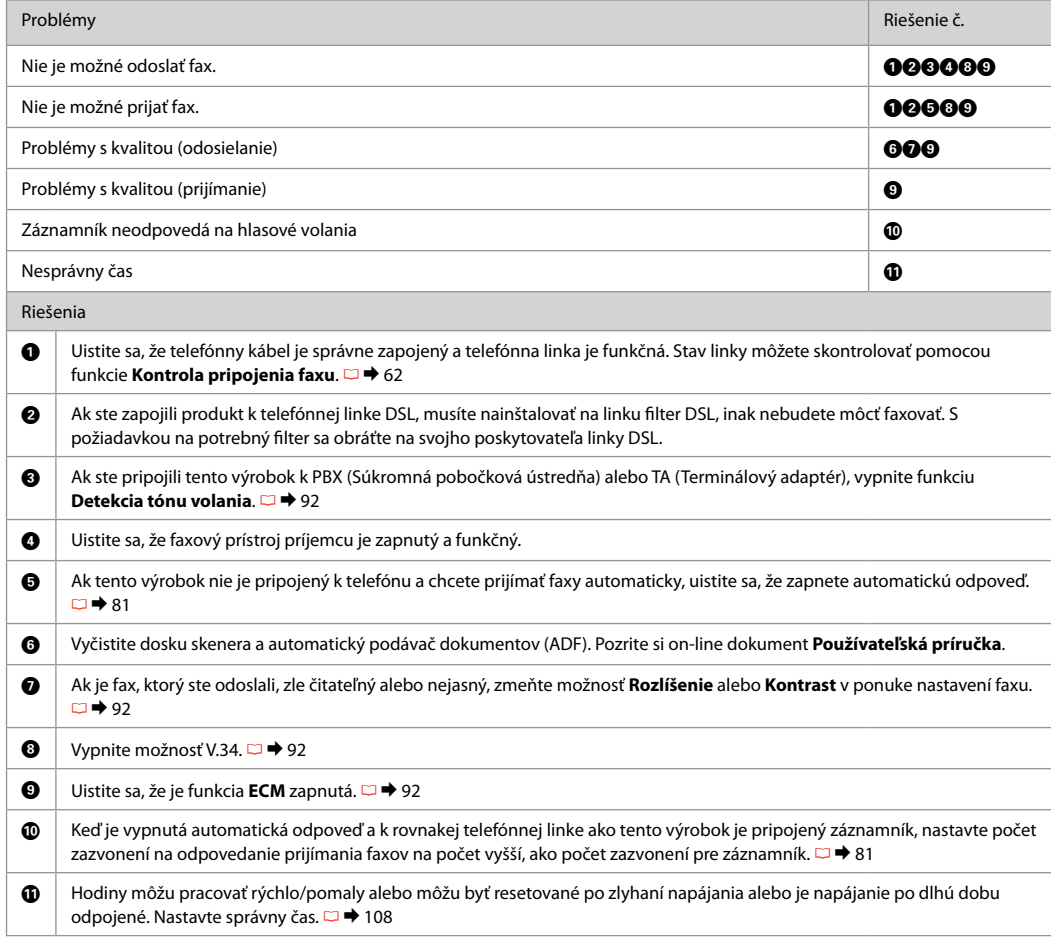

Kontakt z działem pomocy technicznej firmy Epson

## Kontaktování odborné pomoci společnosti Epson

Kapcsolatfelvétel az Epson ügyfélszolgálattal

Kontaktovanie podpory spoločnosti Epson

Jeżeli nie można rozwiązać problemu, korzystając z podanych wskazówek, zwróć się o pomoc do działu obsługi klienta. Informacje kontaktowe dotyczące odpowiedniego działu w danym regionie można znaleźć w dokumencie Przewodnik użytkownika, dostępnym online, a także na karcie gwarancyjnej. Jeżeli punkt serwisowy nie jest tam wymieniony, skontaktuj się ze swoim sprzedawcą.

Pokud nemůžete vyřešit problém pomocí informací pro odstraňování závad, kontaktujte pro pomoc služby odborné pomoci společnosti Epson. Kontaktní informace pro odbornou pomoc společnosti Epson ve vaší oblasti naleznete v Uživatelská příručka online nebo na záruční kartě. Pokud tam nejsou uvedeny, spojte se s prodejcem, u kterého jste výrobek koupili.

Ha nem tudja megoldani a problémát a hibaelhárítási információk használatával, segítségért vegye fel a kapcsolatot az Epson ügyfélszolgálattal. Az ön területén található Epson ügyfélszolgálatok elérhetőségét az online Használati útmutató vagy a garancialevél tartalmazza. Ha ott nincs felsorolva, forduljon a forgalmazóhoz, akitől vásárolta a terméket.

Ak sa vám nepodarí vyriešiť problém pomocou informácií v časti Riešenie problémov, obráťte sa o pomoc na služby podpory spoločnosti Epson. Kontaktné informácie o podpore vo vašej oblasti môžete nájsť v on-line dokumente Používateľská príručka alebo na záručnej karte. Ak tam tieto informácie nenájdete, obráťte sa na predajcu, kde ste si tento výrobok kúpili.

## PL Indeks

#### $\Delta$ Automatyczny podainik dokumentów (ADF) ................................31 automatyczny podajnik dokumentów, zakleszczenie......... 129  $\overline{R}$  $\epsilon$ cyfrowy aparat fotograficzny, drukowanie z ............................ 110  $\mathsf{D}$ dopasowanie do ramki drukowanie miniatur (drukowanie indeksu zdieć) ....................57 F faks, ponowne drukowanie odebranych faksów..................87.89 rand, sharib wante en externe military manuscription and faks. faks, używanie różnych ustawień dzwonków (DRD) ...............89 iakość (157 S  $\mathsf{k}$

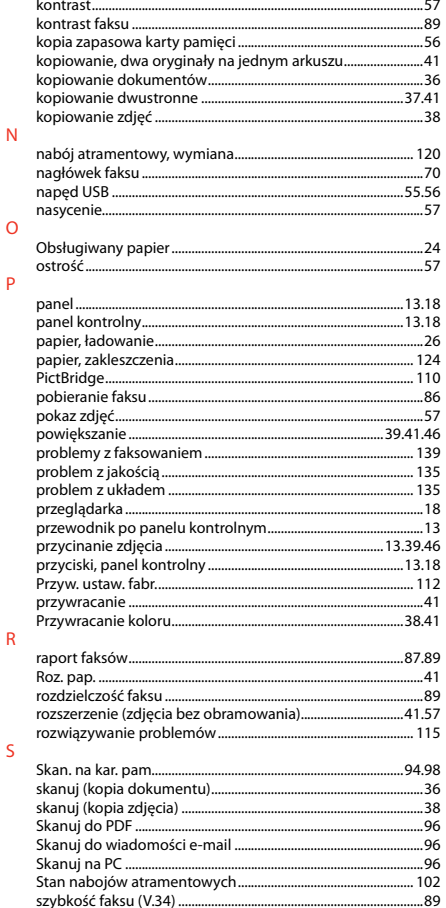

P

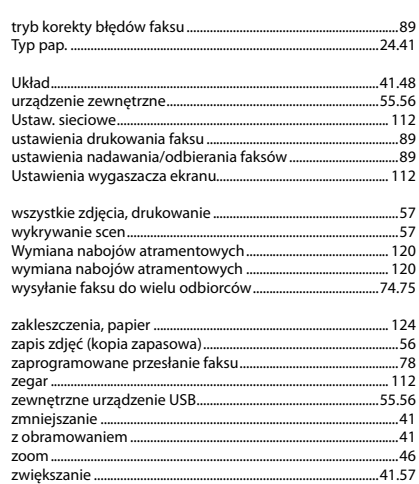

 $\cup$ 

W

 $\overline{z}$
## CS Rejstřík

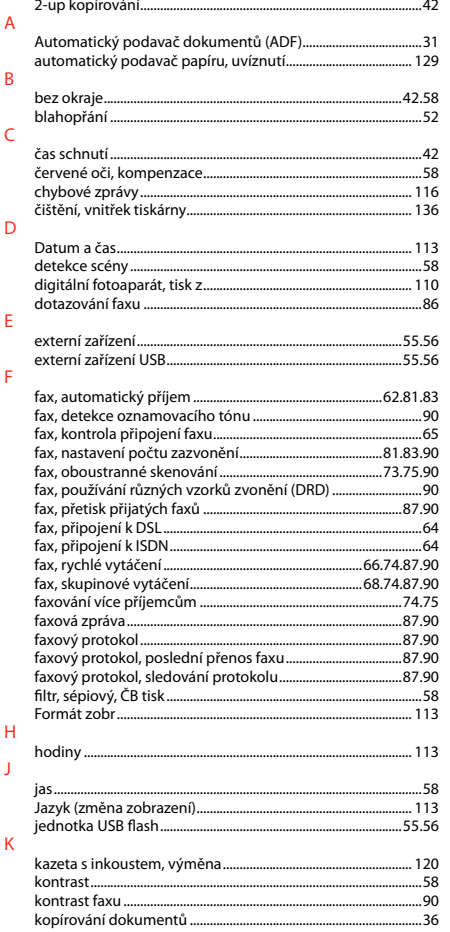

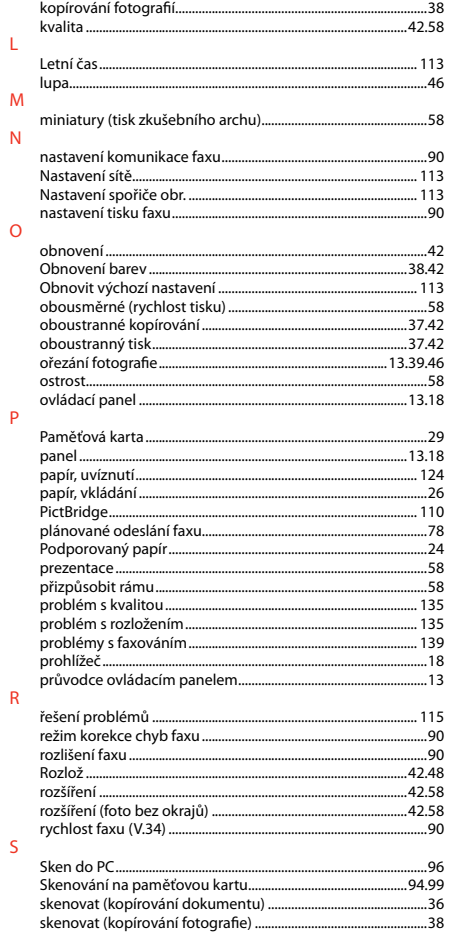

 $\mathsf{L}$ 

 $\overline{N}$ 

 $\overline{P}$ 

 $\overline{\mathsf{R}}$ 

 $\mathsf{S}$ 

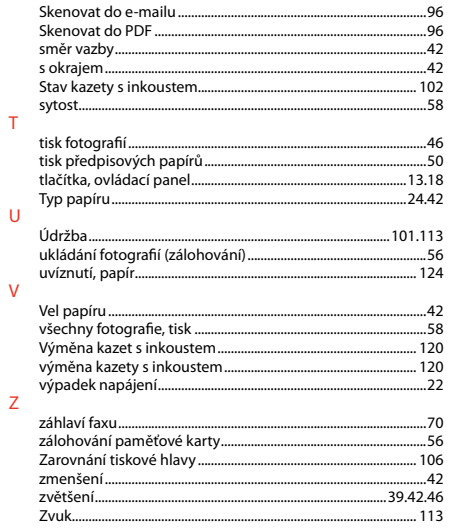

 $\bar{\rm T}$ 

 $\mathsf{V}$ 

## HU Tárgymutató

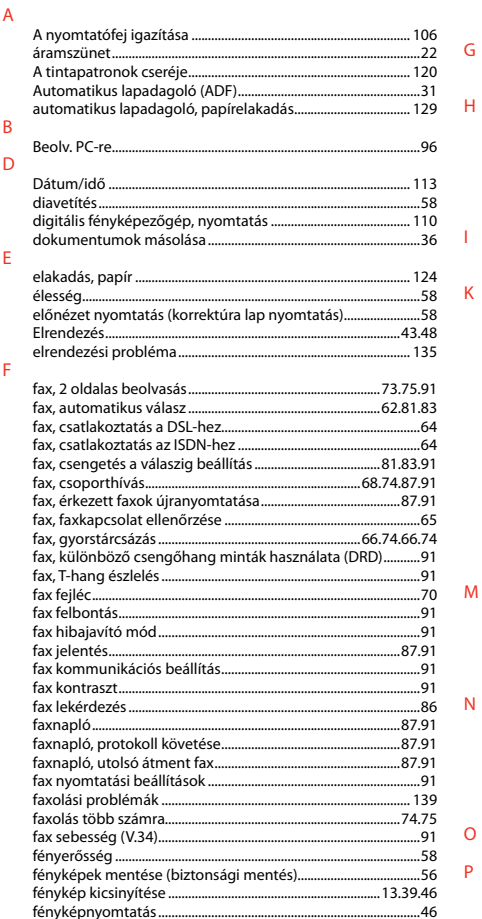

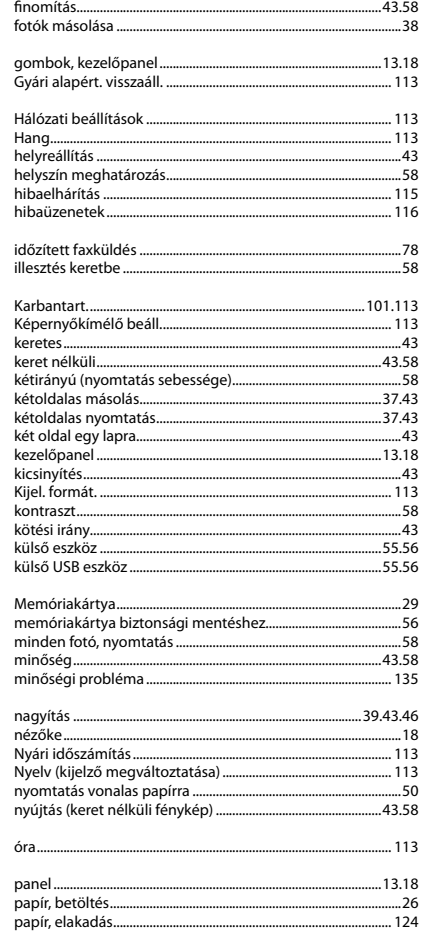

- 1

 $\mathsf{K}$ 

M

 $N$ 

 $\circ$ 

P

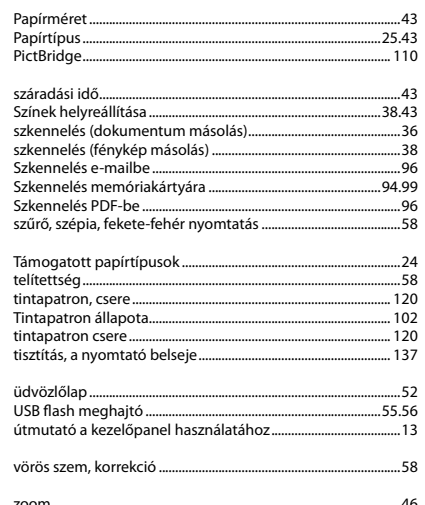

 $\overline{\mathsf{S}}$ 

 $\mathsf T$ 

 $\cup$ 

 $\vee$  $\overline{z}$ 

## SK Index

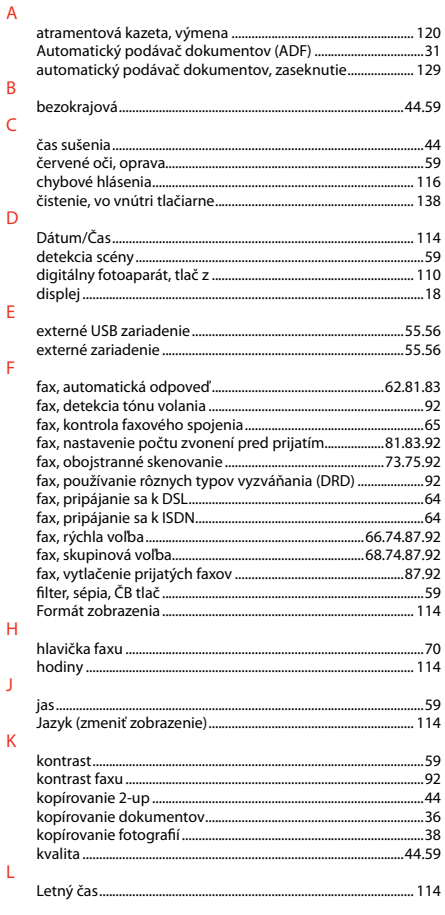

## $\overline{N}$

 $\circ$ 

 $\overline{P}$ 

 $\overline{\mathsf{R}}$ 

 $\mathsf{S}$ 

smer väzby.........

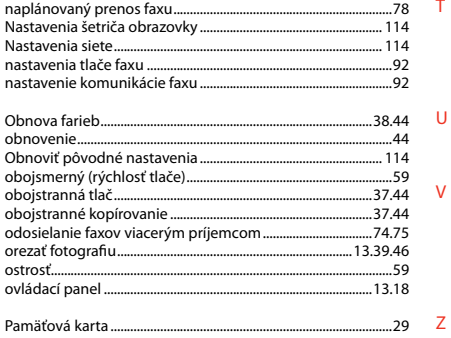

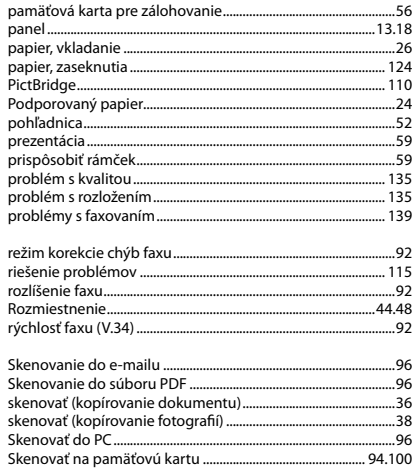

 $T$ 

zmenšenie.......

Zväčšenie ........

Zvuk..................

**U** 

 $\mathsf{V}$ 

 $.44$ 

 $.44$ 

...87.92

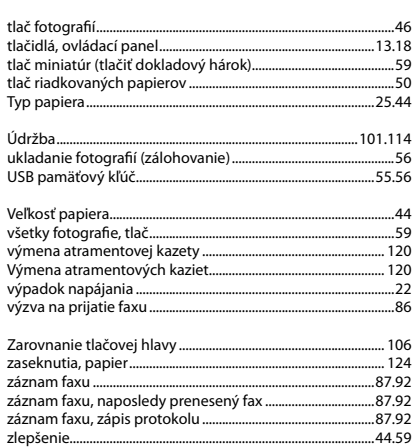

59

 $.44$ 

 $.46$ 

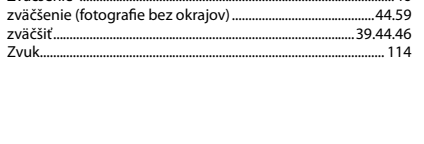

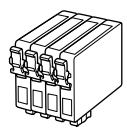

Dostępne rozmiary nabojów atramentowych zależą od regionu. Dostupné velikosti kazet s inkoustem se liší podle oblastí. A forgalmazott tintapatron méretek földrajzi helytől függően változnak.

Veľkosti atramentových kaziet sa líšia podľa oblasti.

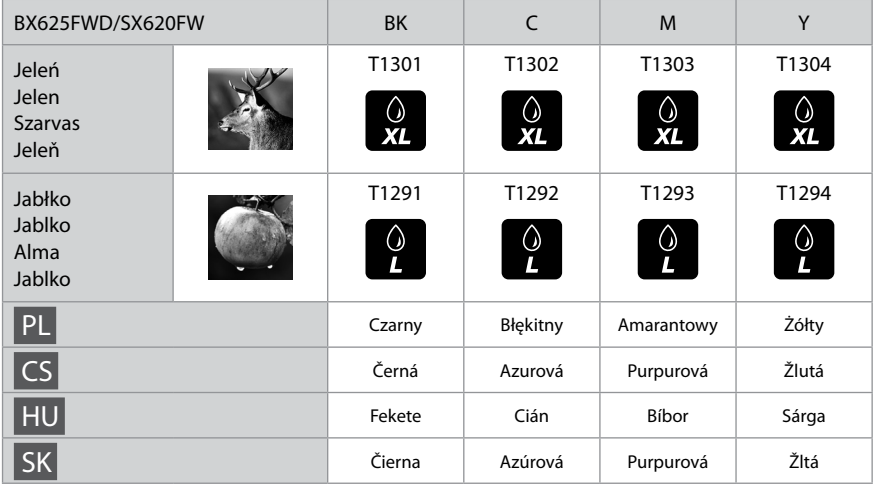

Więcej informacji. Získávání dalších informací. További információk itt találhatók. Získanie ďalších informácií.

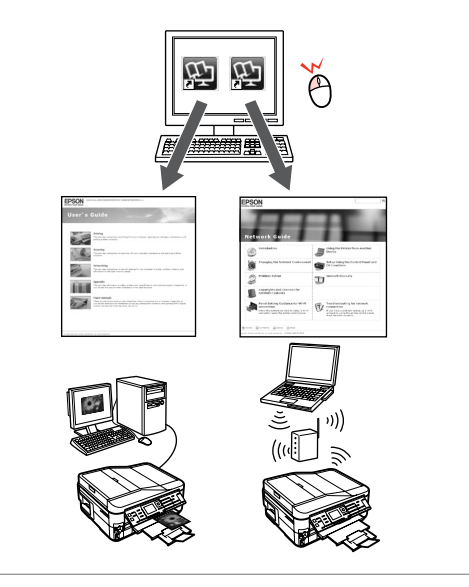

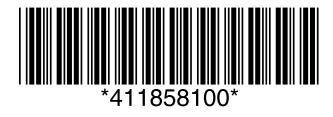